# Alibaba Cloud Elastic Compute Service

Best Practices

Issue: 20181107

MORE THAN JUST CLOUD | C- Alibaba Cloud

## <span id="page-1-0"></span>**Legal disclaimer**

Alibaba Cloud reminds you to carefully read and fully understand the terms and conditions of this legal disclaimer before you read or use this document. If you have read or used this document, it shall be deemed as your total acceptance of this legal disclaimer.

- **1.** You shall download and obtain this document from the Alibaba Cloud website or other Alibaba Cloud-authorized channels, and use this document for your own legal business activities only. The content of this document is considered confidential information of Alibaba Cloud. You shall strictly abide by the confidentiality obligations. No part of this document shall be disclosed or provided to any third party for use without the prior written consent of Alibaba Cloud.
- **2.** No part of this document shall be excerpted, translated, reproduced, transmitted, or disseminat ed by any organization, company, or individual in any form or by any means without the prior written consent of Alibaba Cloud.
- **3.** The content of this document may be changed due to product version upgrades, adjustment s, or other reasons. Alibaba Cloud reserves the right to modify the content of this document without notice and the updated versions of this document will be occasionally released through Alibaba Cloud-authorized channels. You shall pay attention to the version changes of this document as they occur and download and obtain the most up-to-date version of this document from Alibaba Cloud-authorized channels.
- **4.** This document serves only as a reference guide for your use of Alibaba Cloud products and services. Alibaba Cloud provides the document in the context that Alibaba Cloud products and services are provided on an "as is", "with all faults" and "as available" basis. Alibaba Cloud makes every effort to provide relevant operational guidance based on existing technologies . However, Alibaba Cloud hereby makes a clear statement that it in no way guarantees the accuracy, integrity, applicability, and reliability of the content of this document, either explicitly or implicitly. Alibaba Cloud shall not bear any liability for any errors or financial losses incurred by any organizations, companies, or individuals arising from their download, use, or trust in this document. Alibaba Cloud shall not, under any circumstances, bear responsibility for any indirect, consequential, exemplary, incidental, special, or punitive damages, including lost profits arising from the use or trust in this document, even if Alibaba Cloud has been notified of the possibility of such a loss.
- **5.** By law, all the content of the Alibaba Cloud website, including but not limited to works, products , images, archives, information, materials, website architecture, website graphic layout, and webpage design, are intellectual property of Alibaba Cloud and/or its affiliates. This intellectu al property includes, but is not limited to, trademark rights, patent rights, copyrights, and trade

 secrets. No part of the Alibaba Cloud website, product programs, or content shall be used, modified, reproduced, publicly transmitted, changed, disseminated, distributed, or published without the prior written consent of Alibaba Cloud and/or its affiliates. The names owned by Alibaba Cloud shall not be used, published, or reproduced for marketing, advertising, promotion , or other purposes without the prior written consent of Alibaba Cloud. The names owned by Alibaba Cloud include, but are not limited to, "Alibaba Cloud", "Aliyun", "HiChina", and other brands of Alibaba Cloud and/or its affiliates, which appear separately or in combination, as well as the auxiliary signs and patterns of the preceding brands, or anything similar to the company names, trade names, trademarks, product or service names, domain names, patterns, logos , marks, signs, or special descriptions that third parties identify as Alibaba Cloud and/or its affiliates).

**6.** Please contact Alibaba Cloud directly if you discover any errors in this document.

# <span id="page-4-0"></span>**Generic conventions**

#### **Table -1: Style conventions**

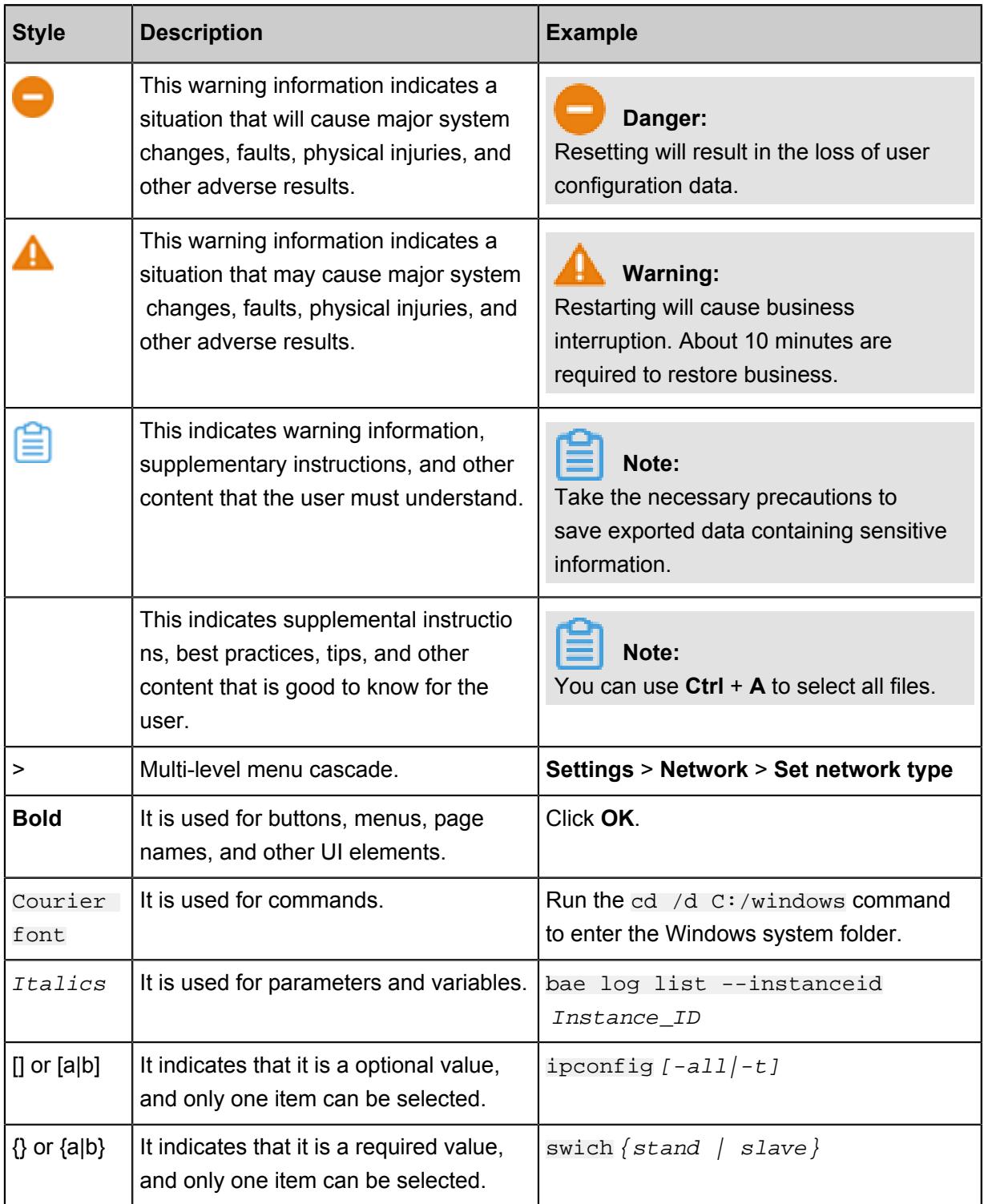

# **Contents**

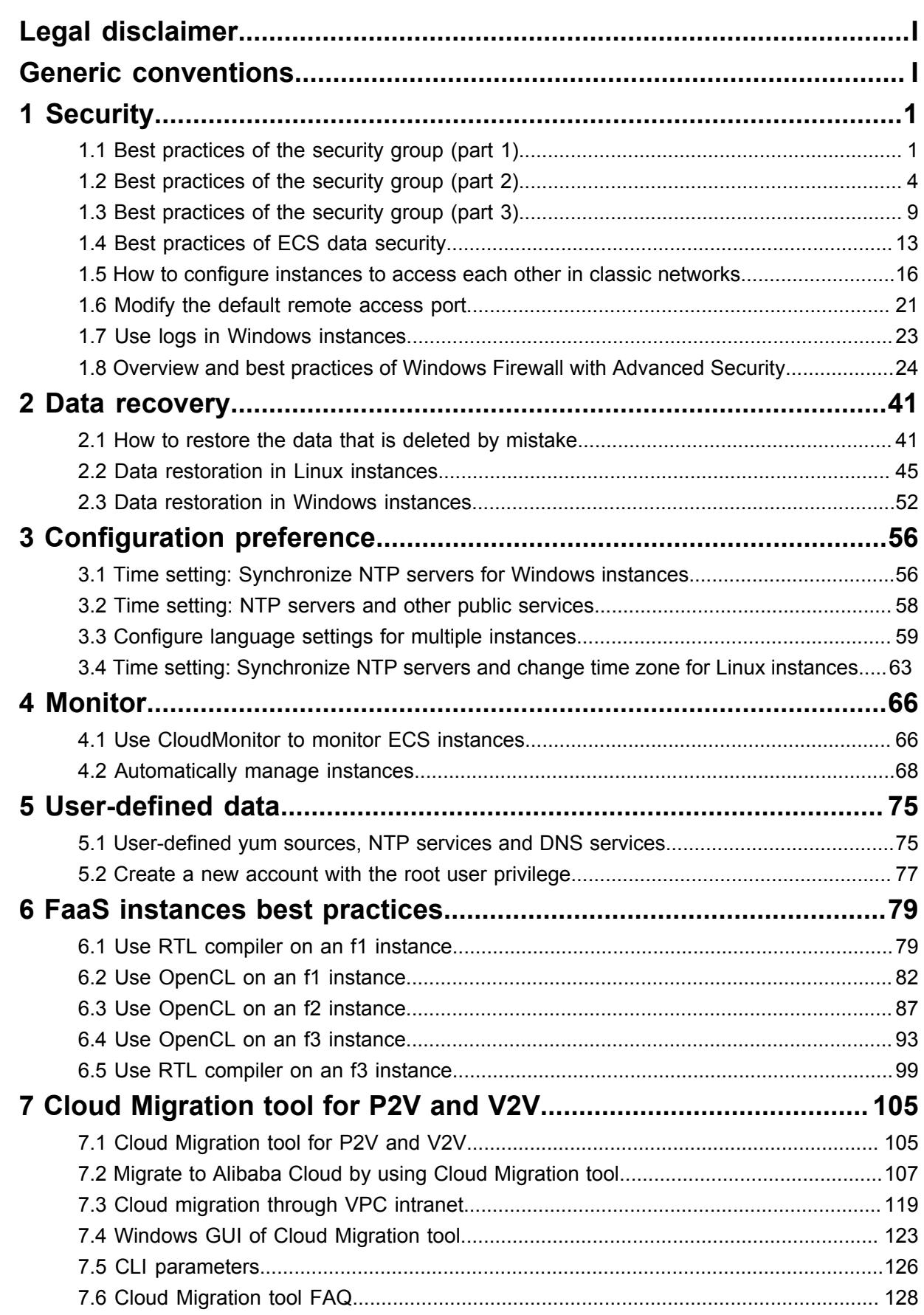

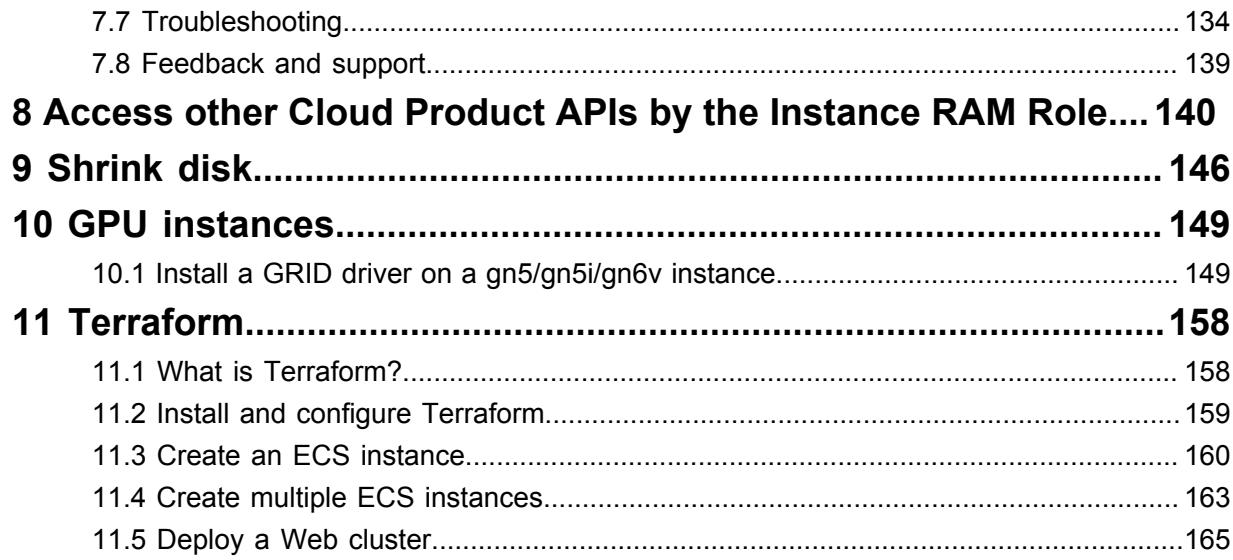

# <span id="page-8-0"></span>**1 Security**

### <span id="page-8-1"></span>**1.1 Best practices of the security group (part 1)**

This article introduces how to configure the inbound rules of security groups.

Like a virtual firewall, a security group controls network access for one or more ECS instances. It is an important means of security isolation. When creating an ECS instance, you must select a security group. You can also add security group rules to control outbound and inbound access for all ECS instances in the same security group.

Before configuring the inbound rules for a security group, you should have learnt about the following information:

- *Security group restrictions*
- *Default security group rules*
- *Set the inbound access of a security group*
- *Set the outbound access of a security group*

#### **General suggestions for security group practices**

Before you work with security groups, read the following suggestions:

- The most important rule: A security group should be used as a whitelist.
- The "minimum authorization" principle should be observed when you configure the inbound or outbound rules for applications. For example, you can allow a specific port (such as port 80).
- It is not recommended to use one security group to manage all applications, because requirements must be different at different layers.
- For distributed applications, different security groups should be used for different application types. For example, you should use different security groups for the Web, Service, Database and Cache layers to apply different inbound/outbound rules and permissions.
- There is no need to set a separate security group for every instance, as this would unnecessar ily add to management costs.
- VPC should be preferred.
- Do not assign Internet addresses to resources that require no Internet access.
- Keep the rules of each security group as concise as possible. A single instance can join up to five security groups, and a security group can contain up to 100 security group rules, so an instance may be subject to hundreds of security group rules at the same time. You can

aggregate all the assigned security rules to determine whether inbound or outbound traffic is permitted or not. However, overly complicated rules for a single security group can increase management complexity. For this reason, it is recommended to keep the rules of each security group as concise as possible.

• The ECS console allows you to clone a security group and security group rules. If you want to modify an active security group and its rules, you should clone the security group and modify the cloned security group, avoiding any impacts on online applications.

### **Note:**

Adjusting inbound or outbound rules of active security groups can be risky. Therefore, do not update those rules at will unless you know what you are doing.

#### **Set inbound access rules of security groups**

The following are some suggestions about inbound rules of a security group.

#### **Do not use the 0.0.0.0/0 inbound rule**

It is a common mistake to permit all inbound access without any restrictions. Using 0.0.0.0/0 means that all ports are open to external access. This is extremely insecure. The correct practice is to deny external access to all the ports first. Whitelist items should be configured for security groups. For example, if you need to expose web services, you should only open common TCP ports such as 80, 8080 and 443 by default. All other ports should be disabled.

```
{ "IpProtocol" : "tcp", "FromPort" : "80", "ToPort" : "80", "
SourceCidrIp": "0.0.0.0/0", "Policy": "accept"}
{ "IpProtocol" : "tcp", "FromPort" : "8080", "ToPort" : "8080", "
SourceCidrIp" : "0.0.0.0/0", "Policy": "accept"} ,
{ "IpProtocol" : "tcp", "FromPort" : "443", "ToPort" : "443", "
SourceCidrIp" : "0.0.0.0/0", "Policy": "accept"} ,
```
#### **Disable unneeded inbound rules**

If your current inbound rules include 0.0.0.0/0, review the ports and services that must be exposed for your applications. If you do not want some ports to directly provide services for external applications, add denial rules for them. For example, if you have installed MySQL database

services on the server, port 3306 should not be exposed to the Internet by default. You can add a denial rule, as shown below. Set the priority value to 100, which is the lowest priority.

{ "IpProtocol" : "tcp", "FromPort" : "3306", "ToPort" : "3306", " SourceCidrIp" : "0.0.0.0/0", "Policy": "drop", Priority: 100} ,

This setting prevents any other ports from accessing port 3306. However, this can block normal service requests as well. For this reason, you can authorize resources of another security group for inbound access.

#### **Authorize another security group for inbound access**

Different security groups adopt inbound and outbound rules in accordance with the minimum authorization principle. Different application layers should use different security groups with corresponding inbound and outbound rules.

For example, different security groups are configured for distributed applications. However, directly authorizing IP addresses or CIDR network segments can be very difficult as different security groups cannot intercommunicate on the Internet. In this situation, you can authorize all resources of another security group to be directly accessible. For example, sg-web and sg -database security groups are created respectively for the Web and Database layers of your applications. In sg-database, you can add the following rule to authorize all resources in the sgweb security group to access port 3306.

{ "IpProtocol" : "tcp", "FromPort" : "3306", "ToPort" : "3306", " SourceGroupId" : "sg-web", "Policy": "accept", Priority: 2} ,

#### **Authorize another CIDR for inbound access**

In classic networks, controlling network segments is difficult and you are recommended to use security group IDs to authorize inbound rules.

In VPC networks, you can plan IP addresses on your own and use different VSwitches to set different IP domains. Therefore, in VPC networks, you can deny any access by default but authorize access for your own VPC, namely directly authorizing trusted CIDR network segments.

```
{ "IpProtocol" : "icmp", "FromPort" : "-1", "ToPort" : "-1", "
SourceCidrIp" : "10.0.0.0/24", Priority: 2} ,
{ "IpProtocol" : "tcp", "FromPort" : "0", "ToPort" : "65535", "
SourceCidrIp" : "10.0.0.0/24", Priority: 2} ,
```

```
{ "IpProtocol" : "udp", "FromPort" : "0", "ToPort" : "65535", "
SourceCidrIp" : "10.0.0.0/24", Priority: 2} ,
```
#### **Steps and instructions for changing security group rules**

Changing security group rules can interrupt network communication among instances. To prevent required network communication from being impacted, try to permit required instances with the method below and then execute security group policies to narrow down your changes.

### **Note:**

After narrowing down the changes, check that service applications are running correctly before performing other required changes.

- Create a new security group, add instances that need mutual access to it, and then perform the changes.
- If the authorization type is **Security Group**, add the bound security group IDs of peer instances that require intercommunication into the authorization rules of the security group.
- If the authorization type is **CIDR**, add Intranet IP addresses of peer instances that require intercommunication into the authorization rules of the security group.

For detailed instructions, see How to configure intercommunication among instances in the classic network.

### <span id="page-11-0"></span>**1.2 Best practices of the security group (part 2)**

This document introduces the following:

- *Authorize* and *revoke* security groups.
- *Join* and *leave* security groups.

Alibaba Cloud provides two types of networks, namely **classic networks** and **VPC networks**. They support different security group rules:

- For classic networks, you can set the following rules: intranet inbound, intranet outbound, Internet inbound and Internet outbound.
- For VPC networks, you can set the following rules: intranet inbound and intranet outbound.

#### **Basic knowledge of intranet communication for security groups**

Firstly, learn about the following points about intranet communication for security groups:

• By default, only the ECS instances in the same security group can access each other. In other words, the instances of the same account in different security groups are inaccessible to each

 other on the intranet. This applies to both classic and VPC networks. Therefore, the ECS instances in classic networks are secure over the intranet.

- If you have two ECS instances in different security groups, and you want them to be inaccessible to each other over the intranet but they are actually accessible, you should check the intranet rule settings of your security group. If the intranet rules include the following items, you are recommended to reconfigure them.
	- ▬ Allow all ports;
	- The authorized object is a CIDR segment (SourceCidrIp):  $0.0.0.0.0/0$  or  $10.0.0.0/8$ . For classic networks, the above rules can expose your intranet to external access.
- If you want to implement network intercommunication among the resources of different security groups, you should adopt security group authorization. For intranet access, you are recommended to adopt the source security group authorization, instead of CIDR segment authorization.

#### **Attributes of security rules**

Security rules mainly describe different access permissions with the following attributes:

- Policy: authorization policies. The parameter value can be  $accept$  or  $drop$ .
- Priority: priority levels. The priority levels are sorted by creation time in descending order. The rule priority ranges from 1 to 100. The default value is 1, which is the highest priority. A greater value indicates a lower priority.
- NicType: network type. In security group authorization (namely SourceGroupId is specified while SourceCidrIp is not), you must specify NicType as intranet.
- Description:
	- $\rightarrow$  IpProtocol: IP protocol. Values:  $_{tcp, udp, icmp, qre$  or  $_{a11}$ . The value "all" indicates all the protocols.
	- ▬ PortRange: the range of port numbers related to the IP protocol:
		- When the value of IpProtocol is  $tcp$  or  $udp$ , the port range is 1-65535. The format must be "starting port number/ending port number". For example, "1/200" indicates that the port range is 1-200. If the input value is "200/1", an error will be reported when the interface is called.
		- When the value of IpProtocol is  $icmp, gre$  or  $a11$ , the port range is -1/-1, indicating no restriction on ports.
- $-$  If security group authorization is adopted, the SourceGroupId (namely the source security group ID) should be specified. In this case, you can choose to set SourceGroupOwnerAcco unt based on whether it is cross-account authorization. SourceGroupOwnerAccount indicates the account to which the source security group belongs.
- ▬ If CIDR authorization is adopted, SourceCidrIp should be specified. SourceCidrIp is the source IP address segment, which must be in the CIDR format.

#### **Create a rule to authorize inbound requests**

When you create a security group in the console or through the API, the default inbound rule is  $d$ eny  $a11$ , that is, all the inbound requests are rejected by default. This does not apply to all the situations, so you need to configure inbound rules accordingly.

If you need to enable port 80 on the Internet to provide HTTP services for external applications, do not impose any restrictions on IP network segments but set it to  $0.0000$  in order to allow all inbound requests. For this purpose, you can refer to the following properties where console parameters are outside of brackets and OpenAPI parameters are within brackets (no difference is made if both parameters are the same).

- NIC Type (NicType): Internet (internet). For VPCs, simply enter intranet to implement Internet access through EIP.
- Action (Policy): allow (accept).
- Rule Direction (NicType): inbound.
- Protocol Type (IpProtocol): TCP (tcp).
- Port Range (PortRange): 80/80.
- Authorized Objects (SourceCidrIp): 0.0.0.0/0.
- Priority (Priority): 1.

### **Note:**

These recommended values apply only to the Internet. For intranet requests, you are not recommended to use CIDR network segments. Please refer to *[Do not use CIDR or IP](#page-14-0) [authorization for intranet security group rules of classic networks](#page-14-0)*.

#### **Create a rule to deny inbound requests**

To deny inbound requests, you only need to configure a denial policy with a low priority. In this way, you can configure another rule with a higher priority to overwrite this rule when needed. For example, the following explains how to deny access to port 6379.

- NIC Type (NicType): Intranet (intranet).
- Action (Policy): forbid (drop).
- Rule Direction (NicType): inbound.
- Protocol Type (IpProtocol): TCP (tcp).
- Port Range (PortRange): 6379/6379.
- Authorized Objects (SourceCidrIp): 0.0.0.0/0.
- Priority (Priority): 100.

#### <span id="page-14-0"></span>**Do not use CIDR or IP authorization for intranet security group rules of classic networks**

For ECS instances in classic networks, no intranet inbound rules are enabled by default. Always exercise caution for intranet authorization.

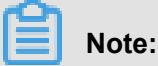

For the sake of security, it is not recommended to enable any authorization that is based on CIDR network segments.

For elastic computing, intranet IP addresses change frequently and the network segment to which the IP addresses map varies dynamically. For this reason, you are only recommended to authorize intranet access through security groups in classic networks.

For example, if you build a Redis cluster in the sg-redis security group and only permit certain computers (such as those in sg-web) to access the servers of this Redis cluster, you do not need to configure CIDR. Instead, you only need to add an inbound rule to specify relevant security group IDs.

- NIC Type (NicType): Intranet (intranet).
- Action (Policy): allow (accept).
- Rule Direction (NicType): inbound.
- Protocol Type (IpProtocol): TCP (tcp).
- Port Range (PortRange): 6379/6379.
- Authorized Objects (SourceGroupId): sg-web.
- Priority (Priority): 1.

For instances in a VPC, if you have planned an IP address range through multiple VSwitches, you can use the CIDR settings as the security group inbound rules. However, if your VPC network segment is ambiguous, you are recommended to prioritize security groups for inbound rules.

#### **Add ECS instances requiring intercommunication into the same security group**

A single ECS instance can join up to five security groups, and the ECS instances in the same security group can intercommunicate over the intranet. If you have created multiple security groups during planning and directly setting multiple security rules is too complicated, you can create a security group and add the instances that require intranet communication to it.

Different security groups may have different network types. More importantly, an ECS instance in a classic network can only join a security group created for classic networks. An ECS instance in a VPC can only join a security group created for the same VPC.

Additionally, you are not recommended to add all the ECS instances into the same security group as this will make the configuration of security group rules quite messy. For a large or mediumsized application, each server group has a different role and it is important to plan inbound and outbound requests in a rational manner.

In the console, you can add an instance to a security group by following the description in *Join a security group*.

If you are quite familiar with Alibaba Cloud OpenAPI, you can perform batch operations through OpenAPI. For more information, see *[Manage ECS instances elastically by using OpenAPI](https://www.alibabacloud.com/help/zh/doc-detail/51173.htm)*. The corresponding Python snippets are as follows.

```
def join_sg(sg_id, instance_id):
    request = JoinSecurityGroupRequest()
    request.set_InstanceId(instance_id)
    request.set_SecurityGroupId(sg_id)
    response = _send_request(request)
    return response
# send open api request
def _send_request(request):
    request.set_accept_format('json')
     try:
         response_str = clt.do_action(request)
         logging.info(response_str)
        response detail = json.loads(response str) return response_detail
     except Exception as e:
         logging.error(e)
```
#### **Remove an ECS instance from a security group**

If an ECS instance is added to an inappropriate security group, your services may be exposed or blocked. In this case, you can remove the ECS instance from the security group. Before the removal, however, you must ensure that your ECS instance has been added to another security group.

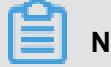

**Note:**

You are recommended to perform sufficient tests before the removal as this may cause

intercommunication failure between the instance and other instances in the current security group.

The corresponding Python snippets are as follows:

```
def leave sq(sq id, instance id):
    request = LeaveSecurityGroupRequest()
    request.set_InstanceId(instance_id)
    request.set_SecurityGroupId(sg_id)
    response = _send_request(request)
    return response
# send open api request
def _send_request(request):
    request.set_accept_format('json')
     try:
         response_str = clt.do_action(request)
         logging.info(response_str)
         response_detail = json.loads(response_str)
        return response_detail
     except Exception as e:
         logging.error(e)
```
#### **Define reasonable names and tags for security groups**

Reasonable names and descriptions for security groups help you quickly identify the meanings of complicated rule combinations. You can change security group names and descriptions as needed.

Also, you can set tags for security groups. You can manage your own security groups by grouping them with tags. To *set tags*, you can directly configure them in the console or by using APIs.

#### **Delete undesired security groups**

Security rules of security groups are like whitelist and blacklist items. Therefore, you are recommended to delete unnecessary security groups to prevent unexpected problems caused by adding an ECS instance to those groups by mistake.

### <span id="page-16-0"></span>**1.3 Best practices of the security group (part 3)**

In practice, all instances may be placed in the same security group, thus reducing the configuration workload in the initial period. In the long run, however, interactions of the business systems will become complicated and uncontrollable. When you modify a security group, you will be unable to clearly identify the impact scope of adding or removing a rule.

Rational planning and differentiation of security groups makes it easy to adjust your systems, sort out the services provided by the applications, and arrange applications at different layers. We recommend that you plan different security groups and set different security group rules for different businesses.

#### **Distinguish between different security groups**

#### • **Use different security groups for ECS instances on the Internet and those on the intranet**

ECS instances that provide Internet services, either through exposure of some ports for external access (such as 80 and 443) or through provision of port forwarding rules (for example , instances configured with forwarding rules for Internet IP address, EIP address or NAT ports), will expose their applications to the Internet.

For the two scenarios above, the relevant security groups should adopt the strictest rules. We recommend that Internet access should be rejected first. Specifically, all ports and protocols should be disabled by default except the ports needed to provide external services, such as 80 and 443. As the security group only contains the ECS instances that provide Internet access, it is easier to adjust the security group rules.

For a group of ECS instances that provide Internet access, their responsibilities should be clear and simple, avoiding offering other external services on the same instances. For MySQL , Redis, and more, for example, it is recommended to install such services on ECS instances that disable Internet access, and then enable access to them through security group authorizat ion.

Assume you have an ECS instance that provides Internet access, which is in the security group SG CURRENT as the instances of other applications. You can make changes by performing the steps below.

- **1.** Sort out the ports and protocols exposed by the current Internet services, such as 80 and 443.
- **2.** Create a new security group such as SG\_WEB and add corresponding ports and rules.

# **Note:**

Action: Allow; Protocol Type: All; Port Range: 80/80; Authorization Objects: 0.0.0.0/0; Action: Allow; Protocol Type: All; Port Range: 443/443; Authorization Objects: 0.0.0.0/0. **3.** Select the security group SG\_CURRENT and add a rule for security group authorization, that is, allowing the resources in SG\_WEB to access the resources in SG\_CURRENT.

### **Note:**

Action: Allow; Protocol Type: All; Port Range: -1/-1; Authorization Objects: SG\_WEB; Priority: Choose from [1-100] according to actual conditions.

- **4.** Add ECS WEB 1 to the new security group. It is an instance that needs to switch its security group.
	- **a.** In the ECS console, select **Security groups**.
	- **b.** Select **SG\_WEB** > **Manage Instances** > **Add Instance**. Add the instance ECS\_WEB\_1 to the new security group SG\_WEB. Make sure ECS\_WEB\_1 works normally.
- **5.** Remove the instance ECS\_WEB\_1 from the original security group.
	- **a.** In the ECS console, select **Security Groups**.
	- **b.** Select **SG\_WEB** > **Manage Instances** > **Add Instance**. Select ECS\_WEB\_1 and remove it from SG\_CURRENT. Verify that the traffic and network are in normal condition.
	- **c.** If errors occur, add ECS\_WEB\_1 back to the security group SG\_CURRENT. Check whether the ports of SG\_WEB are exposed as expected, and then make adjustments accordingly.
- **6.** Make other changes to the security group.

#### • **Use different security groups for different applications**

In production environments, different operating systems generally do not belong to the same application group to provide load balancing services. Providing different services means that exposed ports are different from rejected ports. Therefore, it is recommended that instances with different operating systems belong to different security groups.

For example, TCP port 22 may be exposed for implementing SSH in Linux, while TCP port 3389 may be exposed for implementing remote desktop connection in Windows.

In addition, for instances that have the same type of images but provide different services, it is recommended to put them into different security groups if they do not need to access each other over the intranet. This facilitates decoupling and future changes to security group rules as the rules can be as simple as possible.

When planning and adding new applications, you should reasonably organize the security groups apart from dividing different VSwitches to configure subnets. You can use network segments and security groups to distinguish yourself as the service provider or consumer.

For specific change procedures, see the operations above.

#### • **Use different security groups for production environments and testing environments**

To better isolate systems, you may build multiple testing environments and one online environment during actual development. For better network isolation, you need to configure different security policies for different environments, preventing changes to the testing environment from being synchronized to the online environment, which may affect the stability of online services.

By creating different security groups, you can restrict the access domains of applications and avoid interoperability between the production environment and testing environment. Also, you can create different security groups for different test environments, thus avoiding interference between test environments and improving development efficiency.

#### **Only assign Internet addresses to subnets or instances that require Internet access**

Whether it is a classic network or a VPC, rational allocation of Internet addresses facilitates Internet management of the system and reduces the risk of attack. For VPCs, we recommend that you place the IP segments of instances requiring Internet access onto several dedicated VSwitches (subnet CIDR) when creating a VSwitch. This facilitates auditing and differentiation and helps avoid accidental Internet access.

Most distributed applications have different layers and groups. For ECS instances that offer no Internet access, try your best not to provide Internet addresses for them. If there are multiple instances that provide Internet access, we recommend you to configure the *[Server Load Balancer](https://www.aliyun.com/product/slb)* to distribute traffic of Internet services, thus improving system availability and avoiding a single point of failure.

For ECS instances that require no Internet access, try your best not to assign Internet addresses to them. In VPCs, when your ECS instances need to access the Internet, we recommend you to use the *NAT gateway* to provide Internet proxy services for ECS instances without Internet addresses in the VPC. By simply configuring the corresponding SNAT rules, you can enable a specific CIDR segment or subnet to access the Internet. For specific configurations, see *SNAT*. In this way, exposure of services to the Internet can be avoided after Elastic IP (EIP) addresses are allocated when only outbound access is required.

#### **Minimum principle**

A security group should work as a whitelist. Therefore, try your best to open and expose as few ports as possible, and allocate as few Internet addresses as possible. Although allocating Internet addresses or binding EIPs makes it easy to access online instances for troubleshooting, it exposes the entire instance to the Internet after all. A safer policy is to manage IP addresses by using the Jump Server.

#### **Use the Jump Server**

As the Jump Server has much higher permissions, relevant operations should be well recorded and audited through tools. In addition, it is recommended to choose a dedicated VSwitch for the Jump Server in VPCs, providing the corresponding EIP or NAT port forwarding tables to it.

First, create a dedicated security group SG\_BRIDGE by enabling the corresponding port such as TCP 22 in Linux or RDP 3389 in Windows. To restrict the inbound access, you can limit the authorization objects to the Internet egress ports of your company, lowering the probability of being scanned and accessed.

After that, you can add the Jumper Server instance to that security group. In order for that Jumper Server to access other appropriate instances, you can configure appropriate group authorization . For example, add a rule for SG\_CURRENT, allowing SG\_BRIDGE to access certain ports and protocols.

When you use the Jumper Server for SSH communication, it is recommended to use the *SSH key pair* for logon, instead of the password.

In summary, reasonable planning of security groups makes it easy for you to expand the applicatio ns and makes your system more secure.

### <span id="page-20-0"></span>**1.4 Best practices of ECS data security**

This document introduces how to implement data security for ECS instances from the O&M perspective.

#### **Intended audience**

This document applies to individuals and enterprises that are new to Alibaba Cloud.

#### **Contents**

- Back up data regularly
- Design security domains properly
- Set security group rules
- Set logon passwords
- Server port security
- Application vulnerability protection
- Security information collection

#### **Back up data regularly**

As the foundation of disaster tolerance, data backup is intended to reduce the risk of data loss due to system failures, operation errors, and security problems. ECS instances come with the snapshot backup function. Correctly using the snapshot function can satisfy the data backup requirements for most users. It is recommended to customize your own backup policy according to actual business needs. You can select *Create Snapshot* or *Create Automatic Snapshot Policy*, and *apply the policy to specific disks*. It is recommended to take automatic snapshots on a daily basis, and store them for at least seven days. Good backup habits contribute to rapid data recovery and minimizing losses in the case of failure.

#### **Design security domains properly**

Developed upon the Software Defined Network (SDN) technology, VPCs allow you to build private networks that separate servers of different security levels in your enterprise, preventing servers from impacting each other over an interconnected network.

It is recommended that you *[create VPC](https://www.alibabacloud.com/help/zh/doc-detail/27710.htm)*, and set the IP address range, network segments, route tables, and gateways. You can store important data in an intranet that is totally isolated from the Internet. You can use Elastic IP (EIP) addresses or the Jumper Server to manage data in daily O&M.

#### **Set security group rules**

As an important means for security isolation, security groups are used to set network access control for one or more ECS instances. With security groups, you can set firewall policies at the instance level, filtering active and passive access of an instance at the network layer. Specifically , you can restrict inbound and outbound access on a port, and authorize access to IP addresses, reducing attacks and enhancing instance security.

For example, the remote port is 22 by default in Linux, which should not be open to the Internet directly. You can set up a security group to control the Internet access to an ECS instance, such as authorizing fixed IP addresses to access the instance. To learn more about security

groups, see *Application cases*. If you have higher requirements, you can also use third-party VPN products to encrypt the logon data. For more software, visit *[Alibaba Cloud Market](https://market.aliyun.com/software)*.

#### **Set logon passwords**

Weak passwords have been a major cause of data leakage, as they are one of the most common vulnerabilities and can be exploited very easily. It is recommended that the server password should contain at least eight characters, and should be complicated enough by including uppercase and lowercase letters, numbers and special characters. In addition, you should change the password regularly.

#### **Server port security**

As long as servers provide Internet services, the corresponding ports will be exposed to the Internet. From the perspective of security management, more open ports mean more system risks . It is recommended to open as few ports as necessary to the Internet. Common ports should be changed to custom ports (port 30000 or greater), and access control should be implemented on the service ports.

For example, it is recommended to restrict database services to the intranet and prevent access from the Internet. If it is necessary to access the database directly from the Internet, you need to change the connection port from 3306 to a greater port, and authorize the relevant IP addresses according to the business needs.

#### **Application vulnerability protection**

Application vulnerabilities are security defects that can be exploited by hackers to illegally access data from Web applications, cache, database and storage. Common application vulnerabilities include SQL injection, XSS attacks, Web shells, backdoor, command injection, illegal HTTP requests, common Web server vulnerability attacks, unauthorized access to core files, path traversal, and more. These vulnerabilities are different from system vulnerabilities, and are difficult to fix. If application security cannot be guaranteed during the initial design, servers may be attacked due to such vulnerabilities. Therefore, it is recommended to install a *Web Application Firewall (WAF)* to prevent various attacks, thus ensuring website security and availability.

#### **Security information collection**

In today's Internet security field, both security engineers and hackers are racing against the clock. As a security service based on big data, *Alibaba Cloud Security Situational Awareness* can fully, rapidly and accurately capture and analyze factors that may lead to security situation changes in large cloud computing environments. After that, Situational Awareness associates the current

threats with the past ones to perform big data analysis, so as to predict potential security events in the future and provide a systematic solution.

Therefore, in addition to daily O&M, technicians should obtain as much information as possible to improve warning capability. In this way, quick recovery can be made possible in the case of security problems and ECS data security can be truly guaranteed.

### <span id="page-23-0"></span>**1.5 How to configure instances to access each other in classic networks**

A security group is an instance-level firewall. To ensure the instance security, the minimum authorization principle should be observed for the setting of security group rules. This document introduces four safe methods of enabling intranet intercommunication for instances.

#### **Method 1. Authorize access to a single IP address**

- Application scenario: intercommunication of a small number of instances over the intranet.
- Advantage: Authorizing access to IP addresses makes the security group rules clear and easy to understand.
- Disadvantage: When a great number of instances need to access each other over the intranet, it is limited by the quota of 100 security group rules. In addition, the maintenance workload will be high.
- Configuration:
	- **1.** Select the instance that requires intercommunication, and click **Security Groups**.
	- **2.** Select the desired security group and click **Add Rules**.
	- **3.** Click **Ingress** and then click **Add Security Group Rule**.
	- **4.** Add security group rules as instructed below:
		- **Action**: Allow.
		- **Protocol Type:** Select the protocol type as needed.
		- **Port Range**: Set the port range as needed. The format is "start port number/end port number".
		- **Authorization Type**: CIDR.
		- **Authorization Objects**: Enter the desired intranet IP address for intranet intercommunication. The format must be  $a.b.c.d/32$ . Where, the subnet mask must be /32.

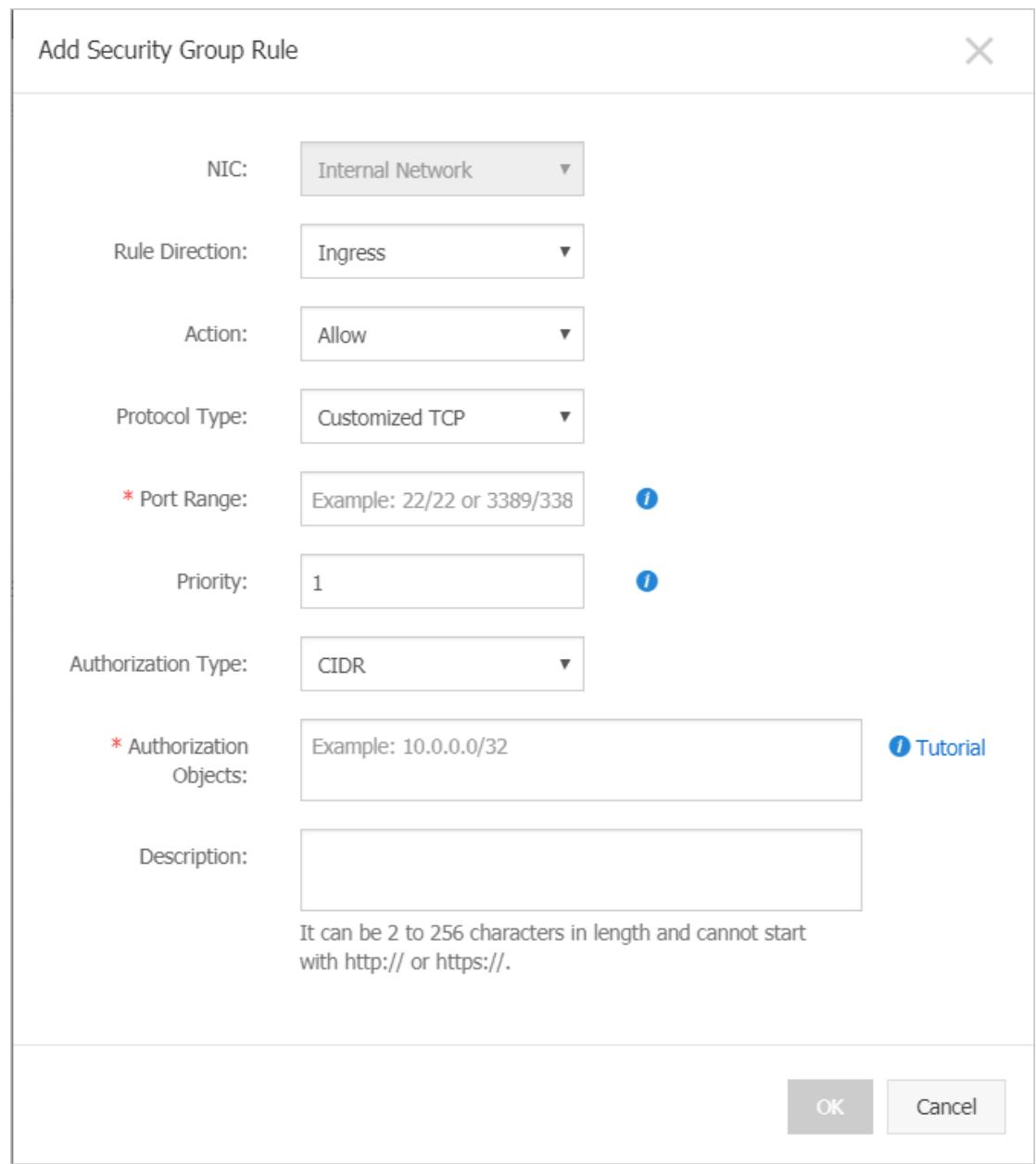

#### **Method 2. Join the same security group**

- Application scenario: If your application architecture is relatively simple, you can add all the instances to the same security group. Such instances need no special rules as they can access each other over the intranet by default.
- Advantage: Security group rules are clear and easy to understand.
- Disadvantage: It is only applicable to simple application network architecture. When the network architecture is adjusted, the authorization method should be modified accordingly.

#### **Method 3. Bind instances with a security group that is created solely for intercommunication**

- Application scenario: You can bind desired instances to a dedicated security group for intercommunication. This method applies to the network architecture with multiple layers of applications.
- Advantage: This method is easy to implement, and allows you to quickly establish interconne ction between instances. It is applicable to complicated network architecture.
- Disadvantage: The instances need to be bound to multiple security groups and the security group rules are hard to comprehend.
- Configuration:
	- **1.** Create a new security group with the name of "security group for intercommunication". No rules are required for the new security group.
	- **2.** Add the desired instances to the newly created "security group for intercommunication". The instances will be interconnected over the intranet as this is a default feature for instances in the same security group.

#### **Method 4. Security group authorization**

- Application scenario: If your network architecture is complicated, and the applications deployed on different instances have different service roles, you can select security group authorization.
- Advantage: The security group rules are clear and easy to understand. Besides, intercommu nication can be implemented across accounts.
- Disadvantage: You need to configure a lot of security group rules.
- Configuration:
	- **1.** Select the desired instance, and enter the **Security Groups** page.
	- **2.** Select the desired security group and click **Add Rules**.
	- **3.** Click **Ingress**, and then click **Add Security Group Rule**.
	- **4.** Add security group rules as described below:
		- **Action**: Allow.
		- **Protocol Type:** Select the protocol type as needed.
		- **Port Range**: Set it as needed.
		- **Authorization Type**: Security Group.
		- **Authorization Objects**:
- ▬ **Allow Current Account**: Based on your networking requirements, select the security group IDs of the peer instances for intranet intercommunication in **Authorized Objects**.
- ▬ **Allow Other Accounts**: Enter the security group IDs of the peer instances in **Authorized Objects**. Enter the peer account ID in **Account ID**. You can query it in **Account Management** > **Security Settings**.

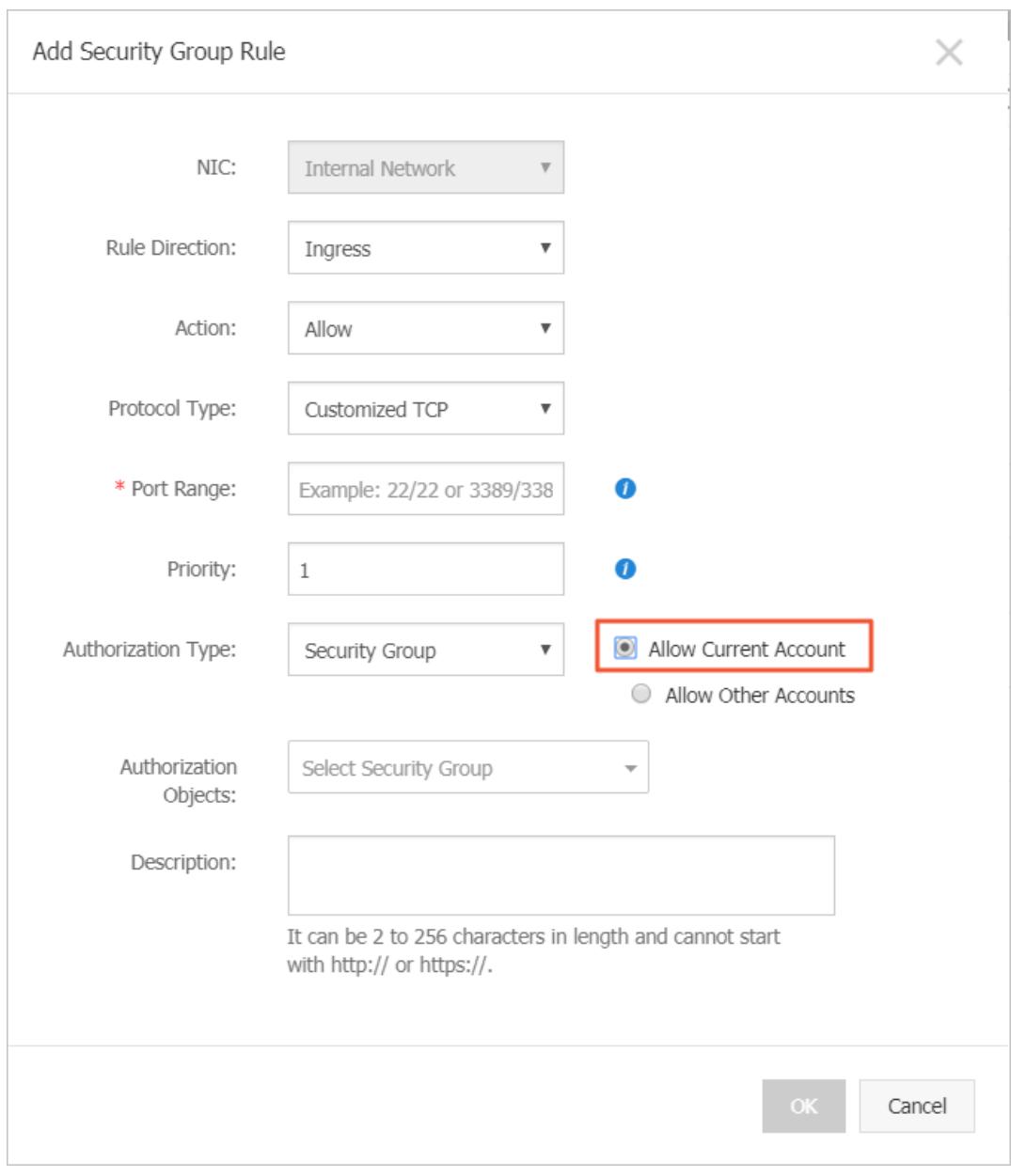

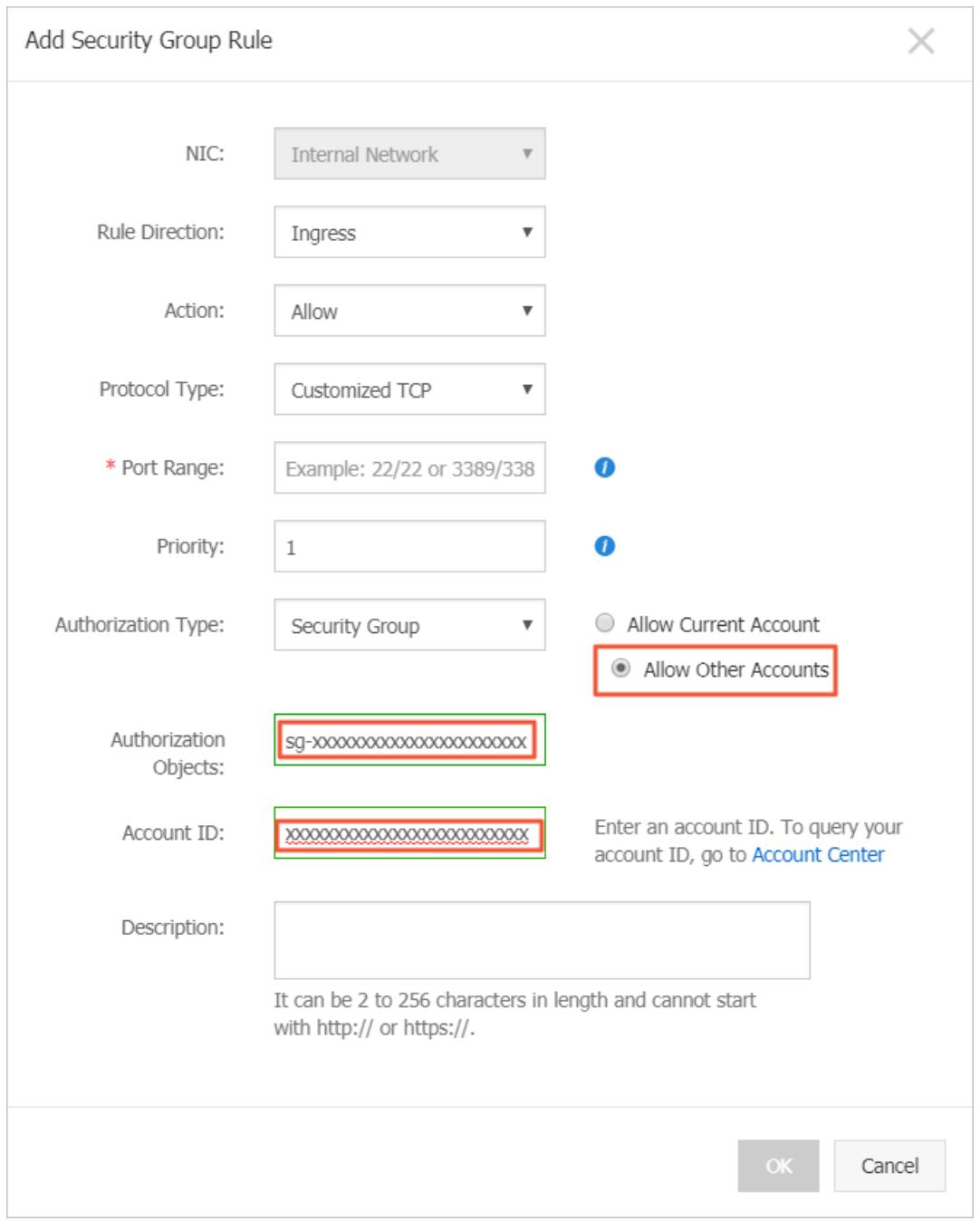

#### **Suggestions**

If too much access is granted by the security group in the early stage, it is recommended to reduce the authorization scope with the following procedure.

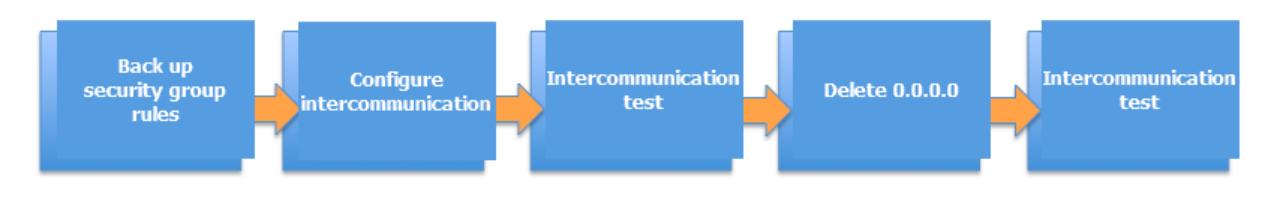

In the figure, Delete 0.0.0.0 means to delete the original security group rule that allows the inbound access from the 0.0.0.0/0 address segment.

If the security group rules are changed improperly, the communications between your instances may be affected. Please back up the security group rules you want to change before changing the settings for timely recovery upon intercommunication problems.

A security group maps the role of an instance in the overall application architecture. We recommend that you plan the firewall rules based on the application architecture. For example, in the common three-tier Web application architecture, you can plan three security groups and bind them to instances deployed with applications or databases respectively:

- Web layer security group: Open port 80.
- Application layer security group: Open port 8080.
- DB layer security group: Open port 3306.

### <span id="page-28-0"></span>**1.6 Modify the default remote access port**

This section describes how to modify the remote port of a Linux instance running CentOS 6.8.

#### **Modify the default remote port of a Windows instance**

- **1.** *Connect to the Windows instance*.
- **2.** Run regedit.exe to open Registry Editor.
- **3.** On the left-side navigation pane of the Registry Editor, find HKEY\_LOCAL\_MACHINE\System \CurrentControlSet\Control\Terminal Server\WinStations\RDP-Tcp\ PortNumber.
- **4.** In the dialog box, select **Decimal as Base**, and then type a number in the **Value data** field as the new remote port number, which is 3399 in this example. Click **OK**.
- **5.** (Optional) If you have enabled firewall, open the new port on the firewall.
- **6.** Log on to the *[ECS console](https://ecs.console.aliyun.com/)*, find the instance, and then select **More** > **Restart**.
- **7.** After the instance is restarted, click the **Manage** of the instance to enter the **Instance Details** page. Click **Security Groups**.
- **8.** On the **Security Groups** page, click **Add Rules**.
- **9.** On the **Security Group Rules** page, click **Add Security Group Rule**. Add a new security group rule to allow access to the new remote port. For more information about adding security group rules, see *Add security group rules*.

**10.**Connect to the instance by accessing the IP address ending with the new port number. For example, 192.168.1.2:3399 in this example.

### **Note:**

Only the default port 3389 can be used for access by Mac remote desktop users.

#### **Modify the default remote port of a Linux instance**

This section describes how to modify the remote port of a Linux instance running CentOS 6.8.

### **Note:**

Do not modify the 22 port directly, first add the new default remote port. Set two ports first and delete one after the test succeeds. It ensures that you can use port 22 to debug any problems if you cannot connect the instance via the new port.

- **1.** *Connect to the Linux instance*.
- **2.** Run **vim /etc/ssh/sshd\_config**.
- **3.** Press the "I" key on the keyboard to enter the Edit mode. Add new remote service port (for example, Port 1022). Enter Port 1022 under Port 22.
- **4.** Press "ESC" and enter **: wq** to exit the editing.
- **5.** Restart the instance by executing the following command. You can then log on to the Linux instance via 22 port and 1022 port.

#### /etc/init.d/ssh restart

**6.** (Optional) Configure the firewall. When you use Linux versions earlier than CentOS 7 and has enabled firewall iptables, note that iptables do not intercept access by default. If you configured iptables rules, run **iptables -A INPUT -p tcp --dport 1022 -j ACCEPT** to configure the firewall. Then perform **service iptables restart** to restart the firewall.

### **Note:**

Firewalld is installed by default on CentOS 7 and later versions. If you have enabled firewalld.service, open TCP port 1022 by running the command firewall-cmd --add-port=1022/ tcp --permanent. If success is returned, TCP port 1022 is opened.

- **7.** Log on to the *[ECS console](https://ecs.console.aliyun.com/)*, find the instance, and then select **Manage**.
- **8.** Enter the **Instance Details** page. Click **Security Groups**.
- **9.** On the **Security Groups** page, click **Add Rules**.
- **10.**On the **Security Group Rules** page, click **Add Security Group Rule**. Add a new security group rule to allow access to the new remote port. For more information about adding security group rules, see *Add security group rules*.
- **11.**Use the SSH tool to connect to the new port to test if the default remote port is modified successfully. Enter the new port number in **Port** when logging on to the instance, which is 1022 in this example.
- **12.**Once you successfully connect the instance via port 1022, run **vim /etc/ssh/sshd\_config** again to remove port 22.
- **13.**Run **/etc/init.d/sshd** to restart the instance and the default remote port is successfully modified. Connect to the instance by accessing the IP address ending with the new port number.

### <span id="page-30-0"></span>**1.7 Use logs in Windows instances**

Logs are records of hardware and software in the system, and system error information. They can also be used to monitor system events. When a server intrusion or system (application) error occurs, administrators can quickly locate the problems by using logs and solve the problems quickly, which improves work efficiency and server security substantially. Windows logs can be mainly divided into four categories: system logs, application logs, security logs, and applications and services logs. In this example, we use Windows Server 2008 R2 to introduce the use and analysis of the four categories of logs.

#### **Open the Event Viewer**

Follow these steps to open Event Viewer: Open the **Run** window, type **eventvwr**, and then click OK to open the **Event Viewer**.

Then, you can view the following four categories of logs in **Event Viewer**.

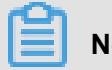

**Note:**

You can find the solutions to any error event ID that you can find in these logs in Microsoft knowledge base.

#### • **System Logs**

System logs include events recorded by Windows system components. For example, system logs record failures that occur when loading drivers or other system components during startup.

The types of events recorded by system components are predetermined by Windows.

• **Application logs**

Application logs include events recorded by applications or programs. For example, a database application can record file errors in application logs.

The types of events recorded are determined by developers.

#### • **Security logs**

Security logs include events such as valid and invalid logon attempts, and resource usage related events such as creation, opening, or deletion of files or other objects.

Administrators can specify the types of events recorded in security logs. For example, if logon has been set to be audited, logon attempts are recorded in security logs.

#### • **Application and service logs**

Application and service logs are a new type of event logs. These logs store events from a single application or component, rather than events that may affect the global system.

#### **Modify log path and back up logs**

Logs are stored on the system disk by default. The maximum log size is 20 MB by default, and the earliest events are overwritten when 20 MB is exceeded. You can modify the maximum log size according to your needs.

Follow these steps to modify the log path and back up logs:

- **1.** In the left-side navigation pane of **Event Viewer**, click **Windows Logs**.
- **2.** Right click a log name, such as **Application** and click Properties.
- **3.** In the **Log Properties** dialog box, you can modify the following settings:
	- Log path
	- Maximum log size
	- Operations executed when maximum event log size is reached

### <span id="page-31-0"></span>**1.8 Overview and best practices of Windows Firewall with Advanced Security**

This article introduces Windows Firewall with Advanced Security (WFAS), its application scenarios, and common operations.

#### **Overview**

As an important part of the hierarchical security model, WFAS was launched after Windows NT6.0 by Microsoft. WFAS blocks unauthorized traffic that flows in or out of local computers by providing bi-directional filtering based on the current connection status. WFAS also uses Network Location

 Awareness (NLA) to apply the corresponding firewall profile to the computer based on its current connection status. The security rules of Windows Firewall and Internet Protocol Security (IPsec ) are configured in the Microsoft Management Console (MMC) snap-in, and WFAS is also an important part of the network isolation policy.

#### **Application Scenario**

More and more O&M personnel are reporting that servers are attacked and passwords are cracked, which in most cases, are due to the "backdoor" left open to "intruders". Intruders scan open ports on your computers and penetrate them through vulnerable ports, for example, the remote port 3389 in Windows and the remote port 22 in Linux. Now that we know where the problem is, we can take the effective countermeasure. Specifically, we can close these "backdoors " by modifying the default remote ports and restricting remote access. So how do we restrict remote access? Now let's demonstrate how to restrict the remote desktop connection by taking an ECS instance (Windows Server 2008 R2) for example.

#### **Procedure**

#### **1. View the Windows Firewall status**

Windows Firewall of the ECS instance is disabled by default. You can press Win+R to open the **Run** window, enter  $firewall.cpl$ , and then press Enter to open the Windows Firewall console, as shown below.

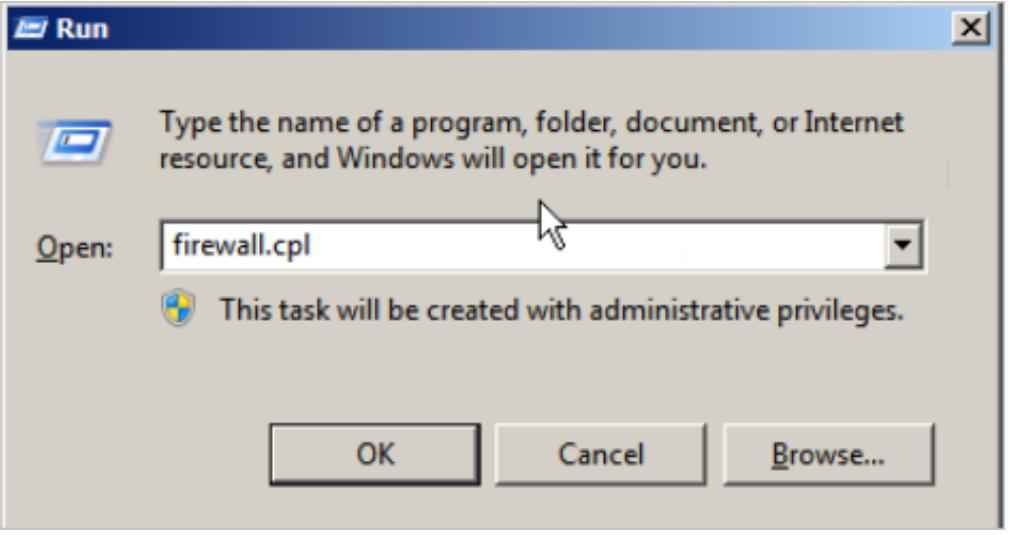

Enable or disable Windows Firewall.

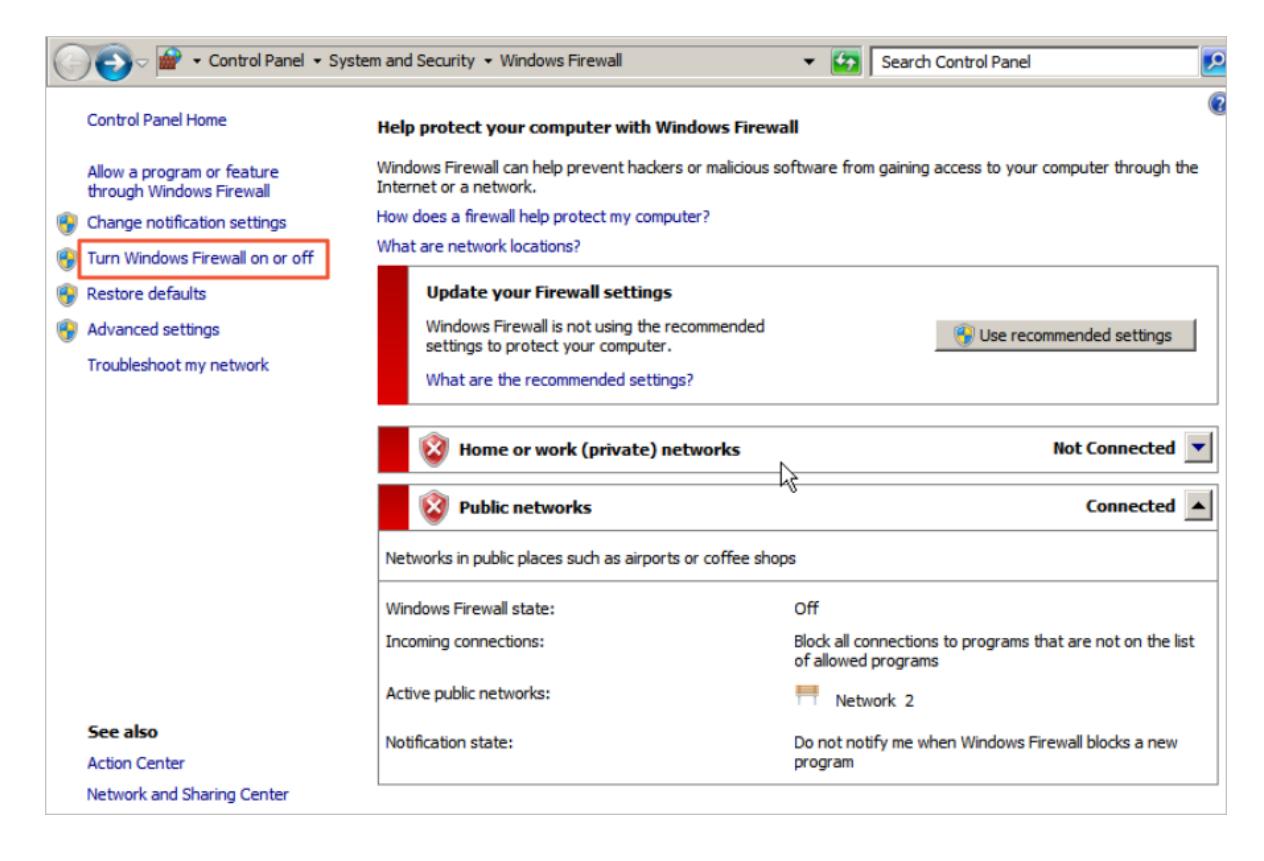

As shown below, Windows Firewall is disabled by default.

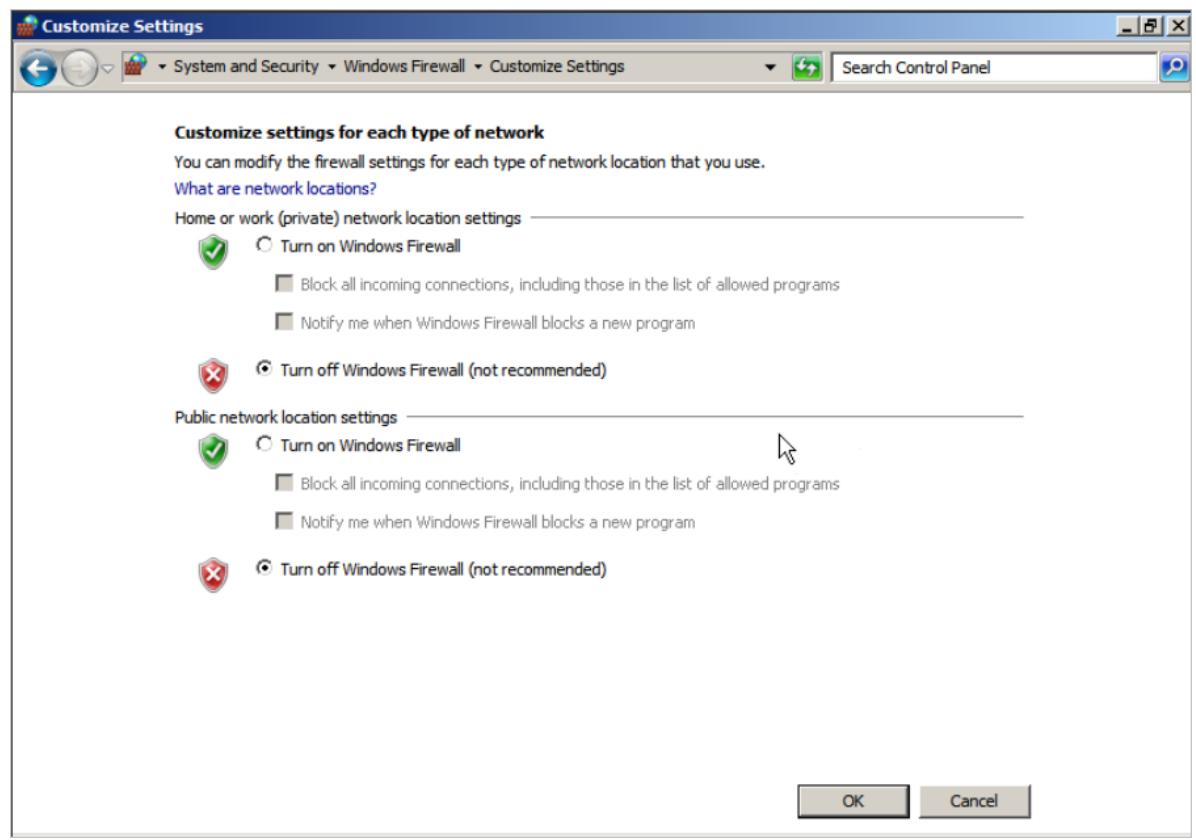

**2. Enable Windows Firewall**

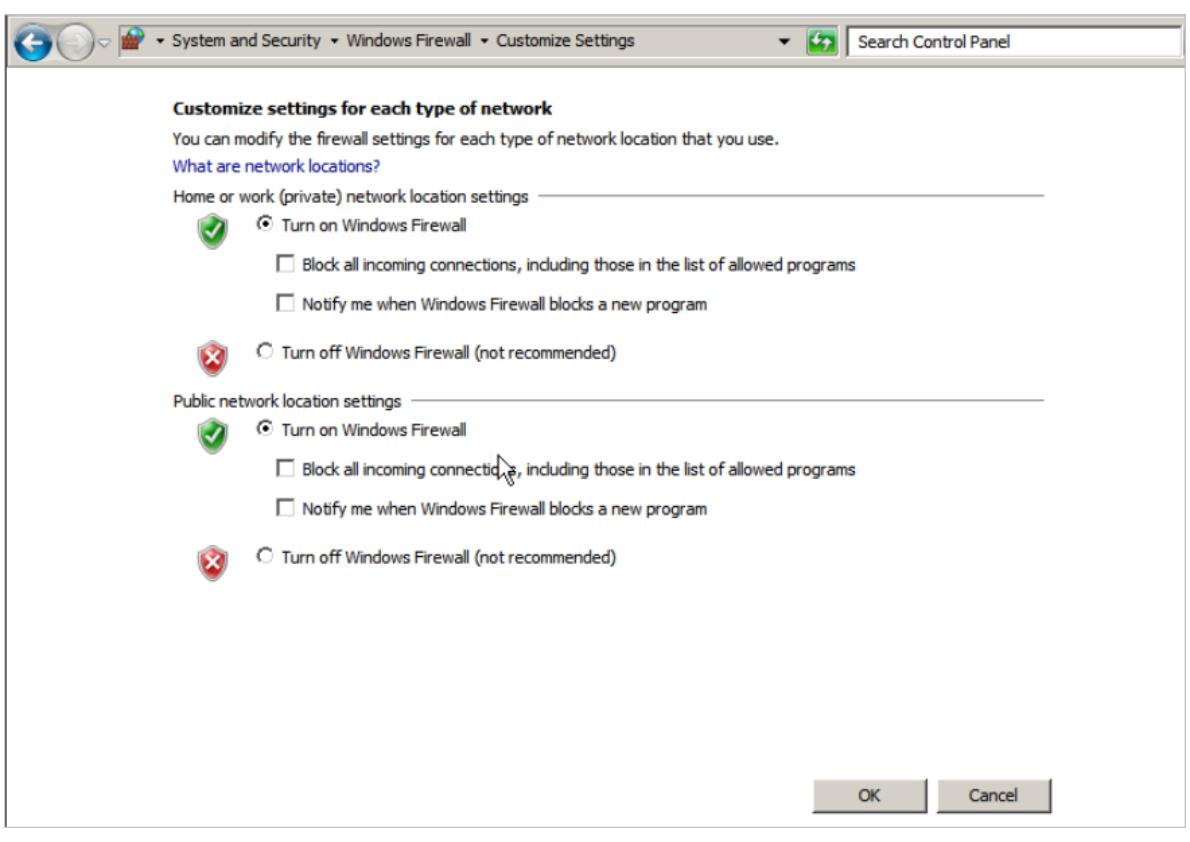

Enable Windows Firewall through the previous steps, as shown below.

Before enabling Windows Firewall, make sure the remote port is open in the inbound rules, or you cannot establish the remote connection even yourself. WFAS, however, opens RDP port 3389 in its inbound rules by default. Select Advanced settings.

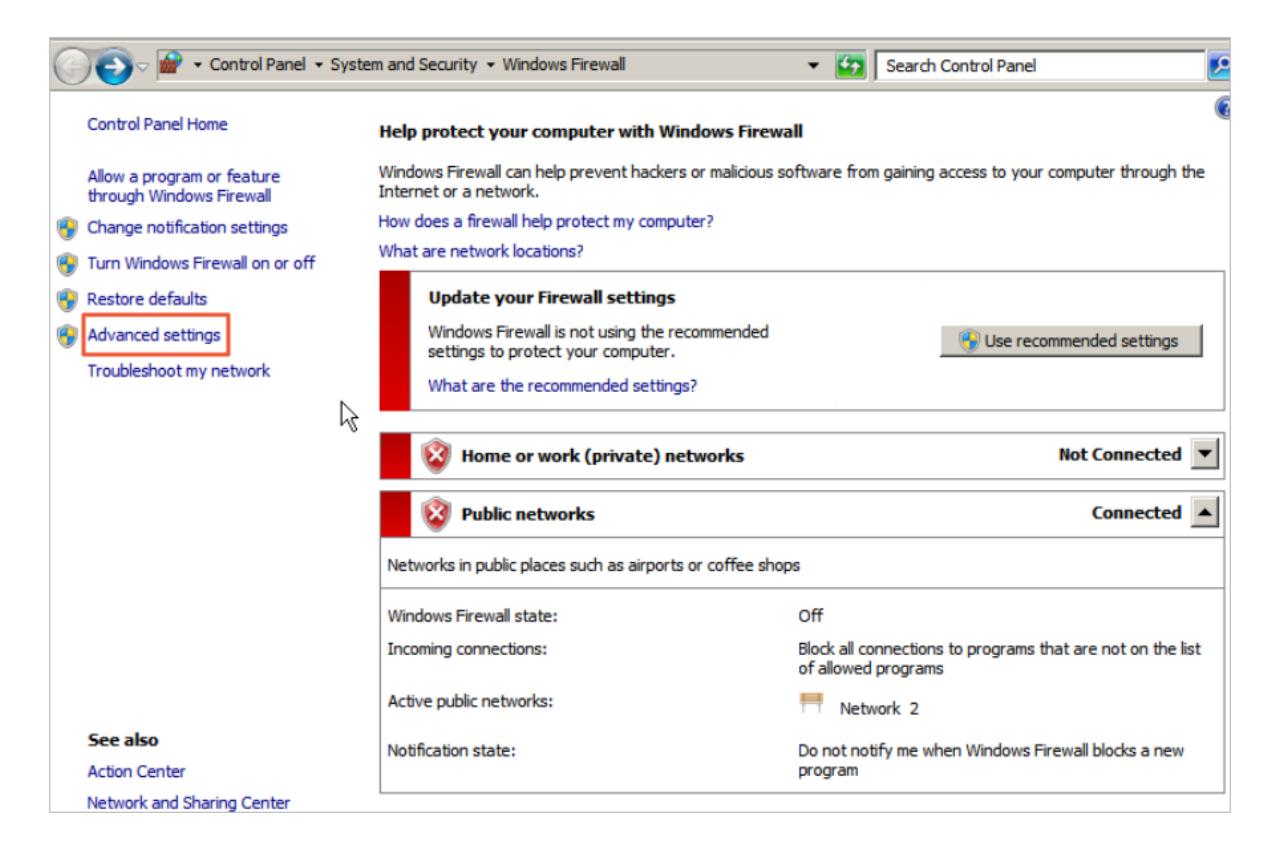

Select Inbound Rules. We can see that the Open RDP Port 3389 rule is enabled by default.

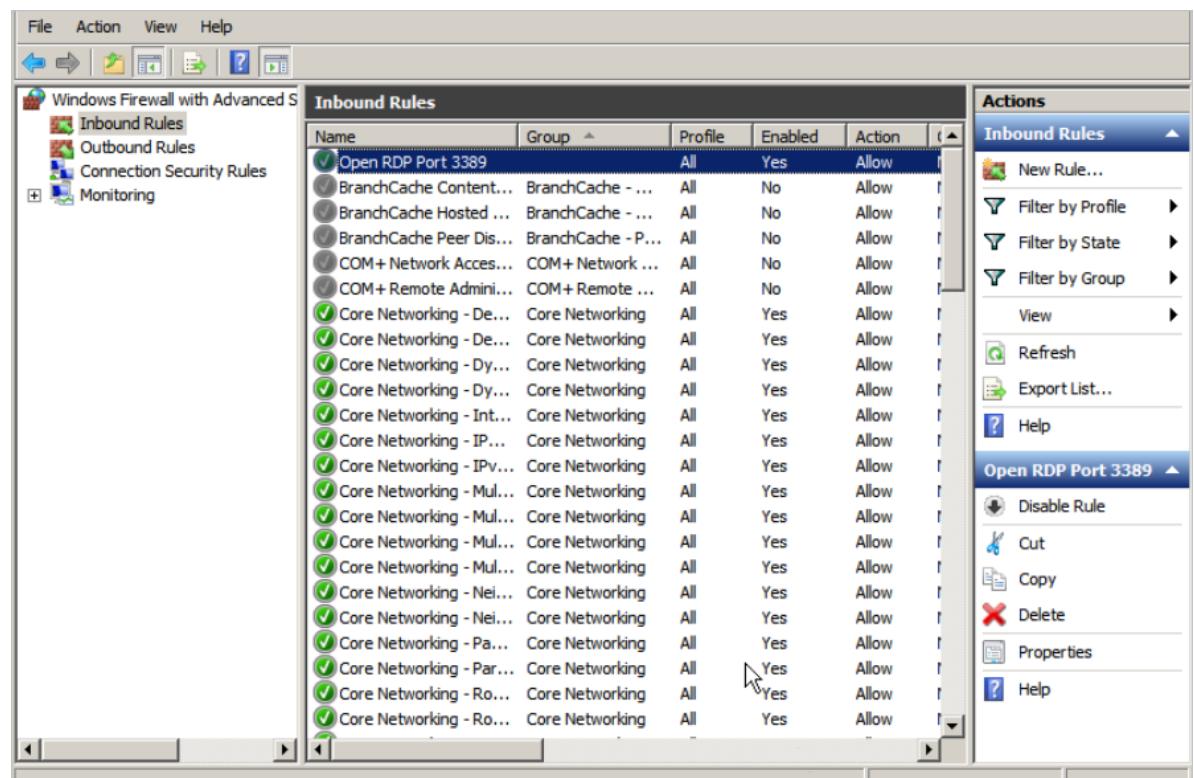

#### **3. Configure WFAS**

Press Win+R to open the **Run** window, enter wf.msc, and then press Enter to open the WFAS window, as shown below.
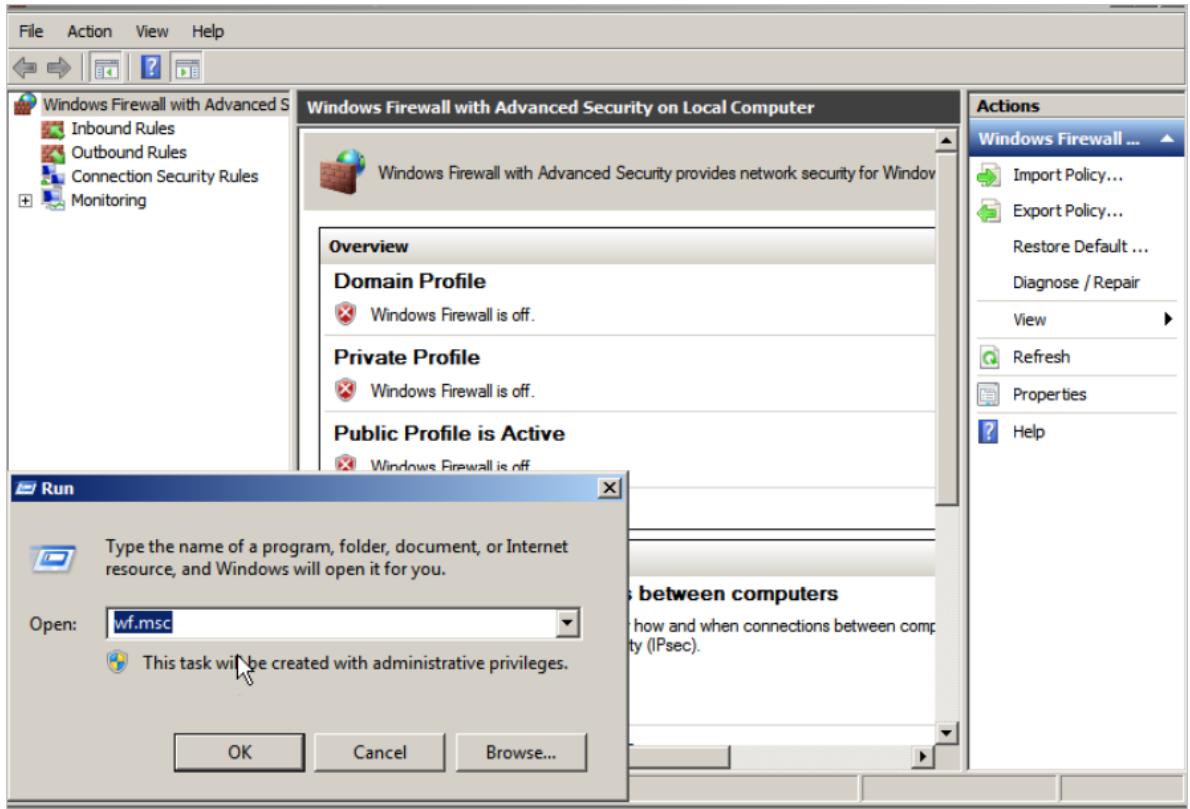

## **a. Create an inbound rule manually**

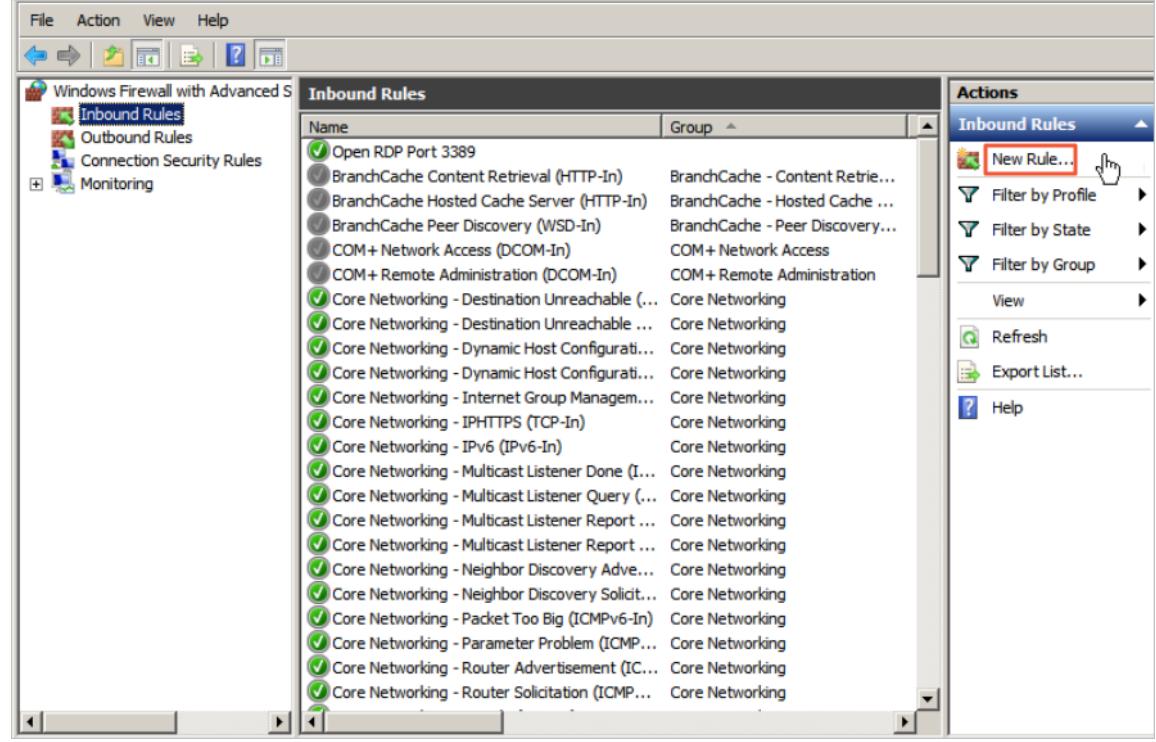

In the New Inbound Rule Wizard window, select Port and click Next.

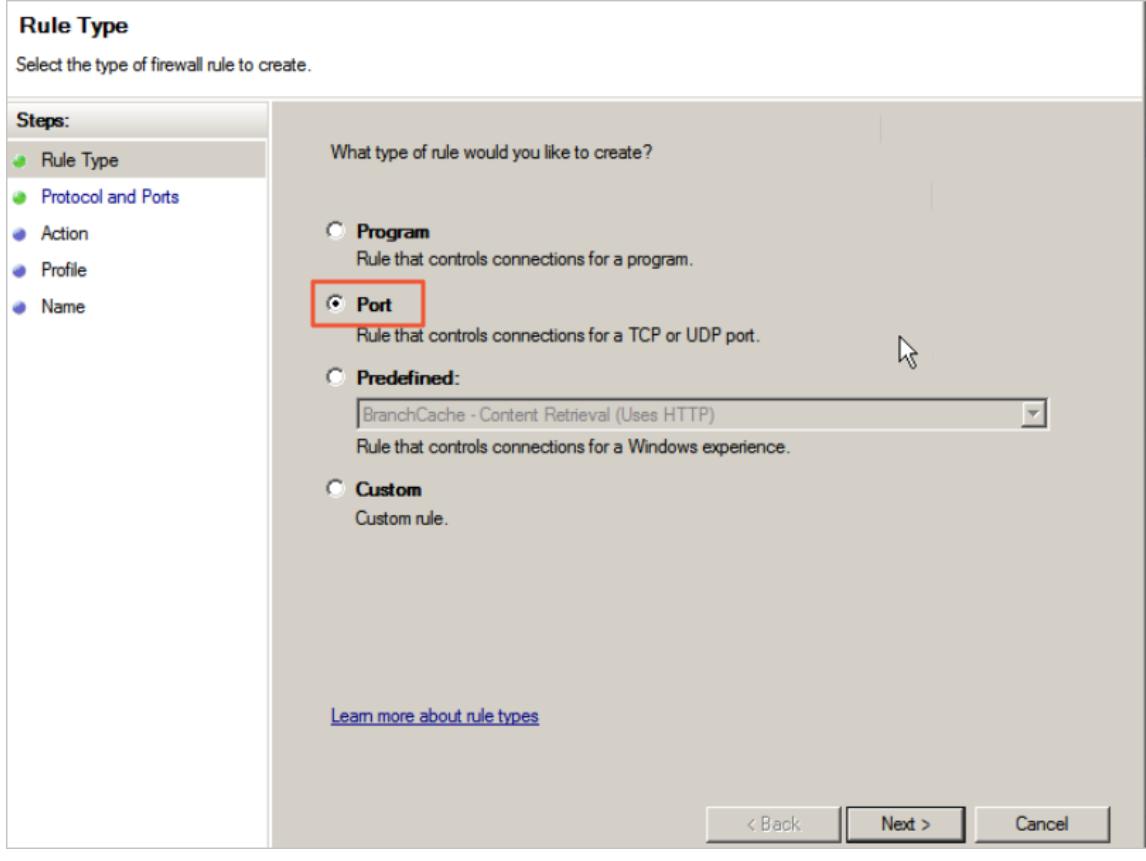

Select TCP and set Specific Local Ports to 3389.

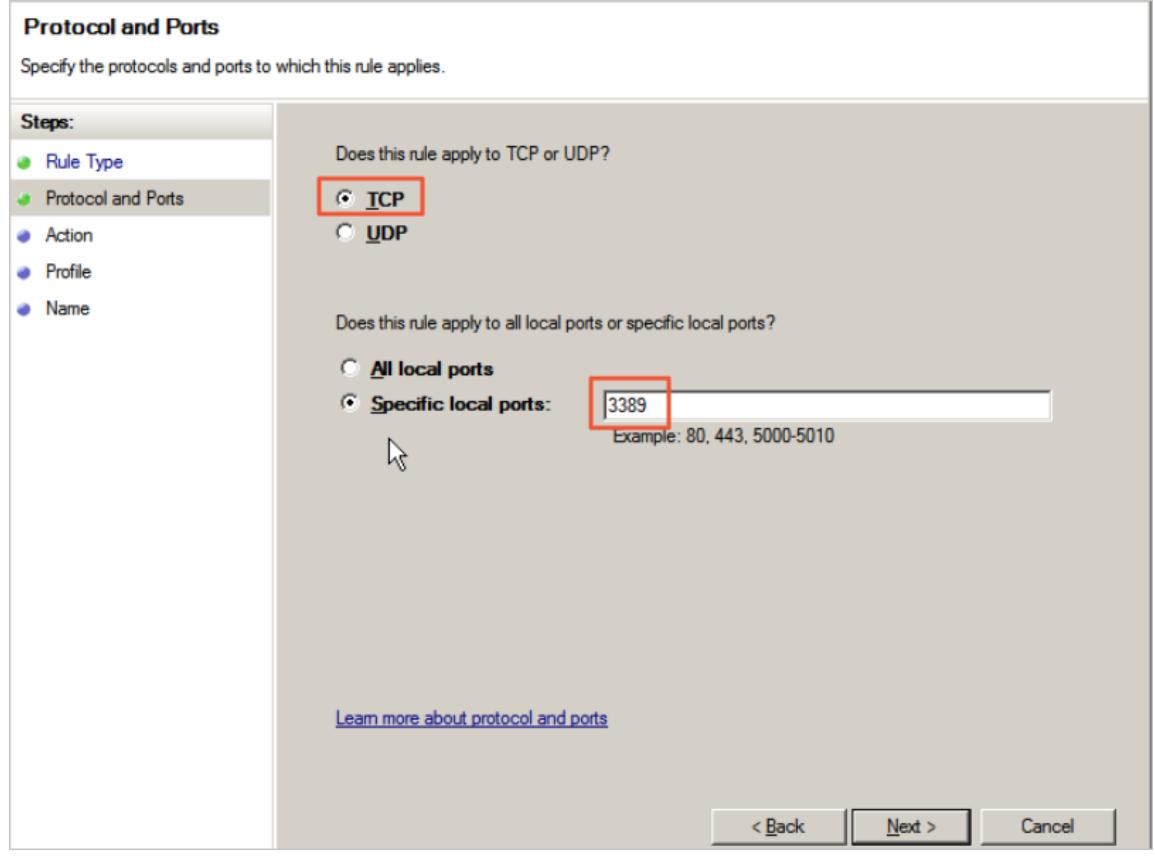

Click Next and select Allow the connection.

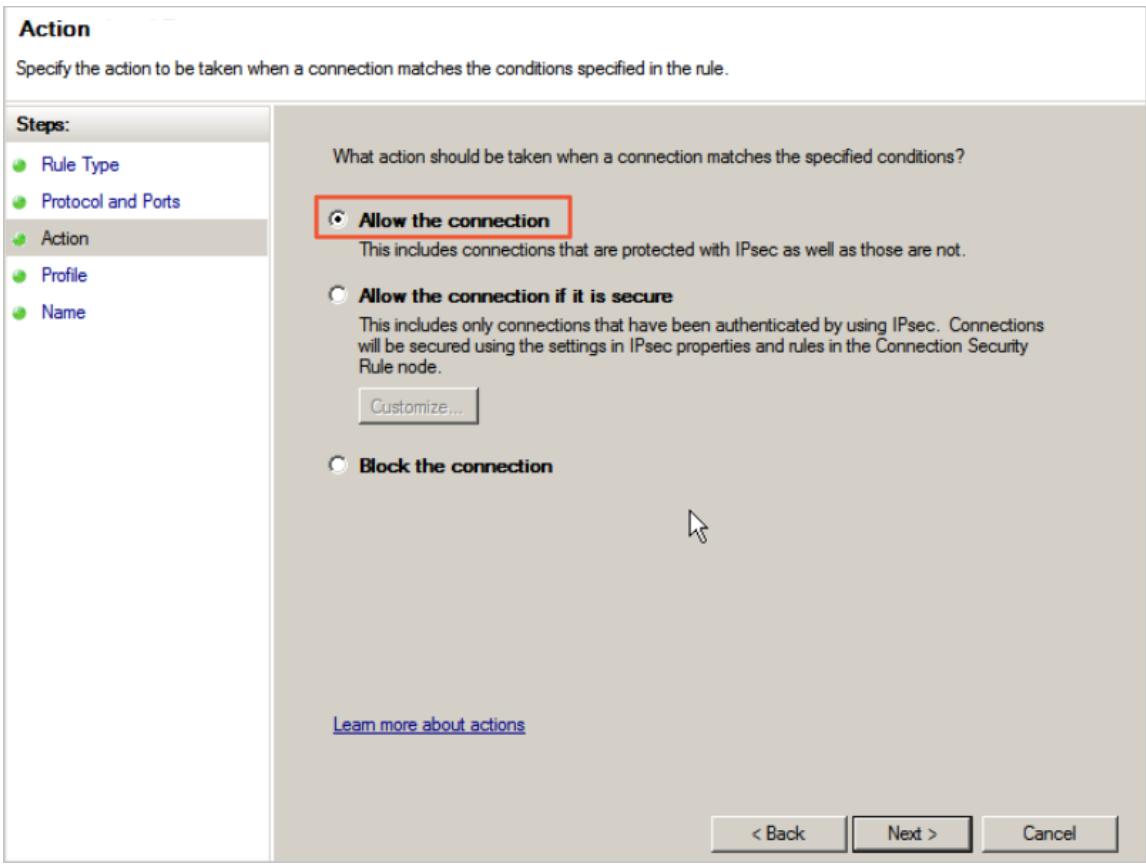

Click Next and keep the default configurations.

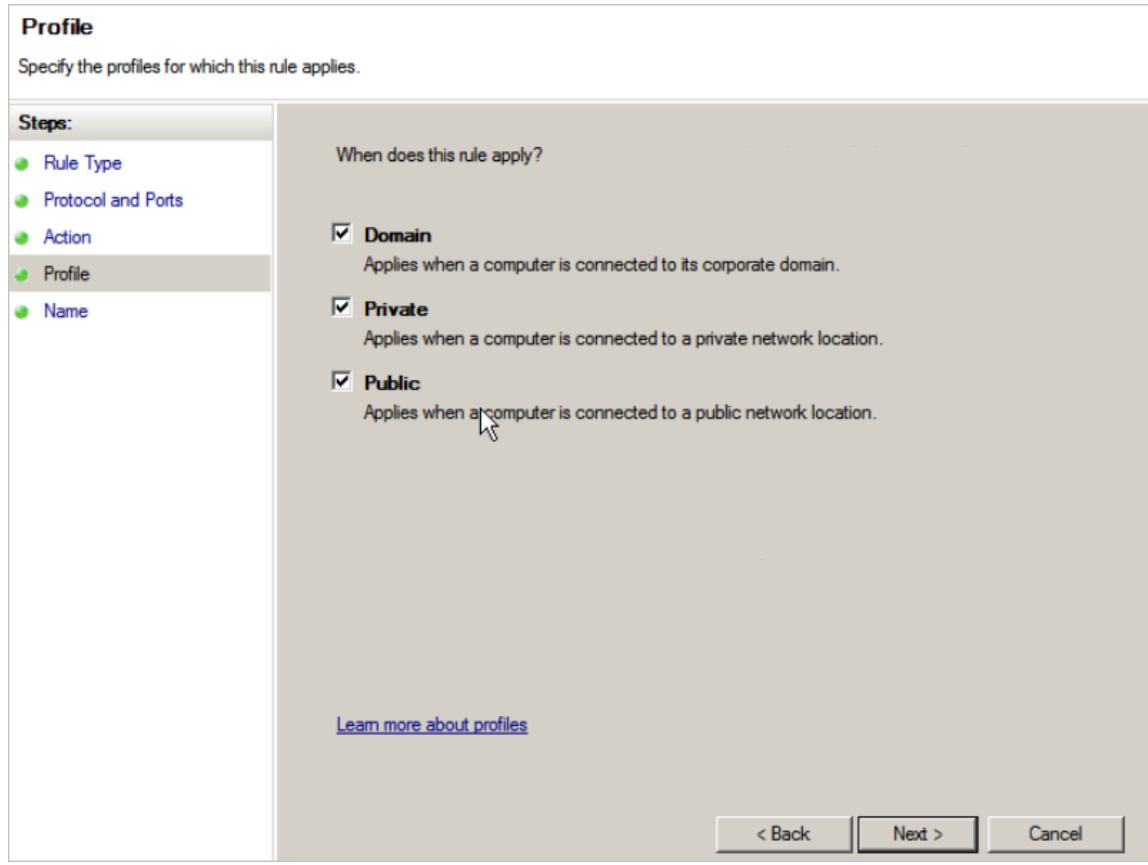

Click Next and enter the rule name (for example, "RemoteDesktop"), and click Finish.

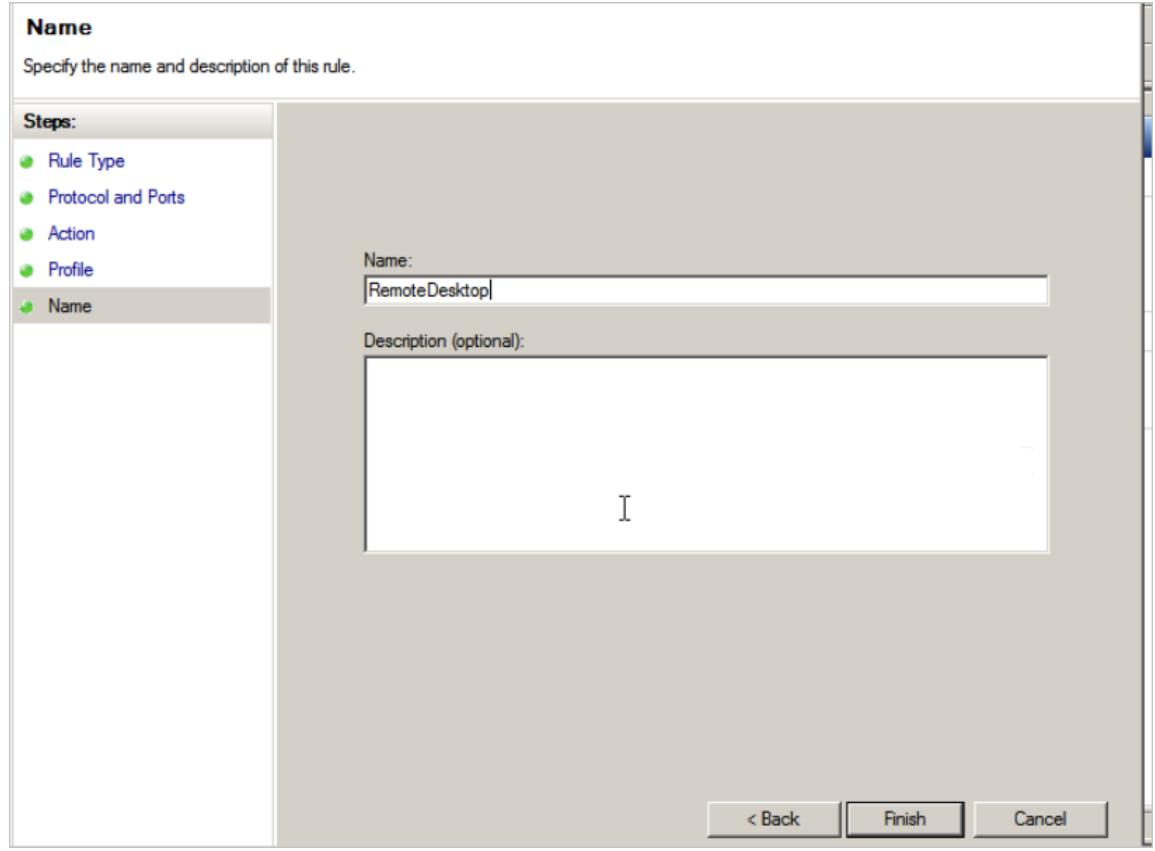

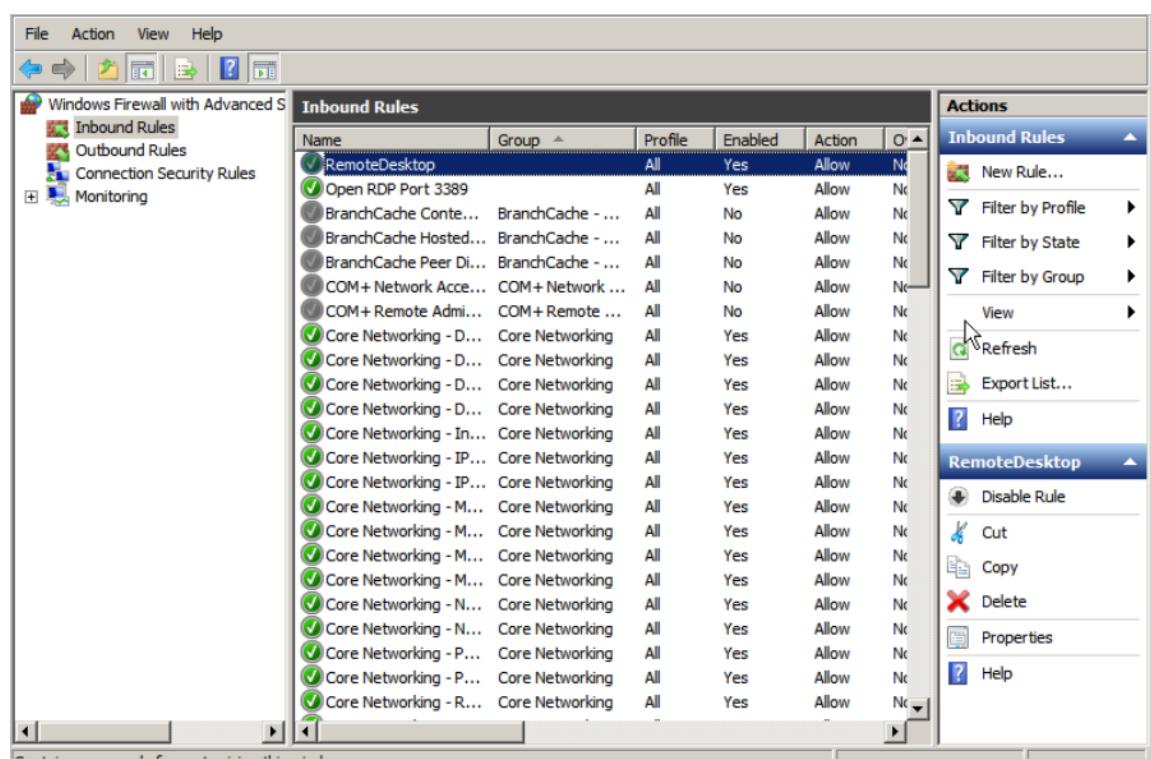

The new rule is shown in the Inbound Rule list.

With the above steps, the remote port is added to WFAS, but access restriction is still not implemented. Let's implement it now.

## **b. Configure the IP address scope**

Right-click the just created inbound rule, and select Properties in the context menu. In the displayed dialog box, click the Scope tab. Then add the remote IP addresses that can access this ECS instance. Note that once the IP address settings here are enabled, other IP addresses will be unable to access this ECS instance.

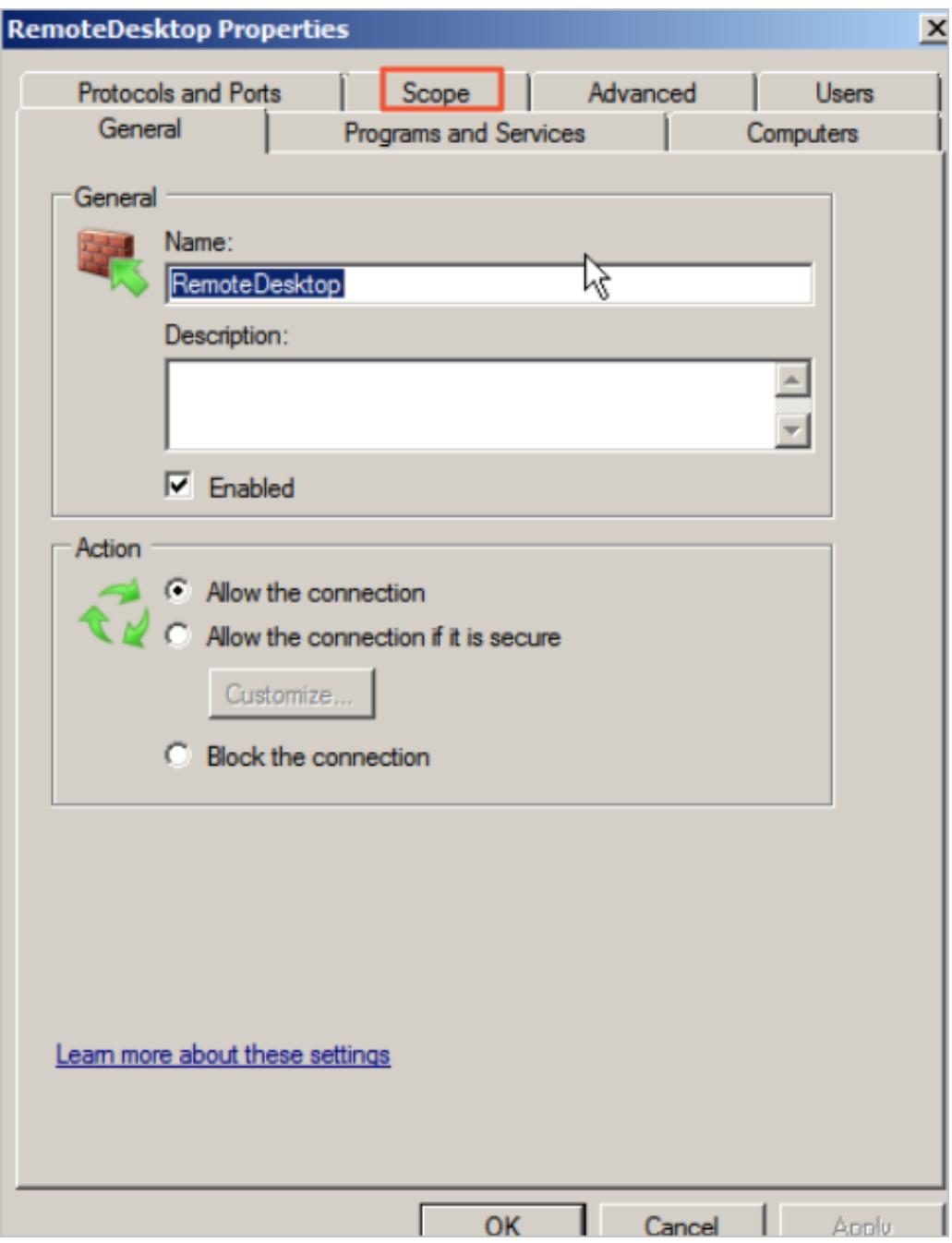

Add remote IP addresses.

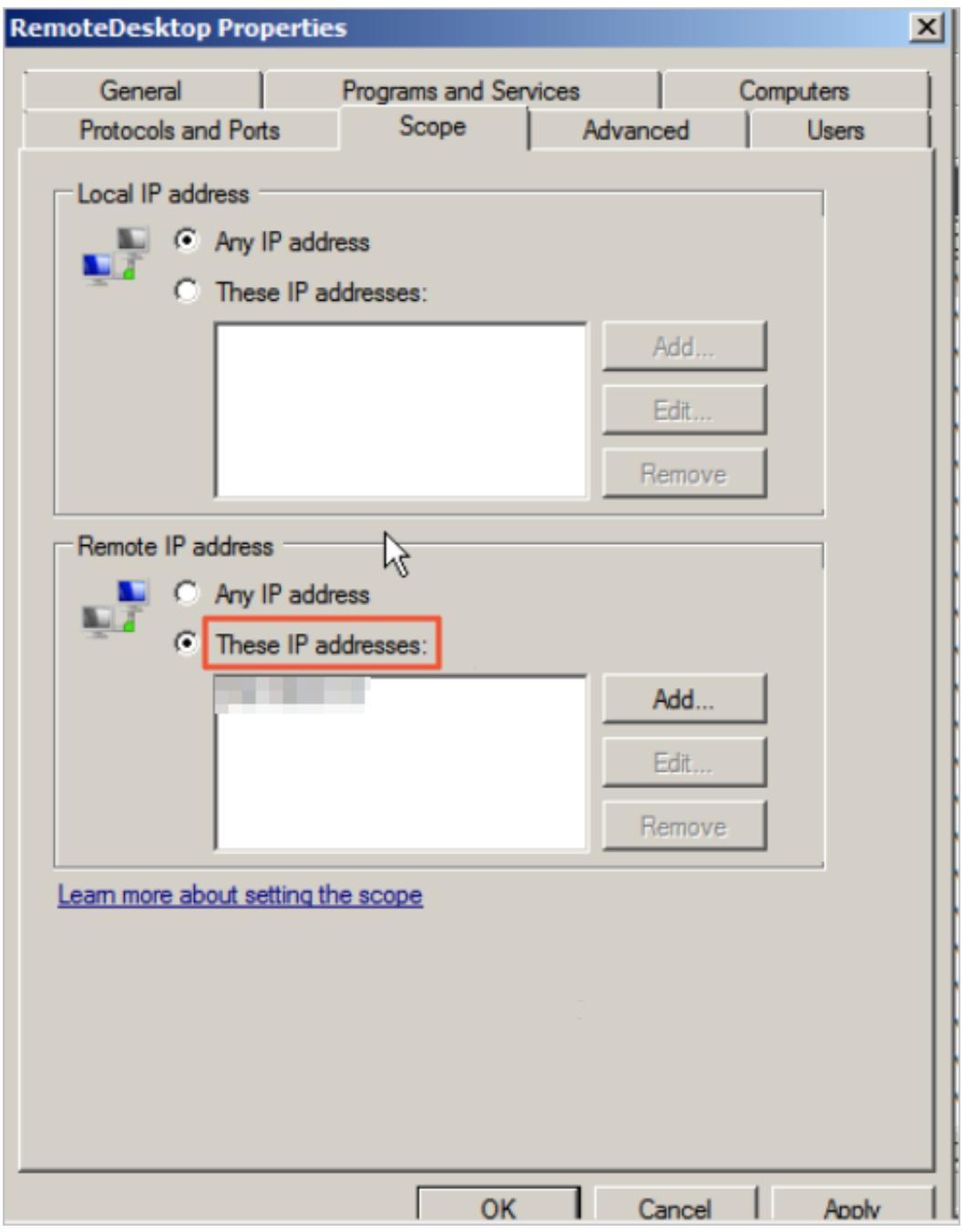

## **c. Validate the IP address scope**

Let's add an IP address arbitrarily in the Remote IP address box and see what happens to the remote connection.

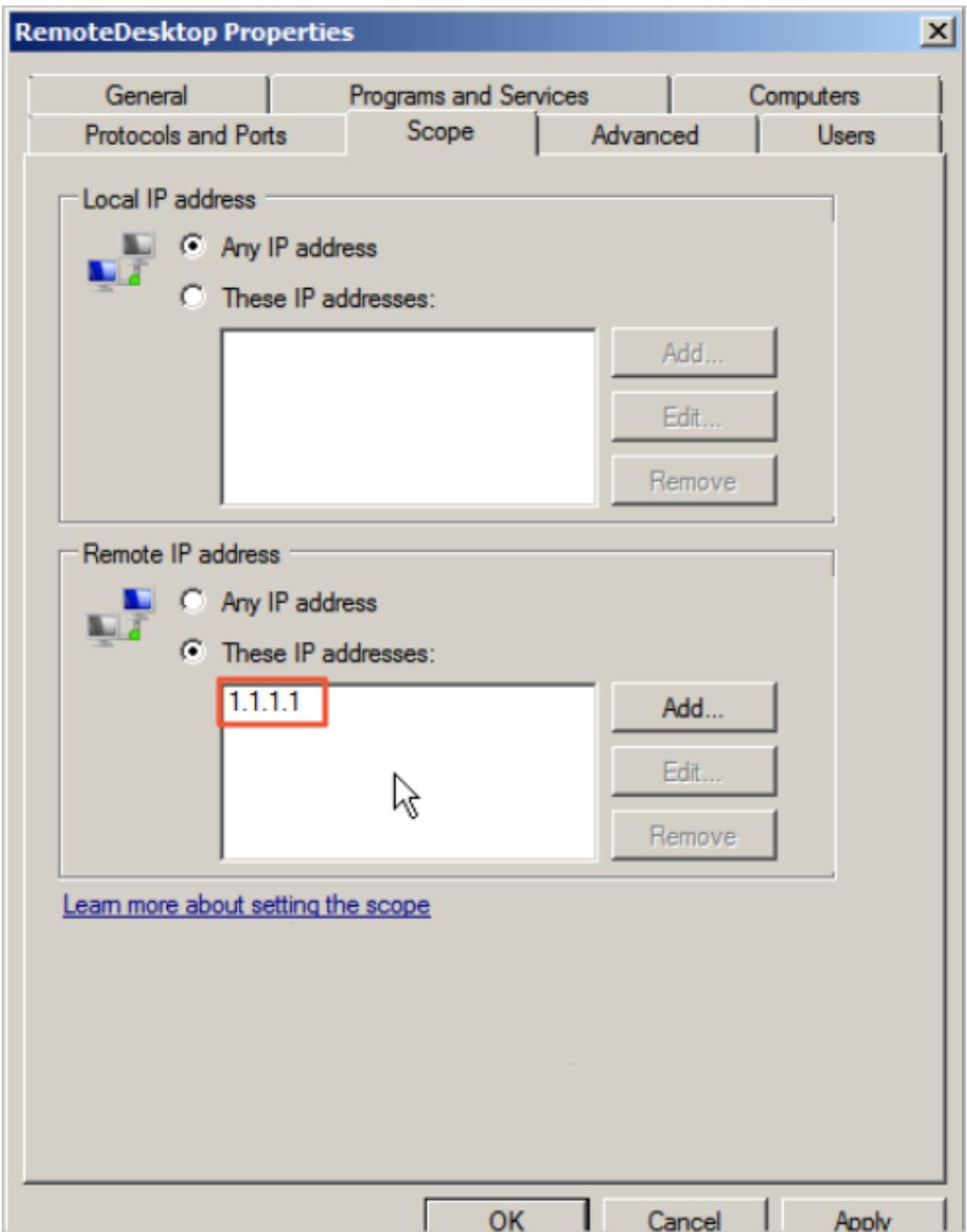

The remote connection is down.

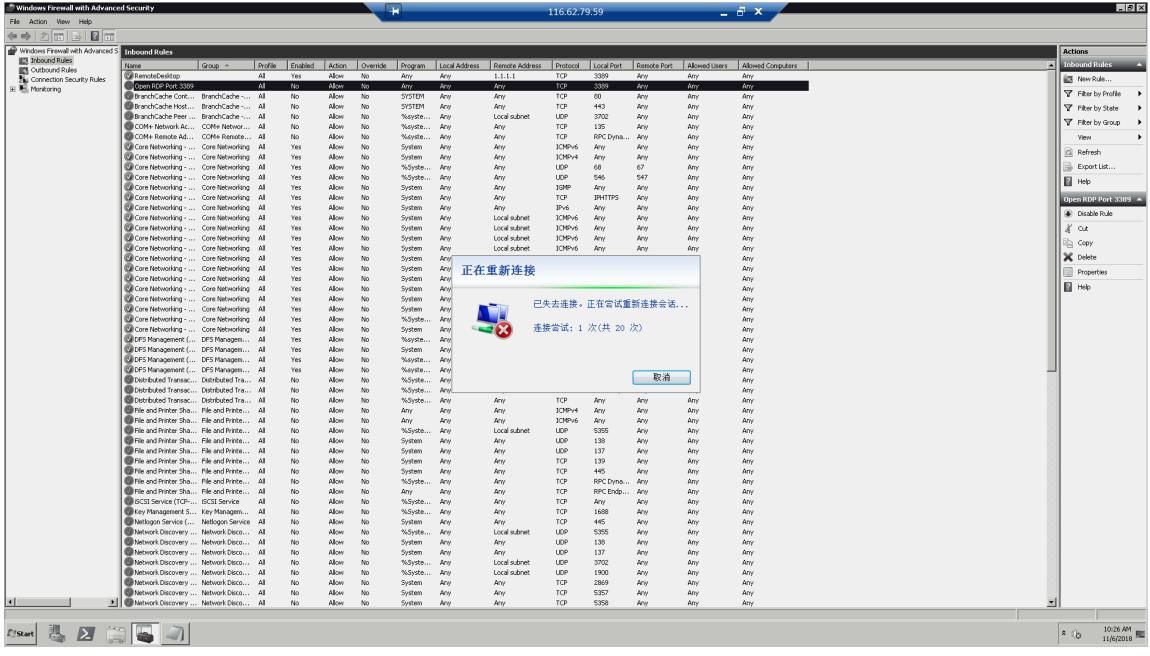

If the remote connection is still up, we can just disable the Open RDP Port 3389 rule.

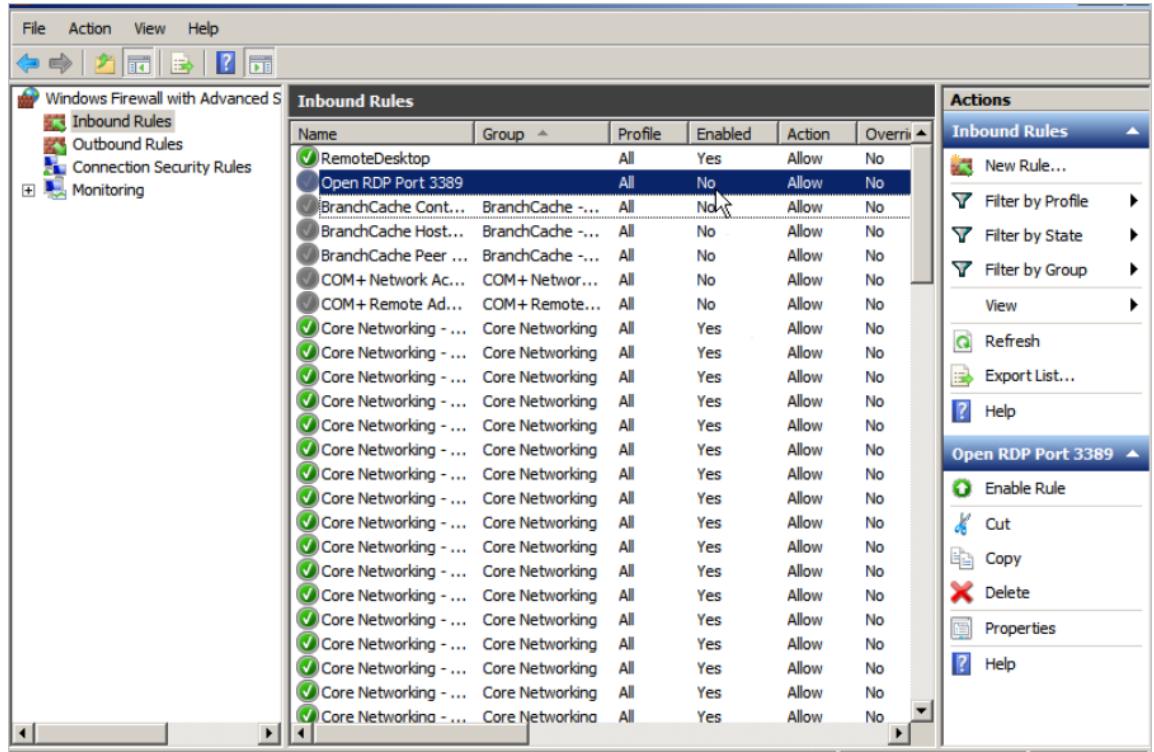

If the remote connection is down, it means that the IP address scope has taken effect. However, we cannot connect to the ECS instance ourselves now. What should we do? We now can turn to the ECS console. Log on to the ECS console, and replace the remote IP address previously configured in the Scope tab with our own address (enter the Internet

address unless your work environment is connected to Alibaba Cloud). You can connect to the ECS instance again now.

Enter the ECS console, find the corresponding instance, and then connect to it.

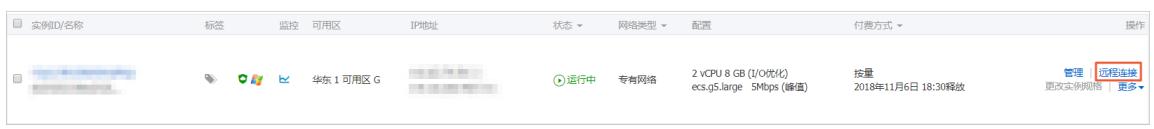

# Note: A persistent black screen indicates that the system is in sleep mode. Press any key to activate the system. Enter Copy Commands | Modify VNC P Send Remote Call+ Connect VVC<br>
CTRL+ALT+DELETE<br>
CTRL+ALT+P<br>
CTRL+ALT+F<br>
CTRL+ALT+F3<br>
CTRL+ALT+F3<br>
CTRL+ALT+F4<br>
CTRL+ALT+F6<br>
CTRL+ALT+F6<br>
CTRL+ALT+F6<br>
CTRL+ALT+F6<br>
CTRL+ALT+F6<br>
CTRL+ALT+F6<br>
CTRL+ALT+F6<br>
CTRL+ALT+F6 Press CTRL + ALT + DELETE to unlock this co CTRL+ALT+F TRI + 41 T+F Switch User **N** Windows Serve  $\bigcirc$

Modify the remote IP address in the Scope tab of the RemoteDesktop rule in the same way. Specifically, replace 1.1.1.1 with our own IP address.

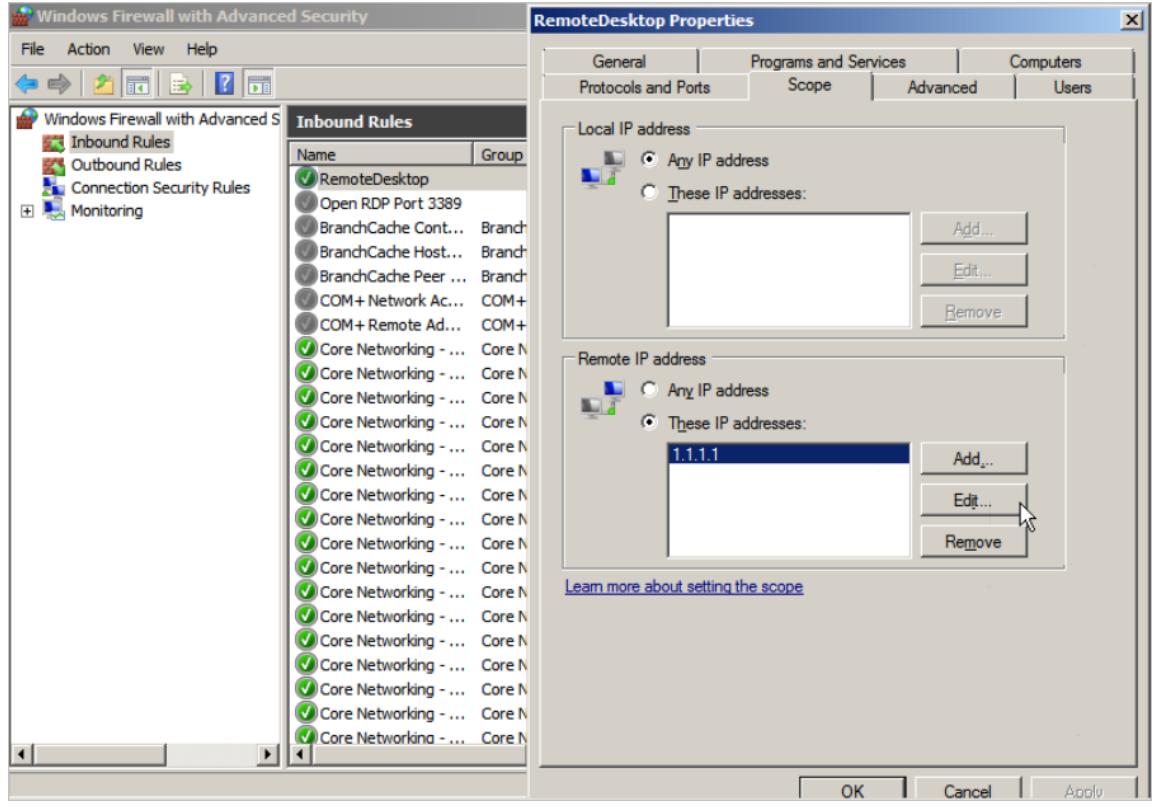

# Successfully connected to the instance.i-bp1278r1bks0i5nq4hqy,

Log on to the ECS instance.

Now we can connect to the ECS instance normally after adding our IP address. If you do not know your Internet address, you can *[click here](http://ip.taobao.com/)* to view it.

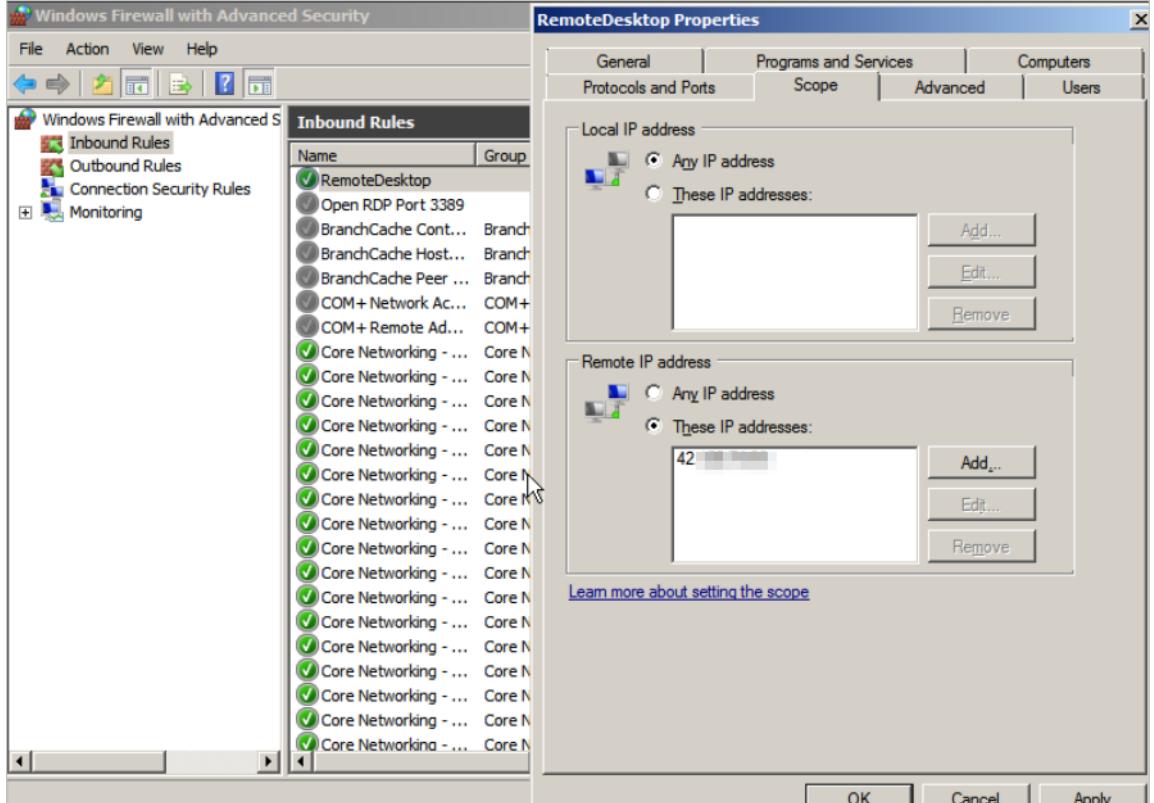

The above steps implement remote access restriction on an ECS instance through WFAS. For other services and ports, restrictions can be implemented in the same way, for example , disabling ports 135, 137, 138, and 445 that are not used frequently, limiting access to FTP and related services, and more, thus maximizing the protection of ECS instances.

#### **Command line operations**

**1.** Export the firewall configurations to a file.

netsh advfirewall export c:\adv.pol

**2.** Import the firewall configuration file to the system.

netsh advfirewall import c:\adv.pol

**3.** Restore the default firewall settings.

Netsh advfirewall reset

**4.** Disable the firewall.

netsh advfirewall set allprofiles state off

**5.** Enable the firewall.

netsh advfirewall set allprofiles state on

**6.** Configure to block inbound traffic and allow outbound traffic by default in all configuration files.

netsh advfirewall set allprofiles firewallpolicy blockinbound, allowoutbound

**7.** Delete the rule named "ftp".

netsh advfirewall firewall delete rule name=ftp

**8.** Delete all inbound rules for local port 80.

```
netsh advfirewall firewall delete rule name=all protocol=tcp
localport=80
```
**9.** Add the RemoteDesktop rule to allow port 3389.

```
netsh advfirewall firewall add rule name=RemoteDesktop (TCP-In-3389
) protocol=TCP dir=in localport=3389 action=allow
```
#### **References**

*[How to restrict the access of ports/IP addresses/applications using Windows 2008/2012 Firewall](https://www.alibabacloud.com/help/zh/faq-detail/40699.htm)*

More open source software are available at *[Alibaba Cloud Marketplace](https://marketplace.alibabacloud.com/)*

# **2 Data recovery**

## **2.1 How to restore the data that is deleted by mistake**

By taking CentOS 7 for example, this document introduces how to use Extundelete, an open source tool, to quickly restore accidentally deleted data.

## **Overview**

In practice, data may be deleted accidentally. In this case, how to restore the data quickly and effectively? Alibaba Cloud offers several ways to restore data, for example:

- Roll back a *snapshot* or *custom image* through the ECS console.
- Purchase several ECS instances to implement *load balancing* and high availability for your services.
- Use *Object Storage Service (OSS)* to store a massive amount of data such as web pages, images, and videos.

There are a variety of open source data recovery tools for Linux, such as debugfs, R-Linux, ext3grep, Extundelete, and more. Of them, ext3grep and Extundelete are generally used. Both tools adopt the same recovery techniques, just that Extundelete is more powerful.

Extundelete is a Linux-based open source data recovery software. When using Linux instances, you can install this tool conveniently to quickly restore the data deleted accidentally as no Recycle Bin is available in Linux.

Extundelete can locate the position of an inode block by combining the inode information and logs so as to search for and restore the desired data. This powerful tool supports the disk-wide restoration of ext3/ext4 dual-format partitions.

Once data is deleted accidentally, firstly you need to unmount the disk or disk partition that contains the deleted data. This is because after a file is deleted, only the inode pointers of the file are zeroed while the actual file is still stored on the disk. If the disk is mounted in read/write mode, data blocks of the deleted file may be reallocated by the operating system. Once the data blocks are overwritten by new data, the original data will be lost completely, and cannot be restored by any means. Therefore, mounting a disk in read-only mode can reduce the risk of overwriting the data in blocks, thus improving the chances of restoring the data successfully.

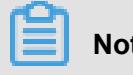

**Note:**

During the online restoration process, do not install Extundelete on the disk that has the deleted file. Otherwise, the data to be restored might be overwritten. Keep in mind to back up the disk by taking a snapshot before any operations.

#### **Intended audience**

- Users who accidentally delete files on a disk and no write operations have been performed on the disk after the deletion.
- Users whose websites have low traffic and who have few ECS instances.

#### **Procedure**

Software release: e2fsprogs-devel e2fsprogs gcc-c++ make (compiler and more)

Extundelete-0.2.4.

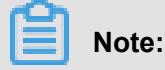

The libext2fs 1.39 or above is required for the normal operation of Extundelete. For ext4 support, however, make sure e2fsprogs 1.41 or higher is provided (you can run the command **dumpe2fs** to check the version output).

The above releases are available when this document is being written. Your downloads may be different.

• **Deploy Extundelete**

```
wget http://zy-res.oss-cn-hangzhou.aliyuncs.com/server/extundelete-
0.2.4.tar.bz2
yum -y install bzip2 e2fsprogs-devel e2fsprogs gcc-c++ make 
 #Install related dependencies and libraries
tar -xvjf extundelete-0.2.4.tar.bz2
cd extundelete-0.2.4 #Enter the
program directory
```

```
./configure #Installed
successfully as shown below
```

```
extundelete-0.2.4/src/Makefile.am
extundelete-0.2.4/configure.ac
extundelete-0.2.4/depcomp
extundelete-0.2.4/Makefile.in
extundelete-0.2.4/Makefile.am
[root@iZy930wmhyutc2Z ~]# cd extundelete-0.2.4
[root@iZy930wmhyutc2Z extundelete-0.2.4]# ./configure
Configuring extundelete 0.2.4
Writing generated files to disk
[root@iZy930wmhyutc2Z extundelete-0.2.4]#
```
make && make install

At this point, the src directory appears. It contains an Extundelete executable file and a corresponding path. As shown below, the default file is installed in  $usr/local/bin$ , and the following demo is made in the  $usr/local/bin$  directory.

#### • **Delete a file and use Extundelete to restore it**

**1.** Check the available disks and partitions of your ECS instance, then format and partition the /dev/vdb partition. For more information about formatting and partitioning, see *Format and mount a data disk*.

fdisk -l

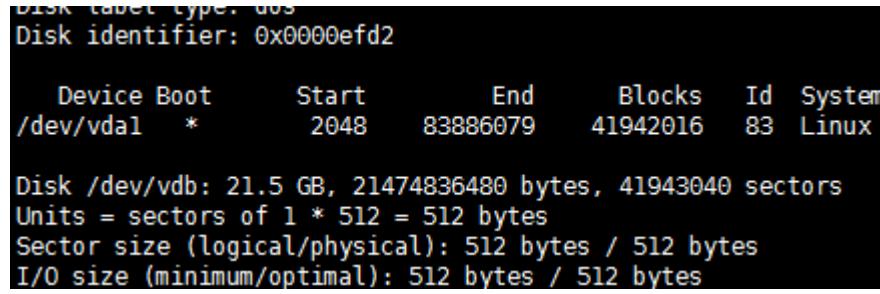

**2.** Mount the partitioned disk under the /zhuyun directory, and then create a file named hello.

mkdir /zhuyun  $\#$ Create the zhuyun directory. mount /dev/vdb1 /zhuyun #Mount the disk under the zhuyun directory.

echo test > hello  $\#$ Create a test file.

**3.** Run the md5sum command to generate the MD5 value of the file and note it down. You can compare the MD5 values of the file before and after the deletion to verify its integrity.

md5sum hello

[root@iZbp13micdqsi2364umm8aZ zhuyun]# md5sum hello d8e8fca2dc0f896fd7cb4cb0031ba249 hello

**4.** Delete the hello file.

```
rm -rf hello
cd \simfuser -k /zhuyun #Terminate the process tree
that uses a certain partition (skip this if you are sure that no
resources are occupied).
```
**5.** Unmount the data disk

```
umount /dev/vdb1 #Before using any file
restoration tool, unmount or mount the partitions to be restored
in read-only mode to prevent their data from being overwritten.
```
**6.** Use Extundelete to restore the file.

```
extundelete --inode 2 /dev/vdb1 #Query the contents in a
certain inode. Using "2" means to search the entire partition. To
   search a directory, just specify the inode and directory. Now
you can see the deleted file and inode.
```
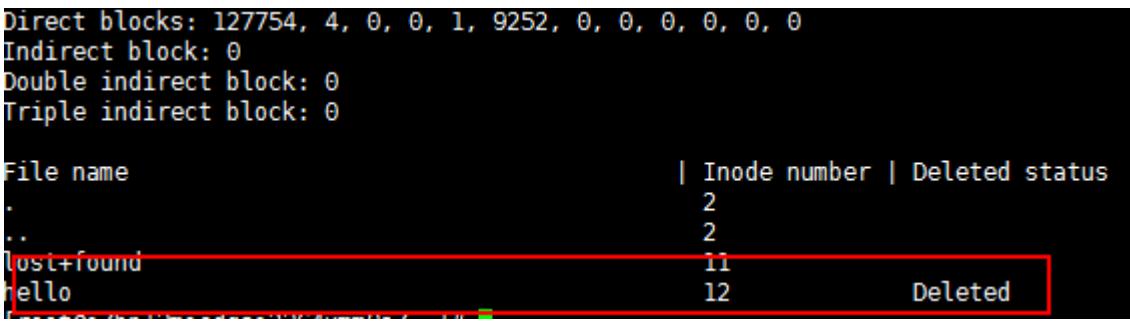

```
/usr/local/bin/extundelete --restore-inode 12 /dev/vdb1 #
Restore the deleted file.
```
At this point, the RECOVERED\_FILES directory appears under the directory where the command is executed. Check whether the file is restored.

```
[root@iZbp13micdgsi2364umm8aZ /]# ll RECOVERED FILES/
total 4
-rw-r--r-- 1 root root 5 Mar 8 14:20 hello
```
Check the MD5 values of the files before and after deletion. If they are the same, restoration

is successful.

```
--restore-inode 12 + --restore-inode Restore by
the specified inode.
--extundelete --restore-all \# --restore-all Restore all.
```
## **2.2 Data restoration in Linux instances**

When solving problems related to disks, you may frequently encounter the loss of data disk partitions. This article describes common data partition loss problems and corresponding solutions in Linux, and provides common mistakes and best practices for cloud disks to avoid possible risks of data loss.

Before restoring data, you must create snapshots for data disks that lose partitions. If problems occur during the restoration process, you can roll back data disks to the status before restoration.

#### **Prerequisites**

Before restoring data, you must create snapshots for data disks that lose partitions. If problems occur during the restoration process, you can roll back data disks to the status before restoration.

#### **Introduction to disk management tools**

You can select one of the following tools to fix the disk partition and restore the data in a Linux instance:

- fdisk : The default partitioning tool installed in Linux instances.
- testdisk : It is primarily used to restore disk partitions or data in the Linux system. The tool is not installed by default in Linux. You must install it on your own. For example, in a CentOS system, you can run the **yum install -y testdisk** command to install it online.
- partprobe : This is the default tool installed in the Linux system. It is primarily used to enable the kernel to re-read the partition without restarting the system.

#### **Handle data disk partition loss and data restoration in Linux**

After you restart a Linux instance, you may encounter data disk partition loss or data loss issues. This may be because you have not set the partitions to be mounted automatically on startup of the instance in the  $etc/fstab$  file. In this case, you can manually mount the data disk partition first. If the system prompts partition table loss when you manually mount the data disk, you can try to solve the problem through the following three methods: *[Restore partitions by using fdisk](#page-53-0)*, *[Restore](#page-53-1) [partitions by using testdisk](#page-53-1)*, or *[Restore data by using testdisk](#page-56-0)*.

## <span id="page-53-0"></span>• **Restore partitions by using fdisk**

Default values usually apply to the starting and ending sectors of the partition when you partition a data disk. You can then directly use fdisk to restore the partition. For more information about this tool, see *Linux Format and mount a data disk*.

```
[root@Aliyun ~]#<mark>[fdisk /dev/xvdb]</mark><br>Welcome to fdisk (util-linux 2.23.2).
Changes will remain in memory only, until you decide to write them.
Be careful before using the write command.
Command (m for help): n
Partition type:
        primary (0 primary, 0 extended, 4 free)
   p
   ë
        extended
select (default p): pPartition number (1-4, default 1): 1
First sector (2048-10485759, default 2048):<br>Using default value 2048
Last sector, +sectors or +size{K,M,G} (2048-10485759, default 10485759):<br>Using default_value 10485759
Partition 1 of type Linux and of size 5 GiB is set
Command (m for help): w
The partition table has been altered!
Calling ioctl() to re-read partition table.
Syncing disks.
[root@Aliyun ~]# mount /dev/xvd
        xvda1 xvdb
                       xvdb1
xvda
[root@A]iyun ~]\# mount /dev/xvdb
       xvdb1
xvdb
[root@Aliyun ~]# mount /dev/xvdb1 /mnt/<br>[root@Aliyun ~]# ls /mnt/
123.sh configclient data diamond install_edsd.sh install.sh ip.gz
```
If the preceding operations do not help, you can try testdisk for the restoration.

## • **Restore partitions by using testdisk**

Here we suppose the cloud disk device is named  $/dev/xvdb$ . Follow these steps to restore the partitions by using testdisk:

<span id="page-53-1"></span>**1.** Run **testdisk /dev/xvdb** (replace the device name as appropriate), and then select **Proceed** (default value) and press the Enter key.

TestDisk 7.0, Data Recovery Utility, April 2015<br>Christophe GRENIER <grenier@cgsecurity.org> http://www.cgsecurity.org TestDisk is free software, and comes with ABSOLUTELY NO WARRANTY. Select a media (use Arrow keys, then press Enter): >Disk /dev/xvdb - 5368 MB / 5120 MiB  $\triangleright$  [Proceed ] [ Quit ]

Note: Disk capacity must be correctly detected for a successful recovery.<br>If a disk listed above has incorrect size, check HD jumper settings, BIOS<br>detection, and install the latest OS patches and disk drivers.

**2.** Select the partition table type for scanning: *Intel by default. If your data disk uses the GPT* 

format, select EFI GPT.

TestDisk 7.0, Data Recovery Utility, April 2015<br>Christophe GRENIER <grenier@cgsecurity.org> http://www.cqsecurity.org Disk /dev/xvdb - 5368 MB / 5120 MiB Please select the partition table type, press Enter when done. **Intellet** Intel/PC partition [Int**el |**<br>[EFI GPT]<br>[Humax EFI GPT partition map (Mac i386, some x86\_64...) Humax partition table<br>Apple partition map Humax [Mac Non partitioned media<br>Sun Solaris partition<br>XBox partition -<br>None Esun Гхвох [Return ] Return to disk selection Note: Do NOT select 'None' for media with only a single partition. It's very rare for a disk to be 'Non-partitioned'.

**3.** Select Analyse and then press the Enter key.

Disk /dev/xvdb - 5368 MB / 5120 MiB<br>CHS 652 255 63 - sector size=512 **E** Analyse I Analyse current partition structure and search for lost partitions ||Analyse current partition structure and<br>|-Filesystem Utils<br>| Change disk geometry<br>| Modify options<br>| Write TestDisk MBR code to first sector<br>| Delete all data in the partition table<br>| Return to disk selection **ADVANCED** Advanced<br>Geometry ]<br>Options ] Options MBR Code Delete [ Delet<br>[ Quit Note: Correct disk geometry is required for a successful recovery. 'Analyse'<br>process may give some warnings if it thinks the logical geometry is mismatched.

**4.** If you cannot see any partition, select *Quick Search* and then press the Enter key for a quick search.

```
Disk /dev/xvdb - 5368 MB / 5120 MiB - CHS 652 255 63
Current partition structure:
                                            End Size in sectors
     Partition
                               Start
No partition is bootable
Primary bootable P=Primary L=Logical E=Extended D=Deleted*
>[Quick search]
                           Trv to locate partitions
```
The partition information is displayed in the returned result, as shown in the following figure.

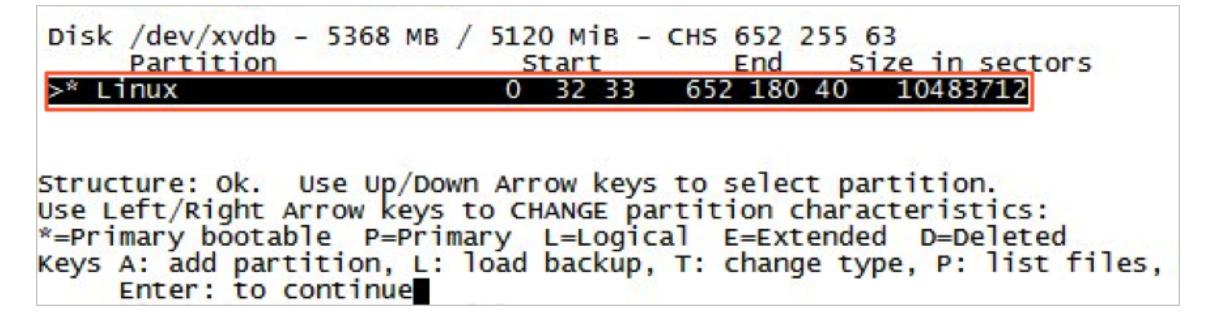

- **5.** Select the partition and press the Enter key.
- **6.** Select  $Write$  to save the partition.

**Note:**

Select Deeper Search to continue searching if the expected partition is not listed.

```
Disk /dev/xvdb - 5368 MB / 5120 MiB - CHS 652 255 63
    Partition
                                                   Size in sectors
                               Start
                                            End
                                        652 180 40
1 * Linux32 33
                                                     10483712
           [Deeper Search] > write
 Quit ]
                     Write partition structure to disk
```
**7.** Press the *Y* key to save the partition.

```
TestDisk 7.0, Data Recovery Utility, April 2015
Christophe GRENIER <grenier@cgsecurity.org>
http://www.cqsecurity.org
Write partition table, confirm?
                                 (Y/N)
```
- **8.** Run **partprobe /dev/xvdb** (replace the device name as appropriate) to refresh the partition table manually.
- **9.** Mount the partition again and view the data in the data disk.

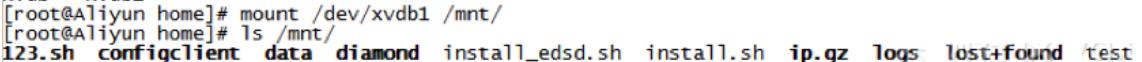

## • **Restore data by using testdisk**

In some cases, you can use testdisk to scan and locate the disk partition, but you cannot save the partition. In this case, you can try to restore files directly. Follow these steps:

<span id="page-56-0"></span>**1.** Find the partition following Step 1 to Step 4 described in *[Restore partitions by using](#page-53-1)*

#### *[teskdisk](#page-53-1)*.

**2.** List files by pressing the P key. The returned result is shown in the following figure.

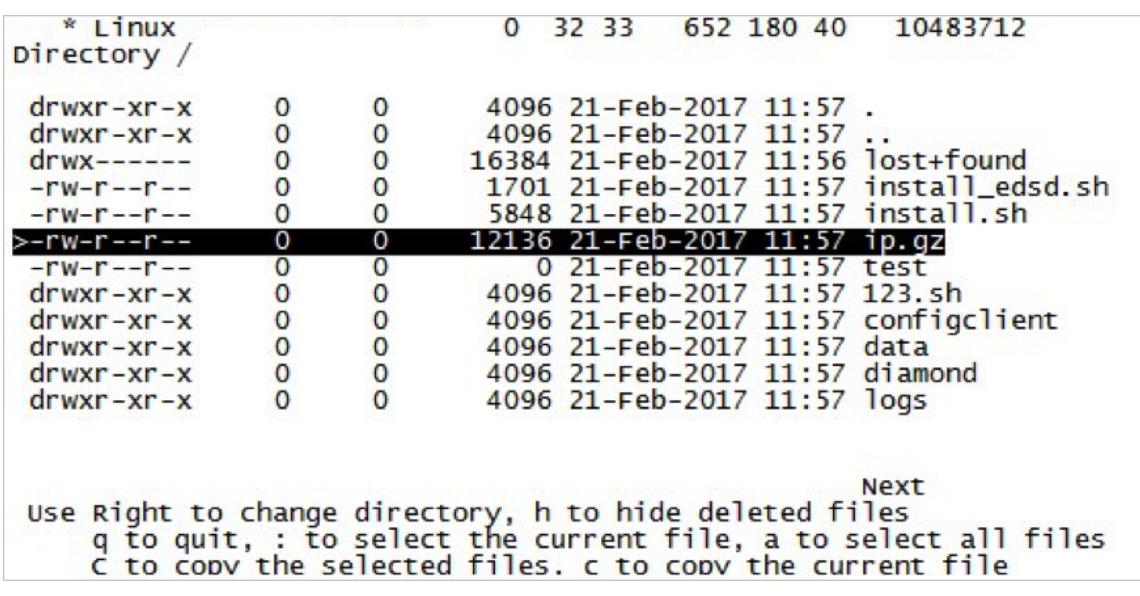

- **3.** Select the files to restore, and press the C key.
- **4.** Select a directory. In this example, the file is restored and copied to the */home* directory.

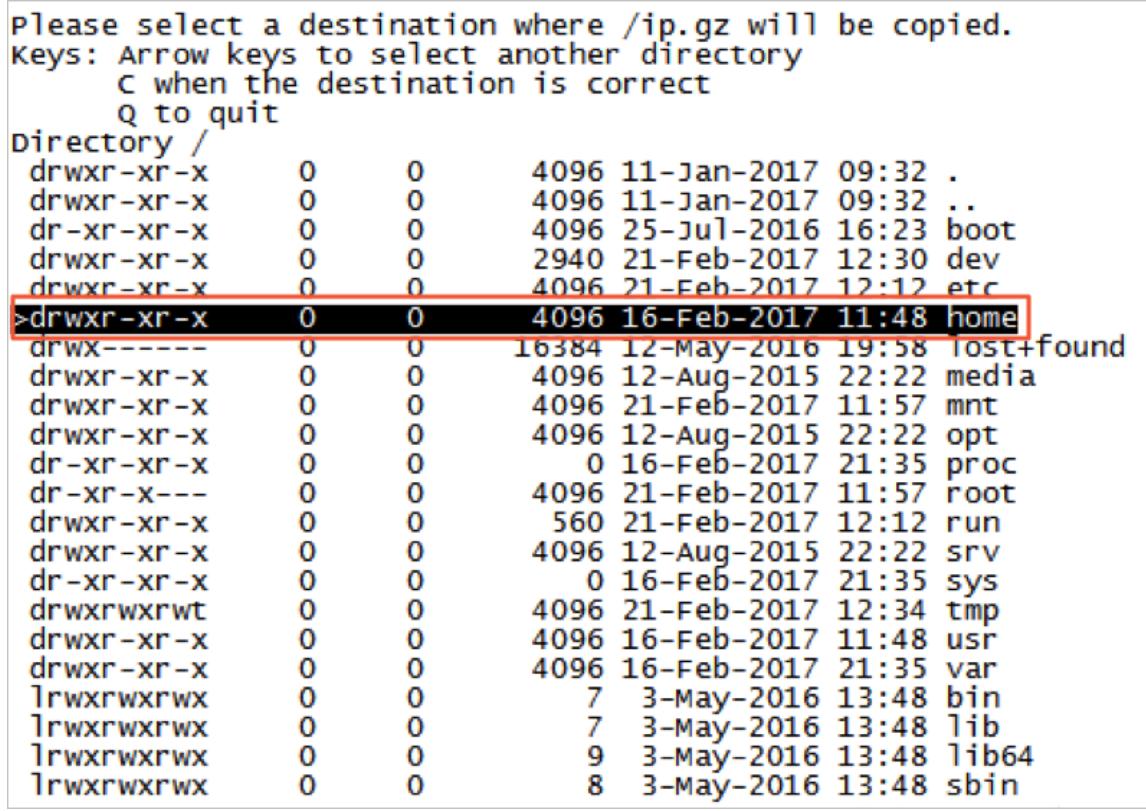

If you see Copy done! 1 ok, 0 failed, it indicates that copy was successful, as

shown in the following figure.

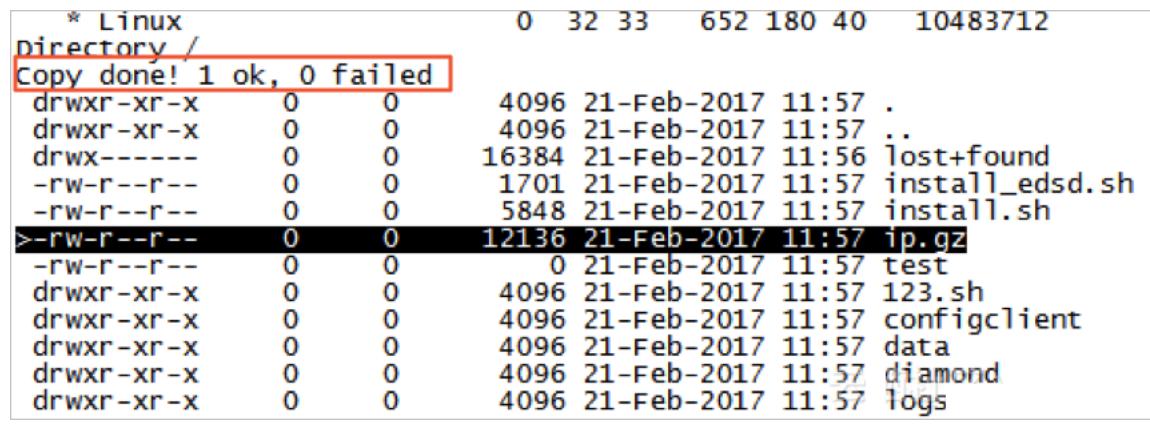

**5.** Switch to the /home directory to view details. If you can see files, it indicates that files have been restored successfully.

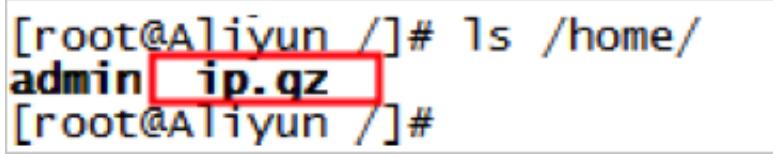

#### **Common mistakes and best practices**

Data is users' core asset. Many users establish websites and databases (MYSQL/MongoDB/ Redis) on ECS. Huge risks to the users' services may occur when data is lost. Common mistakes and best practices are summarized as follows.

#### • **Common mistakes**

The bottom layer of Alibaba Cloud block-level storage is based on *triplicate technology*. Therefore, some users consider that no risk of data loss in the operating system exists. It is actually a misunderstanding. The three copies of data stored in the bottom layer provide physical layer protection for data disks. However, if problems occur to the cloud disk logic in the system, such as viruses, accidental data deletion, and file system damage, the data may still be lost. To guarantee data security, you have to use technologies such as Snapshot and backup.

#### • **Best practices**

Data disk partition restoration and data restoration are the final solutions for solving data loss problems, but it is never guaranteed. We strongly recommend that you follow the best practices to perform auto or manual snapshot on data and run different backup schemes to maximize your data security.

## ▬ **Enable automatic snapshots**

Automatic snapshots are enabled for the system disk and data disk based on actual service conditions. Note that automatic snapshot may be released when the system disk is changed , the instance is expired, or the disk is manually released.

You log on to the ECS console to **change the attributes of the disks** to enable **snapshot release with the disk**. Disable snapshot release with the disk if you want to retain the snapshots.

For more information, see *[FAQ about automatic snapshots](https://www.alibabacloud.com/help/faq-detail/40552.htm)*.

#### ▬ **Create manual snapshots**

Create snapshots manually before any important or risky operations such as:

- Upgrade the kernel
- Upgrade or change of applications
- Restoration of disk data

You must create snapshots for disks before restoring them. After the snapshots are completed, you can perform other operations.

## ▬ **OSS, offline, or offsite backup**

You can back up important data by means of OSS, offline, or offsite backup based on actual conditions.

## **2.3 Data restoration in Windows instances**

When solving problems related to disks, you may frequently encounter the loss of data disk partitions. This article describes common data partition loss problems and corresponding solutions in Windows, and provides common mistakes and best practices for cloud disks to avoid possible risks of data loss.

## **Prerequisites**

Before restoring data, you must create snapshots for data disks that lose partitions. If problems occur during the restoration process, you can roll back data disks to the status before restoration.

#### **Introduction to disk management tools**

In Windows instances, you can select either of the following tools for restoring data disk data:

- Disk Management: A tool provided by Windows for partitioning and formatting the disk.
- Data restoration software: Generally, they are commercial software, and can be downloaded from the providers' official websites. They are mainly used for restoring data in an abnormal file system.

## **Status of the disk is Foreign and no partitions are displayed**

In the **Disk Management** of Windows, the disk is in the **Foreign** status and displays no partitions.

Solution:

Right click the **Foreign** disk, select **Import Foreign Disks**, and then click **OK**.

## **Status of the disk is Offline and no partitions are displayed**

In the **Disk Management** of Windows, the disk is in the **Offline** status and displays no partitions.

Solution:

Right click the **Offline** disk (for example, **Disk 1**), select **Online**, and then click **OK**.

#### **No drive letter assigned**

In the **Disk Management** of Windows, you can view data disk information, but no drive letter is allocated to the data disk.

Solution:

Right click primary partition of the disk (for example, **Disk 1**), click **Change drive letter and paths**, and then complete operations by prompt.

#### **Error occurred during storage enumeration**

In the **Disk Management** of Windows, you cannot view data disks. An error occurred during storage enumeration is reported in the system log.

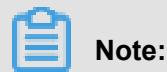

Some versions may report Error occurred during enumeration of volumes. They are the same.

Solution:

- **1.** Start Windows PowerShell.
- **2.** Run **winrm quickconfig** for restoring. When "Make these changes [y/n]?" is displayed on the interface, you must type  $y$  to run the command.

After the restoration, you can have the data disks in the **Disk Management**.

#### **Data disk is in RAW format**

In some special circumstances, the disk in Windows is in RAW format.

If the file system of a disk is unrecognizable to Windows, it is displayed as a RAW disk. This usually occurs when the partition table or boot sector that records the type or location of the file system is lost or damaged. Common causes are listed as follows:

- **Safely remove hardware** is not used when disconnecting the external disk.
- Disk problems caused by power outages or unexpected shutdown.
- Hardware layer failure may also cause information loss of the disk partition.
- Bottom layer drivers or disk-related applications. For example, DiskProbe can be used to directly modify the disk table structure.
- Computer viruses.

For more information about how to fix these problems, see *[Dskprobe Overview](https://technet.microsoft.com/en-us/library/cc736327(v=ws.10).aspx)* document.

Moreover, Windows also contains a large variety of free or commercial data restoration software to restore lost data. For example, you can try to use Disk Genius to scan and restore expected documents.

#### **Common mistakes and best practices**

Data is users' core asset. Many users establish websites and databases (MYSQL/MongoDB/ Redis) on ECS. Huge risks to the users' services may occur when data is lost. Common mistakes and best practices are summarized as follows.

## • **Common mistakes**

The bottom layer of Alibaba Cloud block-level storage is based on *triplicate technology*. Therefore, some users consider that no risk of data loss in the operating system exists. It is actually a misunderstanding. The three copies of data stored in the bottom layer provide physical layer protection for data disks. However, if problems occur to the cloud disk logic in the system, such as viruses, accidental data deletion, and file system damage, the data may still be lost. To guarantee data security, you have to use technologies such as Snapshot and backup.

#### • **Best practices**

Data disk partition restoration and data restoration are the final solutions for solving data loss problems, but it is never guaranteed. We strongly recommend that you follow the best practices to perform auto or manual snapshot on data and run different backup schemes to maximize your data security.

## ▬ **Enable automatic snapshots**

Automatic snapshots are enabled for the system disk and data disk based on actual service conditions. Note that automatic snapshot may be released when the system disk is changed , the instance is expired, or the disk is manually released.

You log on to the ECS console to **change the attributes of the disks** to **enable snapshot release with the disk**. Disable snapshot release with the disk if you want to retain the snapshots.

For more information, see *[FAQ about automatic snapshots](https://www.alibabacloud.com/help/faq-detail/40552.htm)*.

## ▬ **Create manual snapshots**

Create snapshots manually before any important or risky operations such as:

■ Upgrade the kernel

- Upgrade or change of applications
- Restoration of disk data

You must create snapshots for disks before restoring them. After the snapshots are completed, you can perform other operations.

## ▬ **OSS, offline, or offsite backup**

You can back up important data by means of OSS, offline, or offsite backup based on actual conditions.

# **3 Configuration preference**

# **3.1 Time setting: Synchronize NTP servers for Windows instances**

Network Time Protocol (NTP) is a networking protocol for clock synchronization between computer systems over networks. For highly time-sensitive applications (such as those in the communication industry), clock variation between different computers may lead to serious data inconsistencies. You can use the NTP service to synchronize clocks of all servers within the network. The current default time zone for Alibaba Cloud ECS instances across all regions is CST (China Standard Time).

This article describes how use the NTP service to synchronize the clock of a Windows ECS instance running Windows Server 2008 R2 Enterprise Edition x64.

Windows Time service is enabled by default on Windows Server. You must enable the NTP service in the instance to make sure that the NTP service can normally synchronize time after successful NTP service configuration. To check and enable the NTP service, follow these steps:

- **1.** *Connect to a Windows instance*. Select **Start** > **All Programs** > **Accessories** > **Run** to open the **Run** dialog box, and run services.msc.
- **2.** In the **Services** window, double click the **Windows Time** service.
- **3.** In the **Windows Time Properties (Local Computer)** dialog box, follow these steps:
	- **a.** Set **Startup type** to **Automatic**.
	- **b.** Check if the **Service status** is **Started**. If not, click **Start**.

After completing the settings, click **Apply**, and then click **OK**.

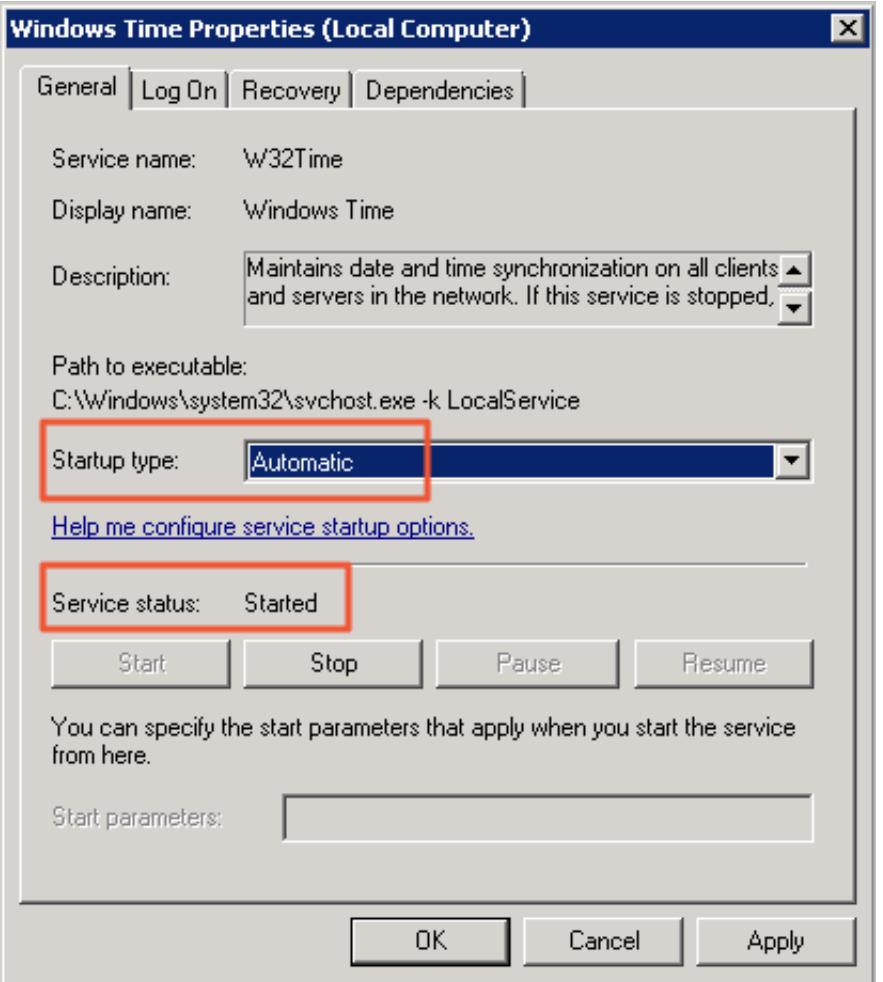

#### **Modify the default NTP server address**

time.windows.com is used as the default NTP server in Windows Server, but synchronization errors may frequently occur due to network issues. When using a Windows instance, you can replace the default NTP server with the intranet NTP server provided by Alibaba Cloud. For more information, see *Internet and intranet NTP servers*. To modify the default NTP server address, follow these steps:

- **1.** *Connect to a Windows instance*.
- **2.** In the notification area of the task bar, click Date and Time, and then click **Change date and time settings**.
- **3.** In the **Date and Time** dialog box, click the **Internet Time** tab, and then click **Change settings**.
- **4.** In the **Internet Time Settings** dialog box, select **Synchronize with an Internet time server**, type an Alibaba Cloud intranet NTP server address (for detailed list, see *Internet and intranet NTP servers*), and then click **Update now**.

You are prompted if the synchronization is successful.

#### **Modify NTP synchronization interval**

The default NTP synchronization interval is 5 minutes. To modify the NTP synchronization interval , follow these steps:

- **1.** *Connect to a Windows instance*.
- **2.** Select **Start** > **All Programs** > **Accessories** > **Run** to open the **Run** dialog box, and run regedit.
- **3.** On the left-side navigation pane of the Registry Editor, find HKEY\_LOCAL\_MACHINE/SYSTEM /CurrentControlSet/services/W32Time/TimeProviders/NtpClient, and then double click SpecialPollInterval.
- **4.** In the **Edit DWORD (32-bit) Value** dialog box, select **Decimal** as the **Base**, and then type the **Value data** as needed. The number you typed is the synchronization interval you need. Unit: seconds.

## **3.2 Time setting: NTP servers and other public services**

Alibaba Cloud ECS provides standard intranet NTP servers, which you can access from your instances. We also provide external NTP services for instances that need the Internet access.

## **Intranet and Internet NTP servers**

To counterbalance the leap seconds in our world, ECS provides free of charge, highly accurate, and reliable NTP service for both classic network- and VPC-Connected instances. Among the NTP servers, the ntp.cloud.aliyuncs.com achieves nearly zero difference of atomic reference by synchronizing with satellite services. See the following table for the NTP servers provided by Alibaba Cloud ECS.

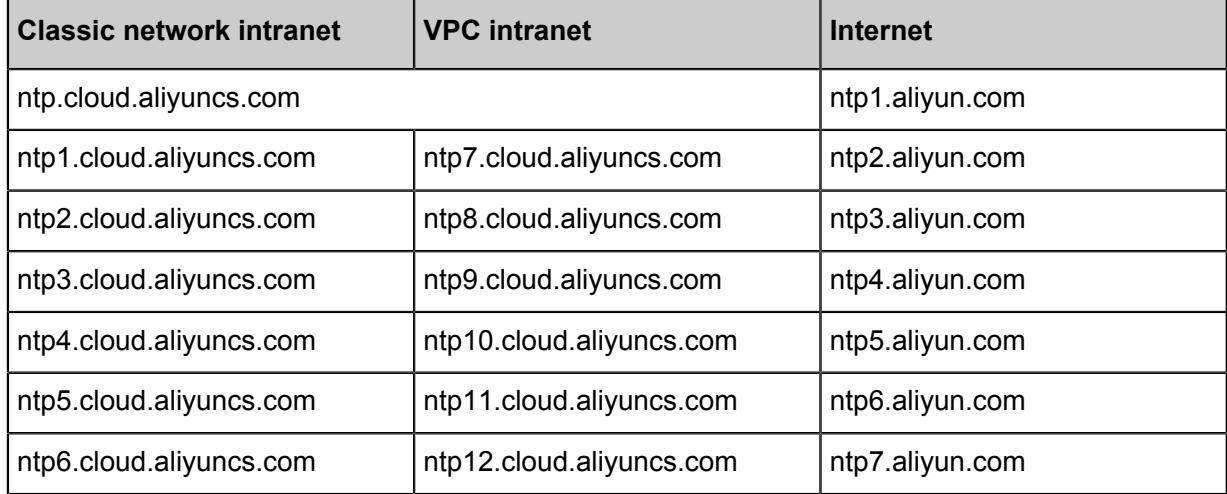

## **Other public services of Alibaba Cloud ECS**

See the following list for some public services provided by Alibaba Cloud ECS.

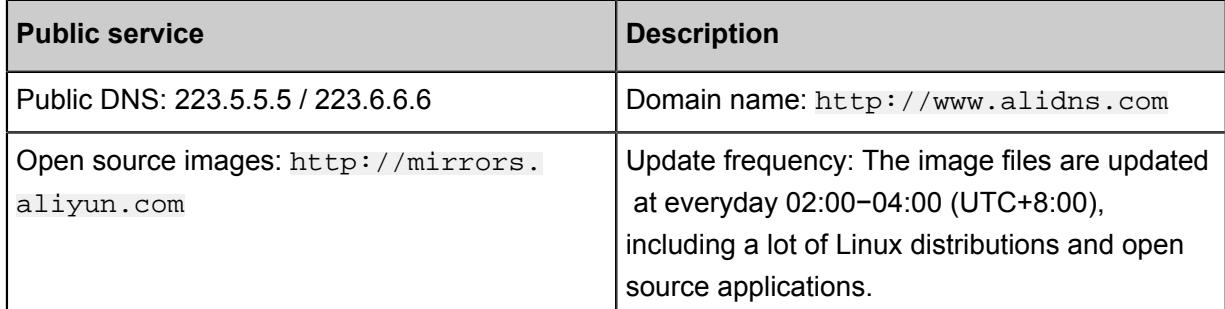

## **3.3 Configure language settings for multiple instances**

This tutorial takes German as an example. The German language package is downloaded from Windows Update. A custom image is then created that uses the German language and German keyboard settings. You can then use the custom image to create as many instances as required.

## **Context**

Currently, Alibaba Cloud ECS provides only Chinese and English editions of Windows Server images. If you want to use other language editions, such as Arabic, German, or Russian, you can follow this tutorial to set up and deploy your ECS instances.

## **Procedure**

- **1.** *Connect to the Windows instance*.
- **2.** Open the PowerShell module.
- **3.** Run the following commands to disable WSUS temporarily.

```
Set-ItemProperty -Path 'HKLM:\SOFTWARE\Policies\Microsoft\Windows\
WindowsUpdate\AU' -Name UseWUServer -Value 0
Restart-Service -Name wuauserv
```
- **4.** Find the Control Panel, click **Clock, Language, and Region** > **Language** > **Add a language**.
- **5.** In the **Add languages** dialog box, select a language, for example, **Deutsch (German)** > **Deutsch (Deutschland)**, and click **Add**.

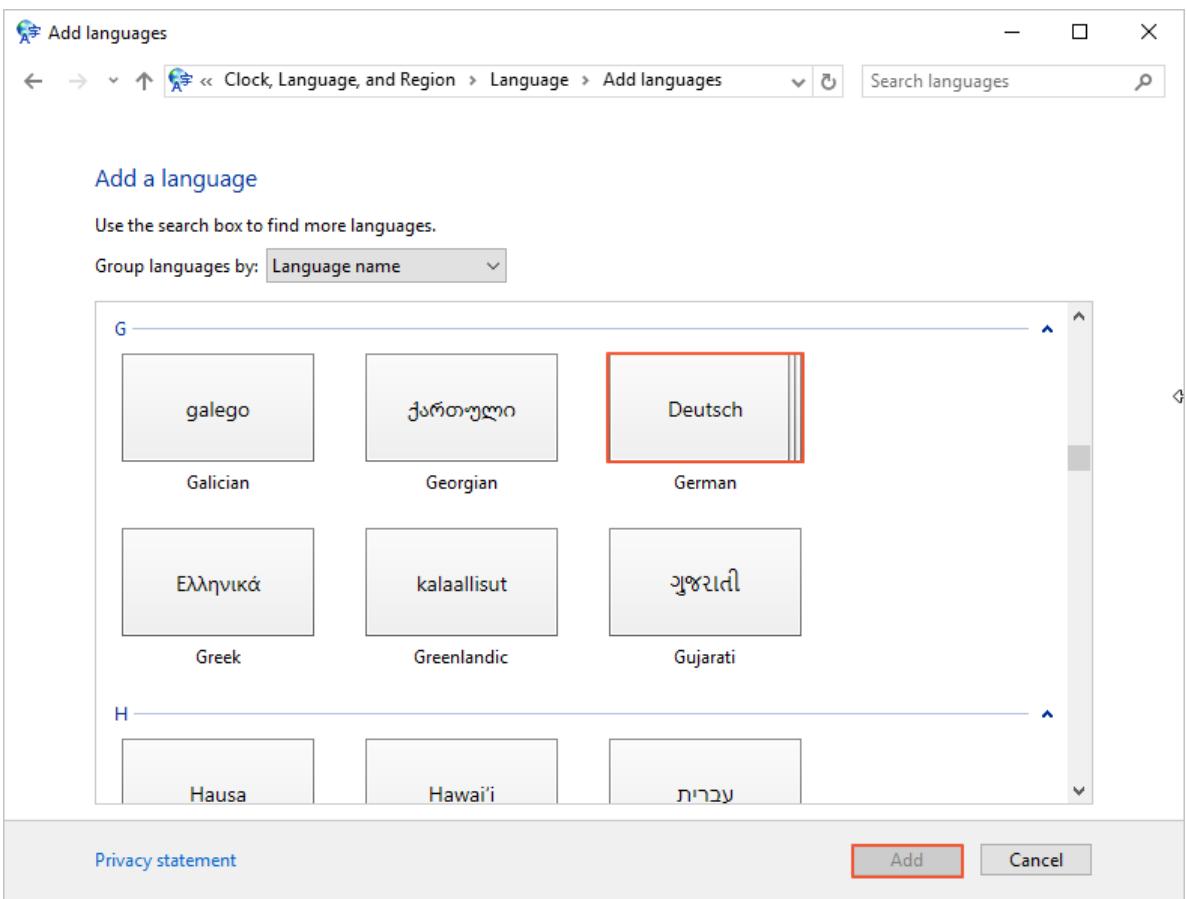

- **6.** Select the language, such as **Deutsch (Deutschland)**, and click **Move up** to change the language priority.
- **7.** Click **Options** next to the selected language to check online for language updates.

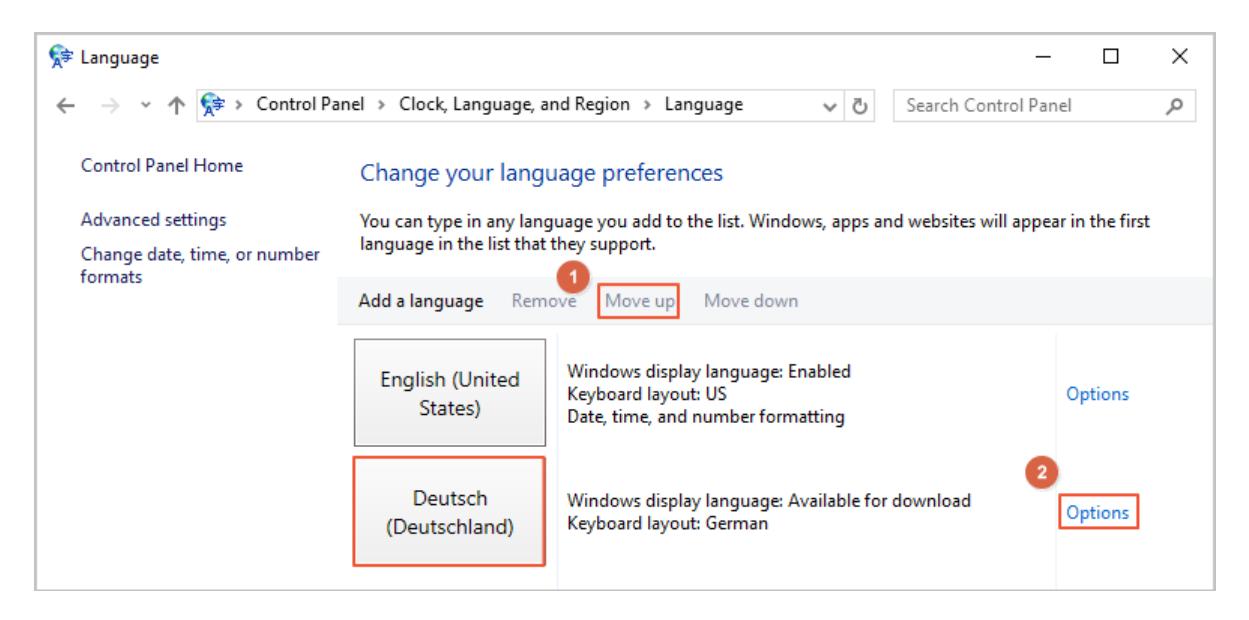

**8.** Wait for about 3 minutes while the instance checks for updates. Once the update is available for download, click **Download and install language pack** and wait until the installation is complete.

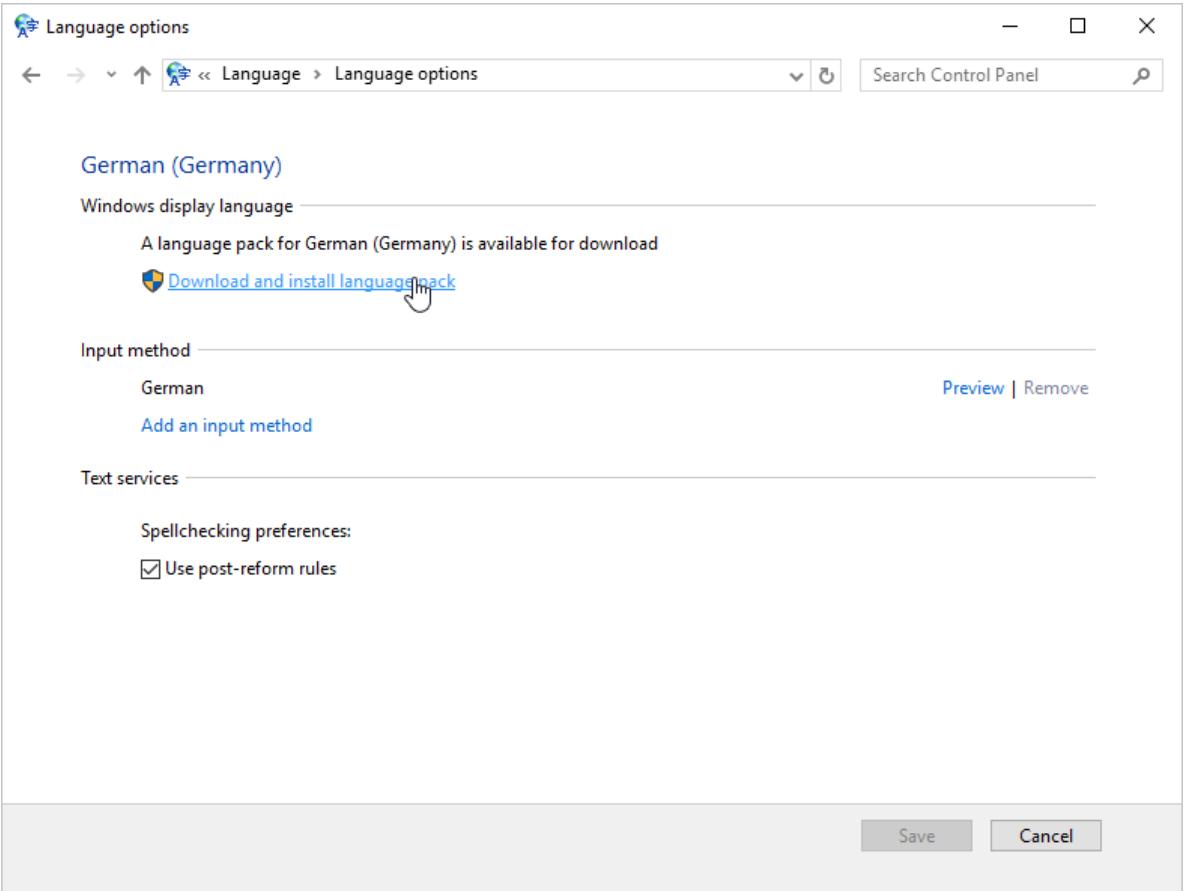

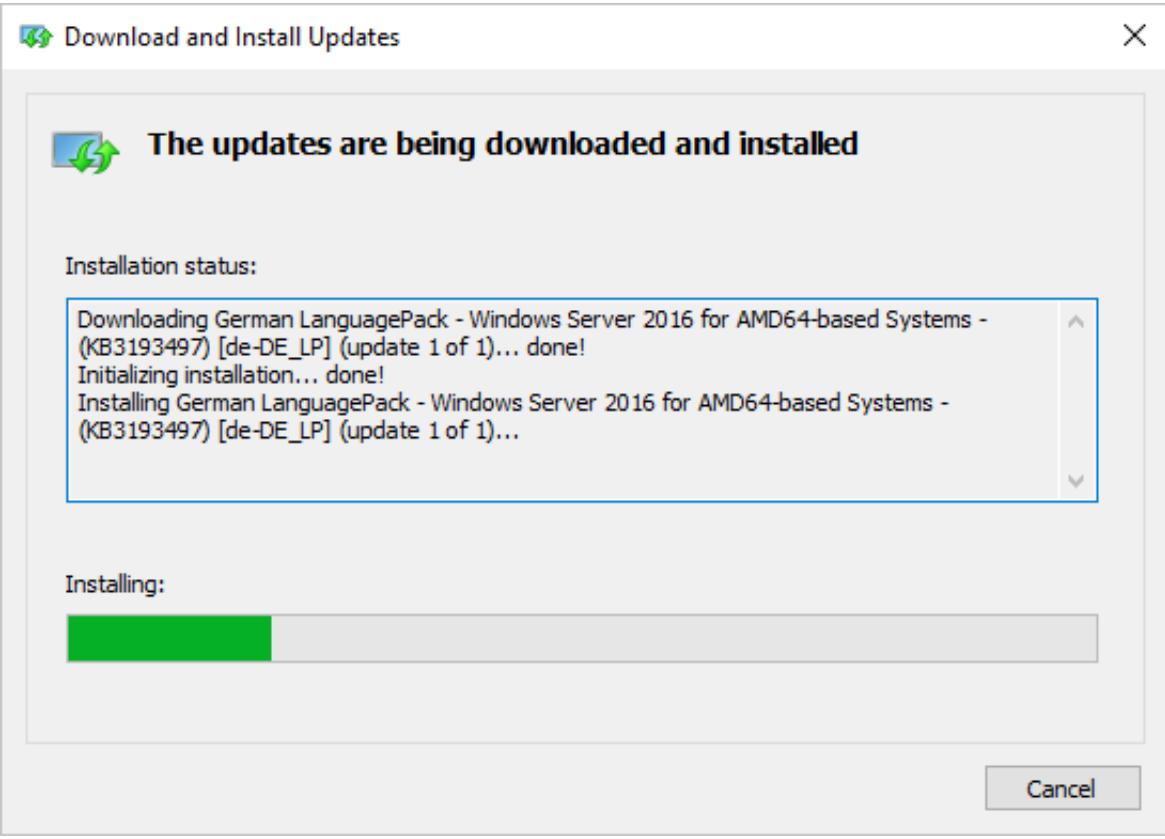

**9.** *Restart your instance*, and the display language is changed on next logon.

**10.***Connect to the Windows instance* again. The display language is now Deutsch (German).

**11.**Open the PowerShell ISE module and run the following commands to turn WSUS back on.

```
Set-ItemProperty -Path 'HKLM:\SOFTWARE\Policies\Microsoft\Windows\
WindowsUpdate\AU' -Name UseWUServer -Value 1
Restart-Service -Name wuauserv
```
**12.**Open **Windows Update**, check for security updates, and re-install all the security updates that

are already done before the language settings.

## **What's next**

Create multiple instances with the same language settings

- **1.** Log on to the *[ECS console](https://ecs.console.aliyun.com/)*.
- **2.** and *create a custom image* by using the Windows instance with the new display language.
- **3.** *Create a specified number of instances from the custom image*.

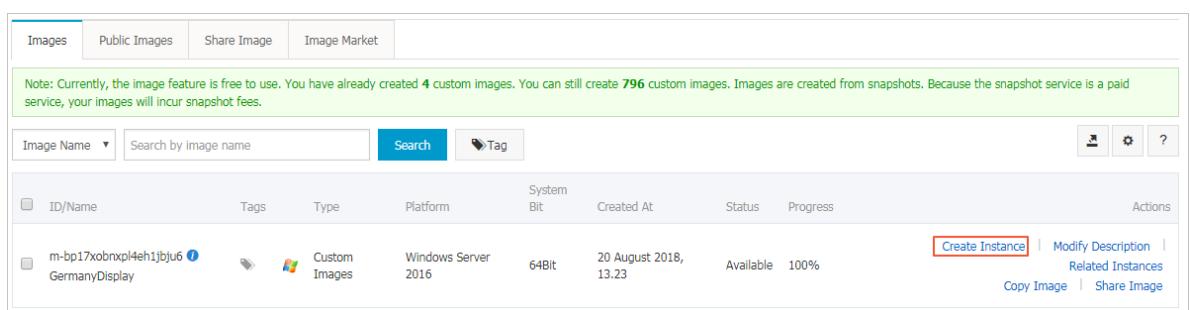

# **3.4 Time setting: Synchronize NTP servers and change time zone for Linux instances**

The current default time zone for Alibaba Cloud ECS instances across all regions is CST (China Standard Time). In addition, the NTP (Network Time Protocol) service guarantees that your instances are synchronized with the standard time. Follow these steps in this topic to change the time zone for your ECS instances and configure your NTP service.

## **Context**

Synchronizing time and the time zone is crucial for Elastic Compute Service (ECS) instances, for example, an inaccurate time may have a significant impact on business when updating your database. To avoid both business disruptions running on your instances and networking request errors, you must configure one or more instances in the same time zone, such as Asia/ Shanghai or America/Los Angeles. Take CentOS 6.5 as an example to demonstrate how to change the time zone by modifying configuration file.

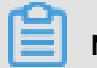

## **Note:**

After you change the time zone for an instance, always run  $hwclock -w$  to update the real-time clock (RTC) of the instance.

## **Procedure**

**1.** *Connect* to the Linux instance.

# **Note:**

Only a root user can open and edit time zone configuration files, so we use the sudo command here.

- **2.** Run sudo rm /etc/localtime to delete the local time in the instance.
- **3.** Run sudo vi /etc/sysconfig/clock to edit the configuration file /etc/sysconfig/clock.

**4.** Enter i to add the time zone and city. For example, add Zone=Asia/Shanghai. Press Esc to exit the edit and enter  $:wq$  to save and exit.

Optional. Run ls /usr/share/zoneinfo to query the list of available time zones. For example, Shanghai is one of them.

- **5.** Run sudo ln -sf /usr/share/zoneinfo/XXXX/XXXXXXX /etc/localtime to update the time zone change, for example, run sudo ln -sf /usr/share/zoneinfo/Asia/Shanghai /etc/ localtime.
- **6.** Run hwclock -w to update the RTC.
- **7.** Run sudo reboot to restart the instance.
- **8.** Run date -R to check whether the new time zone is effective or not. If not, repeat the preceding steps.

#### **What's next**

The Linux instance offers the ntpdate and the ntpd two approaches of synchronizing the NTP service. The ntpdate can be used to force an immediate update and the ntpd offers a systematic approach. The ntpdate service can be used for new instances, whereas ntpd is recommended for instances that run your business. Both standard and custom NTP service configurations are provided in this section. For more information about the NTP service, see *internal and public NTP server*.

## **Prerequisites**

The communication port of the NTP service is UDP 123. Before configuring the service, make sure that you enabled the UDP port 123. You can use netstat -nupl in the Linux instance to make sure whether the UDP port 123 is enabled or not. For more information, see *add a security group rule*.

## **Set up standard NTP service**

- **1.** *Connect* to the Linux instance.
- **2.** Run sudo service ntpd start to enable the NTP service.
- **3.** Run chkconfig ntpd on to enable the NTP service.
- **4.** Run ntpstat to check whether the NTP service is enabled or not.
- **5.** Optional. Run ntpq -p to view a list of NTP service peers. Run sudo chkconfig --list ntpd to view the NTP service running level.

#### **Set up custom NTP service**
- **1.** *Connect* to the Linux instance.
- **2.** Run sudo vi /etc/ntp.conf to edit the NTP service configuration files.
- **3.** After finding the information about ntp server XXXX iburst, enter i and start editing the file. NTP servers that are not currently needed can be hidden by adding a pound (#) at the beginning of the lines.
- **4.** Add a new line of NTP server information in the format of server XXXX iburst, and the XXXX is the custom NTP endpoint. For more information, see Internet and intranet NTP servers. After editing, press Esc and enter  $\cdot$  wq to save and exit.
- **5.** Run sudo service ntpd start to enable the customized NTP service.
- **6.** Run chkconfig ntpd on to enable the NTP service.
- **7.** Run ntpstat to check whether the NTP service is enabled or not.

# **4 Monitor**

## **4.1 Use CloudMonitor to monitor ECS instances**

Many businesses are moving to cloud computing because it is cost-effective, and saves customers of heavy lifting. This can be greatly attributed to the leverage of monitoring. Monitoring service provides real-time operation data for you to identify risks in advance, avoid potential loss, and troubleshoot as quickly as possible.

This article takes a website for example (the website architecture is shown as follows) to illustrate how to configure CloudMonitor. The example website uses Alibaba Cloud services such as ECS, RDS, OSS, and Server Load Balancer.

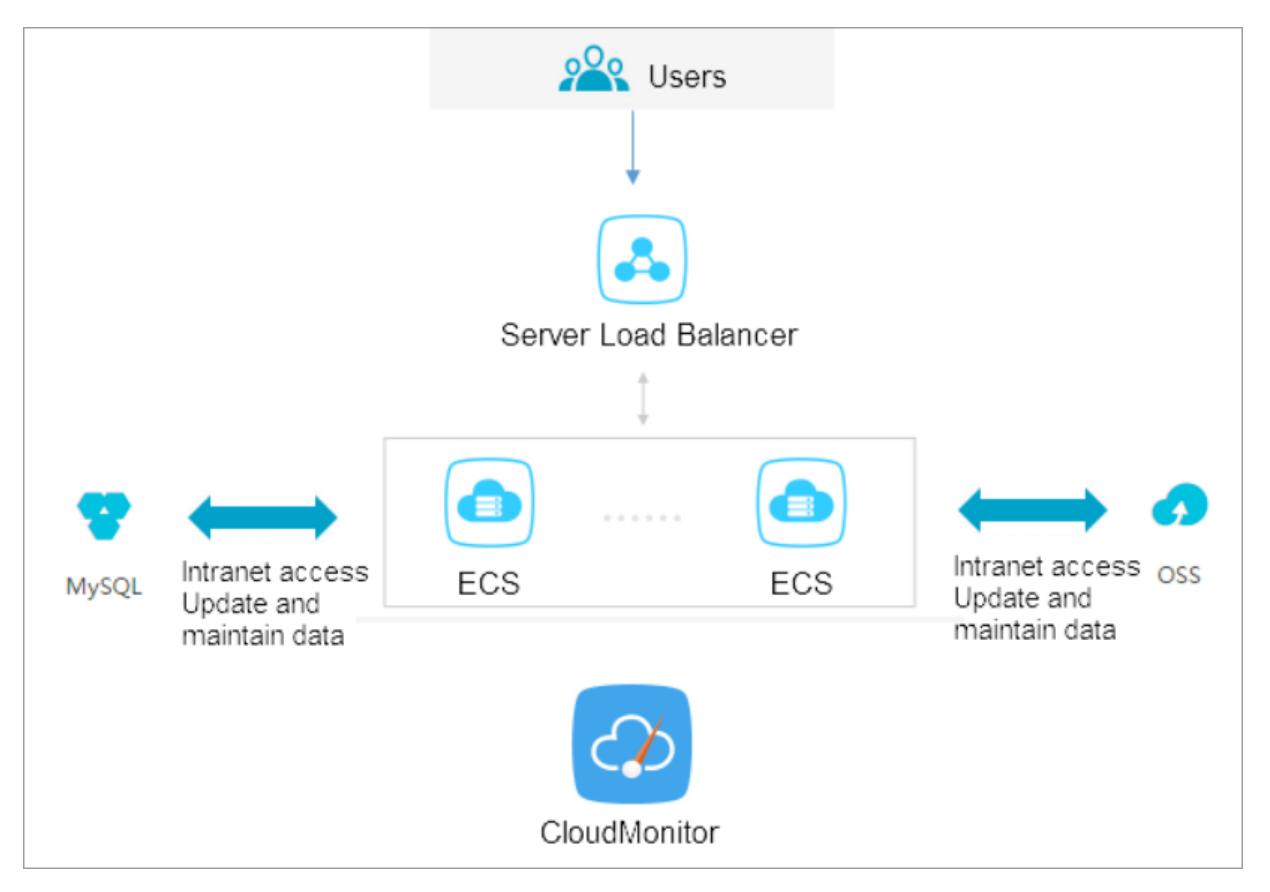

### **Prerequisites**

Before you begin, you must complete the following operations:

• Make sure that your ECS monitoring agents are functional to collect metric data. Otherwise, you must install the agent manually. For more information, see *How to install CloudMonitor agent*.

- *Add alarm contacts and contact groups*. We recommend that you add at least two contacts to make sure real-time responses to monitoring alarms. For more information about metrics, see *Cloud service overview and alarm overview*.
- With CloudMonitor Dashboard, you can gain system-wide visibility into resource utilization and operational health. You can select a metrics dimension. You can choose per-instance metrics dimension if you only have several instances.

Otherwise, you can choose ECS groups dimension or user dimension, and choose the average value.

#### **Setting alarm threshold**

We recommend that you set the alarm threshold according to your business status. A much lower threshold may trigger alarm too often and render monitoring meaningless, while a much higher threshold may leave you with no time to respond to a major event.

#### **Set alarm rules**

Take CPU utilization as an example. We have to reserve some processing capacity to guarantee the normal function, so you can set the threshold to 70% and to trigger an alarm when the threshold is exceeded by three times in a row, as shown in the following figure.

If you have to set alarm rules for other metrics, click **Add Alarm Rule**.

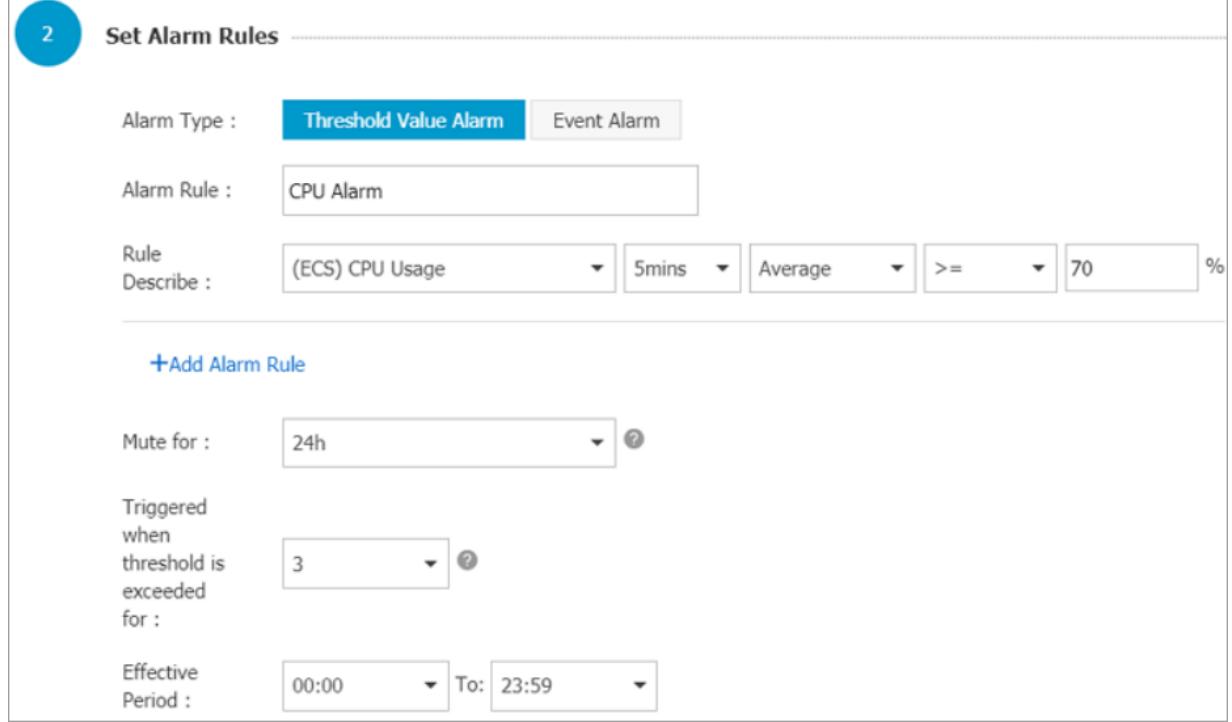

#### **Set process monitoring**

For Web applications, you can *add monitoring for process* . For more information, see *Process monitoring*.

#### **Set site monitoring**

Site monitoring is at the network access layer to test the availability.

#### **Set RDS monitoring**

We recommend that you set the RDS CPU utilization alarm threshold to 70% and to trigger an alarm when the threshold is exceeded by three times in a row. You can set the disk utilization , IOPS utilization, total connections and other *metrics* as needed.

#### **Set Server Load Balancer monitoring**

Before you begin, make sure that you have enabled health check for your Server Load Balancer instance.

You can use Custom monitoring metrics if the metrics you need are not covered.

### **4.2 Automatically manage instances**

ECS instances maintenance aims to keep ECS instances in the best state and guarantee the troubleshooting efficiency. However, manual maintenance involves a huge amount of time and effort. To address this issue, you can use cloud assistant for automation and batch processing of daily maintenance tasks. This topic illustrates how to automatically maintain ECS instances by invoking cloud assistant commands on ECS instances.

#### **Context**

Cloud assistant supports the following three command types.

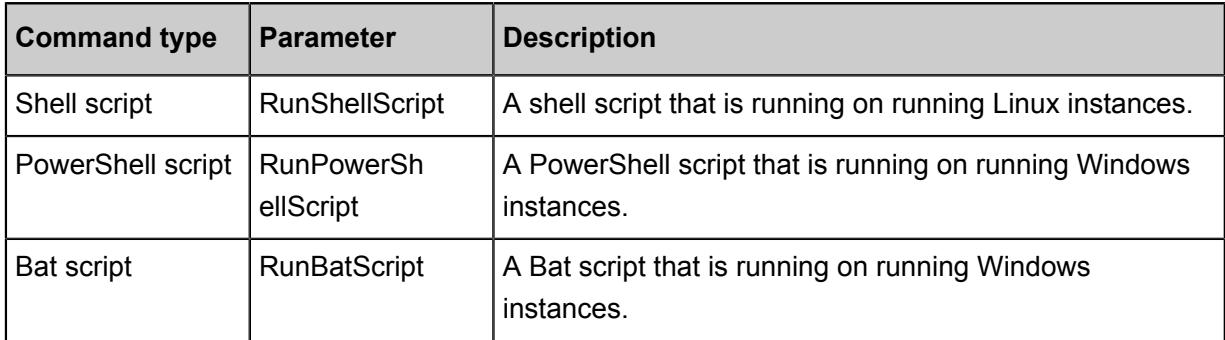

#### **Prerequisites**

- You must make sure that the network type of the target ECS instances is *VPC*.
- The target ECS instances must be in the **Running** (Running) status.
- The target ECS instances must have the Cloud Assistant client installed in advance. For more information, see *Cloud Assistant Client*.
- To perform a PowerShell command, you must make sure that the target Windows instances has the PowerShell feature configured.
- You can get the latest version of Alibaba Cloud CLI from *[GitHub](https://github.com/aliyun/aliyun-cli/releases)* .
- You must make sure that you have installed *[Alibaba Cloud CLI \(Command-Line Interface\)](https://www.alibabacloud.com/help/doc-detail/66653.htm)* .
- You must *[have your SDK upgraded](https://develop.aliyun.com/tools/sdk)*.

The following example illustrates how to use APIs in Alibaba Cloud CLI to use Cloud Assistant. For example, we want to run the echo 123 command on Linux instances.

#### **Procedure**

**1.** In the CMD, PowerShell, or Shell of a local computer, run aliyuncli ecs CreateCommand --CommandContent ZWNobyAxMjM= --Type RunShellScript --Name test --Description test to *create a shell script* (CreateCommand). The Command ID information is returned after successful creation.

## **Note:**

- The ZWNobyAxMjM= in CommandContent is the Base64 code of the echo 123 command. For more information about Base64 encoding or decoding, see *[Wikipedia -](https://en.wikipedia.org/wiki/Base64)  [Base64](https://en.wikipedia.org/wiki/Base64)*.
- $\cdot$  If the operating system of the target ECS instances are Windows, change type to RunBatScript or RunPowershellScript.
- After the script is created, CommandId is returned.

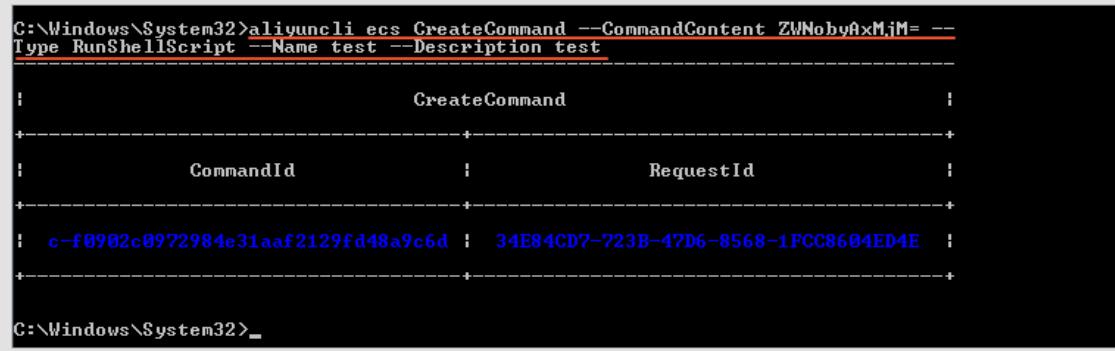

**2.** Run aliyuncli ecs InvokeCommand --InstanceId.1 your-vm-instance-id1 -- InstanceId.2 your-vm-instance-id2 --CommandId your-command-id --Timed false to *run the command* (InvokeCommand).

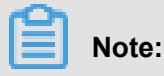

- The InstanceIds indicates your ECS instances IDs. Up to 100 ECS instances are supported each time.
- The Timed indicates whether the task is a periodical one or not. --Timed True indicates that the task is a periodical one, while --Timed False indicates the opposite.
- When your task is a periodical one and the Timed parameter value is True, you must specify the interval value in the Frequency parameter. For example,  $0 *120 * * * * *$ indicates that the interval value is 20 minutes. For more information, see *[expressions](https://www.alibabacloud.com/help/doc-detail/64769.html)*.
- A shared InvokeId is returned for all target ECS instances. You can use the InvokeId to check the invocation status of the command.
- **3.** Optional. Run aliyuncli ecs DescribeInvocations --InstanceId your-vminstance-id --InvokeId your-invoke-id to *query the invocation status* (DescribeIn vocations). Specifically, the InvokeId is the invocation ID returned in *step 2* during command invocation on the ECS instances.

When the returned InvokeStatus value is Finished, it indicates that the command process is complete, but not necessarily as effective as expected. You must check the Output parameter in *DescribeInvocationResults* to get the specific invocation result.

**4.** (Optional). Run aliyuncli ecs DescribeInvocationResults --InstanceId your -vm-instance-id --InvokeId your-invoke-id to *check the results of the invocation* ( DescribeInvocationResults). Specifically, the InvokeId is the invocation ID returned in *step 2* during command invocation on the ECS instances.

#### **Result**

When *creating a command* (CreateCommand), you can set the following request parameters for the command.

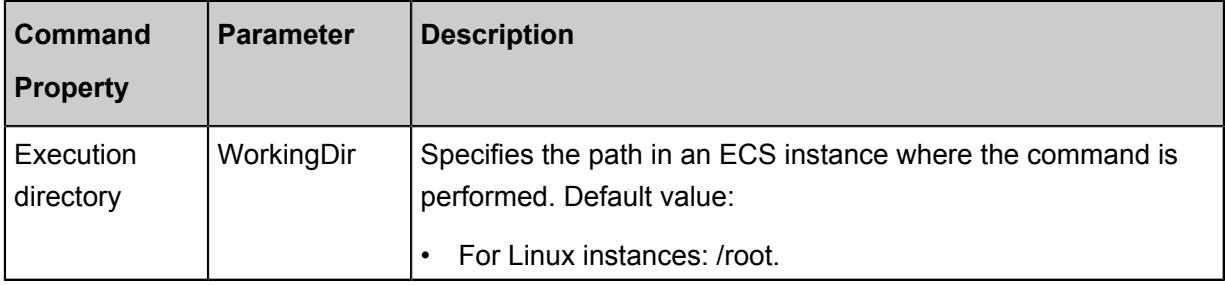

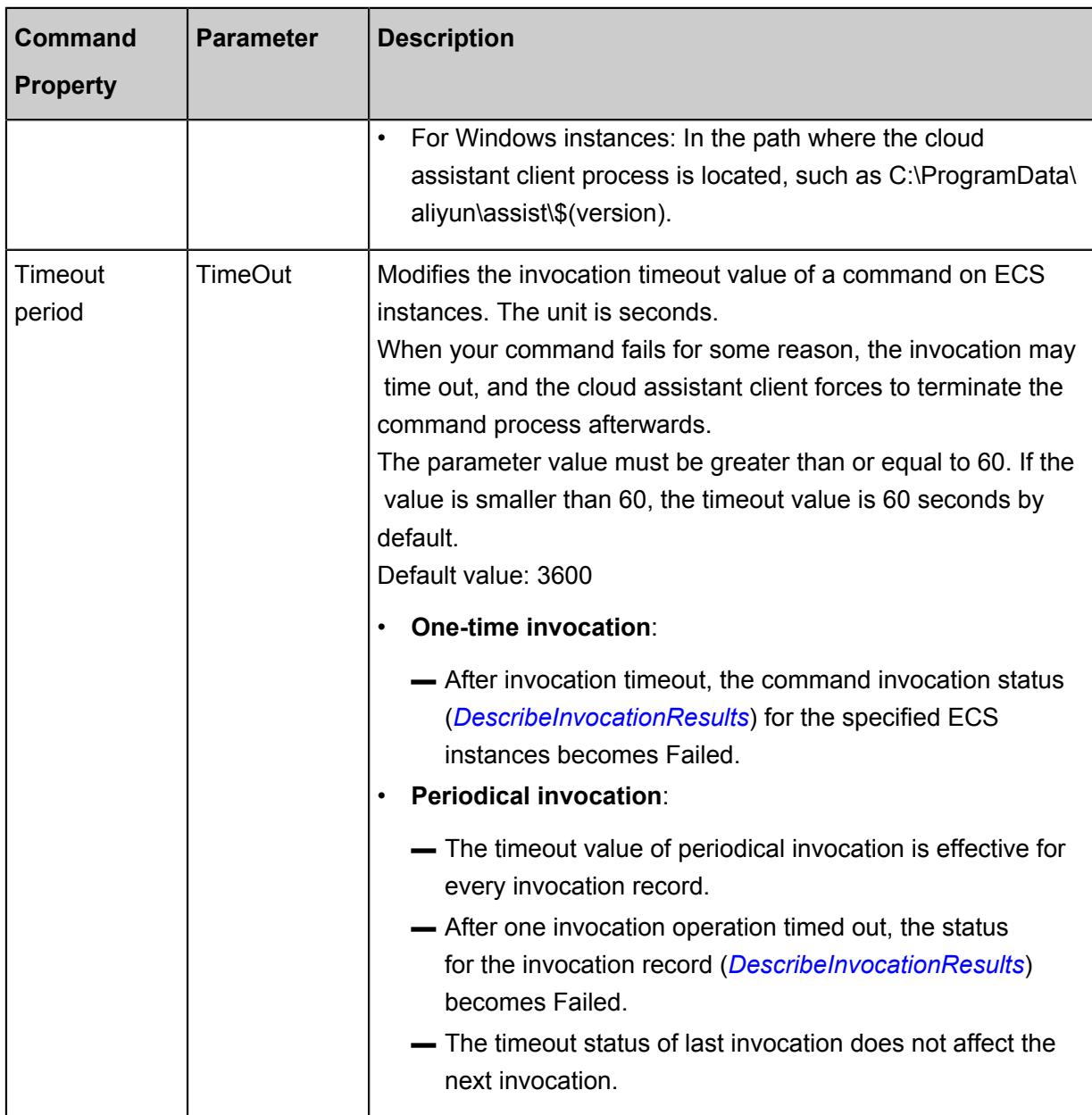

Sample of Python SDK to use cloud assistant

You can also use the cloud assistant by using the *[Alibaba Cloud SDK](https://develop.aliyun.com/tools/sdk#/python)*. For more information about how to configure Alibaba Cloud SDK, see *[for Alibaba Cloud users](https://www.alibabacloud.com/help/doc-detail/43039.html)*. The following is the Python SDK code to use cloud assistant.

```
# coding=utf-8
# if the python sdk is not install using 'sudo pip install aliyun-
python-sdk-ecs'
# if the python sdk is install using 'sudo pip install --upgrade
aliyun-python-sdk-ecs'
# make sure the sdk version is 2.1.2, you can use command 'pip show
aliyun-python-sdk-ecs' to check
import json
import logging
import os
import time
```

```
import datetime
import base64
from aliyunsdkcore import client
from aliyunsdkecs.request.v20140526. CreateCommandRequest import
CreateCommandRequest
from aliyunsdkecs.request.v20140526. InvokeCommandRequest import
InvokeCommandRequest
from aliyunsdkecs.request.v20140526. DescribeInvocationResultsRequest
import DescribeInvocationResultsRequest
# configuration the log output formatter, if you want to save the
output to file,
# append ",filename='ecs_invoke.log'" after datefmt.
logging.basicConfig(level=logging.INFO,
                     format='%(asctime)s %(filename)s[line:%(lineno)d]
 %(levelname)s %(message)s',
                     datefmt='%a, %d %b %Y %H:%M:%S',filename='
aliyun_assist_openapi_test.log', filemode='w')
#access_key = 'Your Access Key Id'
#acess_key_secrect = 'Your Access Key Secrect'
#region_name = 'cn-shanghai'
#zone_id = 'cn-shanghai-b'
access key = 'LTAIXXXXXXXXXXXXXY'
acess_key_secrect = '4dZXXXXXXXXXXXXXXXXXXXXXXXX'
region_name = 'cn-hangzhou'
zone_id = 'cn-hangzhou-f'
clt = client.AcsClient(access_key, acess_key_secrect, region_name)
def create command(command content, type, name, description):
    request = CreateCommandRequest()
    request.set_CommandContent(command_content)
    request.set_Type(type)
    request.set_Name(name)
    request.set_Description(description)
     response = _send_request(request)
     if response is None:
         return None
     command_id = response.get('CommandId')
     return command_id;
def invoke_command(instance_id, command_id, timed, cronat):
     request = InvokeCommandRequest()
     request.set_Timed(timed)
     InstanceIds = [instance_id]
    request.set_InstanceIds(InstanceIds)
    request.set_CommandId(command_id)
    request.set_Frequency(cronat)
     response = _send_request(request)
     invoke_id = response.get('InvokeId')
    return invoke_id;
def get_task_output_by_id(instance_id, invoke_id):
     logging.info("Check instance %s invoke_id is %s", instance_id, 
invoke_id)
     request = DescribeInvocationResultsRequest()
    request.set_InstanceId(instance_id)
    request.set_InvokeId(invoke_id)
     response = _send_request(request)
     invoke_detail = None
```

```
 output = None
     if response is not None:
         result_list = response.get('Invocation').get('Invocation
Results').get('InvocationResult')
         for item in result_list:
             invoke_detail = item
             output = base64.b64decode(item.get('Output'))
             break;
         return output;
def execute_command(instance_id):
     command_str = 'yum check-update'
     command_id = create_command(base64.b64encode(command_str), '
RunShellScript', 'test', 'test')
     if(command_id is None):
         logging.info('create command failed')
         return
    invoke id = invoke command(instance id, command id, 'false', '')
     if(invoke_id is None):
         logging.info('invoke command failed')
         return
     time.sleep(15)
    output = get task output by id(instance id, invoke id)
     if(output is None):
         logging.info('get result failed')
         return
     logging.info("output: %s is \n", output)
# send open api request
def send request(request):
    request.set_accept_format('json')
     try:
        response str = clt.do action(request)
        logging.info(response str)
        response detail = json.loads(response str) return response_detail
     except Exception as e:
         logging.error(e)
if __name__ == '__main__':execute command('i-bp17zhpbXXXXXXXXXXXXXXY')
```
#### References

The preceding examples demonstrate how to auto manage ECS instances maintenance by using Alibaba Cloud CLI and cloud assistant APIs *CreateCommand*, *InvokeCommand*, *DescribeInvocations*, and *DescribeInvocationResults*. You can also use other APIs of the cloud assistant:

- *StopInvocation*: Stops a scheduled command process.
- *ModifyCommand*: Modifies the content of a command.
- *DescribeCommands*: Queries the available commands.

• *DeleteCommand*: Deletes a command.

# **5 User-defined data**

### **5.1 User-defined yum sources, NTP services and DNS services**

User-defined scripts are a type of script provided by Alibaba Cloud for users to customize the startup behaviors of ECS instances. For more information, see *User-defined data*.

This example uses a Linux instance to demonstrate how to use a user-defined script to configure your own yum repository, NTP service, and DNS service when creating a Linux instance. Userdefined scripts also enable you to configure NTP service and DNS service for a Windows instance

#### **Scenarios**

.

When a Linux instance is started, Alibaba Cloud automatically configures a pre-defined yum repository, NTP service, and DNS service for the instance. However, if you want to have your own yum repository, NTP service, and DNS service, use user-defined scripts to implement them.

- If you are using a custom yum repository, Alibaba Cloud does not provide support for it.
- If you are using a custom NTP service, Alibaba Cloud does not provide time service.

#### **Procedure**

To customize your yum repository, NTP service, and DNS service for a Linux instance when creating it, follow these steps:

- **1.** Log on to the *[ECS console](https://ecs.console.aliyun.com/#/home)* and create an instance. Configure the instance as follows:
	- **Network Type**: Select VPC.
	- **Instance Type**: Select an I/O-optimized instance.
	- **Operating System**: Select CentOS 7.2 in Public Image tab.
- **2.** Enter the following script in the **User Data** box on the instance creation page.

```
#! /bin/sh
# Modify DNS
echo "nameserver 8.8.8.8" | tee /etc/resolv.conf
# Modify yum repo and update
rm -rf /etc/yum.repos.d/*
touch myrepo.repo
echo "[base]" | tee /etc/yum.repos.d/myrepo.repo
echo "name=myrepo" | tee -a /etc/yum.repos.d/myrepo.repo
echo "baseurl=http://mirror.centos.org/centos" | tee -a /etc/yum.
repos.d/myrepo.repo
echo "gpgcheck=0" | tee -a /etc/yum.repos.d/myrepo.repo
echo "enabled=1" | tee -a /etc/yum.repos.d/myrepo.repo
yum update -y
# Modify NTP Server
```

```
echo "server ntp1.aliyun.com" | tee /etc/ntp.conf
systemctl restart ntpd.service
```
# **Note:**

- The first line must be #!, with no leading space. /bin/sh,with no leading space.
- Do not add unnecessary spaces or carriage return characters in the full text.
- You can customize URLs of your own DNS server, NTP Server, and yum repository based on the instance situations.
- The preceding content applies to CentOS 7.2. If you are using other images, modify the scripts as needed.
- You can also define the yum repository in the scripts of the cloud configtype, but it is not recommended because it is not flexible enough to get adapted to Alibaba Cloud that may pre-configure some yum repository. Scripts of script type is recommended for changing the yum repository.
- **3.** Complete the **security settings** as needed.
- **4.** After you complete the configuration, click **Buy Now** and activate the instance following the instructions on the page.

After the instance is created, you can connect to the instance to view the implementation details, as shown in the following figure.

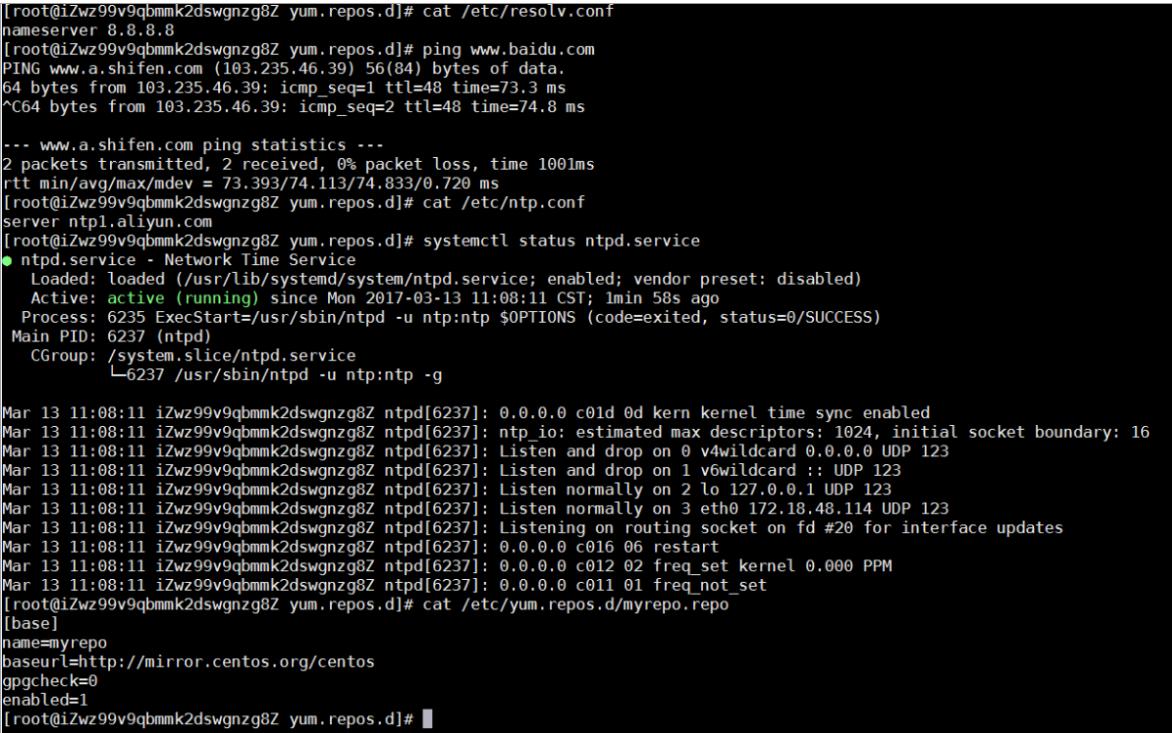

The preceding figure shows that you have successfully customized the DNS service, the NTP service, and the yum repository.

### **5.2 Create a new account with the root user privilege**

User-defined scripts are a type of script provided by Alibaba Cloud to enable users to customize the startup behavior of ECS instances. For details, see *User-defined data*.

This example uses a Linux instance to demonstrate how to use a user-defined script to create a new account, with the root user privilege, when creating a Linux instance. User-defined scripts can also be used to create a new account with the administrator privilege for a Windows instance.

#### **Scenarios**

Use user-defined scripts of instances if you want to achieve the following results when creating a Linux ECS instance:

- Disable the default root account that comes with a Linux ECS instance. You can use the script to customize how to disable the root user and how many root user privileges are disabled.
- Create a new account with the root user privilege and customize the account name.
- Use only SSH key pairs, but not user passwords, for remote logon to manage the instance by using the new account with the root user privilege.
- If this new account is required to perform operations that can only be done by a user with root user privilege, the sudo command can be used without a password for privilege escalation.

#### **Procedure**

To create a new account with the root user privilege, follow these steps:

- **1.** *[Create a Linux instance](https://ecs.console.aliyun.com/#/home)*. Configure the instance as follows:
	- Network Type: Select VPC.
	- Instance Type: Select an I/O-optimized instance.
	- Operating System: Select CentOS 7.2 in Public Image tab.
- **2.** Enter the following script in the **User Data** box on the instance creation page:

```
#! /bin/sh
useradd test<br>echo "test
            ALL=(ALL) NOPASSWD:ALL" | tee -a /etc/sudoers
mkdir /home/test/.ssh
touch /home/test/.ssh/authorized_keys
echo "ssh-rsa AAAAB3NzaC1yc2EAAAABJQAAAQEAhGqhEh/rGbIMCGItF
VtYpsXPQrCaunGJKZVIWtINrGZwusLc290qDZ93KCeb8o6X1Iby1Wm+psZY8THE+/
BsXq0M0HzfkQZD2vXuhRb4xi1z98JHskX+0jnbjqYGY+Brgai9BvKDXTTSyJtCYU
nEKxvcK+d1ZwxbNuk2QZ0ryHESDbSaczlNFgFQEDxhCrvko+zWLjTVnomVUDhdMP2g6f
```

```
Z0tgFVwkJFV0bE7oob3NOVcrx2TyhfcAjA4M2/Ry7U2MFADDC+EVkpoVDm0SOT/
hYJgaVM1xMDlSeE7kzX7yZbJLR1XAWV1xzZkNclY5w1kPnW8qMYuSwhpXzt4gsF0w== 
rsa-key-20170217" | tee -a /home/test/.ssh/authorized_keys
```
### **Note:**

- The first line must be  $\#$ ! . /bin/sh, with no leading space.
- Do not enter unnecessary spaces or carriage return characters in the text.
- The last line is your public key. You can define it.
- You can add other configuration in the script, as you need.
- The example script only applies to CentOS 7.2. If you are using other images, customize the script according to the operating system types.
- **3.** Select post-creation **settings** in **security settings**.
- **4.** After you finish the configuration, click **Buy Now** and activate the instance by following instructions on the page.

After the instance is created, you can use the new **test** user to connect to the instance using an SSH private key. You can also escalate the permission level using the sudo command and run operations that require the root user privilege, as shown in the following figure.

```
test@iZwz9bm4vhpq7275w13w7eZ:/
                                                                       Helek
Using username "test".
Authenticating with public key "rsa-key-20170217"
Welcome to Alibaba Cloud Elastic Compute Service !
[test@izwz9bm4vhpq7275w13w7eZ \sim ][test@iZwz9bm4vhpq7275w13w7eZ ~]$
[test@iZwz9bm4vhpg7275w13w7eZ ~]$ sudo cd /root
[test@iZwz9bm4vhpq7275w13w7eZ ~]$
[test@iZwz9bm4vhpq7275w13w7eZ ~]$
[test@iZwz9bm4vhpg7275w13w7eZ ~ ~ ~ ]\[test@iZwz9bm4vhpq7275w13w7eZ ~]$ sudo ll
sudo: 11: command not found
[test@iZwz9bm4vhpg7275w13w7eZ ~]$ sudo ls
[test@iZwz9bm4vhpg7275w13w7eZ ~]$ cd /
[test@izwz9bm4vhpg7275w13w7eZ /]$ cd root/
-bash: cd: root/: Permission denied
[test@iZwz9bm4vhpq7275w13w7eZ /]$ sudo cd root/
[test@iZwz9bm4vhpg7275w13w7eZ /]$
```
# **6 FaaS instances best practices**

## **6.1 Use RTL compiler on an f1 instance**

This article describes how to use Register Transfer Level (RTL) compiler on an f1 instance.

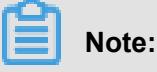

- All the operations described in this article must be performed by one account in the same region.
- We strongly recommend that you use an f1 instance as a RAM user. To avoid unwanted operations, you must authorize the RAM user to perform required actions only. You must create a role for the RAM user and grant temporary permissions to the role to access the OSS buckets. If you want to encrypt the IP address, grant the RAM user to use Key Management Service (KMS). If you want the RAM user to check permissions, authorize the RAM user to view the resources of an account.

#### **Prerequisites**

• Create an f1 instance and add a security group rule to allow Internet access to SSH Port 22 of the instance.

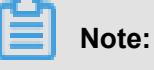

Only the image we share with you can be used on an f1 instance. For more information, see *Create an f1 instance* .

- Log on to the *[ECS console](https://ecs.console.aliyun.com/#/home)* to obtain the instance ID.
- Activate OSS and *create an OSS bucket* to upload your files. The OSS bucket and the f1 instance must be owned by one account and operated in the same region.
- For encryption, activate *Key Management Service (KMS)*.
- To operate FPGA as a RAM user, do the following in advance:
	- ▬ *Create a RAM* and *grant permissions*.
	- ▬ *Create a RAM* and *grant permissions*.
	- ▬ Use the AccessKey to complete the authentication.

#### **Procedure**

To use RTL compiler on an f1 instance, follow these steps.

#### **Step 1. Connect to the f1 instance**

*Connect to your f1 instance*.

#### **Step 2. Configure the basic environment**

Run the script to configure the basic environment.

source /opt/dcp1\_1/script/f1\_env\_set.sh

#### **Step 3. Compile the project**

Run the following commands to compile the project.

```
cd /opt/dcp1_1/hw/samples/dma_afu
afu synth setup --source hw/rtl/filelist.txt build synth
cd build_synth/
run.sh
```
## **Note:**

It takes a long time to compile the project.

#### **Step 4. Create an image**

To create an image, follow these steps:

**1.** Run the following commands to initialize faascmd.

```
# If needed, add the environment variable and grant permission to
run the commands.
export PATH=$PATH:/opt/dcp1_1/script/
chmod +x /opt/dcp1_1/script/faascmd
# Replace hereIsMySecretId with your AccessKey ID. Replace
hereIsMySecretKey with your AccessKey Secret. faascmd config --id=
hereIsMySecretId --key=hereIsMySecretKey
faascmd config --id=hereIsYourSecretId --key=hereIsYourSecretKey
# Replace hereIsYourBucket with the OSS bucket name in the China
East 1 region.
faascmd auth --bucket=hereIsYourBucket
```
**2.** Make sure you are at the /opt/dcp1\_1/hw/samples/dma\_afu directory, and run the command to upload the gbs file.

```
faascmd upload_object --object=dma_afu.gbs --file=dma_afu.gbs
```
**3.** Run the command to create an image.

# Replace hereIsYourImageName with your image name.

```
faascmd create_image --object=dma_afu.gbs --fpgatype=intel --name=
hereIsYourImageName --tags=hereIsYourImageTag --encrypted=false --
shell=V1.1
```
#### **Step 5. Download the image**

To download the image, follow these steps:

**1.** Run the faascmd list\_images command to check whether the image is created.

If "State":"success" exists in the returned result, it means the image is created. Record the FpgaImageUUID. Record the **FpgaImageUUID**.

**2.** Run the command to obtain FPGA ID.

# Replace hereIsYourInstanceId with your f1 instance ID. faascmd list\_instances --instanceId=hereIsYourInstanceId

Record FpgaUUID in the returned result.

**3.** Run the command to download the image to your f1 instance.

```
# Replace hereIsYourInstanceID with your f1 instance ID. Replace
hereIsFpgaUUID with your FpgaUUID. Replace hereIsImageUUID with your
FpgaImageUUID.
faascmd download_image --instanceId=hereIsYourInstanceID --fpgauuid
=hereIsFpgaUUID --fpgatype=intel --imageuuid=hereIsImageUUID --
imagetype=afu --shell=V0.11
```
**4.** Run the command to check whether the image is downloaded.

```
# Replace hereIsYourInstanceID with your f1 instance ID. Replace
hereIsFpgaUUID with your FpgaUUID.
faascmd fpga_status --instanceId=hereIsYourInstanceID --fpgauuid=
hereIsFpgaUUID
```
If "TaskStatus":"operating" exists in the returned result, and the displayed

FpgaImageUUID is identical with your recorded FpgaImageUUID, the image is downloaded.

[root@ # faascmd fpga\_status --instanceId=2 \  $s$  --fpgauuid=0x(c)  $\overline{e}$ 0.291(s) elapsed

#### **Step 6. Test**

Run the commands one by one for test.

```
cd /opt/dcp1_1/hw/samples/dma_afu/sw
make
sudo LD_LIBRARY_PATH=/opt/dcp1_1/hw/samples/dma_afu/sw:$LD_LIBRARY
_PATH ./fpga_dma_test 0
```
If the following result is returned, the test is completed.

```
Z sw]# ./fpga_dma_test use_ase=0
[root@iZ]Running test in HW mode
Buffer Verification Success!
Buffer Verification Success!
Running DDR sweep test
Allocated test buffer
Fill test buffer
DDR Sweep Host to FPGA
Measured bandwidth = 5726.623061 Megabytes/sec
Clear buffer
DDR Sweep FPGA to Host
Measured bandwidth = 4473.924267 Megabytes/sec
Verifying buffer..
Buffer Verification Success!
```
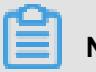

### **Note:**

If the Huge pages feature is not enabled, run the following command to enable it.

```
sudo bash -c "echo 20 > /sys/kernel/mm/hugepages/hugepages-2048kB/
nr_hugepages"
```
## **6.2 Use OpenCL on an f1 instance**

This article introduces how to use Open Computing Language (OpenCL) to create an image file, and then download the image to an FPGA chip.

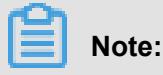

- All the operations described in this article must be performed by one account in the same region.
- We strongly recommend that you use an f1 instance as a RAM user. To avoid unwanted operations, you must authorize the RAM user to perform required actions only. You must

create a role for the RAM user and grant temporary permissions to the role to access the OSS buckets. If you want to encrypt the IP address, grant the RAM user to use Key Management Service (KMS). If you want the RAM user to check permissions, authorize the RAM user to view the resources of an account. Before you begin, complete the following:

#### **Prerequisites**

• Create an f1 instance and add a security group rule to allow Internet access to SSH Port 22 of the instance.

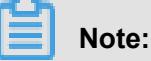

Only the image we share with you can be used on an f1 instance. For more information, see *Create an f1 instance*.

- Log on to the *[ECS console](https://ecs.console.aliyun.com/#/home)* to obtain the instance ID.
- *Create an OSS bucket* to upload your custom bitstream files. The OSS bucket and the f1 instance must be owned by one account and in the same region.
- To encrypt your bitstream, activate Key Management Service (KMS).
- To operate an f1 instance as a RAM user, you must do the following operations:
	- ▬ *Create a RAM user* and *grant permissions*.
	- ▬ *Create a RAM role* and *grant permissions*.
	- ▬ Create an AccessKey.

#### **Procedure**

To configure the environment of FPGA Server Example, follow these steps.

#### **Step 1. Connect to your f1 instance**

*Connect to the Linux instance*.

#### **Step 2. Install the basic environment**

Run the following script to install the base environment.

source /opt/dcp1\_1/script/f1\_env\_set.sh

#### **Step 3. Download the OpenCL Example**

Follow these steps to download the official opencl example.

**1.** Create the /opt/tmp directory, and change the current directory to it.

mkdir -p /opt/tmp

cd /opt/tmp

Now, you are at the /opt/tmp directory.

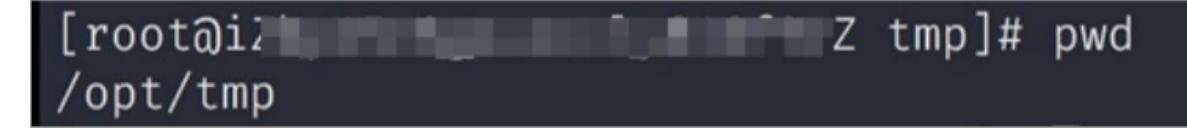

**2.** Run the commands one by one to download and decompress the OpenCL Example file.

```
wget https://www.altera.com/content/dam/altera-www/global/en_US/
others/support/examples/download/exm_opencl_matrix_mult_x64_linux.
tgz
tar -zxvf exm opencl matrix mult x64 linux.tgz
```
The following figure displays the directory after decompression.

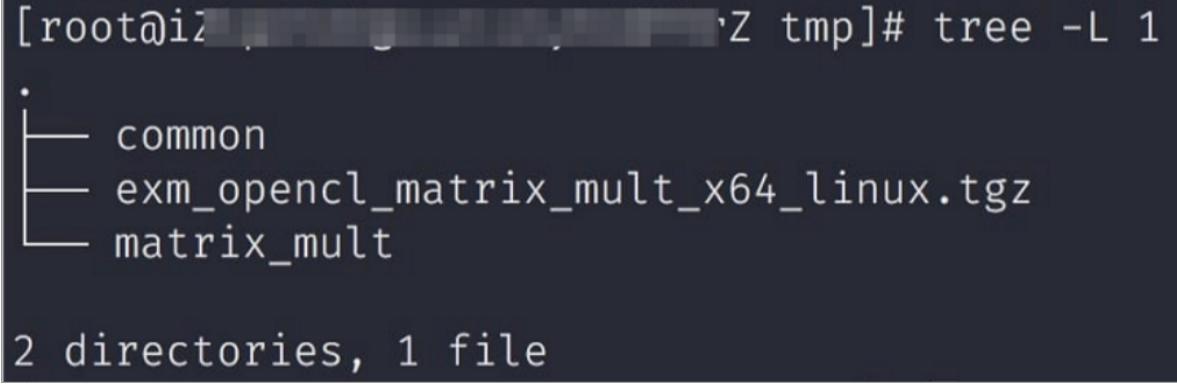

**3.** Change the current directory to the matrix mult directory and run the command for compilation.

```
cd matrix_mult
aoc -v -g --report ./device/matrix_mult.cl
```
The process of compilation takes several hours. You can open a new console, and run the

top command to monitor processes and system resource usage on the instance and view the status of the compilation process.

#### **Step 4. Upload the configuration file to the OSS bucket**

Follow these steps to upload the configuration file.

**1.** Run the commands to initialize the faascmd.

```
# If needed, add the environment variable and grant the permission
to run the commands
export PATH=$PATH:/opt/dcp1_1/script/
chmod +x /opt/dcp1_1/script/faascmd
# Replace hereIsYourSecretId with your AccessKey ID. Replace
hereIsYourSecretKey with your AccessKey Secret
faascmd config --id=hereIsYourSecretId --key=hereIsYourSecretKey
```
# Replace hereIsYourBucket with the bucket name of your OSS in the Region China East 1. faascmd auth --bucket=hereIsYourBucket

**2.** Change the current directory to the matrix\_mult/output\_files directory, and upload the

configuration file.

```
cd matrix_mult/output_files # Now you are accessing/opt/tmp/
matrix_mult/matrix_mult/output_files
faascmd upload_object --object=afu_fit.gbs --file=afu_fit.gbs
```
**3.** Use gbs to create an FPGA image.

```
# Replace hereIsYourImageName with your image name. Replace
hereIsYourImageTag with your image tag.
faascmd create_image --object=dma_afu.gbs --fpgatype=intel --name=
hereIsYourImageName --tags=hereIsYourImageTag --encrypted=false --
shell=V1.1
```
**4.** Run the faascmd list\_images command to check whether the image is created. In the

returned result, if "State":"success" is displayed, it means the image is created. Record the **FpgaImageUUID**.

```
-]# faascmd list_images
[roote: Lup
rrooce "Low" "The Teastern Instrument Institute of The Althony of The Capacity ("Togalmages": "The Capacity")<br>| state": "Shaharate": "The Teastern Institute of The Capacity State": "Success", "CreateTime": "None", "Fpgalma
```
#### **Step 5. Download the image to your f1 instance**

To download the image to your f1 instance, follow these steps:

**1.** Run the command to obtain FPGA ID.

```
# Replace hereIsYourInstanceId with your f1 instance ID.
faascmd list_instances --instanceId=hereIsYourInstanceId
```
Returned results sample: Record FpgaUUID in the returned result.<br>
Troot@12 and the returned result in the returned result.<br>
{"Instances":{"instance":{"ShellWID":"V0.11","FpgaType":"intel","FpgaWID":"0x6\_0016100000000","Ins

**2.** Run the command to download the image to your f1 instance.

```
# Replace hereIsYourInstanceID with your f1 instance ID. Replace
hereIsFpgaUUID with your FPGA UUID. Replace hereIsImageUUID with
your image UUID.
faascmd download_image --instanceId=hereIsYourInstanceID --fpgauuid
=hereIsFpgaUUID --fpgatype=intel --imageuuid=hereIsImageUUID --
imagetype=afu --shell=V0.11
```
**3.** Run the command to check whether the image is downloaded.

```
# Replace hereIsYourInstanceID with your f1 instance ID. Replace
hereIsFpgaUUID with your FPGA UUID.
```

```
faascmd fpga_status --fpgauuid=hereIsFpgaUUID --instanceId=
hereIsYourInstanceID
```
If "TaskStatus": "operating" exists in the returned result, it means the image is downloaded.

```
[root<sup>0</sup>
               ||# faascmd fpga_status --instanceId=2 \
                                              --fpaauuid=0x(c)me.
0.291(s) elapsed
```
#### **Step 6. Download the FPGA image to an FPGA chip**

To download the FPGA image to an FPGA chip, follow these steps:

- **1.** Open the console in Step 1. If it is closed, repeat Step 1.
- **2.** Run the following command to configure the runtime environment for OpenCL.

```
sh /opt/dcp1_1/opencl/opencl_bsp/linux64/libexec/setup_permissions.
sh
```
**3.** Run the command to go back to the parent directory.

cd  $\ldots$  /.. # Now, you are at the /opt/tmp/matrix mult directory

**4.** Run the command to compile.

```
make
# Output the environment configuration
export CL_CONTEXT_COMPILER_MODE_ALTERA=3
cp matrix_mult.aocx ./bin/matrix_mult.aocx
cd bin
host matrix_mult.aocx
```
If the following result is returned, it means the configuration is successful. Note that the last line

must be Verification: PASS.

```
[root@iZbpXXXXXZ bin]# ./host matrix_mult.aocx
Matrix sizes:
   A: 2048 x 1024
   B: 1024 x 1024
   C: 2048 x 1024
Initializing OpenCL
Platform: Intel(R) FPGA SDK for OpenCL(TM)
Using 1 device(s)
  skx fpga dcp ddr : SKX DCP FPGA OpenCL BSP (acl0)
Using AOCX: matrix_mult.aocx
Generating input matrices
Launching for device 0 (global size: 1024, 2048)
Time: 40.415 ms
Kernel time (device 0): 40.355 ms
Throughput: 106.27 GFLOPS
Computing reference output
Verifying
```
#### Verification: PASS

### **6.3 Use OpenCL on an f2 instance**

This article introduces how to use Open Computing Language (OpenCL) to create an image file, and then download image to an FPGA chip.

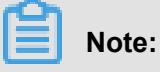

- All the operations described in this article must be performed by one account in the same region.
- We strongly recommend that you use an f2 instance as a RAM user. To avoid unwanted operations, you must authorize the RAM user to run required actions only. You must create a role for the RAM user and grant temporary permissions to the role to access the OSS buckets.

#### **Prerequisites**

• Create an F2 instance to ensure that the instance can access the public network, and the instance is in a security group that has added the rule to release access to the SSH (22) port.

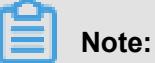

The F2 instance can only use the FAAS F2 base mirror that mirrors the market. For more information, see *Create an F2 instance* .

- Log on to the *[ECS console](https://ecs.console.aliyun.com/#/home)* .
- Sign up for OSS and *Create a bucket*. The bucket and F2 instances must belong to the same account and region.
- To operate FPGA as a RAM user, do the following in advance:
	- ▬ *Create a RAM* and *grant permissions*.
	- ▬ *Create a RAM* and *grant permissions*.
	- ▬ Use the AccessKey to complete the authentication.

#### **Procedure**

To create an image by using OpenCL on an f2 instance and download it to an FPGA chip, follow these steps.

#### **Step 1. Set up the environment**

To set up the environment on an f2 instance, follow these steps.

**1.** *Connect to an f2 instance*.

**2.** Run  $\overline{v}$  im to modify /root/xbinst\_oem/setup.sh: add a #at the beginning of line 5, and comment

out unset XILINX\_SDX. Then save and exit.

```
export XILINX OPENCL=/root/2pf acs 4ddr normal 0906/xbinst oem
export LD LIBRARY PATH=$XILINX OPENCL/runtime/lib/x86 64:$LD LIBRARY PATH
export PATH=$XILINX OPENCL/runtime/bin:$PATH
unset XILINX SDACCEL
#unset XILINX_SDX
unset XCL_EMULATION_MODE
```
**3.** Run the command to install Screen to keep the terminal session persistent.

yum install screen -y

**4.** Run the command to open a new screen.

screen -S f2opencl

**5.** Run the command to set up a secured environment to download a file.

```
source /root/xbinst_oem/F2_env_setup.sh
```
#### **Step 2. Compile a binary file**

To compile a binary file, follow these steps.

**1.** Run the command to change the directory.

cd /opt/Xilinx/SDx/2017.2/examples/vadd

- **2.** Run the cat sdaccel.mk | grep "XDEVICE" command to check the configuration of the XDEVICE parameter. Make sure it is set to xilinx:aliyun-ku115-f2:4ddr-xpr:4.2. If not, you must change this configuration.
- **3.** Modify the common.mk file using vim.

vim ../common/common.mk

Replace Line 63.

```
CLCC OPT += $(CLCC OPT LEVEL) ${DEVICE REPO OPT} --platform ${
XDEVICE} -o ${XCLBIN} ${KERNEL_DEFS} ${KERNEL_INCS}
```
with

```
CLCC OPT += $(CLCC OPT LEVEL) ${DEVICE REPO OPT} --platform ${
XDEVICE} -o ${XCLBIN} ${KERNEL_DEFS} ${KERNEL_INCS} --xp param:
compiler.acceleratorBinaryContent=dcp
```
## **Note:**

You must submit a DCP file, not a bit file, to the compilation server. Therefore, you must add

the parameter --xp param:compiler.acceleratorBinaryContent=dcp to enable

 $Xilinx^{\mathbb{R}}$  OpenCL<sup>™</sup> Compiler (xocc) to generate a DCP file.

**4.** Run the command to compile the program.

```
export XILINX_SDX=/opt/Xilinx/SDx/2017.2
make -f sdaccel.mk xbin_hw
```
If the following information is displayed, it means the compilation of the binary file is in

progress. The process may take several hours. Please be patient.

```
"Z vadd)# make -f sdaccel.mk xbin_hw
[rootaiz]make SDA FLOW=hw xbin -f sdaccel.mk
make[1]: Entering directory '/opt/Xilinx/SDx/2017.2/examples/vadd'
xocc -t hw
           --platform xilinx:kcu1500:4ddr-xpr:4.0 -o bin_vadd_hw.xclbin
                                                                         -- xp param
:compiler.acceleratorBinaryContent=dcp -s --kernel krnl_vadd krnl_vadd.cl
****** xocc v2017.2_sdx (64-bit)
 **** SW Build 1972098 on Wed Aug 23 11:34:38 MDT 2017
   ** Copyright 1986-2017 Xilinx, Inc. All Rights Reserved.
INFO: [XOCC 60-585] Compiling for hardware target
INFO: [XOCC 60-895]
                      Target platform: /opt/Xilinx/SDx/2017.2/platforms/xilinx kcu150
0 4ddr-xpr 4 0/xilinx kcu1500 4ddr-xpr 4 0.xpfm
```
#### **Step 3. Check the packaging script**

Run the command to check whether the packaging script exists or not.

```
file /root/xbinst_oem/sdaccel_package.sh
```
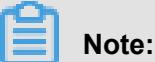

A returned message containing cannot open (No such file or directory) means no packaging script exists. Then, download the script by running the following command.

```
wget http://fpga-tools.oss-cn-shanghai.aliyuncs.com/sdaccel_package.
sh
```
#### **Step 4. Create an image**

To create an image, follow these steps.

**1.** Run the command to set up the OSS environment.

```
# Replace hereIsMySecretId, hereIsMySecretKey, and hereIsMyBucket
with your own AccessKeyID, AccessKeySecret, and OSS Bucket name
faascmd config --id=hereIsMySecretId --key=hereIsMySecretKey
faascmd auth --bucket=hereIsMyBucket
```
**2.** Run ls to get the file name.

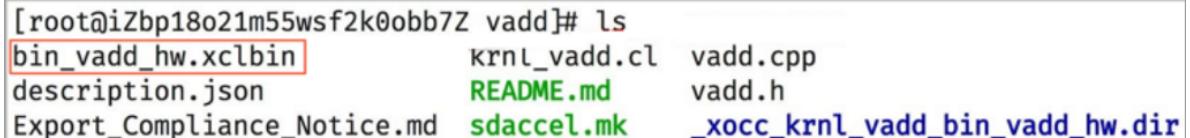

**3.** Package binary files.

```
/root/xbinst_oem/sdaccel_package.sh -xclbin=/opt/Xilinx/SDx/2017.2/
examples/vadd/bin_vadd_hw.xclbin
```
After the packaging is completed, you have a packaged file in the same directory, such as

17\_10\_28-021904\_SDAccel\_Kernel.tar.gz in this example.

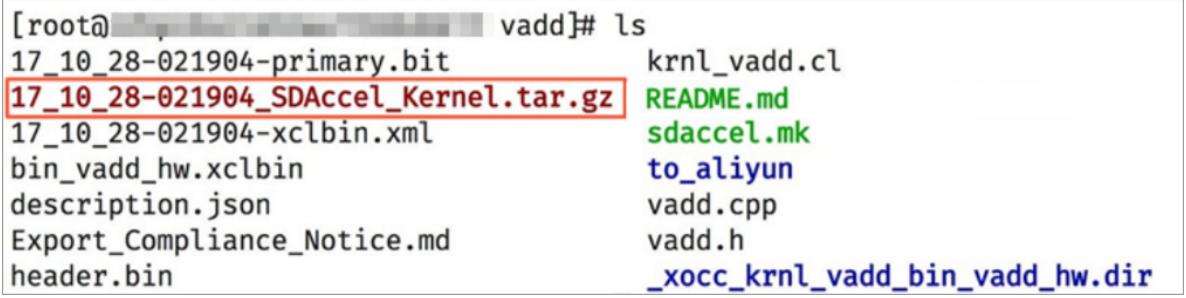

**4.** Run the command to upload the packaged file to your own OSS bucket.

```
# Replace the file name with the name of the packaged file
faascmd upload_object --object=bit.tar.gz --file=bit.tar.gz
```
**5.** Run the command to create an image.

```
# Replace bit.tar.gz, hereIsFPGAImageName, and hereIsFPGAImageTag
with the name of the packaged file, the image name, and the image
tag
faascmd create_image --object=bit.tar.gz --fpgatype=xilinx --name=
hereIsFPGAImageName --tags=hereIsFPGAImageTag --encrypted=false --
shell=20171121
```
The example returned result is displayed as follows. If "State":"queued"appears, this task

is already in the queue, begin mirroring.

```
{"FpgaImages":{"fpgaImage":[{"Name":"vadd_2_0","Tags":"hereIsFPGAImageTag","Sh
ellUUID":"20171121","Description":"None","FpgaImageUUID":"xilinx15b530c1-ef8e-<br>"State":"queued" "CreateTime":"Tue Jan 02 2018 15:25:1
8 GMT+0800 (USI)", "encrypted": "false", "UpdateTime": "Tue Jan 02 2018 16:03:18 G
```
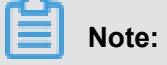

It is time consuming to create a mirror. After a while, run the following command to view the mirror status.

faascmd list\_images

In the returned result, if "State": "success" displays, it means the image is created

successfully.

```
{"FpgaImages":{"fpgaImage":[{"Name":"vadd_2_0","Tags":"hereIsFPGAImageTag","S
ellUUID":"20171121","Description":"None","FpgaImageUUID":"<br>ellUUID":"20171121","Description":"None","FpgaImageUUID":"<br>ereteTime":"Tue Jan 02 2018 15:25<br>18 GMT+0800 (CST)","Encrypted":"Talse","UpdateTime":"Tue Jan 02 2018 1
```
Record the FpgaImageUUID.

#### **Step 5. Download the image**

To download the image to an FPGA chip, follow these steps.

**1.** Run the command to obtain the FpgaUUID.

```
# Replace hereIsYourInstanceId with your f2 instance ID
faascmd list_instances --instanceId=hereIsYourInstanceId
```
The following figure shows the predicted result.

```
{"Instances":{"instance":[{"ShellUUID":"20171121","FpgaType":"xilinx","FpgaUUI
                 J. Moode', "InstanceId":"_ _<sub>r</sub>________
                                                         , "DeviceBDF": "05:
D^{\prime\prime}: \thetax.
00.1", "FpgaStatus": "valid"}]}}
0.511(s) elapsed
```
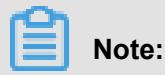

Record the FpgaUUID.

**2.** Run the command to download the image.

```
# Replace hereIsYourInstanceID with your f2 instance ID. Replace
hereIsFpgaUUID with the recorded FpgaUUID. Replace hereIsImageUUID
with the recorded FpgaImageUUID
faascmd download_image --instanceId=hereIsYourInstanceId --fpgauuid
=hereIsFpgaUUID --fpgatype=xilinx --imageuuid=hereIsImageUUID --
imagetype=afu --shell=20171121
```
The example returned result is displayed as follows. The "State":"committed"means the image is downloaded successfully.

```
[root@iZbp1ho61izwctuzvpobbcZ ~]# faascmd download_image --fpgauuid=0x
c = 0 --imageuuid=xilinx1
                                                                2 -- fpgatype=xi
linx --imagetype=afu --shell=20171121 --instance=i-bp
                                                                     \blacksquarec
{"FpgaImageUUID":"xilinx1
                                                           2". "FogalilitD": "Ax
                                  ----
     0", "InstanceId": "i-bp"
                                                    c", "TaskStatus": "committed"
٦
0.511(s) elapsed
```
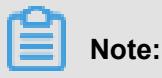

You can run the command to check whether the image is downloaded successfully or not.

```
# Replace hereIsYourInstanceID with your f2 instance ID. Replace
hereIsFpgaUUID with your recorded FpgaUUID
faascmd fpga_status --instanceId=hereIsYourInstanceID --fpgauuid=
hereIsFpgaUUID
```
The example returned result is displayed as follows. If "TaskStatus":"valid"exists and the displayed FpgaImageUUID is your image FpgaImageUUID, the image is downloaded successfully.

```
[root@iZt
              Z ~ ]# faascmd fpga_status --instance=i-b
      c --fpgauuid=0x6
                                - B
{"shellUUID":"20171121","FpgaImageUUID":"xilinx1
                                                      ____
2","FpgaUUID":"0x6          8","CreateTime":"Wed Jan 03 2018 14:52:48
GMT+0800 (CST)"."InstanceId":"i-bp
                                             b", "Encrypted": "false", "Tas
kStatus":"valid"}
0.428(s) elapsed
```
#### **Step 6. Run the Host program**

Run the commands to run the Host program.

```
make -f sdaccel.mk host
unset XILINX_SDX
./vadd bin_vadd_hw.xclbin
```
If Test Passedis returned, the test is successful.

#### **Other common commands**

In this section, some common commands for an FPGA instance are introduced.

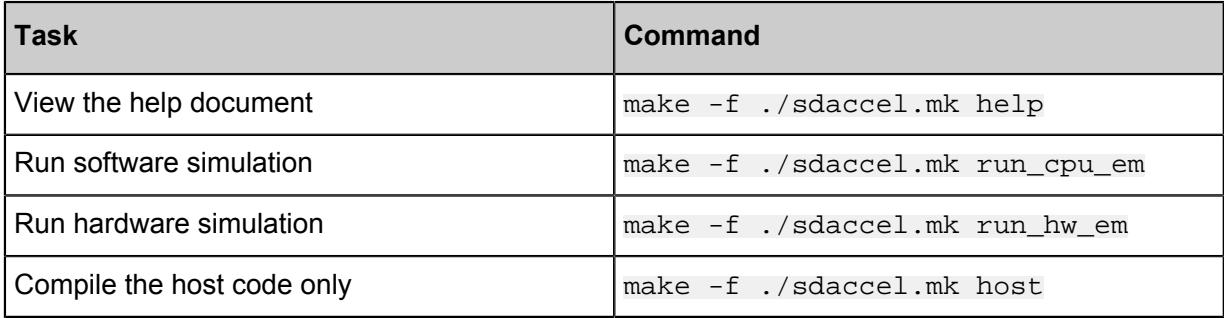

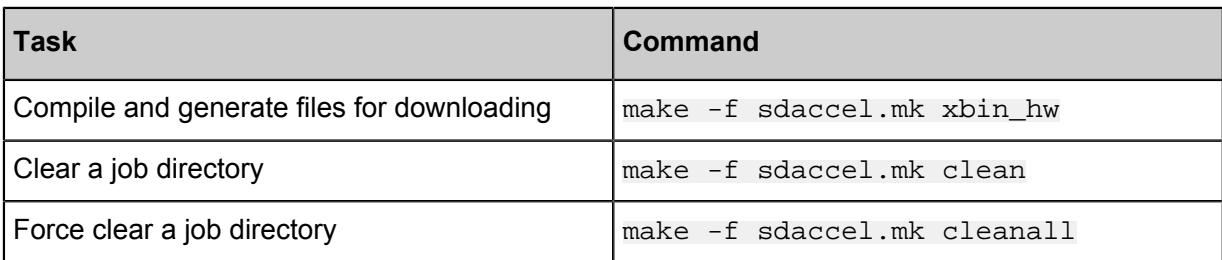

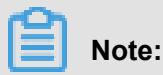

- During simulation of sdx2017.2, the device must be xilinx\_aliyun-ku115-f2\_4ddr-xpr\_4\_2.
- During simulation, run the Xilinx simulation process. You do not need to set up the F2\_env\_set up environment.

## **6.4 Use OpenCL on an f3 instance**

This article introduces how to use Open Computing Language (OpenCL) to create an image, and then download the image to an FPGA chip.

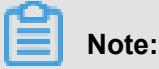

- All the operations described in this article must be performed by one account in the same region.
- We recommend that you use an f3 instance as a RAM user. You must create a role for the RAM user and grant temporary permissions to the role to access the OSS buckets.

#### **Prerequisites**

• *Create an f3 instance*.

## **Note:**

- Only the image we share with you can be used on an f3 instance.
- Select Assign public IP when creating an instance, so that the instance can access the Internet.
- The security group of the f3 instance has added the rule for allowing access to the SSH (22 ) port.
- Log on to the ECS console and obtain the instance ID of your f3 instance.
- Creat an OSS Bucket in the same region as your f3 instance by using the same account. For details, see Sign up for OSS and *Create a bucket*.
- To operate FPGA as a RAM user, do the following in advance:
- ▬ *Create a RAM user* and *attach policies to a RAM user*.
- ▬ *Create a RAM user* and *attach policies to a RAM user*.
- ▬ Create an AccessKey.

#### **Procedure**

To create an image by using OpenCL on an f3 instance and download it to an FPGA chip, follow these steps.

#### **Step 1. Set up the environment**

To set up the environment, follow these steps.

- **1.** *Connect to an f3 instance*.
- **2.** Run the command below to open the installation script. Add # to line 5 to comment out unset XILINX\_SDX and then save the file.

vim /root/xbinst\_oem/setup.sh

```
export XILINX_OPENCL=/root/2pf_acs_4ddr_normal_0906/xbinst_oem
export LD_LIBRARY_PATH=$XILINX_OPENCL/runtime/lib/x86_64:$LD_LIBRARY_PATH
export PATH=$XILINX_OPENCL/runtime/bin:$PATH
unset XILINX_SDACCEL
#unset XILINX_SDX
unset XCL_EMULATION MODE
```
**3.** Run the command to install Screen.

```
yum install screen -y
```
**4.** Run the command to open a new screen.

screen -S f3opencl

**5.** Run the command to set up a secured environment to download a file.

source /root/xbinst\_oem/f3\_env\_setup.sh xocl

#### **Step 2. Compile a binary file**

To compile a binary file, follow these steps.

**1.** Run the command to change the directory.

cd /opt/Xilinx/SDx/2017.4.op/examples/vadd

**2.** Run the cat sdaccel.mk | grep "XDEVICE=" command to check the configuration of the XDEVICE parameter. Make sure it is set to xilinx\_aliyun-f3\_dynamic\_5\_0.

**3.** Run the vim command to modify the common.mk file.

```
vim ../common/common.mk
```
Replace Line 63 (parameters may be in lines 60 - 62, depending on the file):

```
CLCC_OPT += $(CLCC_OPT_LEVEL) ${DEVICE_REPO_OPT} --platform ${
XDEVICE} -o ${XCLBIN} ${KERNEL_DEFS} ${KERNEL_INCS}
```
with

```
CLCC_OPT += $(CLCC_OPT_LEVEL) ${DEVICE_REPO_OPT} --platform ${
XDEVICE} -o ${XCLBIN} ${KERNEL_DEFS} ${KERNEL_INCS} --xp param:
compiler.acceleratorBinaryContent=dcp
```
**4.** Run the command to compile the program.

export XILINX\_SDX=/opt/Xilinx/SDx/2017.4.op make -f sdaccel.mk xbin\_hw

If the following information is displayed, the compilation of the binary file has started. The

process may take several hours. Please be patient.

```
||root®localhost »g f२・ ! p|# make -f sdaccel.mk xbin_hw<br>|make SDA FLOW=hw xbin -f sdaccel.mk<br>|xokc - c -t hw -xp prop:solution.his_pre-tcl=hls_hook.tcl --kernel_frequency 150 --xp vivado_prop:project.__CURRENT__,TARGET_
   ***** xocc v2017.4 (64-bit)<br>**** Xocc v2017.4 (64-bit)<br>**** SW Build 2193837 on Tue Apr 10 18:06:59 MDT 2018<br>** Copyright 1986-2017 Xilinx, Inc. All Rights Reserved.
Attempting to get a license: ap_opencl<br>Feature available: ap opencl<br>INFG: XOCC 60-585| Compiling for hardware target<br>INFG: XOCC 60-585| Compiling for hardware target<br>INFG: XOCC 60-625| Target platform: /mnt/Xilinx/SDx/2017
```
#### **Step 3: Check the packaging script**

Run the command to check whether the packaging script exists or not.

file /root/xbinst\_oem/sdaccel\_package.sh

If the returned message contains cannot open (No such file or directory), the file does not exist. You need to download the script by running the following command.

wget http://fpga-tools.oss-cn-shanghai.aliyuncs.com/sdaccel\_package.sh

#### **Step 4: Create an image**

To create an image, follow these steps.

**1.** Run the command to set up the OSS environment.

```
# Replace hereIsMySecretId, hereIsMySecretKey and hereIsMyBucket
with your AccessKeyID, AccessKeySecret and Bucket name
```
faascmd config --id=hereIsMySecretId --key=hereIsMySecretKey Faascmd auth -- bucket = maid

**2.** Run the lscommand to obtain the file name suffixed by.xclbin.

```
[roota]bin_vadd_hw.xclbin
                       KrnL_vadd.cl vadd.cpp
description.json
                       README.md
                                   vadd.h
Export Compliance Notice.md sdaccel.mk
                                   xocc krnl vadd bin vadd hw.dir
```
**3.** Run the command to package the binary file.

```
/root/xbinst_oem/sdaccel_package.sh -xclbin=/opt/Xilinx/SDx/2017.4.
op/examples/vadd/bin_vadd_hw.xclbin
```
After the packaging is completed, you get a packaged file in the same directory, as shown below.

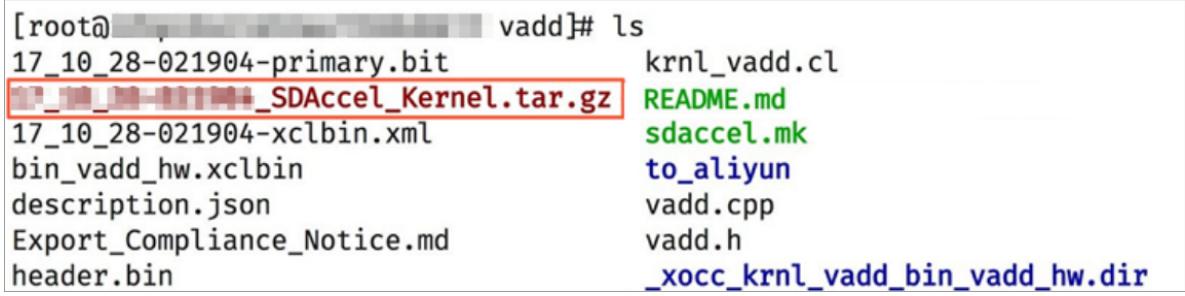

#### **Step 5: Create an image**

You can use a scripted process or step by step process to upload the package file and download the FPGA image.

- Scripted process: Only applicable to f3 instances with one FPGA card.
	- **1.** Run the command to upload the packaged file and create an image.

```
sh /root/xbinst oem/tool/faas upload and create image.sh
                          Z tool]# ./faas_upload_and_create_image.sh 18_05_05-190152_SDAccel_Kernel.tar.gz
18 05 05-190152_SDAccel_Kernel.tar.gz
i-uf64dyi6ps4n662o9dsl
18_05_05-190152_SDAccel_Kernel.tar.gz
18_05_05-190152_SDAccel_Kernel.tar.gz
4.980(s) elapsed
0.158(s) elapsed
FPGAImageUUID has been copied to createimageoutput.txt
 mage uuid: xilinx6
                                                01
0.037(s) elapsed
```
**2.** Download the image file.

```
sh /root/xbinst_oem/tool/faas_download_image.sh <bit.tar.gz - the
packaged file> 0 # The last number is the FPGA serial No. of the
instance
```
## **Note:**

0 indicates the first FPGA of the f3 instance. For single-FPGA instances, the FPGA serial No. is always 0. For instances with multiple FPGAs, such as an instance with four FPGAs, the serial No. are 0, 1, 2 and 3.

To download the same image to multiple FPGAs, add the serial No. to the end:

sh faas download image.sh bit.tar.gz 0 1 2

Step by step process:

ilinx1

**1.** Run the command to upload the package to your OSS Bucket. Then, upload gbs in your OSS Bucket to the OSS Bucket in the FaaS administrative unit.

```
faascmd upload_object --object=bit.tar.gz --file=bit.tar.gz
faascmd create_image --object=bit.tar.gz --fpgatype=xilinx --name=
hereIsFPGAImageName --tags=hereIsFPGAImageTag --encrypted=false --
shell=f30001
upload_object
```
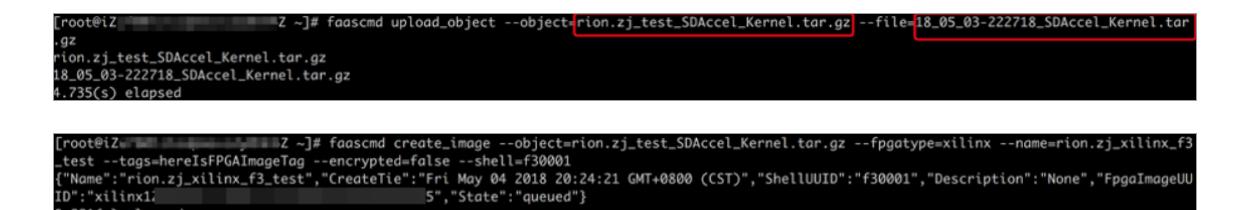

**2.** Run the command to view if the FPGA image is downloadable.

```
faascmd list_images
```
If the returned message shows "State":"success", the FPGA image is ready for downloading. Find FpgaImageUUID and note it down.

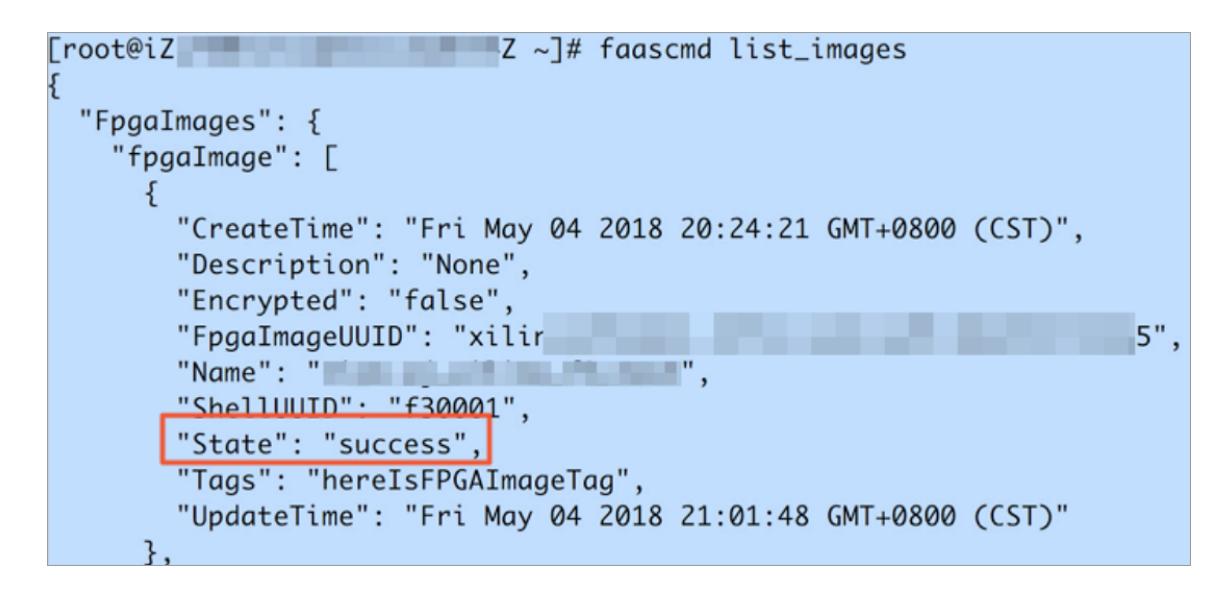

**3.** Run the command to find and note down FpgaUUID in the returned message.

faascmd list\_instances --instanceId=hereIsYourInstanceId # Replace hereIsYourInstanceId with the f3 instance ID

**4.** Run the command to download the FPGA image.

```
faascmd download_image --instanceId=hereIsYourInstanceId --
fpgauuid=hereIsFpgaUUID --fpgatype=xilinx --imageuuid=hereIsImag
eUUID --imagetype=afu --shell=f30001
# Replace hereIsYourInstanceId with the f3 instance ID, hereIsFpga
UUID with the FpgaUUID, and hereIsImageUUID with the FpgaImageUUID
```

```
age --instanceId=i-u^^^^<br>15 --imagetype=afu --shell=f30001<br>5","FpgaUUID":"0x∈
    .<br>uid=xilinx12<br>ugeUUID":"xilinx12
                                                                                                                                                        0"."InstanceId":"i-u
                                                                                                                                                                                                                                     "TaskSt
ommitted")
```
**5.** Run the command to view if the image is downloaded successfully.

```
faascmd fpga_status --fpgauuid=hereIsFpgaUUID --instanceId=
hereIsYourInstanceId # Replace hereIsFpgaUUID with the FpgaUUID,
and hereIsYourInstanceId with the f3 instance ID.
```
Below is an example of the returned message. If the FpgaImageUUID in the message is the same as the FpgaImageUUID you note down and the message shows "TaskStatus": " valid", the image is downloaded successfully.

#Z ~]# faascmd fpga\_status --fpgauuid=0xe root@iZu^^^^<br>"shellUUID":"f30001","FpgaImageUUID":"xilinx1 -- fpgauuid-0xe 5"."FpgaUUID":"6xee<br>"shellUUID":"f30001","FpgaImageUUID":"xilinx1 - 5"."For instance in the set of the set of the set of the set o<br>"valid" "E  $\theta$ " "InstanceId": "i-u  $0.263(s)$  elapsed

#### **Step 6: Run the Host program**

Run the commands to execute the Host program.

make -f sdaccel.mk host

unset XILINX\_SDX ./vadd bin\_vadd\_hw.xclbin

If Test Passed is returned, the test is successful.

#### **Other common commands**

In this section, some common commands for an FPGA instance are introduced.

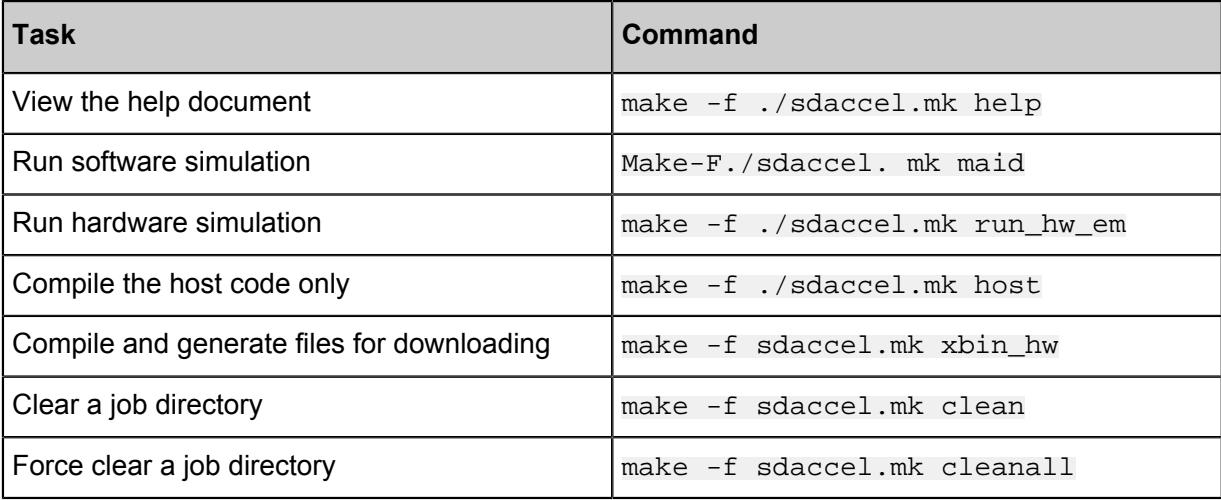

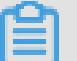

### **Note:**

During simulation, follow the Xilinx simulation process. You do not need to set up the

F3 env setup environment.

## **6.5 Use RTL compiler on an f3 instance**

This article describes how to use the Register Transfer Level (RTL) compiler on an f3 instance.

## **Note:**

- All the operations described in this article must be performed by one account in the same region.
- We recommend that you use an f3 instance as a RAM user. To avoid unwanted operations, you must authorize the RAM user to perform required actions only. You must create a role for the RAM user and grant the role temporary permissions to access the OSS buckets. If you want to encrypt the IP address, authorize the RAM user to use Key Management Service ( KMS). If you want the RAM user to check permissions, authorize the RAM user to view the resources of an account.

#### **Prerequisites**

- *Create an f3 instance* and add a security group rule to allow the Internet access to SSH Port 22 of the instance.
- Log on to the *[ECS console](https://ecs.console.aliyun.com/#/home)* to obtain the instance ID on the details page of the f3 instance.
- *Create an OSS bucket* in China East 2 (Shanghai) for the FaaS service.

## **Note:**

The bucket will provide read and write access to the FaaS administrative account. We recommend that you do not store objects that are not related to FaaS.

- To operate an f3 instance as a RAM user, do the following:
	- ▬ *Create a RAM user* and *grant permissions*.
	- ▬ *Create a RAM user* and *grant permissions*.
	- ▬ Create an AccessKey.

#### **Procedure**

**1.** *Connect to f3 instance*.

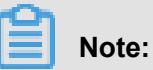

It takes two or three hours to compile the project. We recommend that you use nohup or VNC to connect the instance so as to avoid unexpected disconnection.

- **2.** Download the *[RTL reference design](https://faas-ref-design.oss-cn-hangzhou.aliyuncs.com/f30002/f30002.tar.gz)*.
- **3.** Decompress the file.
- **4.** Configure the f3 environment.

source /root/xbinst\_oem/F3\_env\_setup.sh xdma

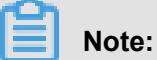

Run this command each time you open a new terminal window.

**5.** Specify an OSS bucket.

```
faascmd config --id=hereIsYourSecretId --key=hereIsYourSecretKey # 
Replace hereIsYourSecretId and hereIsYourSecretKey with your RAM AK
information
```
faascmd auth --bucket=hereIsYourBucket # Replace hereIsYourBucket with the name of your OSS Bucket

**6.** Run the following commands to compile the RTL project.

```
cd <decompressed directory>/hw/ # Enter the decompressed hw
directory
sh compiling.sh
```

```
Note:
```
It takes two or three hours to compile the project.

**7.** Upload the Netlist files and download the FPGA image. You can use the scripted process or

the step-by-step process to finish this task.

- Scripted process: Applicable to the f3 instances with a single FPGA chip.
	- **1.** Run the following commands to upload the package and generate the image file.

```
sh /root/xbinst_oem/tool/faas_upload_and_create_image.sh <bit.
tar.gz - the package to upload>
                      Z tool]# ./faas_upload_and_create_image.sh 18_05_05-190152_SDAccel_Kernel.tar
18_05_05-190152_SDAccel_Kernel.tar.gz
18_05_05-190152_SDAccel_Kernel.tar.gz
4.980(s) elapsed
0.158(s) elapsed
FPGAImageUUID has been copied to createimageoutput.txt
  e uuid: xilinx6
                                         01
 037(s) elapsed
```
**2.** Download the image file.

sh /root/xbinst\_oem/tool/faas\_download\_image.sh <bit.tar.gz the package filename> 0 # The last number stands for the FPGA serial No. of the instance

0 indicates the first FPGA of the f3 instance. For single-FPGA instances, the FPGA serial No. is always 0. For instances with multiple FPGAs, such as an instance with four FPGAs, the serial No. are 0, 1, 2 and 3.

To download the same image to multiple FPGAs, add the serial No. to the end:

sh faas download image.sh bit.tar.gz 0 1 2

- Step-by-step process:
	- **1.** Run the following commands to upload the package to your OSS bucket, and then upload gbs in your OSS bucket to the OSS bucket of the FaaS unit.

faascmd upload\_object --object=bit.tar.gz --file=bit.tar.gz

```
faascmd create image --object=bit.tar.gz --fpgatype=xilinx --
name=hereIsFPGAImageName --tags=hereIsFPGAImageTag --encrypted=
false --shell=f30001
```
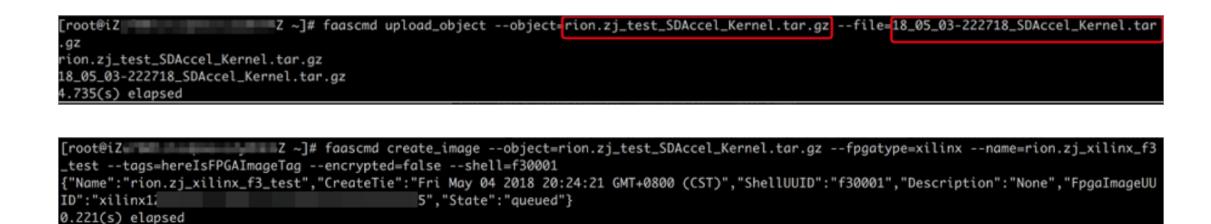

**2.** Run the following command to check if the FPGA image is ready for downloading.

```
faascmd list_images
```
If the returned message shows "State":"success", the FPGA image is ready for downloading. Find the FpgaImageUUID and note it down.

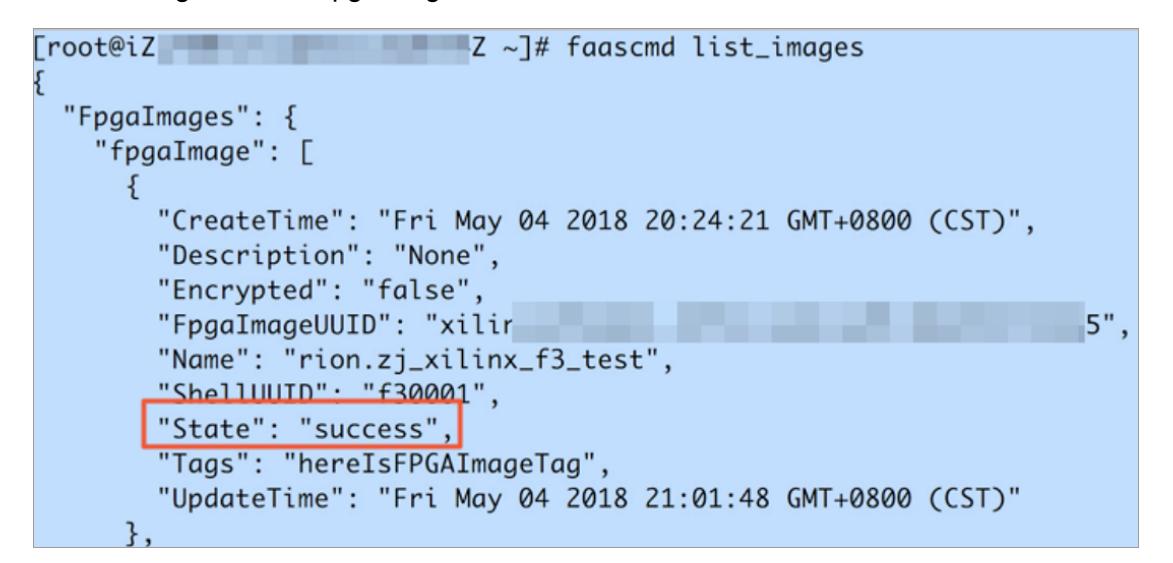

**3.** Run the following command and then note down the FpgaUUID in the returned message.

faascmd list\_instances --instanceId=hereIsYourInstanceId # Replace hereIsYourInstanceId with your f3 instance ID

**4.** Run the following command to download the FPGA image.

```
faascmd download_image --instanceId=hereIsYourInstanceId
 --fpgauuid=hereIsFpgaUUID --fpgatype=xilinx --imageuuid=
hereIsImageUUID --imagetype=afu --shell=f30001
# Replace hereIsYourInstanceId with f3 instance ID, hereIsFpga
UUID with the obtained FpgaUUID, and hereIsImageUUID with the
obtained FpgaImageUUID
```

```
uid=xilinx12
                                                                              ;<br>imagetype=afu --shel?"<br>5","FpgaUUID":"0x∢
                                                                                                           --<br>--shell=f30001
                                                                                                                                                                                                           "TaskStd
__<br>ImageUUID"<br>ommitted")
                 "xilinx12
                                                                                                                                      Mm. "InstanceId": "i-u
```
**5.** Run the following command to check whether the image has been successfully downloaded.

faascmd fpga\_status --fpgauuid=hereIsFpgaUUID --instanceId= hereIsYourInstanceId # Replace hereIsFpgaUUID with the obtained FpgaUUID, and hereIsYourInstanceId with f3 instance ID.

Below is an example of the returned message. If the FPGA image UUID in the message is identical with the FPGA image UUID you note down, and the message shows " TaskStatus":"valid", the image has been successfully downloaded.

0", "InstanceId": "i-u

#### **FAQ**

#### **How to view the details of errors that occur during image uploading?**

If your project reports errors during image uploading (such as compliation errors), you can view the error details in either of the two ways:

- Check faas compiling.log. When the upload script faas upload and create image.sh is used , faas\_compiling.log is automatically downloaded and printed onto the terminal if compliation fails.
- Run the command to view the log file:  $\sin$  /root/xbinst oem/tool/faas checklog.sh <bit.tar.gz - package uploaded previously>

#### **How to reload the image?**

To reload the image, follow these steps:

**1.** Run the commands on the instance to uninstall the driver.

```
sudo rmmod xdma
sudo rmmod xocl
```
- **2.** Download the image in either of the two ways:
	- Use the script. The last number stands for the FPGA serial No. of the instance: sh faas\_download\_image.sh bit.tar.gz 0
	- Use faascmd: faascmd download\_image --instanceId=hereIsYourInstanceId --fpgauuid=hereIsFpgaUUID --fpgatype=xilinx --imageuuid=hereIsImag eUUID --imagetype=afu --shell=f30001
- **3.** Install the driver.

sudo depmod

sudo modprobe xdma

# **7 Cloud Migration tool for P2V and V2V**

## **7.1 Cloud Migration tool for P2V and V2V**

Cloud Migration tool balances the workloads between your local and cloud hosts, or cloud hosts from different cloud platforms. Being lightweight and agile, Cloud Migration tool can live convert your physical desktops and servers or migrate virtual machines and cloud hosts to ECS.

Specifically, our Cloud Migration tool is designed for P2V (Physical to virtual) or V2V (Virtual to virtual) use cases. P2V indicates building virtualization environments for your physical desktops or servers in ECS, while V2V indicates migrating VMs (virtual machines) or cloud hosts to ECS . Resources such as operating system, applications, and application data in physical machines, VMs, or cloud hosts will be live clone to ECS images by using the Cloud Migration tool. You can use the ECS images to start a specified numbers of ECS instances afterwards.

## **Applicable operating systems**

Cloud Migration tool supports the following 32 or 64-bit physical machines, VMs, or cloud hosts:

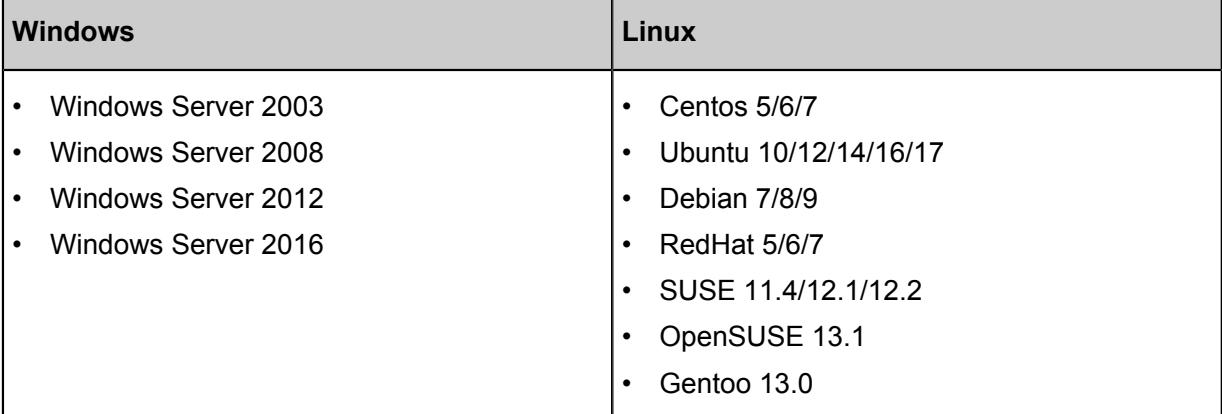

Before migrating an operating system that is not listed previously, you must see topic *Migrate to Alibaba Cloud by using Cloud Migration tool* thoroughly and exercise with caution.

## **Billing details**

Cloud Migration tool is free of charge. However, you may be charged for the following resource consumption:

• During the migration, an ECS instance is created by default under your Alibaba Cloud account to act as an intermediate station. Billing method of the intermediate ECS instance is Pay-As-You-Go. In case you have put a limit on your credit card, you must delimit your credit card before the payment is attempted..

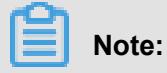

- If the P2V migration fails, the instance is retained on your ECS console for next migration attempt. If the migration fails, the intermediate instance is retained in ECS for the next migration attempt. You can log on to the ECS console and manually *release the instance* to avoid unnecessary charges.

#### **References**

- Alternatively, Cloud Migration tool can be used for cloud disk size shrinkage. For more information, see *Shrink disk*.
- Except for Cloud Migration tool, you can also *import custom images* to ECS for server migration.
- For on-premises databases to cloud migration, see *[Data migration](https://www.alibabacloud.com/help/doc-detail/26594.htm)*.

#### **Update history**

The following table shows the updated information about Cloud Migration tool:

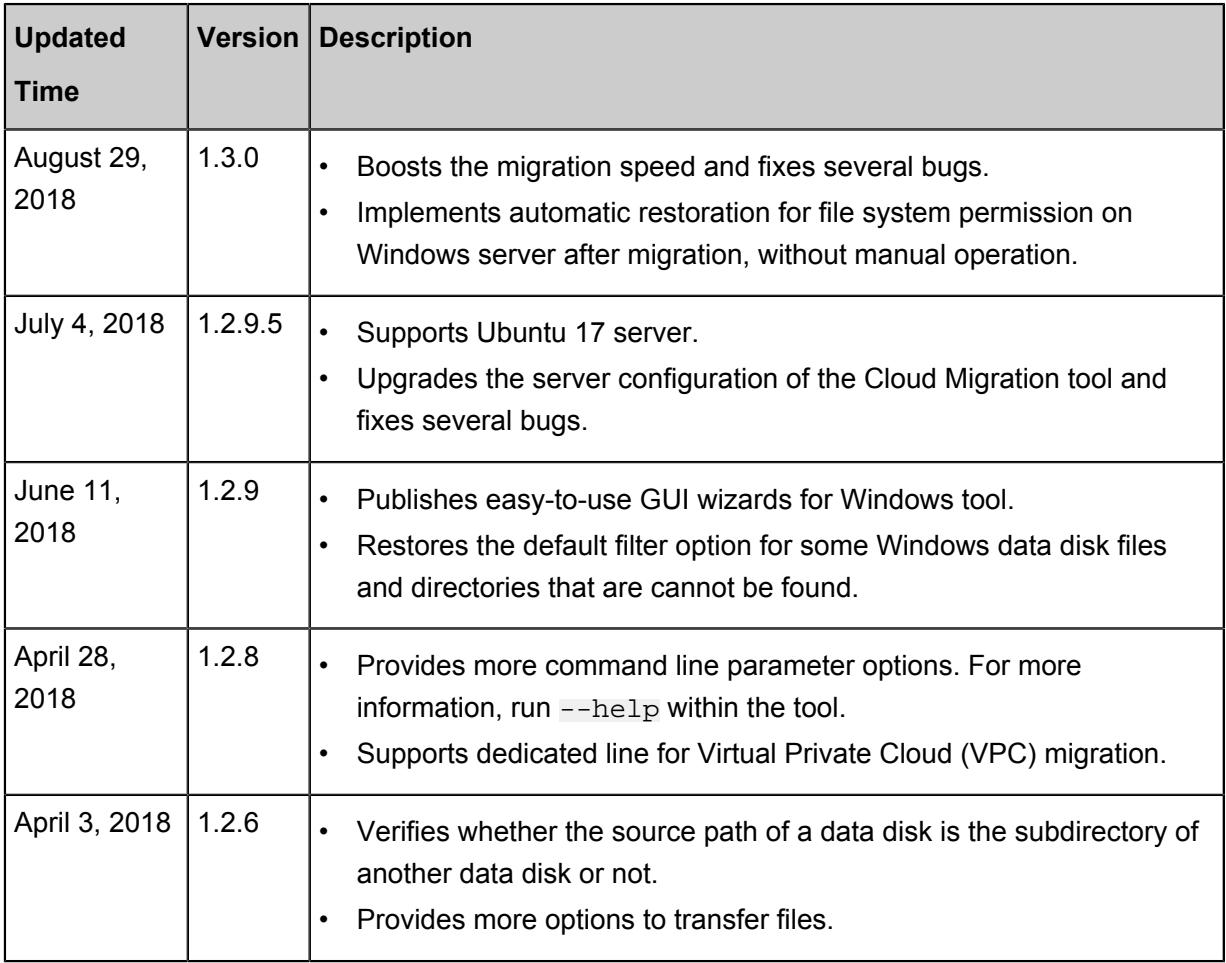

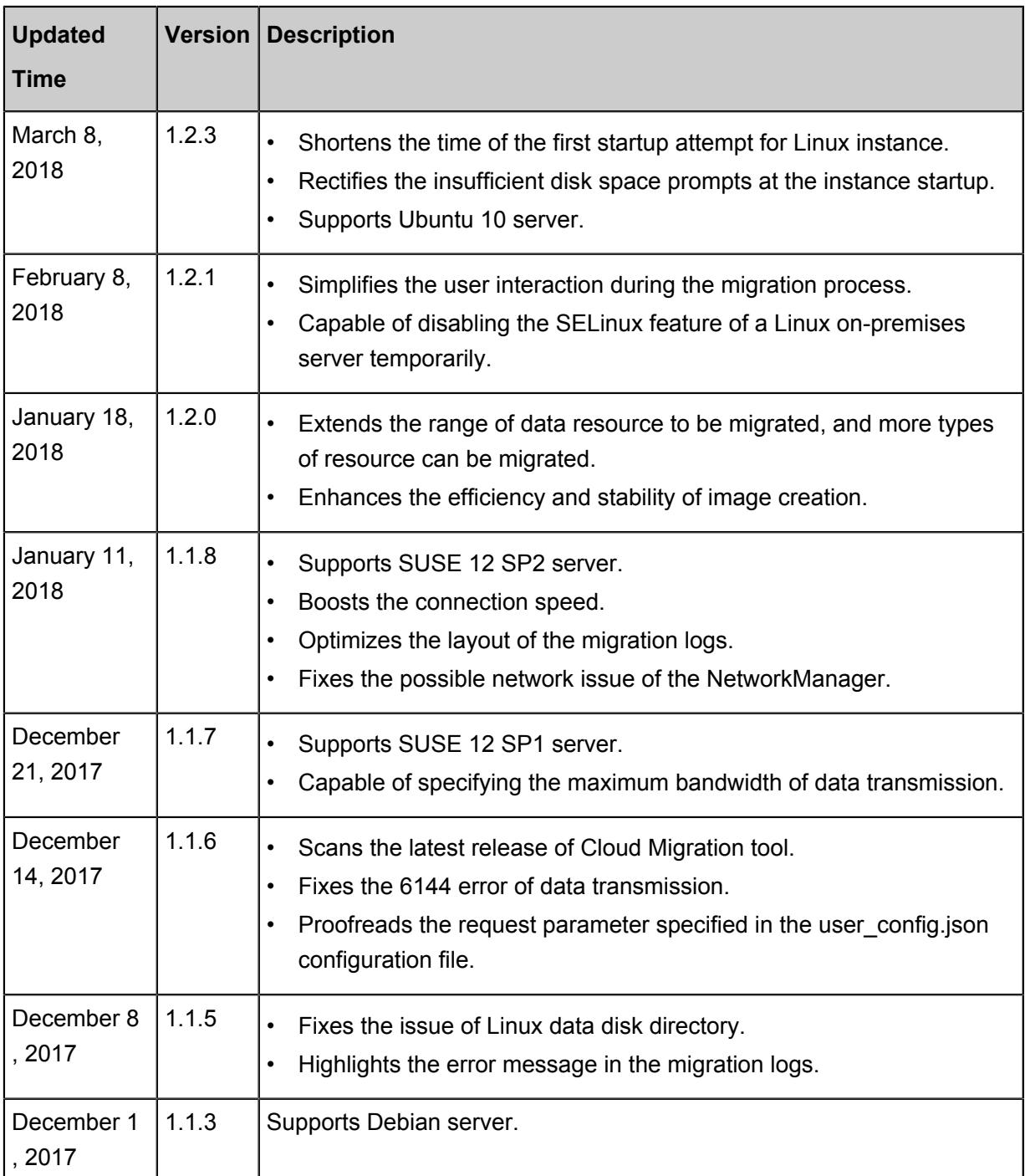

## **7.2 Migrate to Alibaba Cloud by using Cloud Migration tool**

This tutorial describes how to migrate your physical machines, VMs, or cloud hosts to Alibaba Cloud ECS. For on-premises databases to cloud migration, see *[Data migration](https://www.alibabacloud.com/help/doc-detail/26594.htm)*.

## **Precautions**

To use Cloud Migration tool, consider the following:

- The system time of the on-premises server is synchronized with the real time. Otherwise, an error indicating abnormal TimeStamp is recorded in the migration log file.
- The on-premises server can access the Internet to transfer the data to Alibaba Cloud ECS , uninterruptedly. The Cloud Migration tool accesses the Alibaba Cloud services from the following endpoints:
	- ▬ Access ECS via HTTP 80 port: http://ecs.aliyuncs.com. For more information about detailed endpoints, see *Request structure*.
	- ▬ Access VPC via HTTP 80 port: http://vpc.aliyuncs.com
	- ▬ Access STS service through HTTPS 443 port: https://sts.aliyuncs.com
	- ▬ Access public network IP addresses for intermediate instances via 8080 and 8703 proxy ports.
- Cloud Migration tool does not support migration of incremental data yet. You may select an offpeak period to suspend your on-premises server in which services that require data integration run.
- During migration, an ECS instance named INSTANCE\_FOR\_GOTOALIYUN is created by default under your Alibaba Cloud account. It acts as an intermediate station. To avoid migration failure, do not stop, restart, or release the intermediate ECS instance. The intermediate ECS instance is automatically released once the migration completes.
- If the AccessKey that you create belongs to a RAM user, you must make sure that the specified RAM user is granted with AliyunECSFullAccess and AliyunVPCFullAccess role to operate the Alibaba Cloud resources. For more information, see *RAM* document *Authorization policies*.
- If shared memory is used in your on-premises server:

#### ▬ **Default action**:

- For Windows servers: By default, Cloud Migration tool recognizes and uploads the data on a shared memory that is attached to the C drive as one part of the system disk.
- For Linux servers: By default, Cloud Migration tool recognizes and uploads the data on a shared memory as one part of the system disk.

### ▬ **Custom action**:

■ You can set the mount point directory of the shared memory as a data disk, and migrate it as an independent data disk.

■ Alternatively, you can filter out the directory of the shared memory from migration and the data on the shared memory will not be migrated.

## **For on-premises servers running Linux OS**

When your source server runs a Linux operation system, additional requirements is required:

- The Rsync library must have been pre-installed.
	- ▬ CentOS: Run yum install rsync –y.
	- ▬ Ubuntu: Run apt-get install rsync –y.
	- ▬ Debian: Run apt-get install rsync –y.
	- ▬ Other releases: See the installation documents of the releases on their official website.
- SELinux must be deactivated. You can temporarily deactivate SELinux by running setenforce 0. However, we recommend that you disable the SELinux for better experience by specifying the SELINUX=disabled in the /etc/selinux/config file.
- The Kernel-based Virtual Machine (KVM) driver is installed. For more information about how to install a KVM driver, see *Install virtio driver*.
- For server such as CentOS 5, Red Hat 5, or Debian that has a too old kernel, and the version of GRUB (GRand Unified Bootloader) is earlier than 1.9. You may *[update the boot loader](https://help.aliyun.com/document_detail/62807.html)  [GRUB to a version later than 1.9](https://help.aliyun.com/document_detail/62807.html)*.

## **Prerequisite**

You must have signed up for ECS snapshot service in the *[ECS console](https://ecs.console.aliyun.com/)*.

## **Step 1: Download and install the Cloud Migration tool**

**1.** Download the *[Cloud Migration tool package](http://p2v-tools.oss-cn-hangzhou.aliyuncs.com/Alibaba_Cloud_Migration_Tool.zip)* accordingly. The lists of the decompressed files are as follows:

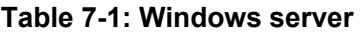

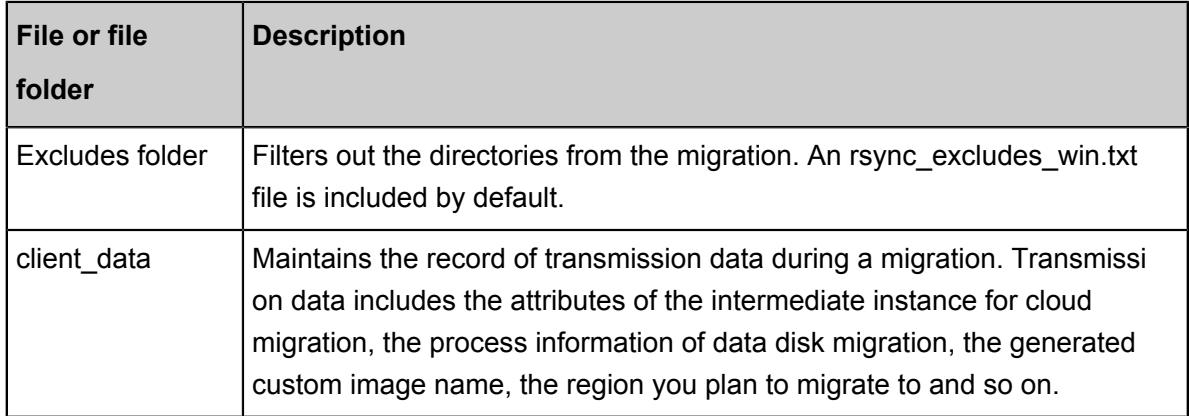

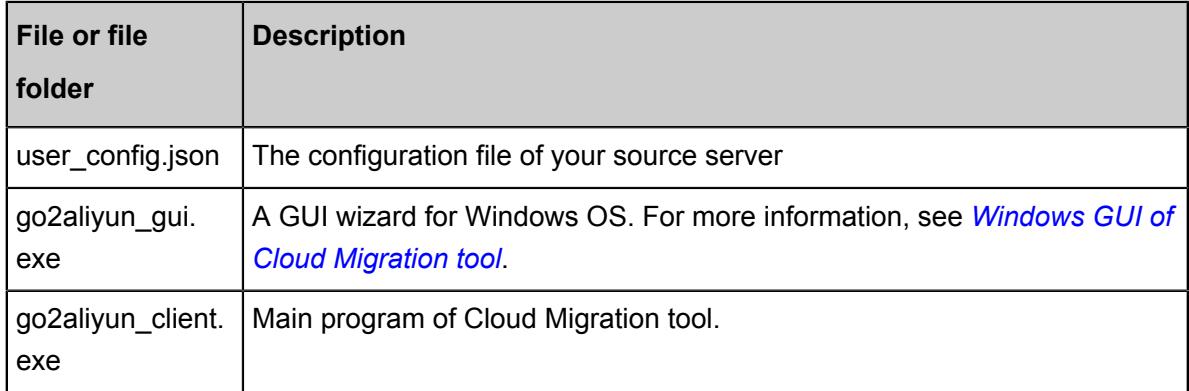

### **Table 7-2: Linux server**

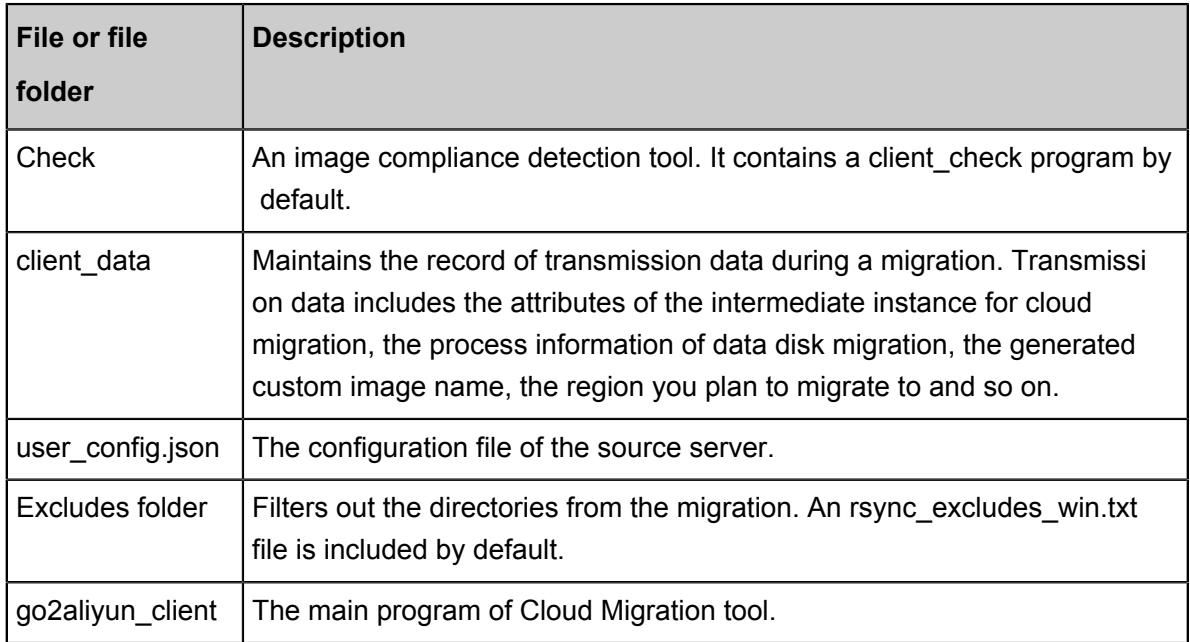

**2.** Log on to the server, virtual machine, or cloud host to be migrated.

**3.** Decompress the Cloud Migration tool package to the specified directory.

#### **Step 2: Edit the user\_config.json file**

The user config.json configuration file is edited in JSON. It contains necessary configuration information when you migrate the target on-premises server, including your AccessKey and target custom image name. You are required to manually configure a few parameters.

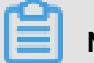

## **Note:**

If you are using the Windows GUI version, you can complete the user\_config on the GUI interface. For more information, see *Windows GUI of Cloud Migration tool*.

1. Open the user config.json file in the decompressed Cloud Migration tool. The following is the

initial file:

г

```
{
    "access_id": "",
 "secret_key": "",
 "region_id": "region",
    "image_name": "",
    "system_disk_size": 40,
 "platform": "",
 "architecture": "",
    "bandwidth_limit":0,
    "data_disks": []
}
```
**2.** Edit the file according to the parameters described in the following tables.

| <b>Name</b>          | <b>Type</b> | <b>Required</b> | <b>Description</b>                                                                                                    |
|----------------------|-------------|-----------------|----------------------------------------------------------------------------------------------------|
| access_id            | String      | Yes             | Your AccessKeyID for accessing Alibaba Cloud<br>API.                                                                                                    |
|                      |             |                 | Note:                                                                                                    |
|                      |             |                 | Migrating servers by using Cloud Migration tool                                                                                                    |
|                      |             |                 | requires your AccessKeyID and AccessKeyS                                                                                                    |
|                      |             |                 | ecret, which are important credentials, and you                                                                                                    |
|                      |             |                 | must keep them confidential and secured.                                                                                                    |
| secret key           | String      | Yes             | Your AccessKeySecret for accessing Alibaba<br>Cloud API.                                                                                                    |
| region_id            | String      | Yes             | Alibaba Cloud Region ID to which your server<br>is migrated, for example, cn-hangzhou (China<br>East 1). For details about values, see Region and<br>Zones.                                                                                                    |
| image_name           | String      | Yes             | Set a name for your server image, which must<br>be different from all existing image names in the<br>same Alibaba Cloud region. The name is a string<br>of 2 to 128 characters. It must begin with an<br>English or a Chinese character. It can contain A-<br>Z, a-z, Chinese characters, numbers, periods (.),<br>colons $(:)$ , underscores $(.)$ , and hyphens $(-)$ . |
| system_dis<br>k_size | Integer     | No              | Specify the system disk size in the unit of GiB.<br>Value range: [20, 500].                                                                                                    |

**Table 7-3: Parameters for server configuration**

т

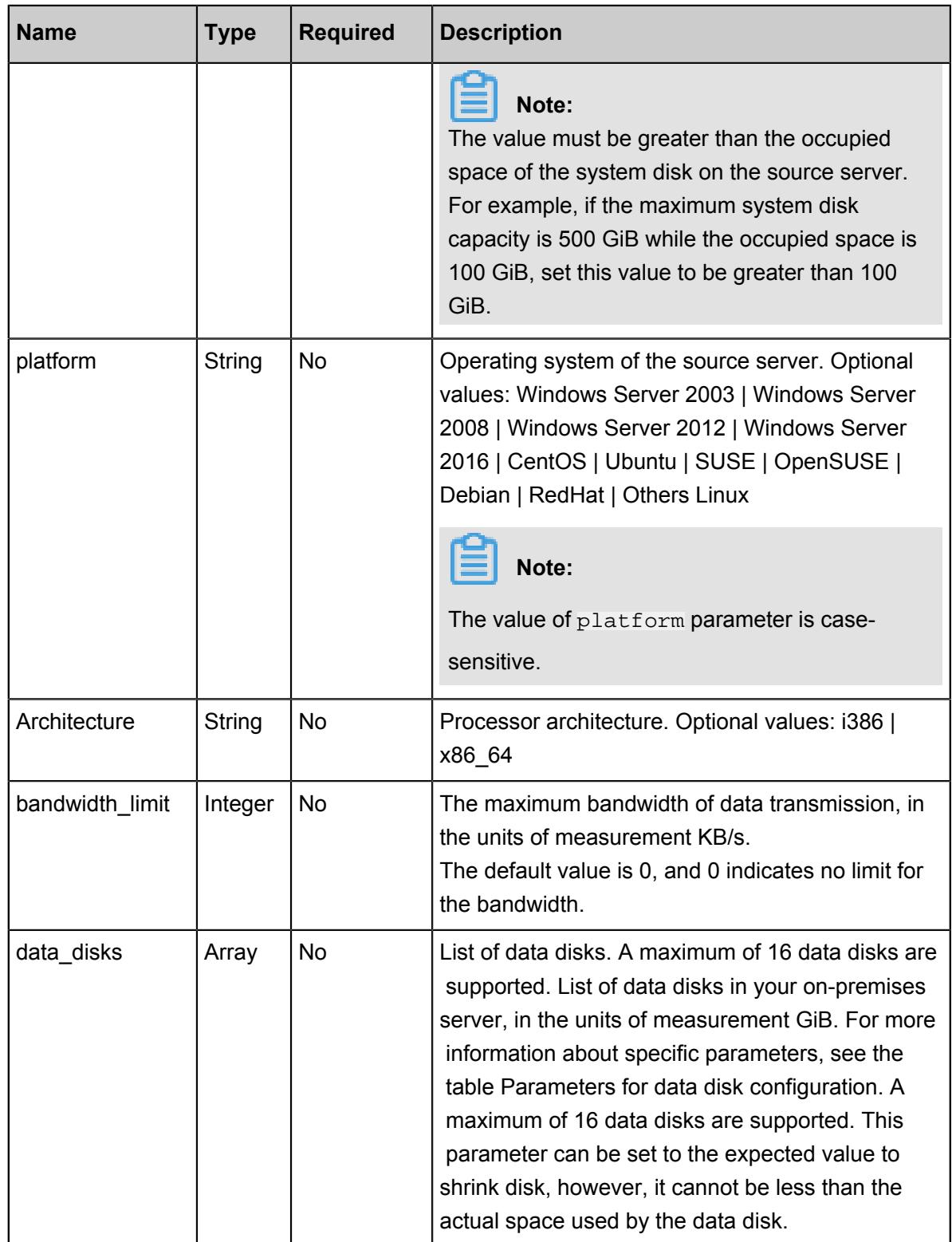

## **Table 7-4: Parameters for data disk configuration**

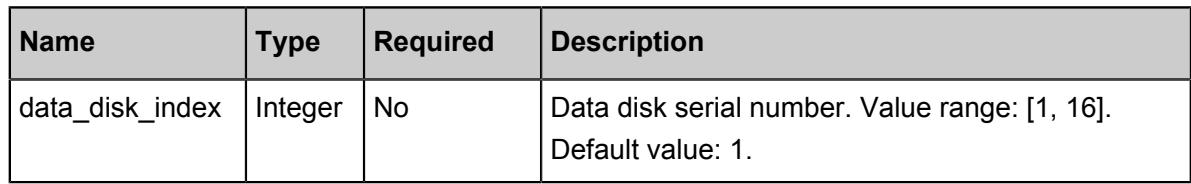

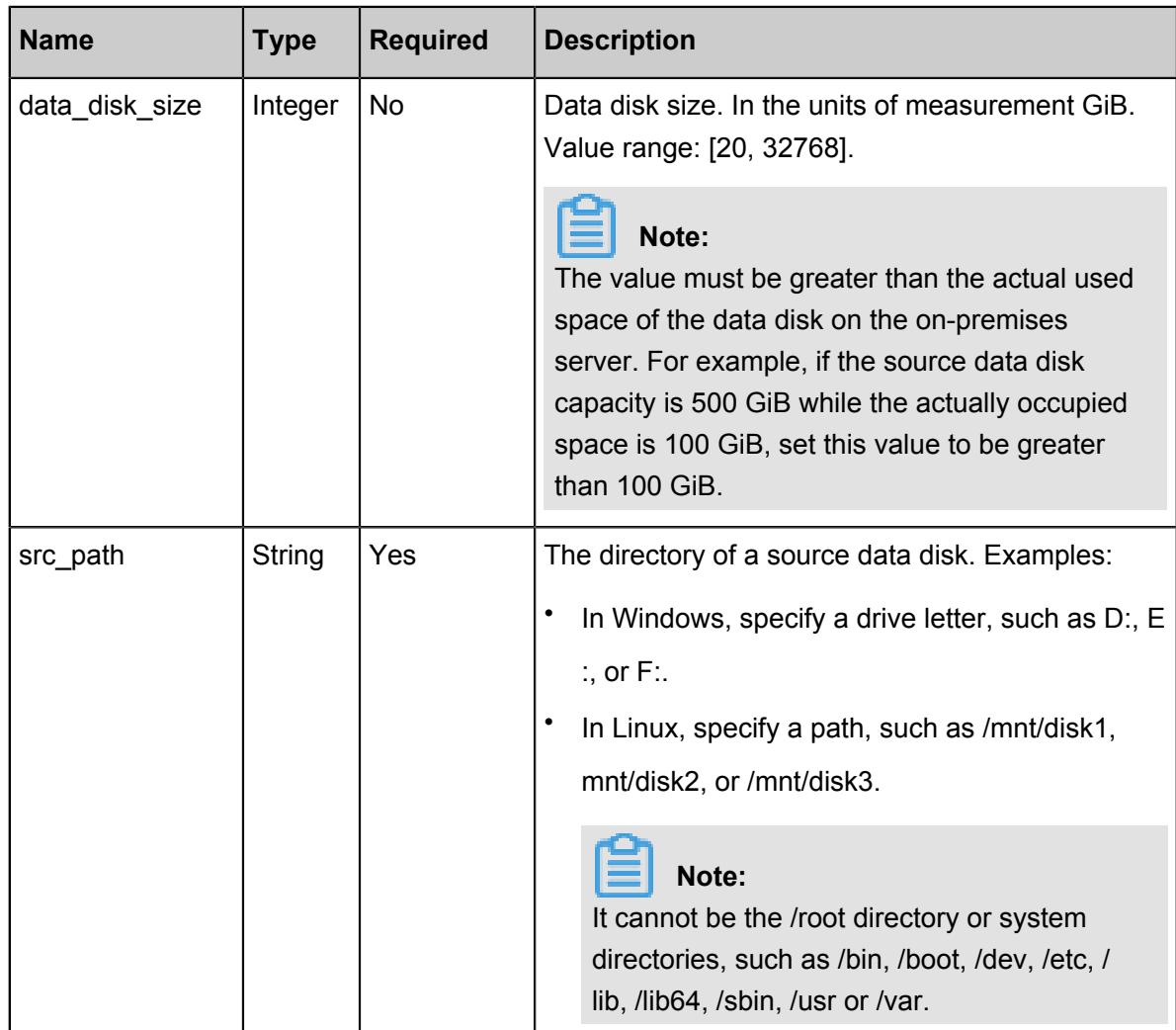

**3.** Proofread the file and make sure that the configuration complies with the JSON syntax. For more information about JSON syntax, see *[RFC 7159](https://tools.ietf.org/html/rfc7159)*.

Here are four scenarios that describe how to customize user\_config.json based on the initial configuration file.

## **Scenario 1. Migrate a Windows server without data disk**

- Assuming that the configuration of your server is as follows:
	- ▬ Operating system: Windows Server 2008
	- ▬ Used space of system disk: 30 GiB
	- ▬ System architecture: 64-bit
- Migration destination:
	- ▬ Target migration region: Alibaba Cloud China East 1 region (cn-hangzhou)
	- $-$  Image name: P2V\_CLIENT\_IMAGE\_WIN08\_01

▬ Expected size of system disk: 50 GiB

```
{
     "access_id": "YourAccessKeyID",
     "secret_key": "YourAccessKeySecret",
     "region_id": "cn-hangzhou",
     "image_name": "CLIENT_IMAGE_WIN08_01",
     "system_disk_size": 50,
     "platform": "Windows Server 2008",
     "architecture": "x86_64",
     "data_disks": [],
     "bandwidth_limit": 0
}
```
#### **Scenario 2. Migrate a Windows server with data disks**

Assuming that the three data disks are attached to the Windows server in Scenario 1. The drive letter and sizes of the data disks are as follows:

- D: 100 GiB
- E: 150 GiB
- F: 200 GiB

```
{
     "access_id": "YourAccessKeyID",
     "secret_key": "YourAccessKeySecret",
     "region_id": "cn-hangzhou",
     "image_name": "CLIENT_IMAGE_WIN08_01",
     "system_disk_size": 50,
     "platform": "Windows Server 2008",
     "architecture": "x86_64",
     "data_disks": [ {
              "data_disk_index": 1,
              "data_disk_size": 100,
              "src_path": "D:"
         }, {
              "data_disk_index": 2,
              "data_disk_size": 150,
              "src_path": "E:"
         }, {
              "data_disk_index": 3,
              "data_disk_size": 200,
        "src_path": "F:"<br>}
 }
     ],
     "bandwidth_limit": 0
}
```
#### **Scenario 3. Migrate a Linux server without data disk**

- Assuming that the configuration of your server is as follows:
	- ▬ Version: CentOS 7.2
	- ▬ Used space of system disk: 30 GiB
- ▬ System architecture: 64-bit
- Migration destination:
	- ▬ Target migration region: Alibaba Cloud China East 1 region (cn-hangzhou)
	- Image name: CLIENT\_IMAGE\_CENTOS72\_01
	- ▬ Size of system disk: 50 GiB

```
{
 "access_id": "YourAccessKeyID",
 "secret_key": "YourAccessKeySecret",
 "region_id": "cn-hangzhou",
 "image_name": "CLIENT_IMAGE_CENTOS72_01",
     "system_disk_size": 50,
     "platform": "CentOS",
     "architecture": "x86_64",
     "data_disks": [],
     "bandwidth_limit": 0
}
```
#### **Scenario 4. Migrate a Linux server with data disks**

Assuming that the three data disks are attached to the Linux server in Scenario 3. The source path and sizes of the data disks are as follows:

- /mnt/disk1: 100 GiB
- /mnt/disk2: 150 GiB
- /mnt/disk3: 200 GiB

```
{
     "access_id": "YourAccessKeyID",
     "secret_key": "YourAccessKeySecret",
     "region_id": "cn-hangzhou",
     "image_name": "CLIENT_IMAGE_CENTOS72_01",
     "system_disk_size": 50,
     "platform": "CentOS",
     "architecture": "x86_64",
     "data_disks": [ {
             "data_disk_index": 1,
             "data_disk_size": 100,
             "src_path": "/mnt/disk1"
         }, {
             "data_disk_index": 2,
             "data_disk_size": 150,
             "src_path": "/mnt/disk2"
         }, {
             "data_disk_index": 3,
             "data_disk_size": 200,
         "src_path": "/mnt/disk3"
 }
     ],
     "bandwidth_limit": 0
```
}

#### **Step 3: Filter out directories from migration**

Cloud Migration tool can filter out files or directories that are not migrated to Alibaba Cloud. You can configure *[rsync](https://download.samba.org/pub/rsync/rsync.html)* to filter out files and directories from migrating to Alibaba Cloud.

## **Note:**

Cloud migration is a time-consuming task, and we recommend that you filter out the unnecessary directories and data disks. At the same time, the used storage space of cloud disks after the migration is reduced.

#### **How to filter files for Windows server**

Default filtered files (folders) include pagefile.sys, \$RECYCLE.BIN, and System Volume Informatio n.

- System disk: Write down the file paths in rsync\_excludes\_win.txt.
- Data disk: Create and open new TXT files with specific file names. Write down the file paths to be filtered in the TXT files and save to Excludes directory. The following are examples of TXT file names:
	- ▬ rsync\_excludes\_win\_disk1.txt
	- ▬ rsync\_excludes\_win\_disk2.txt
	- ▬ rsync\_excludes\_win\_disk3.txt

……

#### **Windows server example**

• Assuming that you want to filter out the folder  $C:\WpDirs\Docs\Words$  and file  $C:\WpDirs$ \Docs\Excels\Report1.xlsx on a Windows server. You can write the configuration in the file rsync\_excludes\_win.txt as follows:

```
/Mydirs/docs/words/
/MyDirs/Docs/Excels/Report1.xlsx
```
• Assuming that you want to filter out the folder  $D:\MyDirs\Docs\Words$  and file  $D:\MyDirs$ \Docs\Excels\Report1.xlsx on a Windows server. You can write the configuration in the file rsync\_excludes\_win\_disk1.txt as follows:

```
/Mydirs/docs/words/
```
/MyDirs/Docs/Excels/Report1.xlsx

#### **How to filter files for Linux server**

Default filtered files or directories include /dev/\*, /sys/\*, /proc/\*, /media/\*, lost+found/\*, /mnt/\*, and / var/lib/lxcfs/\*.

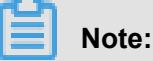

The /var/lib/lxcfs/\\* directory is only applicable to some versions. For example, when you do not have the access permission on the cache directory for Linux containers of Ubuntu, /var/lib/lxcfs/\\* must be filtered out before migration.

- System disk: Write down the file paths in rsync\_excludes\_linux.txt.
- Data disk: Create and open new TXT files with specific file names. Write down the file paths to be filtered in the TXT files and save to Excludes directory. The following are examples of TXT file names:
	- ▬ rsync\_excludes\_linux\_disk1.txt
	- ▬ rsync\_excludes\_linux\_disk2.txt
	- ▬ rsync\_excludes\_linux\_disk3.txt

……

#### **Linux server example**

• Assuming that you want to filter out the root folder /var/mydirs/docs/words and file /var /mydirs/docs/excels/report1.sh on a Linux server. You can write the configuration in the file rsync\_excludes\_Linux.txt as follows:

```
/var/mydirs/docs/words/
/var/mydirs/docs/excels/report1.sh
```
• Assuming that you want to filter out the folder /mnt/disk1/mydirs/docs/words and file / mnt/disk1/mydirs/docs/excels/report1.sh on a data disk for Linux server. You can write the configuration in the file rsync\_excludes\_linux\_disk1.txt as follows:

```
/mydirs/docs/words/
/mydirs/docs/excels/report1.sh
```
## **Note:**

To filter out files and paths in data disk for Linux server, remove the data disk src\_path prefix path, for example, remove /mnt/disk1 from the preceding example.

## **Step 4: (Optional) Edit the client\_data file**

## **Warning:**

Only when you can directly access a VPC in an Alibaba Cloud region from your Integrated Data Center (IDC), virtual machines, or cloud hosts, you are recommended to edit the client\_data file. Otherwise, the modification may affect cloud migration and running processes.

The client data file maintains the record of transmission data during migration. For more information about how to edit the client\_data file, see *Cloud migration through VPC intranet*.

After each successful migration, information about the intermediate ECS instance in the ECS is automatically recorded in the client data configuration file. For the next migration, you must clear the current client data file or use the default client data file to override the current file.

### **Step 5: Run the Cloud Migration tool**

Windows server: Right-click go2aliyun\_client.exe and select **Run as administrator**. If you are using the Windows GUI version, see *Windows GUI of Cloud Migration tool*.

Linux server: Run Cloud Migration tool as a root user.

- **1.** Run chmod +x go2aliyun\_client.
- **2.** Run ./go2aliyun\_client.

#### **Results**

If Goto Aliyun Finished! is displayed, go to the image page in the *[ECS console](https://ecs.console.aliyun.com/)* to check the results. After migration, the resource of your on-premises server, such as the operating system, applications, and application data, are convert to a custom image, which is displayed in the image page of the ECS console.

If Goto Aliyun Not Finished! is displayed, check the log files in the logs folder for *troubleshooting*. After the problem is rectified, run go2aliyun client again, and it continues to proceed from where it was suspended during the preceding execution.

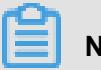

## **Note:**

• The Cloud Migration tool reads data that is recorded in the client data upon the beginning of each migration attempt, whether the previous task is interrupted or complete. For the next migration, you must clear the current client data file or use the initial client data file to override the current file.

• After the client data file is initialized, the task progress information is lost and the on-going migration is set to the beginning. In cases where cloud migration fails, such as when the intermediate instance, VPC, VSwitch, or other security groups do not exist, you can try clearing the client\_data operation to resolve the issue.

#### **What to do next**

You can *create a Pay-As-You-Go instance by using the custom image* or *change the system disk by using the custom image* to test whether the custom image works or not.

After you migrate an on-premises Linux server, the data disks are not mounted by default. You may run 1s /dev/vd\* in the instances to mount the data disks manually as needed, and edit configuration file /etc/fstab to configure the mounting file systems. For more information, see *Linux\_Format and mount a data disk*.

## **7.3 Cloud migration through VPC intranet**

If you can directly access a VPC in an Alibaba Cloud region from your Integrated Data Center (IDC), virtual machines, or cloud hosts, we recommend that you set up the cloud migration by connecting the source servers with the VPC intranet. Compared to cloud migration through public networks, cloud migration through VPC intranet makes data transmission faster and more stable, which improves the efficiency of cloud migration.

#### **Prerequisites**

Cloud migration through VPC intranet requires you to be able to access the target VPC from the IDC, virtual machines, or cloud hosts. You can choose either two methods for achieving this: Use the *[physical connection](https://www.alibabacloud.com/help/doc-detail/54210.html)* feature of the Express Connect service. Alternatively, *[build VPN gateways](https://www.alibabacloud.com/help/doc-detail/54211.html)* in the target VPC.

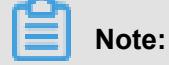

Express Connect and VPN Gateway are charged services. For more information, see Express Connect billing method and *[VPN Gateway billing method](https://www.alibabacloud.com/product/vpn-gateway/pricing)*.

#### **Client\_data description**

You are required to edit the client data file on your own for cloud migration through VPC intranet. You can edit the client\_data file to meet your needs for cloud migration through VPC intranet. The client data file contains the following data for the cloud migration process:

- The attributes of the intermediate instance for cloud migration, such as instance ID, instance name, Internet bandwidth, and IP addresses.
- The process information of data disk migration.
- The generated custom image name.
- The region you plan to migrate to, and the network type of the intermediate instance.
- The VPC, VSwitch, and security group used by the intermediate instance.

For more information about the client data, see the relevant JSON file after the Cloud Migration tool is downloaded.

## **Warning:**

Do not modify the client data configuration file unless you want to migrate to Alibaba Cloud through VPC intranet. Otherwise, the modification may affect cloud migration and running processes.

After the *[Cloud Migration tool is downloaded](http://p2v-tools.oss-cn-hangzhou.aliyuncs.com/Alibaba_Cloud_Migration_Tool.zip?spm=a2c4g.11186623.2.8.6B6W0i&file=Alibaba_Cloud_Migration_Tool.zip)*, open the client data file. The following parameters are involved in the cloud migration through VPC intranet:

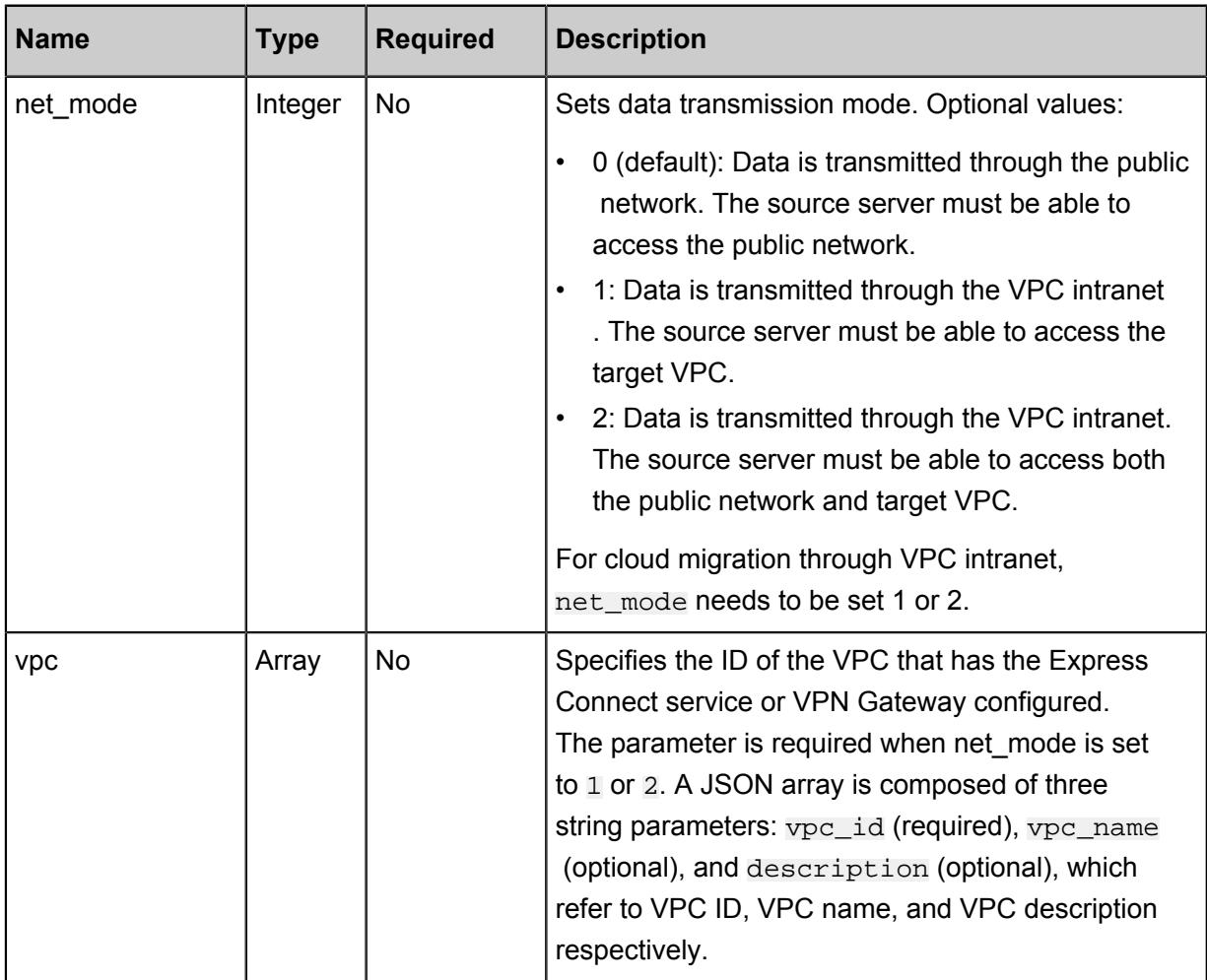

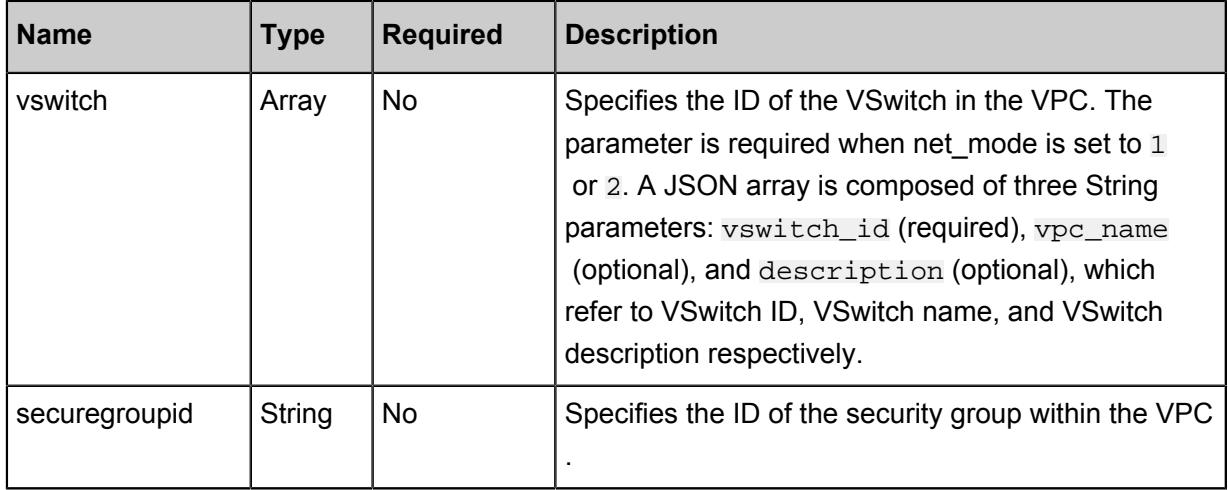

### **Access VPC from the source server**

The following steps are applicable when net mode is set to 1. The cloud migration is divided into three stages. Stage 1 and Stage 3 are completed on a backup server. The backup server must be able to access the public network. Data transmission at  $stage 2$  is completed on the source server to be migrated.

- **1.** Log on to the backup server that can access the public network.
- **2.** Edit the client data file of the Cloud Migration tool. Set net mode to 1, set vpc\_id to the ID of the VPC that has configured the Express Connect service or the VPN Gateway, and set vswitch\_id and zone\_id parameters.
- **3.** (Optional) Configure the parameter security group id in the client data file, however, you must permit inbound traffic through proxy ports 8080 and 8703 of the security group. For more information, see *add Security Group Rules*.
- **4.** Run the Cloud Migration tool on the backup server by following *the steps of cloud migration through public network* until you receive the notice Stage 1 Is Done!.

[2018-04-10 20:43:16] [Info] Server ECS Is Running! [2018-04-10 20:43:10] [1010]<br>[2018-04-10 20:43:16] [Done]<br>[2018-04-10 20:43:16] [Info] Stage 1 is Done! Goto Aliyun Not Finished, Read Enter any key to Exit...

- **5.** Log on to the source server. Copy the user\_config.json, rsync, and client\_data configuration files of the Cloud Migration tool from the backup server to the source server, while keeping the contents unchanged.
- **6.** Run the Cloud Migration tool on the backup server by following *the steps of cloud migration through public network* until you receive the notice Stage 2 Is Done!.

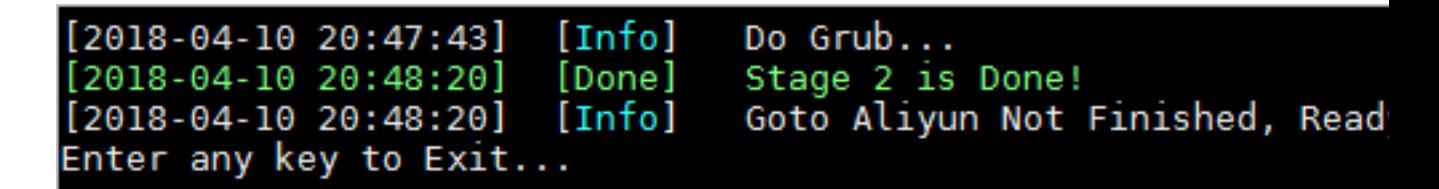

- **7.** Log on to backup server. Copy the user config.json, rsync, and client data configuration files of the Cloud Migration tool from the source server to the backup server, while keeping the contents unchanged.
- **8.** Run the Cloud Migration tool on the backup server again by following *the steps of cloud migration through public network* until you receive the notice Stage 3 Is Done!, which means the cloud migration through VPC intranet has been completed.

[2018-04-10 20:55:52] Create Image Successfully! [Done] Server ECS Is Released! [2018-04-10 20:55:53] [Info] Stage 3 is Done!  $[2018-04-10 20:55:53]$ [Done]  $[2018-04-10 20:55:53]$ [Done] Goto Aliyun Finished! Enter any key to Exit...

#### **Access the public network and VPC from the source server**

The following steps are applicable when  $net\_mode = 2$  and the steps are the same as cloud migration through the public network (when net mode = 0). When net mode = 2, data is automatically migrated to Alibaba Cloud through VPC and the rest of the process is completed through the public network. The transmission speed is slightly slower compared to the method of cloud migration through VPC intranet (when  $net\_mode = 1$ ).

- **1.** Log on to the source server that can access the public network and run the Cloud Migration tool following *the steps of cloud migration through public network*.
- **2.** Edit the client data file of the Cloud Migration tool. Set net mode to 2, set vpc\_id as the ID of the VPC that has configured the Express Connect service or the VPN Gateway, and set vswitch id and zone id parameters.
- **3.** (Optional) Configure the parameter security\_group\_id in the client data file, however, you must permit inbound traffic through proxy ports 8080 and 8703 of the security group. For more information, see *add Security Group Rules*.
- **4.** Run the Cloud Migration tool following *the steps of cloud migration through public network*.

## **FAQ**

If the cloud migration process is interrupted, you can check the *Cloud Migration tool troubleshooting*. Alternatively, you can *[join the DingTalk customer feedback group](https://h5.dingtalk.com/invite-page/index.html?spm=a2c4g.11186623.2.31.FEg99s&code=ca190154ff)* for the Cloud Migration tool to contact ECS cloud migration technical support.

## **7.4 Windows GUI of Cloud Migration tool**

Cloud Migration tool version 1.2.9 and later supports a GUI for Windows OS. You can run the file go2aliyun\_gui.exe to access the GUI. If you are using an earlier version of the Cloud Migration tool, you can download the *[compressed Cloud Migration tool](http://p2v-tools.oss-cn-hangzhou.aliyuncs.com/Alibaba_Cloud_Migration_Tool.zip)* for a better experience. The settings available for the Cloud Migration tool on the GUI are identical to those in the command line interface.

## **Display introduction**

When using the Cloud Migration tool on Windows, you can use either the GUI or the command line interface. As shown in the figure below:

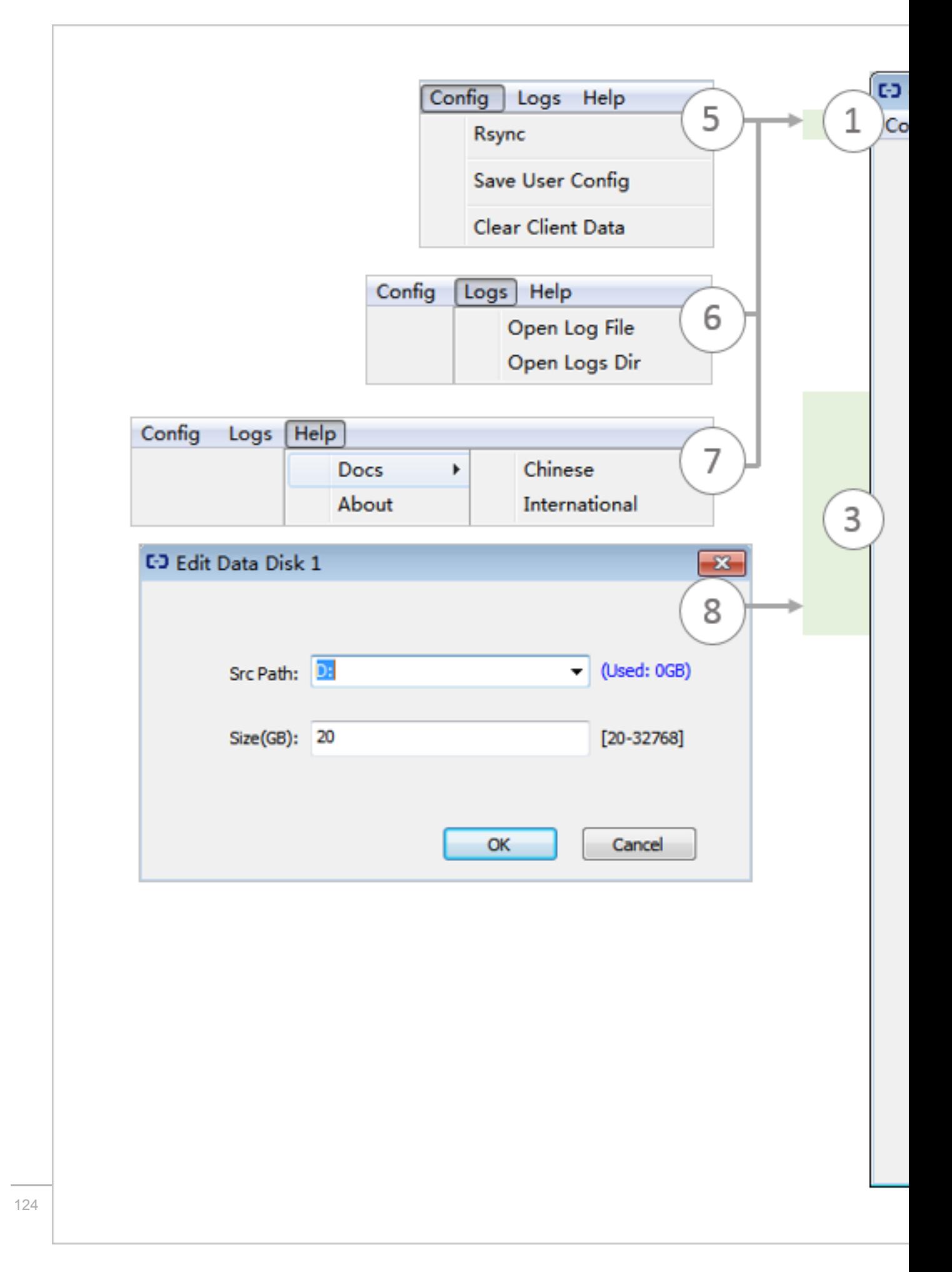

#### **Display description**

- **1.** Menu bar, consisting of **Config**, **Logs**, and **Help**.
- **2.** User-defined configurations (user\_config.json) editor. It is used to configure the source server. Configurations include your AccessKey information, source server operating system, system disk size, and the Alibaba Cloud region ID that the source service is being moved to. It is used to create the custom image configuration and information after the ECS image has been created. For more information, see *Using the Cloud Migration tool* to edit *user\_config.json*.
- **3.** List of system disk and data disks that are about to migrated. In this area, you can right-click to add disks to be migrated, and double click to access the disk information edit page.
- **4.** Task progress and log area. After running the cloud migration tool, you can track the task progress in this area, and troubleshoot any issues that arise in accordance with the interface prompts.
- **5.** Menu where you can click **Rsync** to set the upper bandwidth limit in KB/s for the transfer, click **Save User Config** to save the current page configuration for batch operation, or click **Clear Client Data** to initialize the client configuration file. For more information, see *Using the Cloud Migration tool*.
- **6.** Menu where you can click **Open Log File** to open the log file, or click **Open Log Dir** to open the path where the log file is located.
- **7.** Menu where you can check help documentation or Cloud Migration tool version information.
- **8.** You can add a data disk here. The Cloud Migration tool automatically queries the data disk of your server and displays occupied disk space. The size of the data disk must be greater than the space currently used on the source server data disk. For example, if the source server has 500 GiB of space and is using 100 GiB, you must specify a size larger than 100 GiB. The value must be greater than the occupied space of the data disk on the source server. For example, if the original data disk size is 500 GiB and the occupied space is 100 GiB, set this value to be greater than 100 GiB.

After you have configured the server information in the GUI, you can click **Start** to begin the cloud migration. After solving any problems, run the Cloud Migration tool to restore the migration. The cloud migration resumes from where it was stopped. If the prompt message Goto Aliyun Finished! appears in the task progress and log area, you can go to the image details page in the *[ECS console](https://ecs.console.aliyun.com/)* to view the results. If the prompt message Goto Aliyun Not Finished! appears, you can select **Logs** from the menu and look through the logs to *troubleshoot the issue*.

After fixing any problems, run Cloud Migration Tool again to resume volume shrinking. The tool continues the most recent migration execution and does not start over.

## **7.5 CLI parameters**

The Cloud Migration tool supports command line interface (CLI) parameters for version 1.2.8 and later. Run the --help command in the path of the Cloud Migration tool to view the list of the parameters. You can configure the Cloud Migration tool, adjust user-defined usage habits, and clear the client\_data file with one click. No need to open the various JSON files. If you are using a version earlier than 1.2.8 of the Cloud Migration tool, *[download the compressed package file](http://p2v-tools.oss-cn-hangzhou.aliyuncs.com/Alibaba_Cloud_Migration_Tool.zip)* for a better experience. To use CLI parameters, you must have some prior knowledge of the migration tool. To learn more about the tool, see the usage of the *Cloud Migration tool*.

#### **Cloud Migration tool parameters for Windows**

A complete list of CLI parameters of the Cloud Migration tool for Windows is as follows:

```
usage: go2aliyun_client.exe [options]
options:
                            show usage.
 --version show version.<br>--nocheckversion no check for
                           no check for new version.
 --noenterkey no enter key to exit.<br>--progressfile set progress file path.
--progressfile set progress file path.
 --cleardata clear client data and server ecs.
 --accesssid=<accesss_id> set access id.
 --secretkey=<secret_key> set secret key.
 --regionid=<region_id> set region id.
 --imagename=<image_name> set image name.
 --systemdisksize=<sdsize> set system disk size.
 --platform=<platform> set platform.
 --architecture=<arch> set architecture.
 --datadisks=<data_disks> set data disks.
 data_disks=data_disk_index|data_disk_size|src_path;
    e.g. --data_disks=1|100|D:;2|150|E:
 --bandwidthlimit=<limit> set bandwidth limit.
 --netmode=<net_mode> set net mode.
 --vpcid=<vpc_id> set vpc id.
 --vswitchid=<vswitch_id> set vswitch id.
 --zoneid=<zone_id> set zone id.
 --securegroupid=<sgid> set secure group id.
```
#### **Cloud Migration tool parameters for Linux**

A complete list of CLI parameters of the Cloud Migration tool for Linux is as follows:

```
usage: ./go2aliyun client [options]
options:
 --help show usage.
 --version show version.
 --nocheckversion no check for new version.
 --noenterkey no enter key to exit.<br>--progressfile set progress file pat
                    set progress file path.
```
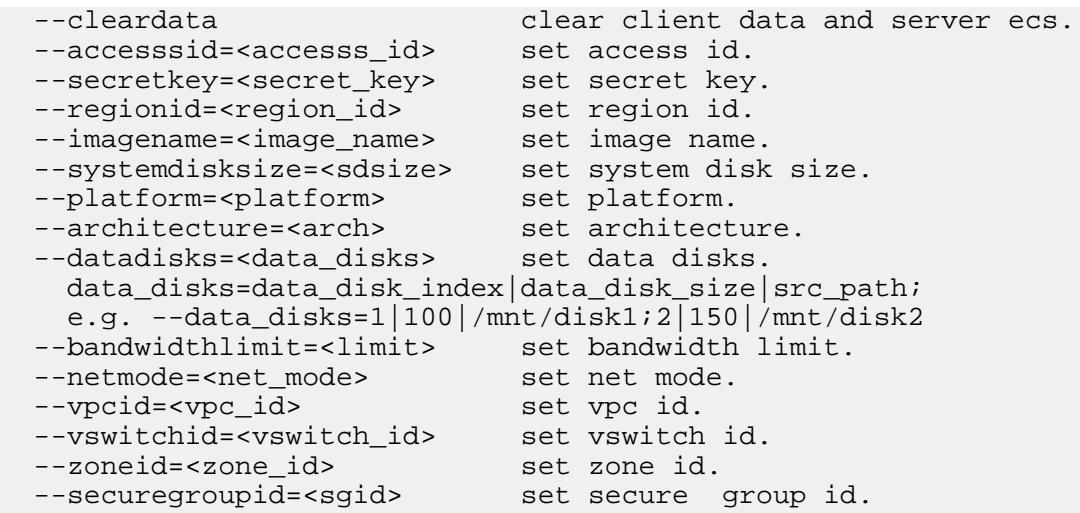

#### **General parameters**

The general parameters of the Cloud Migration tool for both Windows and Linux are as follows: General parameters are usually used for adjusting usage habits and interactive interfaces of the Cloud Migration tool. They do not affect configurations of the tool or the cloud migration process.

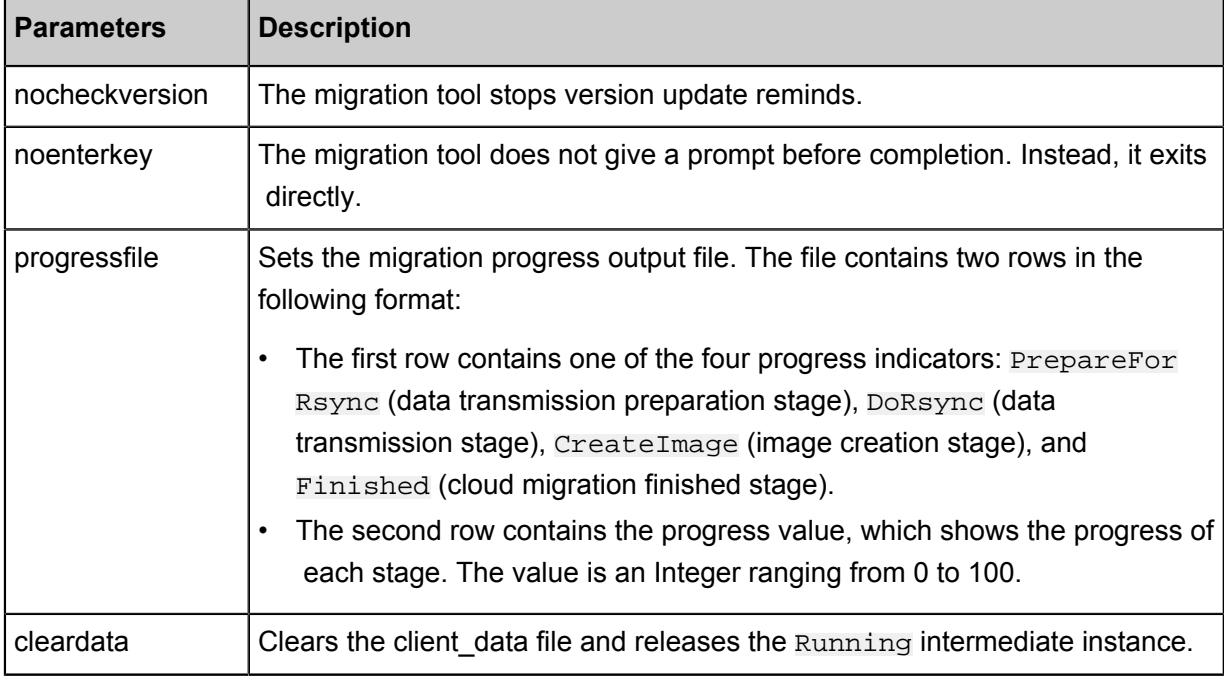

## **Warning:**

Do not use the cleardata parameter before your cloud migration job is complete. Otherwise, the cloud migration are interrupted and the migration progress becomes invalid.

#### **User\_config parameters**

The relevant CLI parameters for user config configuration are as follows. For more information about user\_config, see *the usage of the Cloud Migration tool*.

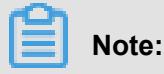

After you use CLI parameters to configure user config, the Cloud Migration tool uses your new configuration and ignores the configuration file.

```
--accesssid=<accesss_id> # Sets AccessKey ID in user_config.<br>--secretkey=<secret_key> # Sets AccessKey Secret in user con
                              # Sets AccessKey Secret in user_config.
--regionid=<region_id> # Sets Region ID in user config.
--imagename=<image_name> # Sets user-defined image name in
user config.
--systemdisksize=<sdsize> # Sets system disk capacity in user confi
g.
--platform=<platform> # Sets the mapping image releasing
platform in user_config.
--architecture=<arch> # Sets the image architecture in
user_config.
--datadisks=<data_disks> # Sets data disks in user_config. Disk
values are separated by vertical bars (|) and semicolons (;), for
example, data_disk_index|data_disk_size|src_path;
--bandwidthlimit=<limit> # Sets the upper limit of the public
network outbound bandwidth in user_config.
```
#### **Client\_data parameters**

The following section describes relevant parameters for cloud migration through VPC intranet. For more information, see *VPC Intranet Network Cloud Migration*.

```
--netmode=<net_mode> # Sets cloud migration method in
client_data. The values can be 0, 1, or 2.
--vpcid=<vpc_id> # Sets the VPC that has configured Express
Connect or VPN Gateway in client_data.
--vswitchid=<vswitch_id> # Sets the VSwitch under the VPC in
client_data.<br>--securegroupid=<sqid>
                         # Sets the security group under the VPC in
client_data.
```
## **7.6 Cloud Migration tool FAQ**

- *What scenarios can I use the Cloud Migration tool for?*
- *What is the migration process of the Cloud Migration tool?*
- *Does the Cloud Migration tool support resumable transfers?*
- *Does the migration tool support incremental migration?*
- *What are the results after the cloud migration is complete?*
- *What do I do when the migration is complete and a custom image is displayed?*
- *What can I do if the connection for cloud migration is closed or if migration fails?*
- *What do I need to know about the intermediate instance?*
- *What do I need to know about user\_config.json?*
- *When do I need to filter a directory or file?*
- *What do I need to know about the client\_data file?*
- *When do I need to clear the client\_data file?*
- *After cloud migration has been completed, how do I perform a new cloud migration?*
- *What do I do if I released an intermediate instance by mistake?*
- *Why have I received "NotEnoughBalance" error message?*
- *Why have I received a "Forbidden.RAM" error message?*
- *Why have I received a "Forbidden.Subuser" error message?*
- *What Internet IP addresses and ports does my server need to access?*
- *How can I check my system after migrating a Windows server?*
- *Which Windows server licenses can Alibaba Cloud support activation for?*
- *Before migrating a Linux server, how can I check that all of the requirements for cloud migration are met?*
- *How can I check my system after migrating a Linux server?*

#### **1. What scenarios can I use the Cloud Migration tool for?**

The tool can migrate data from physical servers, virtual machines, and other cloud platform hosts to Alibaba Cloud ECS for most Windows Server and Linux operating systems. For more information, see *What is the Cloud Migration tool and P2V*.

#### **2. What is the migration process of the Cloud Migration tool?**

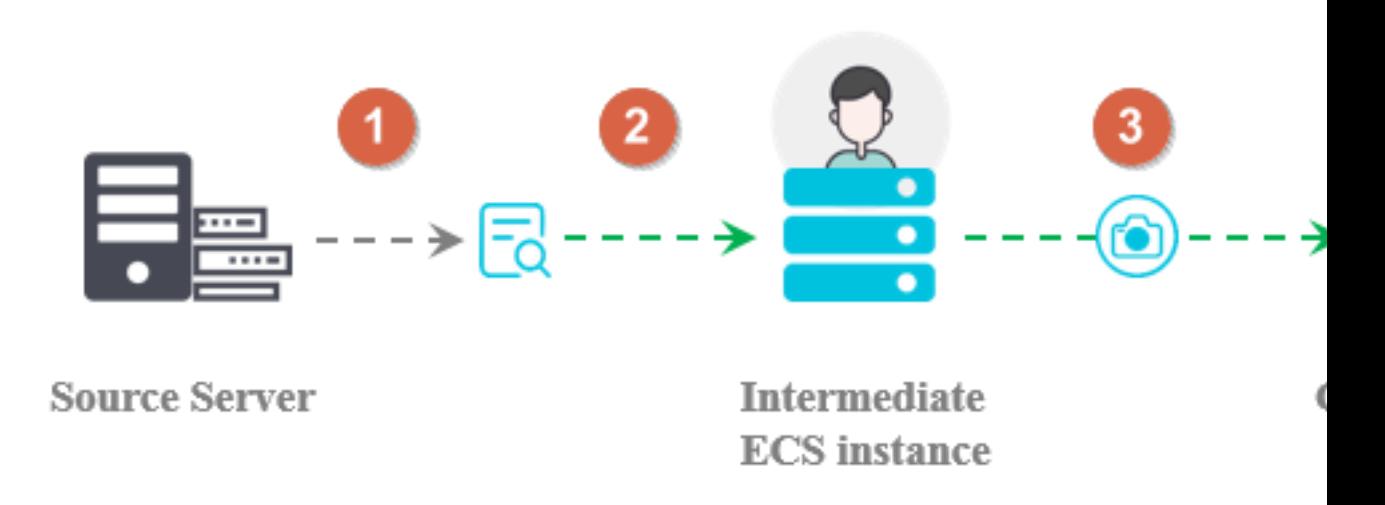

- Checks whether the source server meets the requirements for migration or not.
- Creates an intermediate instance with a name INSTANCE\_FOR\_GO\_TOALIYUN. The files and the data of source server system are transferred to the intermediate instance.
- Creates snapshots for the intermediate instance and then use the snapshots to create a custom image.

#### **3. Does the Cloud Migration tool support resumable transfers?**

Yes. The Cloud Migration tool does support resumable transfers. If the data transfer has been interrupted, you can restart the migration tool to continue from the previous stopping point.

#### **4. Does the migration tool support incremental migration?**

Not supported. Incremental data migration is not allowed. We recommend that applications such as databases and container services are paused, or related directories are *[filtered](#Excludes)* before migration to Alibaba Cloud. Synchronize any data related to those applications after the migration has been completed.

### **5. What are the results after the cloud migration is complete?**

After a custom image of the source server is created, you can log on to the *[ECS console](https://ecs.console.aliyun.com/)* and view the custom image from the image list in the corresponding region.

## **6. What do I do after the migration is complete?**

We recommend that you first create a Pay-As-You-Go instance and make sure that the system is operating normally. After confirming the image is functioning, select *instance types* and *create one or more ECS instances*.

## **7. What can I do if the connection for cloud migration is closed or if migration fails?**

- If the migration tool suddenly closes or becomes frozen, you can try restarting the operation to restore cloud migration.
- $\cdot$  If cloud migration fails and the prompt  $\text{Not}$  Finished is displayed, you can check the log files and directory, and look up the reported errors in the *Cloud Migration tool troubleshooting* or *[API](https://error-center.alibabacloud.com/status/product/Ecs)  [Error Center](https://error-center.alibabacloud.com/status/product/Ecs)*.

If the issue is still not resolved, we recommend you join the *[Cloud Migration Tool Support group](https://h5.dingtalk.com/invite-page/index.html?spm=a2c4g.11186623.2.31.x8X0fd&code=ca190154ff)  [on DingTalk](https://h5.dingtalk.com/invite-page/index.html?spm=a2c4g.11186623.2.31.x8X0fd&code=ca190154ff)*, an enterprise communication and collaboration platform Developed by Alibaba Group. You can also collect the log file and *[open a ticket](https://workorder-intl.console.aliyun.com/#/ticket/createIndex)* to contact after-sales customer support for assistance.

## **8. What do I need to know about the intermediate instance?**

- The Cloud Migration tool automatically creates, starts, stops, and releases intermediate instance. To make sure the cloud migration completes successfully, do not interfere with the status of the intermediate instance.
- The default security group for the intermediate instance is on ports 8080 and 8703 in the inbound direction. As these are the cloud migration service ports, do not modify or delete the security group rules.
- After cloud migration is complete, the intermediate instance is released automatically. If migration fails, you have to manually *release the instance*.

## **9. What do I need to know about user\_config.json?**

If cloud migration has already started and the intermediate instance has already been created, do not change the system disk size or data disk size specified in the user\_config.json. If you still need to modify these parameters, you must first clear the client\_data file and then restart migration to cloud.

### **10. When do I need to filter a directory or file?**

When the source server has data directories or files that do not need to be uploaded, they can be filtered out by configuring the "Excludes" file to improve the efficiency of cloud migration.

In particular, you can filter out databases, Docker containers, and other active data directories and files which cannot be paused to improve the stability of data transmission during migration.

## **11. What do I need to know about the client\_data file?**

The client data file records data from the cloud migration process, including the intermediate instance information and migration progress. Do not manually modify or delete the client\_data file unless necessary, otherwise cloud migration may fail.

## **12. When do I need to clear the client\_data file?**

To clear the client data file, you can use the *CLI command* --cleardata, or through the *Windows GUI* Client Data menu.

- If you want to restart cloud migration after it has begun, you can clear the current client data file or use the default client data file to override the current file.
- In cases where cloud migration fails, such as when the intermediate instance, VPC, VSwitch, or other security groups do not exist, you can try clearing the client\_data operation to resolve the issue.

## **13. After cloud migration has been completed, how do I perform a new cloud migration?**

Clear the client data file, and then run the Cloud Migration tool again to perform a new cloud migration.

### **14. What do I do if I released an intermediate instance by mistake?**

Clear the client data file, and then run the Cloud Migration tool again to perform a new cloud migration.

### **15. Why have I received "NotEnoughBalance" error message?**

The Cloud Migration tool itself is free, but a *Pay-As-You-Go* intermediate instance is created by default during cloud migration. Creating a Pay-As-You-Go instance requires the balance of any of your payment methods to be no less than 100 RMB to complete.

#### **16. Why have I received a "Forbidden.RAM" error message?**

The AccessKey created by your RAM user account does not have the permissions to manage ECS and VPC resources. We recommend that you contact the Alibaba Cloud user to grant [AliyunECSFullAccess](https://ram.console.aliyun.com/?#/policy/detail/system/AliyunECSFullAccess/info) and [AliyunVPCFullAccess](https://ram.console.aliyun.com/?#/policy/detail/system/AliyunVPCFullAccess/info) permissions.

### **17. Why have I received a "Forbidden.Subuser" error message?**

The Cloud Migration tool must use the account AccessKeyID and AccessKeySecret to create an intermediate instance. If the RAM account does not have permission to create instances, a Forbidden.SubUser error occurs. We recommend that you use the Alibaba Cloud account to perform the cloud migration.

## **18. What Internet IP addresses and ports does my server need to access?**

- The Cloud Migration tool needs to access the following Alibaba Cloud services:
	- ▬ ESC service (http://ecs-cn-hangzhou.aliyuncs.com) through TCP port 80.
	- ▬ VPC service (http://vpc.aliyuncs.com) through TCP port 80.
	- ▬ STS service (https://sts.aliyuncs.com) through HTTPS port 443.
- Internet IP address of the intermediate instance through proxy ports 8080 and 8703.

## **Note:**

The source server does not need to open any inbound ports, but it needs to have access in the outbound direction to the Internet IP addresses and ports.

#### **19. How can I check my system after migrating a Windows server?**

When you first start an instance of Windows after migration:

**1.** Check whether the system disk data is complete or not.

- **2.** Go to the disc manager to check whether the disk is missing.
- **3.** If you are using Windows Server 2008 or a later system, wait for a moment while the automatic recovery of the file system access permission is processing.

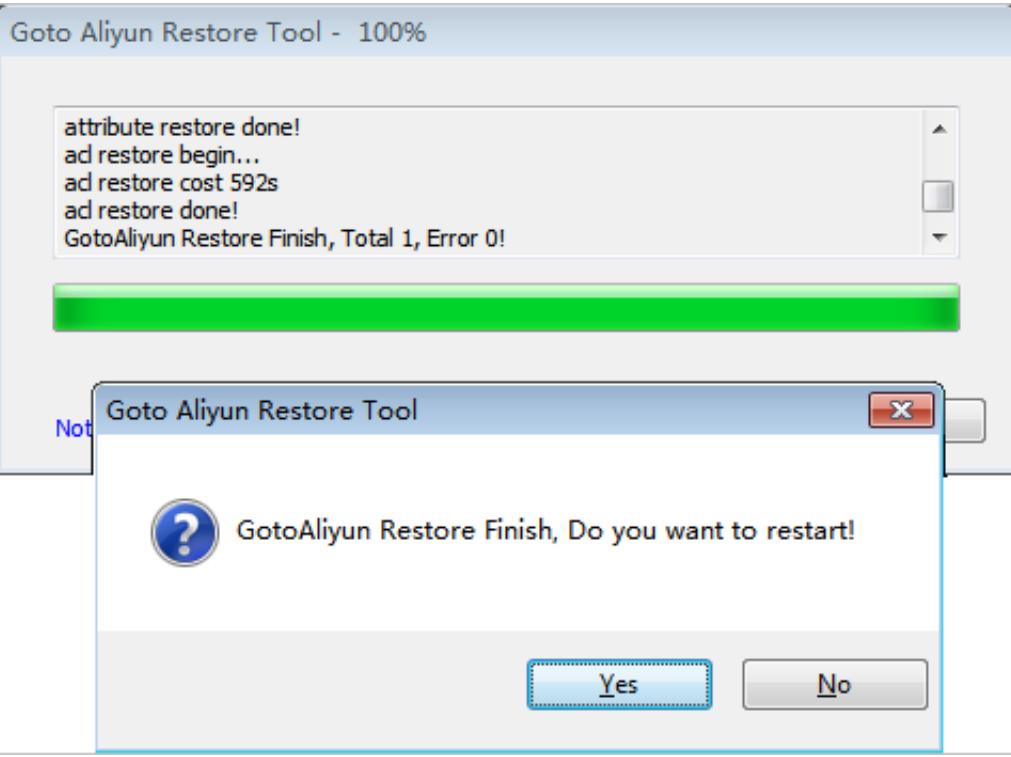

## **Note:**

If the Goto Aliyun Restore Tool is not started at the first startup attempt, you can run the  $C$ :\go2aliyun\_prepare\go2aliyun\_restore.exe to manually invoke the automatic recovery process. However, make sure that your ECS instance have mounted the same number of disks as the source server does.

- **4.** Check whether the network service is normal.
- **5.** Check that other system application services are operating normally.

## **20. Which Windows server licenses can Alibaba Cloud support activation for?**

Alibaba Cloud allows you to activate licenses on Windows Server 2003, 2008, 2012, and 2016. For other versions of Windows not listed here, if they are migrated to ECS, you must *[apply for a](https://www.alibabacloud.com/help/doc-detail/84749.html)  [licensed mobility certificate](https://www.alibabacloud.com/help/doc-detail/84749.html)*.

**21. Before migrating a Linux server, how can I check that all of the requirements for cloud migration are met?**

You can use the client check tool that comes with the Cloud Migration tool. Run the ./ client\_check --check when ready, if the test prompt displays OK, all the cloud migration requirements are met.

#### **22. How can I check my system after migrating a Linux server?**

When you first start a Linux instance after migration:

- Check whether the system disk data is complete or not.
- If a data disk exists, you must *mount the data disk*.
- Check whether the network service is running normally.
- Check whether other system services are operating normally.

## **7.7 Troubleshooting**

After you fix the error, run go2aliyun client of the Cloud Migration Tool again. The migration resumes from where it was suspended.

After the migration job is finished for an on-premises server running Windows Server 2008 and later version of Windows Server, please wait for the automatic recovery of file system access permission at the first instance startup attempt. For more information, see *Cite LeftFAQ 19Cite RightHow can I check my system after migrating a Windows server*.

- *Keyword "IllegalTimestamp" appears in the migration logs.*
- *Keyword "UnKnownError" appears in the migration logs.*
- *Keyword "OperationDenied" appears in the migration logs.*
- *Keyword "InvalidAccountStatus.NotEnoughBalance" appears in the migration logs.*
- *Keyword "Forbidden.RAM" appears in the migration logs.*
- *Keyword "InvalidImageName.Duplicated" appears in the migration logs.*
- *###### InvalidAccountStatus.SnapshotServiceUnavailable*
- *Keyword "Connect to Server Failed" appears in the migration logs.*
- *Keyword "" appears in the migration logs.*
- *Winodws server migration stops at the "Prepare For Rsync Disk 0" stage.*
- *What can I do if the Windows requires me to activate Microsoft license after the Windows server migration?*
- *What can I do if the drive letters of data disks are missing or wrong after the Windows server migration?*
- *Keyword "check rsync failed" appears in the migration logs of a Linux server.*
- *Keyword "check virtio failed" appears in the migration logs of a Linux server.*
- *Keyword "check selinux failed" appears in the migration logs of a Linux server.*
- *Keyword "Do Grub Failed" appears in the migration logs of a Linux server.*
- *Why no data is found in the original data disk directory in the started Linux ECS instances?*
- *Why cannot I start the created ECS instances after Linux server migration?*
- *What can I do if network service is abnormal when I start the migrated Others Linux instances?*

### **Keyword "IllegalTimestamp" appears in the migration logs.**

Check whether the system time is correct or not.

#### **Keyword "UnKnownError" appears in the migration logs.**

Check whether the value of the platform parameter is correct in file user\_config.json or not. **Keyword "OperationDenied" appears in the migration logs.**

If rsync: send files failed to open "...": Permission denied (13) is displayed in the log, Alibaba Cloud Migration Tool has no access permission on the directory or folder, which leads to rsync failure. In this case, you can configure rsync\_excludes\_linux.txt or Rsync/etc/ rsync\_excludes\_win.txt to filter this directory or folder and try again.

#### **Keyword "InvalidAccountStatus.NotEnoughBalance" appears in the migration logs.**

The default billing method of the intermediate instance is *Pay-As-You-Go*. You must make sure that no credit limit is set to your credit card and it allows the payment to go through.

#### **Keyword "Forbidden.RAM" appears in the migration logs.**

The RAM user are not granted with operation permission and cannot access the APIs.

If the AccessKey that you create belongs to a RAM user, you must make sure that the specified RAM user is authorized the permission of AliyunECSFullAccess and AliyunVPCF ullAccess to operate the ECS and VPC resources. For more information, see *RAM* document *Authorization policies*.

#### **Keyword "InvalidImageName.Duplicated" appears in the migration logs.**

The specified parameter image\_name cannot be the same as an existing image name.

#### **Keyword InvalidAccountStatus.SnapshotServiceUnavailable appears in the migration logs.**

It indicates that you have not signed up for the ECS snapshot services. You can go to the*[ECS](https://ecs.console.aliyun.com/)* 

*[console](https://ecs.console.aliyun.com/)* to sign up the ECS snapshot service and try cloud migration again.

### **Keyword "Connect to Server Failed" appears in the migration logs.**

It indicates that the tool is unable to connect the intermediate instance. Follow these steps:

- **1.** View the migration log for any migration exception.
- **2.** Before you proceed, check the following:
	- Whether the status of the intermediate instance is abnormal or not in the ECS console.
	- Whether the network service of the on-premises server is abnormal or not. The TCP port 80, 443, 8703, and 8080 have been enabled because the Cloud Migration Tool needs the access permission of those ports.
- **3.** After the error is fixed, run the go2aliyun client again.

#### **Keyword "Do Rsync Disk x Failed" appears in the migration logs.**

It indicates that the data transmission is interrupted. Follow these steps:

- **1.** View the migration log for any migration exception. Specifically, if the **return: 3072** or **return: 7680** is displayed in the log file, you must make sure the database or container service in the on-premises server has been disabled, such as Oracle, MySQL, MS SQL Server, MongoDB, and Docker. In that case, you can disable the service or filter out the related directory before you start the migration again.
- **2.** Before you proceed, check the following:
	- Whether the status of the intermediate instance is abnormal or not in the ECS console.
	- Whether the network service of the on-premises server is abnormal or not. The TCP port 80, 443, 8703, and 8080 have been enabled because the Cloud Migration Tool needs the access permission of those ports.
- **3.** After the error is fixed, run the go2aliyun client again.

#### **Winodws server migration stops at the "Prepare For Rsync Disk 0" stage.**

Winodws server migration stops at the "Prepare For Rsync Disk 0" stage, meanwhile, the log file record that "VssSnapshotul::VssSnapshotul GetSnapshotul Failed: 0x80042308". Follow these steps:

- **1.** To enable the Volume Shadow Copy Service, for example, in Windows Server 2016:
	- **a.** Log on to your on-premises server, and click **Start**, enter **Services** and select the gadget icon.
	- **b.** Locate the Volume Shadow Copy Service, and click **Start** the service.
- **2.** To uninstall the qemu guest agent software:
	- **a.** Log on to your on-premises server, and click **Start**, enter **Services** and select the gadget icon.
- **b.** Check that whether the QEMU Guest Agent VSS Provider service is running or not. And if this service is not available, you can run the Cloud Migration tool directly.
- **c.** Find the uninstall program, possibly in the C:\Program Files (x86)\virtio\monitor\uninstall.bat directory, execute the program to uninstall the QEMU Guest Agent.
- **3.** Run the Cloud Migration tool again.

### **What can I do if the Windows requires me to activate Microsoft license after the Windows server migration?**

You can activate Windows service via KMS after reinstalling Windows KMS Client Key.

- Log on to the Windows instance.
- On the Microsoft *[Appendix A: KMS Client Setup Keys](https://docs.microsoft.com/en-us/previous-versions/windows/it-pro/windows-server-2012-R2-and-2012/jj612867(v%3dws.11))* page, find your relevant KMS Client Key, here, it is assumed to be xxxx-xxxx-xxxx-xxxx-xxxx.
- Open the command-line tool with administrative permission, and run the following command:

```
slmgr /upk
slmgr /ipk xxxx-xxxx-xxxx-xxxx-xxxx
```
### **What can I do if the drive letters of data disks are missing or wrong after the Windows server migration?**

If the drive letters are missing, you can add the drive letters in the Disk Management.

- **1.** Select **Control Panel** > **System and Security** > **Administrative Tools** > **Computer Management**.
- **2.** Locate and right-click the target data disk in Disk Management module, and **click Change Drive Letters and Path...**.
- **3.** Click **Add** and specify a drive letter.

If the drive letter is in disorder, you can open the Disk Management and change it again.

- **1.** Select **Control Panel** > **System and Security** > **Administrative Tools** > **Computer Management**.
- **2.** Locate and right-click the target data disk in Disk Management module, and **click Change Drive Letters and Path...**.
- **3.** Click **Change** and assign a drive letter.

#### **Keyword "check rsync failed" appears in the migration logs of a Linux server.**

Check whether the rsync component is installed or not.

#### **The keyword "check virtio failed" appears in the migration logs.**

Check whether the *virtio driver* is installed or not.

#### **The keyword "check selinux failed" appears in the migration logs.**

Check whether SElinux is deactivated or not.

You can temporarily deactivate SELinux by running setenforce 0.

#### **Keyword "Do Grub Failed" appears in the migration logs of a Linux server.**

Check whether the on-premises server has correctly installed the GRUB (GRand Unified Bootloader) or not when Do Grub Failed is received. You can *[install a GRUB with the version](https://www.alibabacloud.com/help/faq-detail/62807.htm)  [newer than 1.9 and try again](https://www.alibabacloud.com/help/faq-detail/62807.htm)* and try again.

#### **Why no data is found in the original data disk directory in the started Linux ECS instances?**

After you migrate an on-premises Linux server, the data disks are not mounted by default. You can run the command  $\text{ls}$  /dev/vd\* to view the data disk devices. You may mount the data disks manually as needed, and edit configuration file  $/etc/fstab$  to configure the mounting file systems.

#### **Why cannot I start the created ECS instances after Linux server migration?**

- Check the driver. Before creating the I/O optimized instances, make sure that the *virtio driver* is installed on the on-premises server.
- Check whether the boot configurations of the on-premises server are normal.
- Connect to the ECS instance by using the *Management Terminal* in the ECS console, if the following output appears:

Perhaps the kernel of your on-premises Linux servers is the earlier version, and the version of GRUB (GRand Unified Bootloader) is earlier than 1.9. You may *[update the boot loader GRUB](https://www.alibabacloud.com/help/faq-detail/62807.htm)  [to a version later than 1.9](https://www.alibabacloud.com/help/faq-detail/62807.htm)*.

### **What can I do if network service is abnormal when I start the migrated Others Linux instances?**

When an image of Others Linux type is imported, Alibaba Cloud performs no configuration, including network configuration and SSH configuration, on ECS instances created by custom images. You can manually modify the network service configurations.

After the migration job is finished, we provide the created instance a single virtual network interface that uses DHCP to assign addresses. If network configuration still fails, *[open a ticket](https://workorder-intl.console.aliyun.com/#/ticket/createIndex)* to contact Alibaba Cloud.

If the problem persists, scan the following QR code to *[join the dedicated DingTalk Migration Tool](https://h5.dingtalk.com/invite-page/index.html?code=ca190154ff)  [group chat](https://h5.dingtalk.com/invite-page/index.html?code=ca190154ff)* or *[open a ticket](https://workorder-intl.console.aliyun.com/#/ticket/createIndex)* to contact Alibaba Cloud.

## **7.8 Feedback and support**

This article provides options for access to technical support and additional server migration support.

Feedback channels specific to the migration to Alibaba Cloud are as follows.

- In the ECS console, *[open a ticket](https://workorder-intl.console.aliyun.com/#/ticket/createIndex)*.
- Business hours access to cloud support via email of *[server-migration@alibabacloud.com](mailto:server-migration@alibabacloud.com)*.
- *[Join the dedicated DingTalk Migration Tool group chat](https://h5.dingtalk.com/invite-page/index.html?code=ca190154ff)*, share us your cloud migration experiences, and consult the experts for advice. DingTalk is an enterprise communication and collaboration platform developed by Alibaba Group. You can navigate to the official website of *[DingTalk](https://www.dingtalk.com/en)* to download an appropriate client.

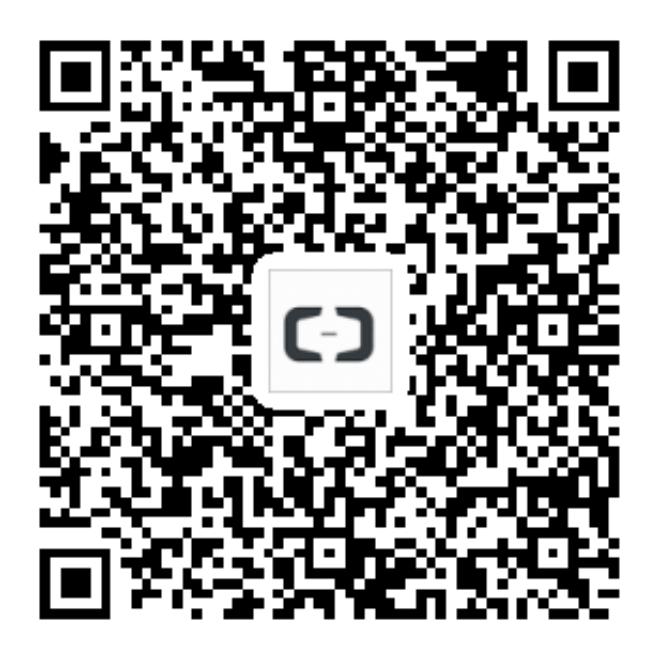

# **8 Access other Cloud Product APIs by the Instance RAM Role**

Previously, applications deployed on an ECS Instance usually needed to use AccessKey ID and AccessKey Secret (AK) to access APIs of other Alibaba Cloud products. AK is the key to accessing Alibaba Cloud APIs and has all of the permissions of the corresponding accounts. To help applications manage the AK, you have to save AK in the configuration files of the application or save it in an ECS instance by using other methods, which makes it more complicated to manage the AK and reduces its confidentiality. What's more, if you need concurrent deployment across regions, the AK is diffused along with the images or instances created by the image, which makes you have to update and re-deploy the instances and images one by one when changing the AK.

Now with the help of the instance *[RAM role](https://www.alibabacloud.com/help/doc-detail/28649.htm)*, you can assign a RAM role to an ECS instance. The applications on the instance can then access APIs of other cloud products with the STS credential. The STS credential is automatically generated and updated by the system, and the applications can use the specified *meta data* URL to obtain the STS credential without special management. Meanwhile, you can modify the RAM role and the authorization policy to grant different or identical access permissions to an instance to different Alibaba Cloud products.

This article introduces how to create an ECS instance that plays a RAM role and how to enable applications on the ECS instance to access other Alibaba Cloud products with the STS credential.

## **Note:**

To make it easy for you to get started with the example in this article, all of the operations in the document are done in *[OpenAPI Explorer](https://api.aliyun.com/)* OpenAPI Explorer obtains the temporary AK of the current account through the logged user information, and initiates online resource operation to the current account. Please execute operations carefully. Creating an instance will incur charges. Please release the instance soon after completing the operation.

#### **Procedure**

To enable python on an instance to access an OSS bucket under the same account by using the instance RAM role, follow these steps:

Step 1. Create a RAM role and attach it to an authorization policy.

Step 2. Create an ECS instance playing the RAM role to create.

Step 3. Within the instance, access the metadata URL to obtain the STS credential.

Step 4. Use Python to access OSS using the STS credential.

#### **Step 1. Create a RAM role and attach it to an authorization policy**

Use the CreateRole API to

- **1.** create a RAM role. The required request parameters are:
	- **RoleName**:Specify a name for the role. *EcsRamRoleTest*is used in this example.
	- **AssumeRolePolicyDocument**:Specify a policy as follows, which indicates that the role to be created is a service role and an Alibaba Cloud product (ECS in this example) is assigned to play this role.

```
{
"Statement": [
{
"Action": "sts:AssumeRole",
"Effect": "Allow",
"Principal": {
"Service ":[
   "ecs.aliyuncs.com"
]
}
}
],
"Version": "1"
}
```
- **2.** Use the CreatePolicy API to create an authorization policy. The required request parameters are:
	- **PolicyName**: Specify a name for the authorization policy. *EcsRamRolePolicyTest* is used in this example.
	- **PolicyDocument**: Specify a policy as follows, which indicates that the role has OSS readonly permission.

```
{
"Statement": [
{
"Action": [
"oss:Get*",
"oss:List*"
],
"Effect": "Allow",
"Resource ":"*"
}
],
"Version": "1"
```
}

- **3.** Use the AttachPolicyToRole API to attach the authorization policy to the role. The required request parameters are:
	- **PolicyType**: Set it to *Custom*.
	- **PolicyName**: Use the policy name specified in step 2. Use. *EcsRamRolePolicyTest*in this example.
	- **RoleName**: Use the role name specified in step 1. Use *EcsRamRoleTest*in this example.

#### **Step 2. You can use either method to create an ECS instance playing the RAM role:**

Attach a RAM role to an existing VPC-Connected ECS instance.

- Create a VPC-Connected ECS instance with the RAM role
- Attach a RAM role to an existing VPC-Connected ECS instance

#### **Create a VPC-Connected ECS instance with the RAM role**

Use the AttachInstanceRamRole API to attach a RAM role to an existing VPC-Connected ECS instance. The parameters are as follows:

- **RegionId**:The ID of the region where the instance is located.
- **RamRoleName**:The name of a RAM role. In this example, EcsRamRoleTest is used. In this example, *EcsRamRoleTest*.
- **InstanceIds**:The IDs of VPC-Connected ECS instances that you want to attach the RAM role to, in the format of ["i-bXXXXXXXX"] for one instance, or ["i-bXXXXX", "i-cXXXXX", ["ibXXXXXXXX"]for multiple instances.

#### **Create a VPC-Connected ECS instance with the RAM role**

You must have a VPC network before creating an ECS instance with the RAM role.

- **1.** To create a VPC-Connected ECS instance with the RAM role, follow these steps: Use the CreateInstance API to create an ECS instance. The required request parameters are:
	- **RegionId**:The region of the instance. In this example, cn-hangzhou is used. In this example, *cn-hangzhou*is used.
	- **ImageId**:The image of the instance. In this example, centos\_7\_03\_64\_40G\_alibase\_20170503.vhd is used. In this example,*centos\_7\_0 3\_64\_40G\_alibase\_20170503.vhd*is used.
	- **InstanceType**:The type of the instance. In this example, *ecs.xn4.small*is used.
- **VSwitchId**:The virtual switch of the VPC network where the instance is located. Because the instance RAM role only supports VPC network, VSwitchId is required.
- **RamRoleName**:The name of RAM Role. In this example, *EcsRamRoleTest*is used.

If you want to authorize a sub account to create an ECS instance playing the specified RAM role, besides the permission to create an ECS instance, the sub account must have the PassRole permission. Therefore, you must customize an authorization policy as follows and attach it to the sub account. If the action is creating an ECS instance only, set [ECS RAM Action] to ecs: CreateInstance。 If you want to grant all ECS action permissions to the sub account, set [ECS RAM Action] to ecs:\*.

```
{
   "Statement": [
     {
       "ecs: [ECS RAM Action]", 
       "Resource": "*",
       "Effect": "Allow"
     },
  {
       "Action": "ram:PassRole",
       "Resource": "*",
       "Effect": "Allow"
   ],
   "Version": "1"
}
```
- **2.** Set the password and start the instance.
- **3.** Set the ECS instance to access the Internet by using API or in the ECS console.

#### **Step 3: Access the metadata URL within the instance to obtain the STS credential**

To obtain the STS credential of the instance, follow these steps:

## **Note:**

A new STS credential is generated 30 minutes before the current one expires. Both STS credentials can be used during this period of time.

- **1.** *Connect to the instance*.
- **2.** Access the following URL to obtain the STS credential. http://100.100.100.200/latest /meta-data/ram/security-credentials/EcsRamRoleTest The last part of the URL is the RAM role name, which must be replaced with the one you create. The last part of the path is the RAM role name which should be replaced by one you create.

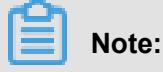

In this example, use the curly command to access the above  $curl \,$  In this example, we run the curl command to access the URL. If you are using a Windows ECS instance, see*Use metadata of an instance* in ECS the User Guide to obtain the STS credential.

The return parameters are as follows.

```
[root@local ~]# curl http://100.100.100.200/latest/meta-data/ram/
security-credentials/EcsRamRoleTest
{
"AccessKeyId" : "XXXXXXXXX",
"AccessKeySecret" : "XXXXXXXXX",
"Expiration" : "2017-06-09T09:17:19Z",
"SecurityToken" : "CAIXXXXXXXXXXXwmBkleCTkyI+",
"LastUpdated" : "2017-10-31T23:20:01Z",
"Code" : "Success"
}
```
#### **Step 4: Use Python SDK to access OSS with the STS credential**

In this example, with the STS credential, we use Python to list 10 files in an OSS bucket that is in the same region with the instance.

#### **Prerequisites**

You have remotely connected to the ECS instance.

Python has been installed on the ECS instance. If you are using a Linux ECS instance, pip must be installed.

A bucket has been created in the region of the instance, and the bucket name and the Endpoint have been acquired. In this example, the bucket name is ramroletest, and the endpoint is oss -cn-hangzhou.aliyuncs.com.

#### **Procedure**

To use Python to access the OSS bucket, follow these steps:

- **1.** Run the command pip install oss2 to install OSS Python SDK.
- **2.** Run the following commands to test, of which:
	- The three parameters in oss2. StsAuth correspond respectively to AccessKeyId, AccessKeySecret and SecurityToken returned by the above URL.
	- The last two parameters in oss2. Bucketare the bucketcodeph name and the endpoint.

```
import oss2
 from itertools import islice
 auth = oss2. StsAuth(<AccessKeyId>, <AccessKeySecret>, <SecurityTo
ken>)
```

```
bucket = oss2. bucket = oss2.Bucket(auth, <your Endpoint>, <your
Bucket name>)
for b in islice(oss2. ObjectIterator(bucket), 10):
     print(b.key)
```
Output results are as follows:

```
[root@local ~]# python
Python 2.7.5 (default, Nov 6 2016, 00:28:07)
[GCC 4.8.5 20150623 (Red Hat 4.8.5-11)] on linux2
Type "help", "copyright", "credits" or "license" for more informatio
n.
>>> import oss2
>>> from itertools import islice
>>> auth = oss2. StsAuth("STS.J8XXXXXXXXXX4", "9PjfXXXXXXXXXBf2XAW",
 "CAIXXXXXXXXXXXwmBkleCTkyI+")
>>> bucket = oss2. Bucket(auth, "oss-cn-hangzhou.aliyuncs.com", "
ramroletest")
>>> for b in islice(oss2. ObjectIterator(bucket), 10):
... print(b.key)
...
ramroletest.txt
test.sh
```
## **9 Shrink disk**

Currently, Elastic Compute Service (ECS) does not support system disk or data disk shrink. If you want to shrink your disk volumes, try *Alibaba Cloud Migration Tool* instead.

Though Cloud Migration Tool is designed to balance the cloud-based and offline workloads of Alibaba Cloud users, you can use it to shrink ECS disk volumes.

The tool creates a custom image based on your ECS instance. During this process, it re-specifies the size of the disk to shrink it. Apart from replacing the target object with an ECS instance, the tools for cloud migration and disk volume shrinking are identical, in terms of *both operation and limitations*. Because the ECS instance is already virtual, it is more convenient to use and the chances of reporting errors is reduced.

However, using this tool may change some attributes of the ECS instance. For example, instance ID (InstanceId) and public IP. If your instance is a *VPC-Connected* instance, you can reserve the public IP address by *converting public IP address to EIP address*. We recommend that users using *Alibaba Cloud Elastic IP (EIP)* and users with less dependency on public IP use this approach to shrink the disk.

#### **Prerequisites**

- When the disk is mounted on a Linux instance, you must first install rsync, a remote data synchronization tool.
	- ▬ CentOS Instance: Run yum install rsync –y.
	- ▬ Ubuntu Instance: Run apt-get install rsync –y.
	- ▬ Debian Instance: Run apt-get install rsync –y.
	- ▬ Other distributions: Please visit the official website to find the relevant installation documents.
- You must *create an AccessKey* in the console first, which is used to output it into the configuration file *user\_config.json*.

## **Note:**

To prevent data leakage due to excessive permissions for AccessKey, we recommend that you *create a RAM sub-account* and use this account to *create an AccessKey*.

• For other prerequisites and limitations, see *migrate to Alibaba Cloud by using Cloud Migration Tool*.

#### **Procedure**

- **1.** *Connect* to the target ECS instance by using the administrator/root account.
- **2.** *[Download](http://p2v-tools.oss-cn-hangzhou.aliyuncs.com/Alibaba_Cloud_Migration_Tool.zip?spm=5176.7765564.2.3.6SzsdG&file=Alibaba_Cloud_Migration_Tool.zip)* the Alibaba Cloud Migration Tool zip file.
- **3.** Unzip the Cloud Migration Tool. Enter the corresponding operating system and version of the client file directory to find the configuration file user\_config.json.
- **4.** See customize *user\_config.json* to complete the configuration.

See the following figure for the configuration file in a Linux instance.

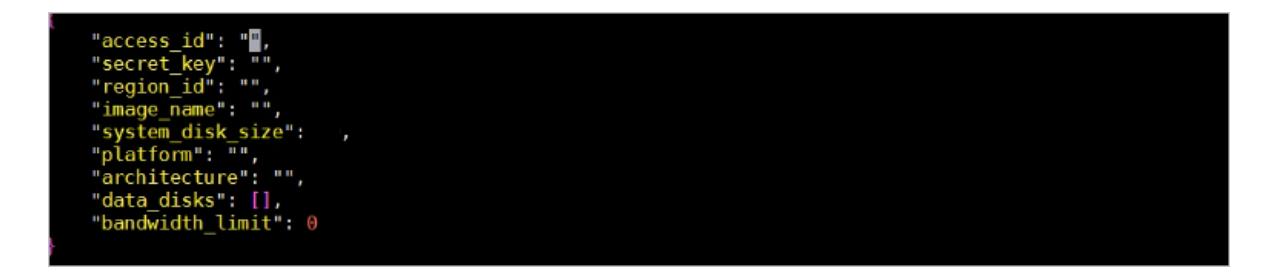

The most important parameters to configure for shrinking a disk volume are as follows:

- $system\_disk\_size$ . Set this parameter to the expected system disk size in GB. The value cannot be less than the actual size of the system disk.
- data\_disks: Set this parameter to the expected data disk size in GB. The value cannot be less than the actual size of the data disk.

## **Note:**

- When a Linux instance comes with a data disk, the data disks parameter is required even if you do not want to shrink the data disk volume. If it is not configured, Cloud Migration Tool copies data from the data disk to the system disk by default.
- When a Windows instance comes with a data disk, the data disks parameter is optional if you do not want to shrink the size of the data disk.
- **5.** Run the program go2aliyun\_client.exe:
	- Windows instance: Right-click go2aliyun\_client.exe and select **Run as administrator**.
	- Linux instance:
		- **1.** Run chmod +x go2aliyun\_client to give the client executable permissions.
		- **2.** Run ./ go2aliyun\_client to run the client.
- **6.** Wait for the running results:
- If Goto Aliyun Finished! is displayed, go to the *[ECS console](https://ecs.console.aliyun.com/#/image/region/cn-hangzhou/imageList)* and check the custom image after shrinking. If the custom image has been generated, you can release the original instance and use the custom image to *create an ECS instance*. After you create a new instance, the disk volume shrinking process is complete.
- If Goto Aliyun Not Finished! is displayed, check the log files in the same directory for *troubleshooting*. After fixing any problems, run Cloud Migration Tool again to resume volume shrinking. The tool continues the most recent migration progress and does not start over.

#### **References**

- For a detailed introduction to Cloud Migration Tool, see *what is Alibaba Cloud Migration Tool*.
- For instructions on how to use Cloud Migration Tool, see *migrate to Alibaba Cloud by using Cloud Migration Tool*.

## **10 GPU instances**

## **10.1 Install a GRID driver on a gn5/gn5i/gn6v instance**

If your GPU instance (available in the gn5, gn5i and gn6v families) requires OpenGL, you must install the GRID driver on the instance. The NVIDIA GRID license granted to the NVIDIA GPU (such as P100, P4 and V100) of gn5, gn5i and gn6v instances cannot meet the graphics requirements of OpenGL. However, you can use the trial version of the GRID driver to meet the requirements.

This article explains how to install the GRID driver and deploy a desktop environment on a Linux GPU instance running Ubuntu 16.04 or CentOS 7.3.

#### **Ubuntu 16.04**

This section describes how to install the GRID driver on a GPU instance running Ubuntu 16.04 64 -bit.

#### **Prerequisites**

• You have created a gn5, gn5i or gn6v instance. For more information, see *create a compute optimized instance with GPUs*. Make sure that the instance can access the Internet.

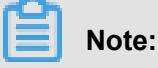

We recommend that you use a **public image** rather than an image from the **marketplace** that is pre-installed with a NVIDIA driver. Otherwise, you have to disable the Nouveau driver after the instance is created. To disable the Nouveau driver, create a file named nouveau.conf in the directory of /etc/modprobe.d and add blacklist nouveau into the file.

• You have installed a VNC application on your local machine. In this example, VNC Viewer is used.

#### **Install a GRID driver**

To install the GRID driver, follow these steps:

- **1.** *Connect to the Linux instance*.
- **2.** Run the following commands in sequence to upgrade the system and install the KDE.

```
apt-get update
apt-get upgrade
apt-get install kubuntu-desktop
```
**3.** Run reboot to restart the system.

**4.** *Connect to the Linux instance* again, and then run the following commands to download and decompress the NVIDIA GRID driver package.

The NVIDIA GRID driver package contains the drivers for various operating systems. For Linux

OS, select **NVIDIA-Linux-x86\_64-390.57-grid.run**.

```
wget https://nvidia-driver.oss-cn-huhehaote.aliyuncs.com/NVIDIA-
Linux-x86_64-390.57-grid.run
```
**5.** Run the following commands in sequence, then follow the prompts to install the NVIDIA GRID driver.

chmod 777 NVIDIA-Linux-x86\_64-390.57-grid.run . /NVIDIA-Linux-x86\_64-390.57-grid.run

**6.** Run nvidia-smi to verify the installation.

If the following message appears, the driver is installed successfully.

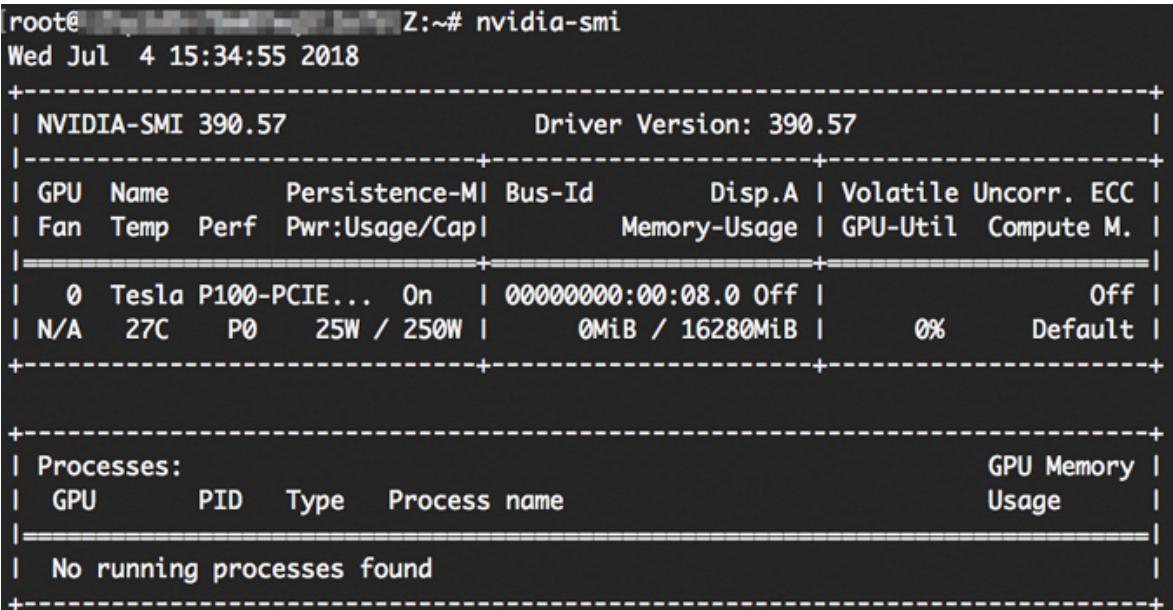

- **7.** Add License Server to activate the License:
	- **a.** Switch to the /etc/nvidia directory: cd /etc/nvidia.
	- **b.** Create a file named gridd.conf: cp gridd.conf.template gridd.conf.
	- **c.** Add the following lines about License Server to the gridd.conf file.

```
ServerAddress=116.62.19.179
ServerPort=7070
FeatureType=2
```
EnableUI=TRUE

**8.** Run the command to install x11vnc.

apt-get install x11vnc

**9.** Run lspci | grep NVIDIA to check GPU BusID.

In this example, the GPU BusID is 00:07.0.

**10.**Configure the X Server environment and restart the system:

- **a.** Run nvidia-xconfig --enable-all-gpus --separate-x-screens.
- **b.** Edit /etc/X11/xorg.conf: Add your GPU BusID to the Section "Device". In this example, BusID "PCI:0:7:0" is added.

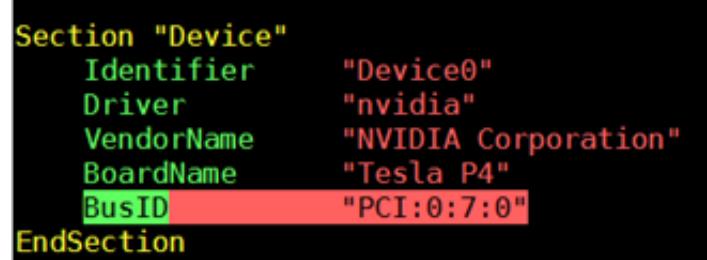

**c.** Run reboot to restart the system.

#### **Verify installation**

To verify the installation of the GRID driver, follow these steps:

**1.** Run the following command to install the GLX application.

apt-get install mesa-utils

**2.** Run startx to start X Server.

### **Note:**

- If the startx command cannot be found, run  $apt-qet$  install xinit to install it.
- Running startx may result in the hostname: Name or service not known error. This error has no effect on starting X Server. Run hostname to obtain the host name of the instance, and then modify the /etc/hosts file by replacing the hostname, which is preceded by 127.0.0.1, with the actual host name of your instance.

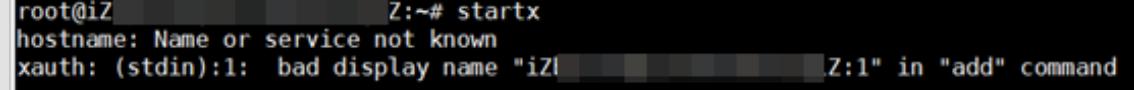

**3.** Start a new terminal session of the SSH client and run the following command to start x11vnc.

x11vnc -display :1

If the following message appears, x11vnc has been restarted successfully. Now you can connect to the instance by using a VNC application. In this example, VNC Viewer is used.

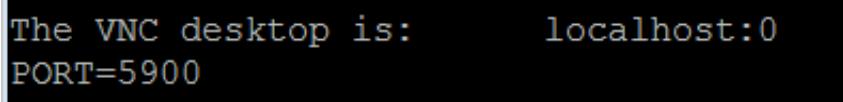

- **4.** Log on to the ECS console, and *add security group rules* in the security group to allow inbound traffic from the Internet on the TCP 5900 port.
- **5.** On the local machine, start VNC Viewer and type in Public IP address of the instance:5900 to connect to the instance and enter the KDE desktop.
- **6.** Run glxinfo to view the configurations supported by the current GRID driver:
	- **a.** Start a new terminal session of the SSH client.
	- **b.** Run export DISPLAY=:1.
	- **c.** Run glxinfo -t to list the configurations supported by the current GRID driver.
- **7.** Run glxgears to test the GRID driver:
	- **a.** On the KDE desktop, right-click the desktop and select **Run Command**.
	- **b.** Run glxgears to start the testing application. If the following figure appears, the GRID driver works normally.

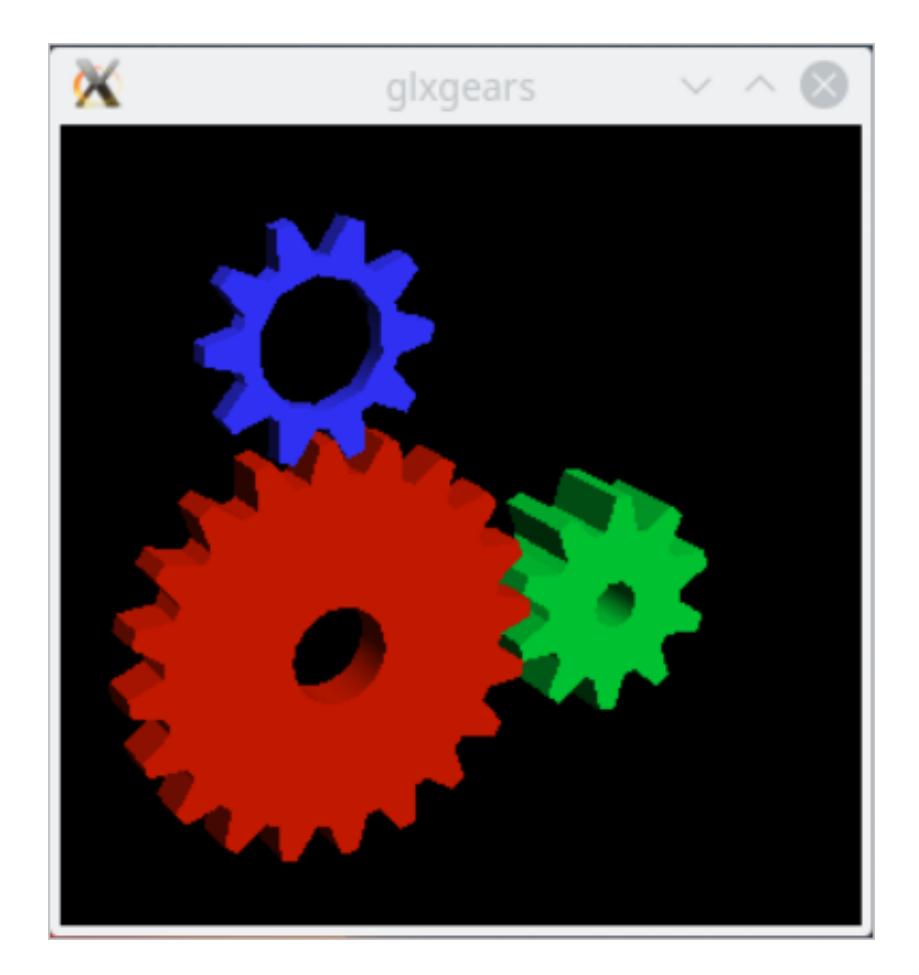

#### **CentOS 7**

This section describes how to install the GRID driver on a GPU instance running CentOS 7.3 64 bit.

#### **Prerequisites**

- You have created a gn5, gn5i or gn6v instance. For more information, see *Create a compute optimized instance with GPUs*. Make sure that the instance can access the Internet.
- You have installed a VNC application on your local machine. In this example, VNC Viewer is used.

#### **Install a GRID driver**

To install the GRID driver, follow these steps:

- **1.** *Connect to the Linux instance*.
- **2.** Run the following commands in sequence to upgrade the system and install the KDE.

```
yum update
yum install kernel-devel
```
yum groupinstall "KDE Plasma Workspaces"

- **3.** Run reboot to restart the system.
- **4.** *Connect to the Linux instance* again, and then run the following commands to download and decompress the NVIDIA GRID driver package.

The NVIDIA GRID driver package contains the drivers for various operating systems. For Linux OS, select **NVIDIA-Linux-x86\_64-390.57-grid.run**.

wget https://nvidia-driver.oss-cn-huhehaote.aliyuncs.com/NVIDIA-Linux-x86\_64-390.57-grid.run

- **5.** Disable the nouveau driver:
	- **a.** Run vim /etc/modprobe.d/blacklist.conf, and add blacklist nouveau to the file.
	- **b.** Run vim /lib/modprobe.d/dist-blacklist.conf and add the following lines.

```
blacklist nouveau
options nouveau modeset=0
```
- **c.** Run mv /boot/initramfs-\$(uname -r).img /boot/initramfs-\$(uname -r) nouveau.img.
- **d.** Run dracut /boot/initramfs-\$(uname -r).img \$(uname -r).
- **6.** Run reboot to restart the system.
- **7.** Run the following commands in sequence, then follow the prompts to install the NVIDIA GRID

driver.

```
chmod 777 NVIDIA-Linux-x86_64-390.57-grid.run
. /NVIDIA-Linux-x86_64-390.57-grid.run
```
**8.** Run nvidia-smi to verify the installation.

If the following message appears, the driver is installed successfully.

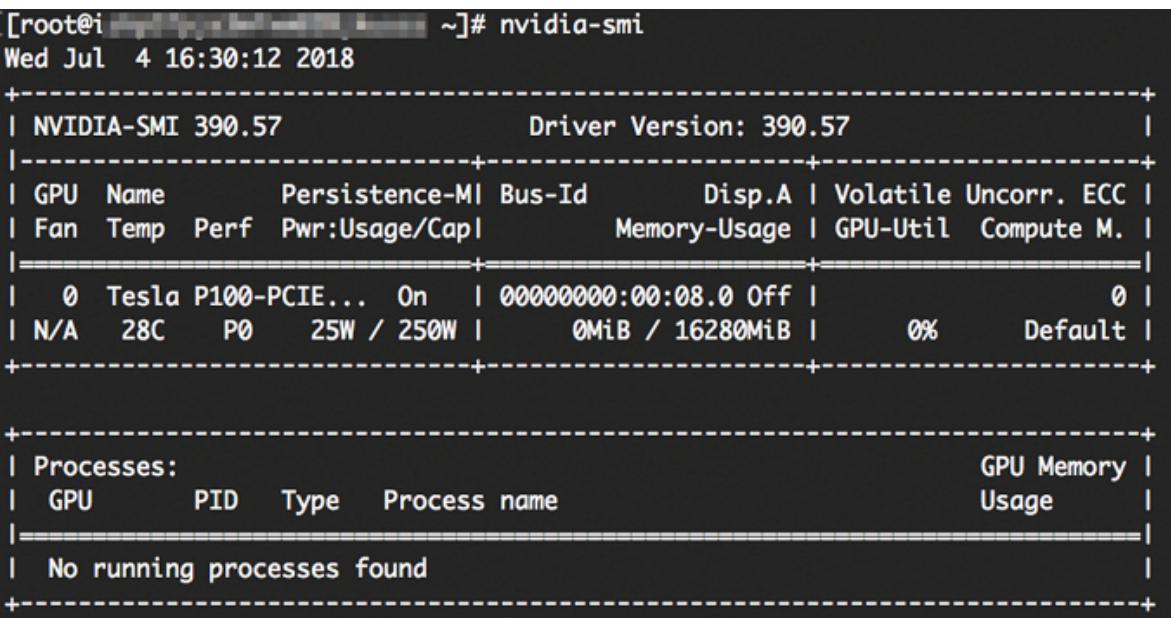

- **9.** Add License Server to activate the License:
	- **a.** Run cd /etc/nvidia to switch to the /etc/nvidia directory.
	- **b.** Run cp gridd.conf.template gridd.conf to create a file named gridd.conf.
	- **c.** Add the following lines about License Server to the gridd.conf file.

```
ServerAddress=116.62.19.179
ServerPort=7070
FeatureType=2
EnableUI=TRUE
```
**10.**Run the following command to install x11vnc.

yum install x11vnc

**11.**Run lspci | grep NVIDIA to check GPU BusID.

In this example, the GPU BusID is 00:07.0.

**12.**Configure the X Server environment:

- **a.** Run nvidia-xconfig --enable-all-gpus --separate-x-screens.
- **b.** Edit /etc/X11/xorg.conf: Add your GPU BusID to the Section "Device". In this example,

BusID "PCI:0:7:0" is added

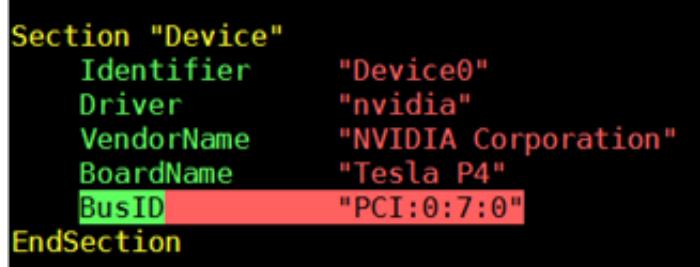

13.Run reboot to restart the system.

#### **Verify installation**

To verify the installation of the GRID driver, follow these steps:

- **1.** Run startx to start X Server.
- **2.** Start a new terminal session of the SSH client and run the command to start x11vnc.

x11vnc -display :0

If the following message appears, x11vnc has been restarted successfully. Now you can connect to the instance by using a VNC application. In this example, VNC Viewer is used.

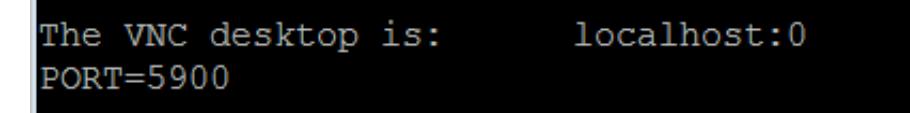

- **3.** Log on to the ECS console, and *add security group rules* in the security group to allow inbound traffic from the Internet on TCP 5900 port.
- **4.** On the local machine, start VNC Viewer and type in Public IP address of the instance:5900 to connect to the instance and enter the KDE desktop.
- **5.** Run glxinfo to view the configurations supported by the current GRID driver:
	- **a.** Start a new terminal session of the SSH client.
	- **b.** Run export DISPLAY=:0.
	- **c.** Run glxinfo -t to list the configurations supported by the current GRID driver.
- **6.** Run glxgears to test the GRID driver:
	- **a.** On the VNC Viewer, right-click the desktop and select **Run Command**.
	- **b.** Run glxgears to start the testing application. If the following image appears, the GRID driver works normally.

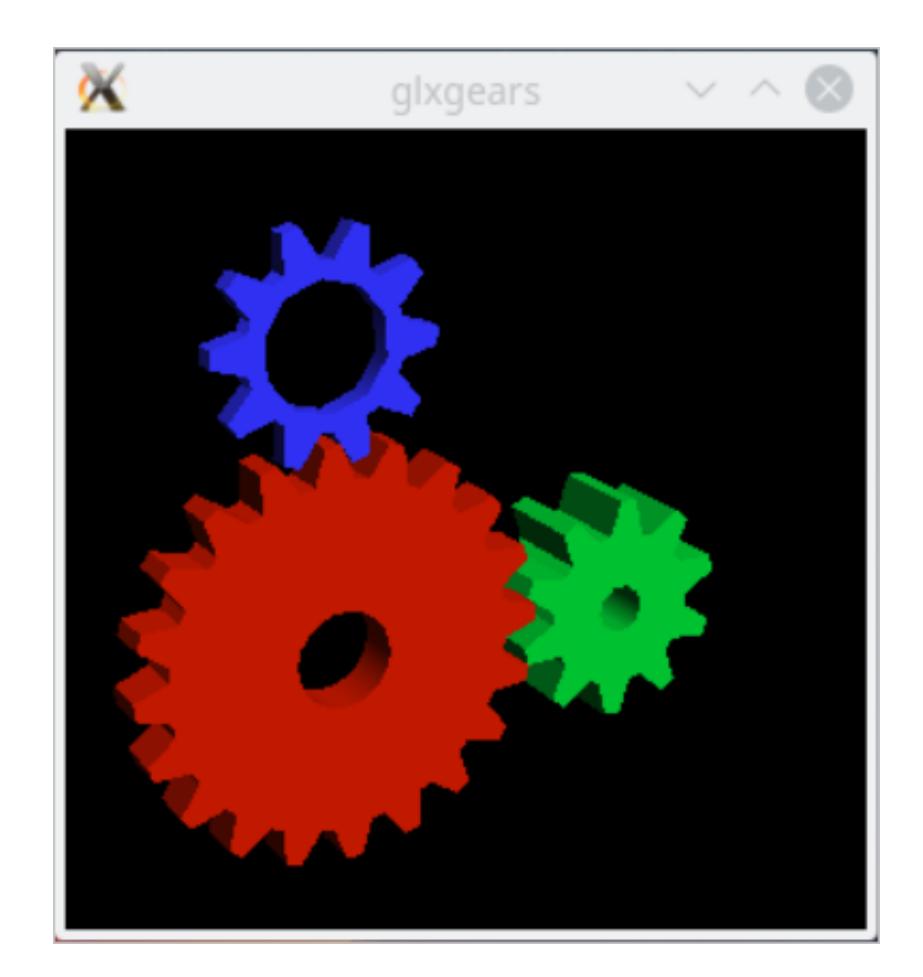

## **11 Terraform**

## **11.1 What is Terraform?**

Terraform is an open source tool for securely and efficiently provisioning and managing cloud infrastructure.

*[HashiCorp Terraform](https://www.terraform.io/)* is an automated IT infrastructure orchestration tool that can use codes to manage and maintain IT resources. The Command Line Interface (CLI) of Terraform provides a simple mechanism, which is used for deploying and versioning configuration files on Alibaba Cloud or any other supported cloud.

Terraform writes the infrastructure, for example, virtual machines, storage accounts, and network interfaces in the configuration file that describes the cloud resource topology. The Command Line Interface (CLI) of Terraform provides a simple mechanism, which is used for deploying and versioning configuration files on Alibaba Cloud or any other supported cloud.

Terraform is a highly scalable tool that supports new infrastructure through providers. You can use Terraform to create, modify, or delete multiple resources, such as ECS, VPC, RDS, and SLB.

#### **Benefits**

#### • **Multiple-cloud infrastructure deployment**

Terraform applies to multi-cloud scenarios, where similar infrastructure is deployed on Alibaba Cloud, other cloud providers, or local data centers. Developers can use the same tool and configuration file to simultaneously manage the resources of different cloud providers.

#### • **Automated infrastructure management**

Terraform can create configuration file templates to define, provision, and configure ECS resources in a repeatable and predictable manner, reducing deployment and management errors resulting from human intervention. In addition, Terraform can deploy the same template multiple times to create the same development, test, and production environment.

#### • **Infrastructure as code**

With Terraform, you can use codes to manage and maintain resources. It allows you to store the infrastructure status, so that you can track the changes in different components of the system (infrastructure as code) and share these configurations with others.

#### • **Reduced development costs**

You can reduce costs by creating on-demand development and deployment environments, In addition, you can evaluate such environments before making system changes.

#### **Application scenarios**

Terraform is a well-proven and open-source automated operation and maintenance tool for managing cloud infrastructure, creating images, and supporting multi-cloud business scenarios.

For the application scenarios of Terraform, see *[Terraform details](https://www.alibabacloud.com/solutions/devops/terraform)*.

#### **Use Terraform**

Terraform allows you to use a *[simple template language](https://www.terraform.io/docs/configuration/syntax.html)* to easily define, preview, and deploy cloud infrastructure on Alibaba Cloud. The steps for Terraform to provision resources in ECS are described as follows:

- **1.** Install Terraform.
- **2.** Configure Terraform.
- **3.** Use Terraform to create one or more ECS instances.

#### **More information**

- *[Terraform Alibaba provider](https://www.terraform.io/docs/providers/alicloud/index.html)*
- *[Terrafrom Alibaba github](https://github.com/alibaba/terraform-provider)*
- *[Terraform Registry Alibaba Modules](https://registry.terraform.io/browse?provider=alicloud)*

## **11.2 Install and configure Terraform**

This article describes how to install Terraform.

#### **Procedure**

- **1.** Go to the *[Terraform website](https://www.terraform.io/downloads.html)* to download the package for your operating system.
- **2.** Decompress the package to /usr/local/bin.

If you decompress the executable file to another directory, define a global path for the file as follows:

- Linux: See *[How to define a global path on Linux](https://stackoverflow.com/questions/14637979/how-to-permanently-set-path-on-linux-unix)*.
- Windows: See *[How to define a global path on Windows](https://stackoverflow.com/questions/1618280/where-can-i-set-path-to-make-exe-on-windows)*.
- Mac: See *[How to define a global path on Mac](https://stackoverflow.com/questions/14637979/how-to-permanently-set-path-on-linux-unix)*.
- **3.** Run the terraformcommand to verify the path.

A list of available Terraform options is displayed as follows, indicating that the installation is completed.

username:~\$ terraform Usage: terraform [-version] [-help] <command> [args]

- **4.** For higher flexibility and security of rights management, it is recommended that you create and authorize a RAM user.
	- **1.** Log on to the *[RAM console](https://ram.console.aliyun.com/#/overview)*.
	- **2.** Create a RAM user named  $Terraform$  and create an AccessKey for the user. For detailed steps, see *Create a RAM user*.
	- **3.** Authorize the RAM user. In this example, the user  $\text{Term}\$  is granted the AliyunECSF ullAccess and AliyunVPCFullAccess permissions. For detailed steps, see *Attach policies to a RAM user*.
- **5.** Create an environment variable to store identity authentication information.

```
export ALICLOUD_ACCESS_KEY="LTAIUrZCw3********"
export ALICLOUD_SECRET_KEY="zfwwWAMWIAiooj14GQ2*************"
export ALICLOUD REGION="cn-beijing"
```
## **11.3 Create an ECS instance**

This article describes how to create an ECS instance by using Terraform.

#### **Procedure**

- **1.** Create a VPC and a switch.
	- **1.** Create the *terraform, tf* file, enter the following, and save it to the current execution directory.

```
resource "alicloud_vpc" "vpc" {
 name = "tf_test_foo"
  cidr_block = "172.16.0.0/12"
}
resource "alicloud_vswitch" "vsw" {
 vpc_id = "${alicloud_vpc.vpc.id}"
 cidr_block = "172.16.0.0/21"
  availability_zone = "cn-beijing-b"
}
```
- **2.** Run terraform apply to start the creation.
- **3.** Run terraform show to view the VPC and VSwitch that have been created.

You can also log on to the VPC console to view the attributes of the VPC and VSwitch.

- **2.** Create a security group and apply it to the VPC created in the previous step.
	- **1.** In the file *terraform.tf.* add the following:

```
resource "alicloud_security_group" "default" {
  name = "default"
 vpc id = "\delta{alicloud vpc.vpc.id}"
}
resource "alicloud_security_group_rule" "allow_all_tcp" {
 type = "ingress"<br>ip protocol = "tcp"
 ip protocol
 nic_type = "internet"
 policy = "accept"
 port_range = "1/65535"
  priority = 1
  security_group_id = "${alicloud_security_group.default.id}"
 cidr ip = "0.0.0.0/0"}
```
- **2.** Run terraform apply to start the creation.
- **3.** Run terraform show to view the security group and security group rules that have been created.

You can also log on to the ECS console to view the security group and security group rules.

- **3.** Creates an ECS instance.
	- **1.** In the file *terraform.tf.* add the following:

```
resource "alicloud_instance" "instance" {
  # cn-beijing
  availability_zone = "cn-beijing-b"
  security_groups = ["${alicloud_security_group.default. *.id}"]
  # series III
 instance type = "ecs.n2.small" system_disk_category = "cloud_efficiency"
  image_id = "ubuntu_140405_64_40G_cloudinit_20161115.
vhd"
 instance_name = "test_foo"
  vswitch_id = "${alicloud_vswitch.vsw.id}"
  internet_max_bandwidth_out = 10
 password = "<replace with your password>"
}
```
### **Note:**

- In the above example, internet\_max\_bandwith\_out = 10 is specified. Therefore, the instance is assigned a public IP automatically.
- For a detailed explanation of the parameters, see the *[Alibaba Cloud parameter](https://www.terraform.io/docs/providers/alicloud/r/instance.html)  [descriptions](https://www.terraform.io/docs/providers/alicloud/r/instance.html)*.
- **2.** Run terraform apply to start the creation.
- **3.** Run terraform show to view the ECS instance that has been created.
- **4.** Run **ssh root@<publicip>** and enter the password to access the ECS instance.

```
provider "alicloud" {}
resource "alicloud_vpc" "vpc" {
name = "tf_test_foo"
  cidr_block = "172.16.0.0/12"
}
resource "alicloud_vswitch" "vsw" {
 vpc_id = "${alicloud_vpc.vpc.id}"
 cidr_block = "172.16.0.0/21"
  availability_zone = "cn-beijing-b"
}
resource "alicloud_security_group" "default" {
 name = "default"
  vpc_id = "\${alicloud\_vpc.vpc.id}"}
resource "alicloud_instance" "instance" {
  # cn-beijing
   availability_zone = "cn-beijing-b"
  security_groups = ["${alicloud_security_group.default. *.
id}"]
   # series III
  instance_type = "ecs.n2.sumall" system_disk_category = "cloud_efficiency"
                      i = "ubuntu 140405 64 40G cloudinit
-20161115. \text{vhd}<br>\frac{20161115. \text{vhd}}{\text{inot}}instance_name = "test_foo"
  vswitch id = "${alicloud vswitch.vsw.id}"
   internet_max_bandwidth_out = 10
}
resource "alicloud_security_group_rule" "allow_all_tcp" {
  type = "ingress"
ip\_protocol = "top"ip_protocol<br>nic_type
                   = "intranet"
   policy = "accept"
 port_range = "1/65535"
 priority = 1
   security_group_id = "${alicloud_security_group.default.id
}"
cidr_i = "0.0.0.0/0"
```
}

### **11.4 Create multiple ECS instances**

This article describes how to create multiple ECS instances in batches by using Terraform.

#### **Procedure**

- **1.** Create a VPC and a VSwitch.
	- **1.** Create the *terraform, tf* file, enter the following, and save it to the current execution directory.

```
resource "alicloud_vpc" "vpc" {
 name = "tf_test_foo"
 cidr block = "172.16.0.0/12"}
resource "alicloud_vswitch" "vsw" {
 vpc_id = "${alicloud_vpc.vpc.id}"
 cidr_block = "172.16.0.0/21"
  availability_zone = "cn-beijing-b"
}
```
- **2.** Run terraform apply to start the creation.
- **3.** Run terraform show to view the VPC and VSwitch that have been created.

You can also log on to the VPC console to view the attributes of the VPC and VSwitch.

- **2.** Create a security group and apply it to the VPC created in the previous step.
	- **1.** In the file terraform.tf, add the following:

```
resource "alicloud_security_group" "default" {
  name = "default"
 vpc_id = "\${alicloud\_vpc.vpc.id}"}
resource "alicloud_security_group_rule" "allow_all_tcp" {
 type = "inqress"ip protocol = "tcp"
 nic type = "internet"
  policy = "accept"
 port\_range = "1/65535"<br>priority = 1
  priority = 1
  security_group_id = "${alicloud_security_group.default.id}"
 cidr ip = "0.0.0.0/0"}
```
- **2.** Run terraform apply to start the creation.
- **3.** Run terraform show to view the security group and security group rules that have been created.

You can also log on to the ECS console to view the security group and security group rules.

- **3.** Use the Module to create multiple ECS instances. In this example, three ECS instances are created.
	- **1.** In the file *terraform.tf*, add the following:

```
module "tf-instances" {
  source = "alibaba/ecs-instance/alicloud"
   vswitch_id = "${alicloud_vswitch.vsw.id}"
   group_ids = ["${alicloud_security_group.default. *.id}"]
   availability_zone = "cn-beijing-b"
  disk_category = "cloud_ssd"
 disk_name = "my_module_disk"
 disk_size = "50"
 number of disks = 7 instance_name = "my_module_instances_"
  host_name = "sample"
  internet_charge_type = "PayByTraffic"
 number of instances = "3"
  password="User@123"
}
```
#### **Note:**

- In the above example, internet  $max$  bandwith out = 10 is specified. Therefore, the instances are assigned public IP addresses automatically.
- For a detailed explanation of the parameters, see the *[Parameter descriptions](https://registry.terraform.io/modules/alibaba/ecs-instance/alicloud/1.2.2?tab=inputs)*.
- **2.** Run terraform apply to start the creation.
- **3.** Run terraform show to view the ECS instances that have been created.
- **4.** Run **ssh root@<publicip>** and enter the password to access the ECS instances.

```
provider "alicloud" {}
resource "alicloud_vpc" "vpc" {
 name = "tf test foot"cidr block = "172.16.0.0/12"}
resource "alicloud_vswitch" "vsw" {
 vpc_id = "${alicloud_vpc.vpc.id}"
 cidr_block = "172.16.0.0/21"
  availability_zone = "cn-beijing-b"
}
resource "alicloud_security_group" "default" {
  name = "default"
  vpc_id = "\n${alicloud_vpc.vpc.id}"}
```

```
resource "alicloud_security_group_rule" "allow_all_tcp" {
type = "ingress"
 ip_protocol = "tcp"
 nic_type = "intranet"
 policy = "accept"
 port_range = "1/65535"
 priority = 1
  security_group_id = "${alicloud_security_group.default.id
}"
  cidr_i = "0.0.0.0/0"}
module "tf-instances" {
   source = "alibaba/ecs-instance/alicloud"
  vswitch_id = "${alicloud_vswitch.vsw.id}"
   group_ids = ["${alicloud_security_group.default. *.id}"]
   availability_zone = "cn-beijing-b"
   disk_category = "cloud_ssd"
 disk name = "my module disk"
 disk_size = "50" number_of_disks = 7
   instance_name = "my_module_instances_"
 host name = "sample"
  internet_charge_type = "PayByTraffic"
 number of instances = "3"
  password="User@123"
}
```
## **11.5 Deploy a Web cluster**

When you deploy a website or application, you need to deploy a series of nodes, and allow them to scale up or down automatically according to the number of visits or resource usage. SLB distributes requests to respective nodes. This article describes how to deploy a Web cluster by using Terraform.

#### **Context**

In this example, the entire application is deployed in one zone, and the "Hello, World" web page can be accessed only through port 8080.

#### **Procedure**

- **1.** Create a VPC and a VSwitch.
	- **1.** Create the *terraform.tf* file, enter the following, and save it to the current execution directory.

```
resource "alicloud_vpc" "vpc" {
 name = "tf_test_foo"
  cidr_block = "172.16.0.0/12"
}
resource "alicloud_vswitch" "vsw" {
 vpc id = "${alicloud vpc.vpc.id}"
```

```
cidr block = "172.16.0.0/21"
  availability_zone = "cn-beijing-b"
}
```
- **2.** Run terraform apply to start the creation.
- **3.** Run terraform show to view the VPC and VSwitch that have been created.

You can also log on to the VPC console to view the attributes of the VPC and VSwitch.

- **2.** Create a security group and apply it to the VPC created in the previous step.
	- **1.** In the file terraform.tf, add the following:

```
resource "alicloud_security_group" "default" {
  name = "default"
 vpc id = "\frac{1}{3}{alicloud_vpc.vpc.id}"
}
resource "alicloud_security_group_rule" "allow_all_tcp" {
 type = "ingress"<br>ip_protocol = "tcp"
 ip\_protocol = "tcp"<br>nic type = "internet"
 nic_type
  policy = "accept"
 port_range = "1/65535"
 priority = 1
  security_group_id = "${alicloud_security_group.default.id}"
 cidr_i = "0.0.0.0/0"}
```
- **2.** Run terraform apply to start the creation.
- **3.** Run terraform show to view the security group and security group rules that have been created.

You can also log on to the ECS console to view the security group and security group rules.

- **3.** Create a Server Load Balancer (SLB) instance and assign a public IP address to it. In this example, the SLB instance is configured with a mapping from front end port 80 to back end port 8080. In addition, it is configured to output the public IP address for subsequent testing.
	- **1.** Create the file  $s1b$ .  $tf$  and add the following.

```
resource "alicloud_slb" "slb" {
 name = "test-slb-tf"
  vswitch id = "${alicloud} vswitch.vsw.id}"
  internet = true
}
resource "alicloud_slb_listener" "http" {
   load_balancer_id = "${alicloud_slb.slb.id}"
  backend_port = 8080
  frontend_port = 80
 bandwidth = 10 protocol = "http"
   sticky_session = "on"
   sticky_session_type = "insert"
   cookie = "testslblistenercookie"
```

```
cookie timeout = 86400 health_check="on"
  health_check_type = "http"
  health_check_connect_port = 8080
}
output "slb_public_ip"{
  value = "${alicloud_slb.slb.address}"
}
```
- **2.** Run terraform apply to start the creation.
- **3.** Run terraform show to view the SLB instance that has been created.

You can also log on to the SLB console to view the new SLB instance.

**4.** Creates an Auto Scaling solution.

In this example, the following resources are created:

- Scaling group: specifies the minimum number of ECS instances as 2 in the template, and the maximum number as 10. Meanwhile, bind the scaling group to the newly created SLB instance. Due to the configuration requirements of the scaling group, SLB must have a listener configured accordingly. As a result, the order of deployment is specified with the depends on attribute in the template.
- Scaling group configuration: specifies the specific configuration of the ECS instance in the template. Generate a "hello World" web page in the initialization configuration (userdata), and provide services on port 8080. To simplify operations, in this example, the virtual machine is assigned a public IP address, and force\_delete=true is set for subsequent deletion of the environment.
- Scaling rules: define specific scaling rules.
- **1.** Create the file  $ess. t f$  and add the following to it:

```
resource "alicloud_ess_scaling_group" "scaling" {
  min_size = 2
  max_size = 10
   scaling_group_name = "tf-scaling"
   vswitch_ids=["${alicloud_vswitch.vsw. *.id}"]
   loadbalancer_ids = ["${alicloud_slb.slb. *.id}"]
  removal_policies = ["OldestInstance", "NewestInstance"]
  depends_on = ["alicloud_slb_listener.http"]
}
resource "alicloud_ess_scaling_configuration" "config" {
   scaling_group_id = "${alicloud_ess_scaling_group.scaling.id}"
  image id = "ubuntu 140405 64 40G cloudinit 20161115.vhd"
  instance_type = "ecs.n2.small"
   security_group_id = "${alicloud_security_group.default.id}"
   active=true
   enable=true
```

```
user_data = "#! /bin/bash\necho \"Hello, World\" > index.html\
nnohup busybox httpd -f -p 8080&"
  internet_max_bandwidth_in=10
   internet_max_bandwidth_out= 10
   internet_charge_type = "PayByTraffic"
   force_delete= true
}
resource "alicloud_ess_scaling_rule" "rule" {
   scaling_group_id = "${alicloud_ess_scaling_group.scaling.id}"
  adjustment_type = "TotalCapacity"
  adjustment_value = 2
  codown = 60}
```
**2.** Run terraform apply to start the creation.

After it is created successfully, the public IP address of the SLB is generated.

- **3.** In about two minutes, Auto Scaling will automatically create the ECS instance.
- **4.** Enter the command curl http://<slb public ip> for verification.

If you see Hello, World, you have successfully accessed the web page provided by the ECS instance through an SLB instance.

**5.** Run terraform destroy to delete the test environment. Once confirmed, the entire deployed environment will be deleted.

Terraform makes it easy to remove and redeploy an environment. If you want to redeploy, just run terraform apply.